平成16年度(第48回) 岩手県教育研究発表会発表資料

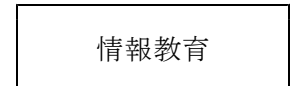

# 情報活用研修における基礎的な内容の習得を図る e-Learningの在り方に関する研究

ーオンライン研修システムの構築と教材の開発を中心に一

研究協力校 水沢市立羽田小学校 水沢市立東水沢中学校 岩手県立紫波総合高等学校

> 平成17年2月9日 岩手県立総合教育センター 柳田秀雄 鈴木利典 高橋 淳 菅原一志 谷木啓恭

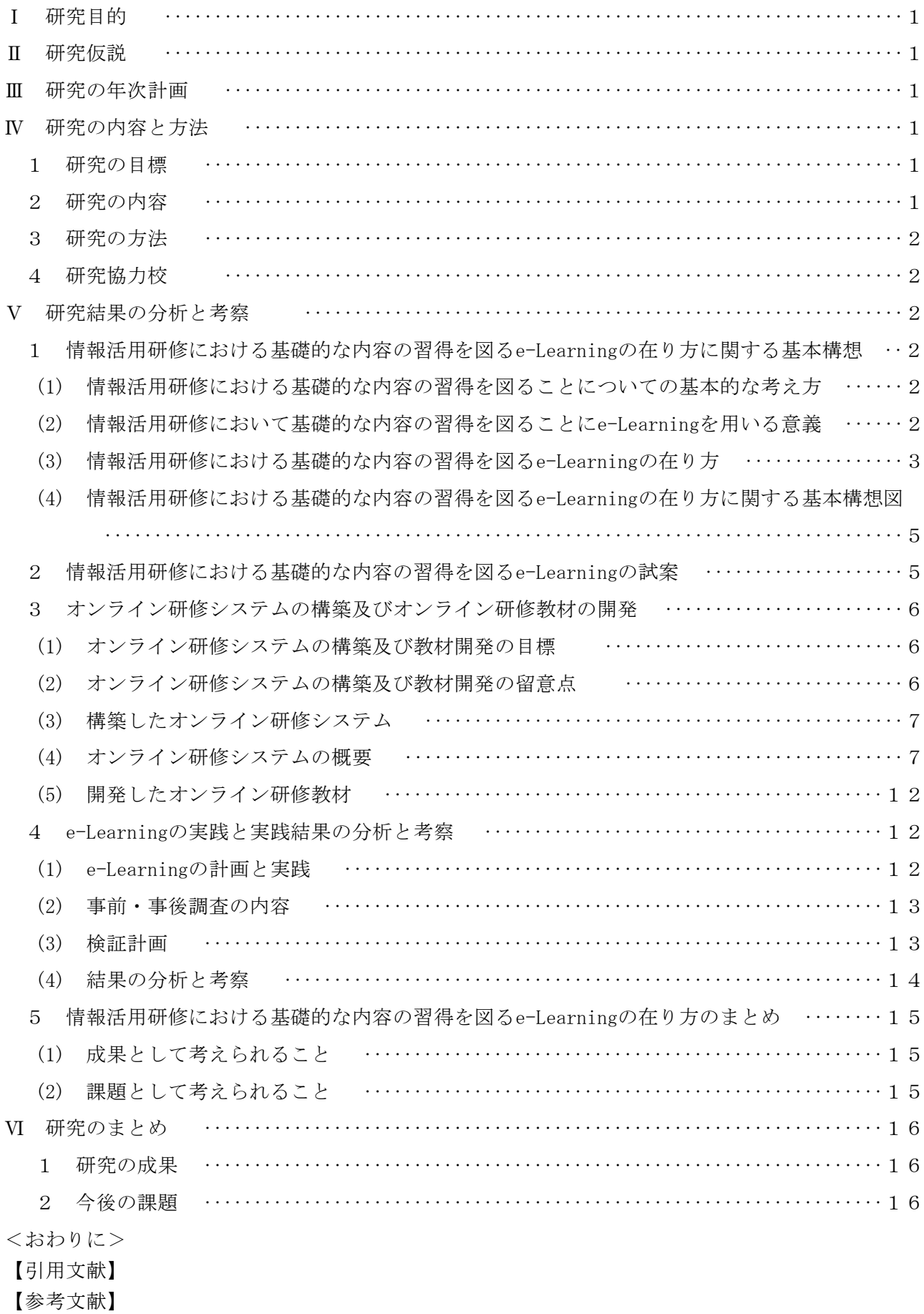

補充資料

## Ⅰ 研究目的

「教育の情報化」の推進により、各学校でコンピュータや情報通信ネットワークを活用できる環 境が整いつつある。その環境を各教科における指導の充実のために活用することが大切であり、分 かりやすい授業を展開して児童生徒に確かな学力を定着させることが期待されている。そのため、 すべての教員が各教科においてコンピュータ等を用いて指導できるようにするための研修を充実さ せる必要がある。

しかし、急速に進展している情報機器やソフトウエアに対応した基本的な操作や活用についての 研修を希望する研修者も多いため、当センターの情報活用研修においては基礎的な内容の習得に時 間を要し、授業での具体的な活用方法まで研修を深めることができない現状がみられる。

このような状況を改善するためには、コンピュータ等を学習指導に生かす基礎的な内容を身に付 けたうえでセンター等での研修に参加できる環境が必要である。そのためには、学校において自己 評価をしながら繰り返し研修できる教材を提供し、ネットワークの双方向性を生かした支援ができ るオンライン研修システムを用いたe-Learningの導入が有効である。このことにより、集合研修に 参加した研修者は、各教科におけるコンピュータ等の具体的な活用についての研修を一層深めるこ とができると考える。

そこで、この研究は、ネットワークを用いて自己研修できるオンライン研修システムの構築と教 材の開発を中心に、情報活用研修における基礎的な内容の習得を図るe-Learningの在り方を明らか にしようとするものである。

## Ⅱ 研究仮説

情報活用研修において、次に示すオンライン研修システムを用いたe-Learningを行えば、基礎的 な内容の習得を図ることができるであろう。

- ・自己評価をしながら繰り返し研修に取り組むことができる教材を研修者に提供する
- ・習得状況や活用状況を確認するためのアンケートをもとに研修者を支援する
- ・質問・回答をやりとりすることができる電子掲示板と電子メールで研修者を支援する

### Ⅲ 研究の年次計画

この研究は、平成15年度から平成16年度にわたる2年次研究である。

第1年次(平成15年度)

情報活用研修における基礎的な内容の習得を図るe-Learningの在り方に関する基本構想の立案、 研修試案の作成、オンライン研修システムの構築、オンライン研修教材の開発 第2年次(平成16年度)

オンライン研修教材の開発、e-Learningの実践、結果の分析と考察、研究のまとめ

## Ⅳ 研究の内容と方法

### 1 本年度の研究の目標

開発したオンライン研修システムと研修教材を用いてe-Learningの実践を行い、実践結果の分 析からオンライン研修の成果と課題を明らかにするとともに、情報活用研修における基礎的な内 容の習得を図るe-Learningの在り方についてまとめる。

### 2 研究の内容

- (1) 情報活用研修における基礎的な内容の習得を図るe-Learningの在り方に関する基本構想の立 案
- (2) 情報活用研修における基礎的な内容の習得を図るe-Learning試案の作成
- (3) オンライン研修システムの構築
- (4) オンライン研修教材の開発

## 3 研究の方法

(1) 文献法

先行研究及び関係する文献を参考にして、基礎的な内容の習得を図るe-Learning及びオンラ イン研修システム、オンライン研修教材についての基本構想を立案する。

(2) 教材開発

先行研究及び関係する文献を参考にして、オンライン研修教材を開発する。

## 4 研究協力校

水沢市立羽田小学校、水沢市立東水沢中学校、岩手県立紫波総合高等学校

## Ⅴ 研究結果の分析と考察

## 1 情報活用研修における基礎的な内容の習得を図るe-Learningの在り方に関する基本構想

(1) 情報活用研修における基礎的な内容の習得を図ることについての基本的な考え方 内閣総理大臣直属のバーチャル・エージェンシー「教育の情報化プロジェクト」は、「2005 年度を目標に、全ての小中高等学校等からインターネットにアクセスでき、全ての学級のあら ゆる授業において教員及び生徒がコンピュータを活用できる環境を整備する」ことを目標とし た政策を明示した。これを受けて、文部科学省は、全ての教員がコンピュータを使って教科指 導等ができるようにするための研修をより充実させるよう各都道府県に求めるとともに、平成 14年8月に報告書「ITで築く確かな学力」を提言した。

当総合教育センター情報教育室が実施する研修講座においては、コンピュータを使って教科 指導等をできるようにするために、情報機器やソフトウエアに関する基礎的な内容について習 得を図りながら、授業での具体的な活用方法に関する研修をすすめている。本研究は、これら の研修を土台としてすすめるものであり、本研究の「情報活用研修」を、「コンピュータを使 って教科指導等ができるようにするための研修」と位置付ける。

コンピュータを使って教科指導等ができるようになるためには、情報機器やソフトウエアに 関して習得すべき基礎的な内容があると考える。ここでの「内容」とは、「知識と技能のこと」 (Mark J.Rosenberg 2002) であり、「習得する」とは、「身に付けること、できるようになる」 ことと考える。

これらのことから、「情報活用研修における基礎的な内容の習得を図る」とは、「コンピュ ータを使って教科指導等ができるようにするための研修において、情報機器やソフトウエアに 関する基礎的な知識と技能を身に付け、基礎的な操作をできるようにする」ことととらえた。

(2) 情報活用研修において基礎的な内容の習得を図ることにe-Learningを用いる意義

情報化社会といわれる今日、情報機器やソフトウエアは日々進展している。これらの基本的 な操作や活用についての研修を希望する研修者も多く、当総合教育センター情報活用研修にお いては、基礎的な内容の習得に時間を要し、授業での具体的な活用方法まで研修を深められな いでいることがある。さらに、要望する内容が多岐にわたり、単位時間内にこれら全ての要望 の解決が困難なことがある。この改善策の一つとして、技能習熟度別のコース設定や情報機器 及びソフトウエア別のコース設定で研修をすすめてきている。

「e-Learning」は、Electronic Learningの略で「電子技術を使った学習」と訳され(三浦邦 夫 2001)、「ネットワークを使った学習」の総称である(先進学習基盤協議会 2001)。具体的 には、「ネットワークの利用」、「インターネット技術を利用して学習内容や情報が学習者へ届 けられる仕組み」、「情報が学習者の目的に最適な状態で提供され、知識と技能や効率を上げる 仕組み」が条件となる(森田正康 2003)。e-Learningの概略(坂本昂 2003)を次頁【図1】 に、長所(国立教育政策研究所 2003)を次頁【表1】に示す。

このe-Learningを情報活用研修に生かして使えば、学校で研修に取り組むことや質問・回答 をやりとりすること、研修に関する情報を交換すること、習得状況や活用状況を確認すること

が容易になる。

このことにより、 研修者は、情報機器 やソフトウエアに関 する基礎的な知識と 技能を身に付けて、 当総合教育センター での集合研修に参加 することができ、各

![](_page_4_Figure_2.jpeg)

【図1】e-Learningの概略

教科におけるコンピュータ等の具体的な活用方法について

【表1】e-Learningの長所

![](_page_4_Picture_309.jpeg)

の研修を一層深めることができると考える。現在行ってい る情報活用研修とe-Learningを取り入れた場合の情報活用研修を次の【図2】に示す。

![](_page_4_Figure_7.jpeg)

【図2】現在行っている情報活用研修とe-Learningを取り入れた場合の情報活用研修

(3) 情報活用研修における基礎的な内容の習得を図るe-Learningの在り方

本研究でのe-Learningは研修を目的としている。そこで、e-Learningを行うためのシステムを 「オンライン研修システム」、開発する教材を「オンライン研修教材」と呼ぶこととする。情報 活用研修において基礎的な内容の習得を図るためのe-Learningを実現するために、学校にあるコ ンピュータで①自己評価しながら繰り返し研修に取り組むことができる、②習得状況や活用状況 を確認することができる、③要望・質問・回答をやりとりすることができる、オンライン研修シ ステムを構築する。また、よりよいオンライン研修を実施するため、研修成果の評価を行う必要 がある。本研究では、「カークパトリックの4段階評価法」(Kirkpatrick 1975、先進学習基盤協 議会 2002)をもとに作成した【表2】の評価法を用いることとする。

【表2】「カークパトリックの4段階評価法」をもとに作成した研修成果の評価法

| レベル                                          | 評価内容 | 法<br>五                       |
|----------------------------------------------|------|------------------------------|
| Level1 (反応)                                  | 満足度  | 研修直後のアンケート(必要に応じて実施)         |
| $ $ Level2 (学習)  習得度                         |      | 研修直後のアンケート,テスト,レポート,データ,研修記録 |
| $ $ Level3 (行動)  活用度                         |      | 1~数ヶ月後のアンケート (教育活動での活用状況)    |
| $ \text{Level4}(\mathbf{R},\mathbb{R}) $ 貢献度 |      | 1~数ヶ月後のアンケート(児童生徒の変容,校務の効率化) |

ア 自己評価しながら繰り返し研修に取り組むことができる教材

本研究では、基礎的な内容の習得を目的としたオンライン研修教材を提供する。そのために、 ①未習得の知識と技能に関する部分を選択して取り組める、②何度も繰り返し取り組める、③基 礎的な知識の理解を促すために段階を踏んで取り組める、④基礎的な技能の理解を促すために画 像を見ながら取り組める、⑤機種に依存することなく特別なソフトがなくても取り組める、⑥進 捗状況や研修結果を確認できる、教材を開発し、ネットワークを介して研修者に提供する。研修 教材には、研修目標と研修内容が確認できる画面を用意する。学習記録の個人情報を保護するた め、ユーザ名とパスワードによる認証機能をつける。教材開発は研修担当者が行い、教材管理は システム担当者が行う。

イ 習得状況や活用状況を確認することができるアンケート

情報機器やソフトウエアに関する基礎的な知識と技能の習得状況や学校での活用状況を確認する ために、事前アンケートをWeb上で実施する。このことにより、研修者は、研修する必要のある内 容を明確にするとともに、研修目的をもつことができると考える。そして、研修担当者は、使用す べきオンライン研修教材を指示することができ、集計することにより集合研修の内容を吟味するこ とができる。

また、オンライン研修直後にアンケート等を実施する。このことにより、研修者は、オンライン 研修で身に付いた基礎的な知識や技能を確認することができると考える。そして、研修担当者は、 満足度及び習得度を把握することができる。これは、前頁【表2】に示した「カークパトリックの 4段階評価法」のLevel1及びLevel2に該当する。(満足度は必要に応じて実施する)

さらに、オンライン研修の約一~数ヶ月後に事後アンケートをWeb上で実施する。このことによ り、研修者の活用状況及び学校での成果を把握することができる。これは、前頁【表2】に示した 「カークパトリックの4段階評価法」のLevel3及びLevel4に該当する。

これらのアンケートを必要に応じて実施し、集計結果を考察することにより、オンライン研修教 材の改善点が明確になると考える。アンケート作成・集計は研修担当者が行う。

ウ 研修者個人に対して支援することができる電子メール機能

あらかじめ身に付いている知識や技能には個人差があるため、オンライン研修中につまずく可能 性がある。基礎的な内容の習得を図るためには、研修者個々に生じたつまずきを解決していく必要 がある。そこで、研修者個人に対する支援を電子メールで行う。研修者は、研修中に生じた疑問を 電子メールで質問する。研修担当者は、質問に対する回答をし、進捗状況や習得状況を見ながら助 言を行う。必要があれば解決するために必要な資料を送付する。このことにより、研修者一人一人 の疑問やつまずきを解決することができると考える。メールは、既に研修者が取得しているアドレ スを使うことにより、アドレスを複数もつことによる混乱を防ぐ。また、オンライン研修中でも、 研修担当者へメールを送信することができるようにする。

エ 研修者全員に対して支援することができる電子掲示板機能

研修者個人から寄せられた疑問や要望の中には、研修者全員に還元するべきものもある。また、 研修者同士による教え合いにより、基礎的な内容の習得がより図られる場合がある。そこで、研修 者全員に対する支援を行う電子掲示板を設ける。研修者は、研修中の疑問を掲示板に投稿し、課題 として共有化し、お互いに情報を交換しながら解決を図る。研修担当者は、研修者同士で解決でき ない問題に対する回答を行う。また、講座に対する要望を掲示板で回答する。このことにより、お 互いがお互いをスキルアップする体制をつくり、全体のレベルアップを図ることができると考える。 掲示板機能は、オンライン研修システム内に設けて、研修中でもすぐに質問や疑問を投稿できるよ うにする。

オ オンライン研修の進め方

オンライン研修は、前述したア~エの機能を用いながら、五つの段階を踏んで実施する。

(ア) 分析の段階

事前アンケートをもとに、基礎的な知識や技能の習得状況を分析する。

(イ) 設計の段階

分析をもとに、目標、内容、教材、評価方法を設計する。教材に動画像を加えること、アンケ ート、テスト、レポートを加えることを検討する。

(ウ) 開発の段階

設計をもとに、既に開発してある教材を選択する。新たに開発する必要があるときには、目標 をもとに、研修内容を下位目標に分け、下位目標一つを1フレームとする教材を開発する。

- (エ) 実施の段階 オンライン研修を 実施する。研修直後 のアンケートまでを 含む。
- (オ) 評価の段階 「カークパトリッ クの4段階評価法」 をもとに作成した研 修成果の評価を用い て、研修成果の評価 を行う。
- (4) 情報活用研修におけ る基礎的な内容の習得 を図るe-Learningの在 り方に関する基本構想 図

これまで述べてきた 基本構想を右の【図3】 に示す。

2 情報活用研修における 基礎的な内容の習得を図 るe-Learningの試案

基本構想をもとに作成 したe-Learningの試案を 次の【表3】に示す。

このe-Learningの試案 は、e-Learningを取り入 れた場合の情報活用研修 の一般的な進め方を示す ものである。 【図3】基本構想図

![](_page_6_Figure_7.jpeg)

![](_page_6_Picture_274.jpeg)

![](_page_7_Picture_222.jpeg)

## 3 オンライン研修システムの構築及びオンライン研修教材の開発

- (1) オンライン研修システムの構築及び教材開発の目標 基本構想をもとに「基礎的な内容の習得を図る」ためのオンライン研修システムの構築及び教 材開発の目標を次のように設定した。
	- ア 動画や静止画を見ながらコンピュータ操作について研修できるフレーム型のマルチメディア 教材を作成・提供できる
	- イ オンライン研修の進捗状況や習得状況が学習履歴として記録できる
	- ウ オンライン研修直後に実施するためのアンケートを作成・提供でき、集計できる
	- エ 疑問点について質疑応答したり、お互いに情報交換したりする電子掲示板機能を提供できる
	- オ 研修中に電子メールで疑問点について質疑応答することができる
	- カ 特別なソフトを用いることなしにネットワークで提供できる
	- キ 事前及び数ヶ月後に実施するためのWeb上で入力可能なアンケートを作成・集計できる
- (2) オンライン研修システムの構築及び教材開発の留意点

本研究の中心となるオンライン研修システムの構築及び教材開発を行うに当たって、目標を達 成するために、特に留意した点を以下にまとめる。

ア オンライン研修システムには、当総合教育センターに導入された「e-Navigware Ver6.0」(富 士通インフォソフトテクノロジー社製)を用いた。 「e-Navigware Ver6.0」は、 「e-Navigware Server | 「e-Navigware教材作成キット」 「e-Navigware学習管理」の三つからなる。

「e-Navigware教材作成キット」は、あらゆるマルチメディアデータを扱うことができ、一つ

のHTMLファイルを一つのフレームとして扱い、解説学習型、ドリル型、アンケート型、テスト型 のマルチメディアCAI教材を作成することや作成した教材をServerに登録することができる。ま た、教材テンプレートが付属しており、文字やデータを配置するだけで教材を作成できる。研修 者は、特別なソフトを用意することなく、コンピュータに付属しているブラウザを用いて研修で きる。

「e-Navigware Server」は、「e-Navigware教材作成キット」で作成した教材を、イントラネ ットを介して研修者に提供するためのソフトである。また、研修者専用のユーザ名とパスワード を登録できるため、進捗状況や習得状況等の個人情報を保護することができる。さらに、教材を 学習しながら、電子掲示板を利用する機能が付属している。

「e-Navigware 学習管理」は、研修の進捗状況や研修したことによる習得状況を記録し、自動 的に集計するためのソフトである。分析や評価、採点処理を自動的に行う機能もある。研修者は、 自分の進捗状況及び習得状況を確認することができ、研修担当者は、研修者全体の進捗状況及び 習得状況を把握することができる。

以上のことから、「e-Navigware V6.0」を用いることにより、前述した目標のア~カを達成す ることができる。

イ Web上で入力可能なアンケートを作成・集計するために、「XMLテンプレートクリエーター」(ジ ャストシステム社製)を用いることとした。「一太郎13」(ジャストシステム社製)と共に使う ことで、データを集計・管理できるXML (eXtensible Markup Language) 形式ファイルをXMLの知 識がなくても作成集計できる。このことにより、前述した目標キを達成することができる。

研修担当者は、ワープロでアンケートを作成し、Webページにリンクをはって公開する。研修 者は、ブラウザでアンケートに入力して送信ボタンを押す(ただし、一太郎ビューアが必要)。 研修担当者は、自分宛に届いたメールに添付されているアンケートをワープロ上で集計する。集 計結果を成形・分析する必要があるときには、表計算ソフトで行う。

(3) 構築したオンライン研修システム

基本構想に基づいて、オンライン研修システムを構築した。本研究で構築したオンライン研修シ ステムは、大きく二つからなる。一つは、教材を用いながらオンライン研修をすすめるもので、当 総合教育センターにあるe-Learningサーバに「e-Navigware」で構築し、「いわて教育情報ネット ワーク」に公開した。(以下、「Cyber Education」。「Cyber Education」は、NTTコムウェアの登録 商標。)もう一つは、事前事後に習得状況と活用状況を調べるもので、県庁にあるWebサーバにHTM

LとXMLを用いて構築し、インターネットに公 開した。 (以下、「アンケートページ」) そし て、二つへの入口としてWebサーバにトップ ページを設け、インターネットに公開した。 ネットワーク上のこれらの構成を、【図4】 に示す。

平成16年2月9日現在、「いわて教育情報 ネットワーク」への接続を完了している学校 は県立学校と盛岡市立高等学校、水沢市内小 中学校のうち8校である。未接続校に所属す る研修者には、接続までの間、オンライン研 修教材をHTMLで再構築し、CDに保存し、オン ライン研修システムCD版として配布する。 【図4】オンライン研修システムの構成

![](_page_8_Figure_10.jpeg)

(4) オンライン研修システムの概要

ア オンライン研修システムトップページ 次頁【図5】に示すように、オンライン研修システムトップページは、オンライン研修シス テムへの入り口となっている。左側には、「Cyber Education」と「アンケートページ」への入り ロとなる「Enter」ボタンを配置した。右側には、「オンライン研修システム利用規程」「オンライ ン研修システムを利用するために必要な手続き」「ユーザ名とパスワードの取得方法」「オンライ ン研修の進め方」「オンライン研修教材の登録方法」へのリンクを配置した。

![](_page_9_Figure_1.jpeg)

【図5】オンライン研修システムトップページの構成

- イ Cyber Education
- (ア) ユーザ認証

オンライン研修システムは学習履歴を記録するため、個人情報を保護する必要がある。そこで、 【図5】に示した「Cyber Education」のトップページに、ユーザ認証を行うための「ログイン」 ボタンを設けた。【図6】に示す「ログイン」ページの該当する欄に、ユーザ名とパスワードを それぞれ入力することによりログインできる。また、操作解説ページへ移動するための「ヘルプ」 ボタンを設けた。【図7】に示す操作解説ページでは、使い方や各ボタンの説明を閲覧できるよ

うにした。 **Cas Assistant and A CONTRACTOR** 日日の夕照 4回例3  $-$  (2) time  $\frac{1}{2}$ **HAP** man says **Cyber Education WITCHER**  $55.13$ HENDRICH HELM T FOREST COURSE  $\sqrt{\xi_{\rm B}}\xi_{\rm B}$  $129 - F$ **CESTS** 海  $\overline{A}$ クラス:公園室 臨時数:日本大阪 **L'este**  $\frac{1}{2} \frac{1}{\sqrt{2}} \frac{1}{\sqrt{2}}$ Bu) Com gegen. and Com  $0.553$ **Side**  $(7.7)$ 

【図6】ログインページ 【図7】操作方法解説ページ

(イ) 講座一覧ページ

ログインに成功すると、研修者にとって研修する教材が一目でわかるように、次頁【図8】に 示す 「講座一覧」が表示される。研修者によって、研修すべき教材のみが表示されるようにした。 講座一覧の下には、疑問点を解決するための電子掲示板や電子メールによる質問方法が表示さ

れる「お知らせ」を用意した。

(ウ) オンライン研修講座ページ

講座一覧に表示されている教材名をマウスで選択 すると、オンライン研修講座ページが表示される。 例として「プレゼンテーション基礎」講座を【図9】 に示す。

講座は、「学習」 「テスト」 「レポート」 「アンケー ト」の四つの教材からなる。講座毎に4種類の教材 のうち、必要な教材のみを作成し、研修者に公開す る。

このページには、それぞれのページへ移動するボ タンを配置してある。また、研修する目的を明確に 【図8】講座一覧ペー

できるように、研修内容を確認するための「講座の概要」 ページへ移動するボタンや進捗状況を確認するための「学 習状況」ページへ移動するボタンを用意した。どの教材を 選択しても、表示されるページは同様の構成にしてある。 (エ) 講座の概要ページ

オンライン研修教材ページにある「講座の概要」ボタン をマウスで選択すると、【図10】に示す「講座の概要」ペー ジが表示される。研修の目標、研修の進め方、研修内容、 研修中の注意事項を確認するためのものである。必要とな るソフトウエアについても記載した。

(オ) 「学習」教材ページ

オンライン研修講座ページにある「学習」のボタンを選択 【図9】プレゼンテーション基礎講座 すると、【図11】に示す「学習」教材が表 示される。学習教材は、いくつかの学習 項目からなる。本研究では、これらの学 習項目は、教育工学的手法を用いて目標 分析を行って得られた下位目標を学習項 目とした。上にある学習項目から順に研 修していくことにより、最終的な研修の 目標を達成することができるように工夫 した。さらに、下位目標をグルーピング したものを代表学習項目とした。基本的 に「e-Navigware V6.0」による研修教材 の構造はフレーム型CAI教材と同一である。

ある学習項目が上位にある学習項目の前提条件になり、 フローチャートに従って学習を進める。しかし、本研 究で進めるオンライン研修の場合、研修者によって、 習得済みの学習項目と未習得の学習項目があると考え られることから、未習得の学習項目だけ選択して研修 できるようにする必要がある。そこで、ハイパーテキ スト型教材の構造を生かして、未習得の学習項目から 別の未習得の学習項目へ進めることができるように改 善善した。 そうしゃ インプロード おおし インター・コード エンジェン 【図11】学習教材ページ

![](_page_10_Picture_204.jpeg)

# ファイルモ) 編集モ) 表示<br お気に入り<br > ツール(D) ヘルプゼク ORS - 0 - 8 8 6 Pat banch exfo **Cyber Education** プレゼンテーション基礎(PowerPoint編) 所属:岩手品立即会教育计定 講座の概要 the fact of the contract of hn.

![](_page_10_Picture_11.jpeg)

![](_page_10_Picture_205.jpeg)

(カ) 「アンケート」教材ページ

オンライン研修講座ページにある「アンケート」のボタンを選択すると、【図12】に示す「ア ンケート」教材ページが表示される。

研修者は、必要事項を入力した後、教材上部にある「提出」アイコンをクリックする。研修者が 提出したアンケートは、「e-Navigware Server」に蓄積され、自動的に集計される。

8頁に示した「アンケートページ」を使わず、 「Cyber Education」のみでアンケート調査をす る場合には、ここの調査結果をもとに、必要に 応じて、研修評価のLevel1(満足度)とLevel2 (習得度)、Level3 (活用度)、Level4 (貢献度)

に関する考察を行う。

次に示す【図13】は、アンケート教材の例で、 【図12】 アンケート教材ページ プレゼンテーション基礎講座のものである。

![](_page_11_Figure_6.jpeg)

![](_page_11_Figure_8.jpeg)

【図13】アンケート教材の例

(キ) 進捗状況確認

オンライン研修講座ページにある「学習状況」ボタンをマウ スで選択すると、右の【図14】に示す「学習状況」ページが表 示される。この画面で、「学習」教材進捗状況や「アンケート」 教材の提出状況を研修者自身で確認することができる。

(ク) 電子掲示板及び電子メール

オンライン研修を実施している際、研修内容について不明な 点や疑問に思った点、うまく操作できない点を、他の研修者や 研修担当者に質問することができるようにした。一つは電子掲 示板の機能で、一つは電子メールソフトを教材から呼び出す機 能である。これらの機能を使うためには 【図15】に示すツール 、 【図14】学習状況ページ

バーにある「Q&A」アイコンを マウスで選択する。

「Q&A」アイコンを選択す

**GALCOME の示め (BML) (BML** ORS - O BE G PER THANKS WAT C O BEE 4 U.7.00 81 Mg//cyeduleste-edip/enavi/scripts/enredir.dlftb.courseStateRvensyu1.s. >  $\sum_{n=1}^{\infty}$ **Cyber Education** ■ でがまいているのでは、その場合 所属に岩手県立総合教育センター 指待者: 特段处开室 準 抄 ∓→20%<br>宇宮間と→2004/01/16<br>前回宇宮日→2004/01/20 □ 字習日数→2日<br>① 字習時間→1399分 b.  $727 - 1$ 「尿る」

![](_page_11_Picture_213.jpeg)

と、次頁【図16】に示す「質問と 【図15】ツールバーにある「Q&A」アイコン

回答」画面が表示される。右上にある「新しい質問」 をマウスで選択すると、【図17】に示す「新しい質問」 画面が表示されるので、質問したい内容を入力し、「質 問を送る」ボタンを選択すると、電子掲示板に質問 が投稿される。電子掲示板に投稿されると「e-Navig ware Server」は研修担当者宛に投稿があった旨を知 らせるメールを自動送信する。研修担当者は、電子 掲示板で回答する。ここで、質問した内容は、研修 者全員が閲覧できる電子掲示板にも投稿されるので、 同じ疑問点をもった研修者にとっては良い解決策に なり、また、他の研修者も電子掲示板で回答すること 【図16】質問と回答画面 ができるので、お互いのスキルアップにもつながる と考える。

「質問と回答」画面の右上にある「メールの送信」 をマウスで選択すると、コンピュータに登録されて いるメールアカウントでメールソフトを起動するこ とができる。このメールの宛先は、研修担当者に指 定してあるので、研修担当者に質問や要望があると きには、この機能を使う。

ウ アンケートページ

トップページの下の「Enter」ボタンを選択すると、 【図18】に示す「アンケートページ」が表示される。こ 【図17】新しい質問画面

の「アンケートページ」は、インターネットで公 開しているため、「いわて教育情報ネットワーク」 へ接続していない学校からも閲覧・入力すること ができる。

なお、事前・事後アンケート用紙は、「XMLテン プレートクリエイター」を用いて「一太郎13」で 作成した。

(ア) 事前アンケート

研修者は、該当する研修講座にある「事前ア

ンケート」を選択することにより、次頁【図19】 【図18】アンケートページ

に示すような事前アンケート用紙を表示することができる(ただし、あらかじめ一太郎ビューア をインストールしておいた場合)。事前アンケートでの調査項目は、センターでの集合研修に必 要な基礎的な内容に関するものになっている。

研修者は、事前アンケートに必要事項を回答していくことで、センターに来て研修を受けるた めに身に付けておかなければならない基礎的な内容について把握することができる。アンケート 入力後、アンケート用紙の下部にある「送信ボタン」を選択することにより、自動的にアンケー ト用紙がメールに添付されて研修担当者宛に送付されるしくみになっている。

研修担当者は、メールに添付されているアンケート用紙を分析して、事前にオンライン研修を 必要とする基礎的な内容を明らかにし、研修者に必要なオンライン研修教材を選定する。

(イ) 事後アンケート

研修者は、「事前アンケート」に応えたときと同様に、該当する研修講座にある「事後アンケ ート」を選択することにより、次頁の【図20】に示すアンケート用紙を表示することができる。 事後アンケートは、オンライン研修とセンターでの集合研修で身に付けた内容が学校での教育活

![](_page_12_Picture_14.jpeg)

# $\mathbf{L}$ 新しい質問 指導者:情報資料室 題名とホ文を入力して、【質問を送る】 ボタンを押してください。指導者に質問が送られます。 服名 S. \*ベ<br>李留項目名:静止画像の種類 気間を送る an<br>ページが表示されました  $7 + 222$

![](_page_12_Figure_16.jpeg)

動に役立つものであるかを調査する項目にな っている。

研修者は、センターでの集合研修後、約1 ヶ月~数ヶ月経過した後、研修担当者からの 指示で回答することになる。事前アンケート 同様、アンケート入力後、アンケート用紙の 下部にある「送信ボタン」を選択することに より、自動的にアンケート用紙がメールに添 付されて研修担当者宛に送付されるしくみに なっている。

研修担当者は、メールに添付されてきたア ンケートを分析して、必要に応じて、Level1 (満足度) Level2 (習得度)、Level3 (活用 度)、Level4 (貢献度)に関する考察を行う。

(5) 開発したオンライン研修教材

基本構想に基づき、オンライン研修教材を開発 し 「e-Navigware 、 Server」に登録した。開発し た教材は次に示す12本で、オンライン研修講座と して開設し、いわて教育情報ネットワークで公開 した(平成16年2月9日現在、一部修正中のため 【図19】事前アンケート用紙 非公開)。なお、いわて教育情報ネットワーク未 接続校には、「オンライン研修システムCD版」を 貸与した。

- ア ワープロ入門(一太郎編)
- イ ワープロ入門 (Word編)
- ウ プレゼンテーション基礎(PowerPoint編)
- エ 静止画像の種類と取り込みー基礎編ー
- オ 画像処理基礎(ペイント編)
- カ 画像処理基礎(ペイントショッププロ編)
- キ 音声ファイルの種類と取り込み
- ク Webページ作成基礎 (ホームページビルダー編)
- ケ Webページ作成中級 (ホームページビルダー編)
- コ 動画ファイルの種類と編集の基本 (Windowsムービーメーカー編)
- サ ファイルの圧縮と解凍-基礎編-
- シ 表計算基礎(Excel編)
- 4 e-Learningの実践と実践結果の分析と考察
- (1) e-Learningの計画と実践 【図20】事後アンケート用紙

![](_page_13_Picture_19.jpeg)

![](_page_13_Picture_239.jpeg)

e-Learningの試案に基づいて、ディジタル教材作成研修講座において、2回目の講座開始前ま でにe-Learningを実施することとした。ディジタル教材作成研修講座は、当総合教育センター情 報教育室が担当する継続型研修講座で年間3回計六日間行われる(2回目の講座で、実際にディ ジタル教材を作成する)。また、研究協力校(3校)では、校内研修会(1校)または自己研修 (2校)としてe-Learningを実施した。詳細は、次頁【表4】及び【表5】のとおりである。

| 程<br>日                        | e-Learningの計画と実践                        |  |  |  |
|-------------------------------|-----------------------------------------|--|--|--|
| 6月中旬                          | 研修講座申し込み受付及び実施要項送付(担当者)                 |  |  |  |
| 6月下旬                          | 事前アンケート〈習得度〉回答(研修者)                     |  |  |  |
|                               | 事前アンケート分析及び教材選択(担当者)                    |  |  |  |
| 7月上旬                          | ユーザ名とパスワードの連絡、e-Learningの指示、CD版の送付(担当者) |  |  |  |
| 7月上旬~8月中旬                     | オンライン研修システムを用いたe-Learningの実践(研修者)       |  |  |  |
| (Ⅱ開始前)                        | メールと掲示板、FAXによるサポート(担当者)※                |  |  |  |
| 8月中旬                          | ディジタル教材作成研修講座 II (2回目の講座)               |  |  |  |
| 1 月中旬 (Ⅱ終了後)                  | 事後アンケート〈習得度〉回答(研修者)                     |  |  |  |
|                               | 作成データ送信(研修者)                            |  |  |  |
|                               | 事後アンケート及び作成データ分析 (担当者)                  |  |  |  |
| 2月上旬 (Ⅲ終了約1ヶ月後)               | 事後アンケート〈活用度、貢献度〉回答                      |  |  |  |
|                               | 事後アンケート分析(担当者)                          |  |  |  |
| 【表5】研究協力校におけるe-Learningの計画と実践 |                                         |  |  |  |
| 程<br>日                        | e-Learningの計画と実践                        |  |  |  |
| $5A \sim 7A$                  | 事前アンケート回答 (研修者)                         |  |  |  |
|                               | 事前アンケート分析及び教材選択(担当者)                    |  |  |  |
| $6A \sim 8A$                  | ユーザ名とパスワードの連絡、e-Learningの指示、CD版の送付(担当者) |  |  |  |
| 8月上旬                          | e-Learningの実践(校内研修会 1 校)                |  |  |  |
| 8月上旬(研修会後)                    | 事後アンケート〈習得度〉回答(校内研修会1校)                 |  |  |  |
|                               | 作成データ送信(校内研修会1校)                        |  |  |  |
|                               | 事後アンケート分析及び作成データ分析(担当者)                 |  |  |  |
| $6$ 月 $\sim$ 12月下旬            | e-Learningの実践(自己研修2校)                   |  |  |  |
|                               | メールと掲示板、FAXによるサポート(担当者)※                |  |  |  |
| 6月~12月下旬 (研修者毎に)              | 事後アンケート〈習得度〉回答 (自己研修2校)                 |  |  |  |
|                               | 作成データ送信(自己研修2校)                         |  |  |  |
|                               | 事後アンケート分析及び作成データ分析(担当者)                 |  |  |  |
| 1月下旬(約1ヶ月後)                   | 事後アンケート〈活用度、貢献度〉回答                      |  |  |  |
|                               | 事後アンケート分析(担当者)                          |  |  |  |

【表4】ディジタル教材作成研修講座におけるe-Learningの計画と実践

※2月9日現在、メールのやりとりによるサポートは延べ124回、掲示板によるサポートは0回。

- (2) 事前・事後調査の内容
	- ア コンピュータの基礎操作に関する調査(自己評価)

コンピュータ操作に関する基礎的な知識と技能を身に付けることができた研修者は何%を占め るかを調査するもので、e-Learningの事前と事後に実施する。この調査に用いる調査紙は 「一 、 太郎13」と「XMLテンプレートクリエイター」で作成・集計するもので、Web上で入力することに する(CD版の場合は、コンピュータで入力してもらい、メールに添付して送信してもらう)。

## イ e-Learningで作成されたデータ 研修者がコンピュータ操作に関する基礎的な知識や技能をどの程度身に付けているかを調査す るもので、e-Learningで作成したデータを事後に収集する。この作成されたデータを分析するこ とにより、e-Learningによる習得度を考察する。

ウ 研修内容に関する調査(自己評価)

オンラインで研修した内容は、研修後の学校での教育活動に活用できるものか、役立てること ができるものかを調査するもので、e-Learningの実践約1ヶ月後に実施する。この調査に用いる 調査紙は、コンピュータの基礎操作に関する調査同様、Web上で入力することにする(CD版の場 合は、コンピュータで入力してもらい、メールに添付して送信してもらう)。この調査を分析す ることにより、オンラインで研修した内容の活用度と研修者への貢献度を考察する。

(3) 検証計画

検証計画の概要は、次頁【表6】のとおりである。なお、本研究では 「情報機器やソフトウエ 、 アに関する基礎的な知識と技能を身に付け、基礎的な操作をできるようにする」ことがねらいであ るから、習得度を中心に考察するものとする。

## 【表6】検証計画

![](_page_15_Picture_328.jpeg)

(4) 結果の分析と考察

ア e-Learningによる習得度

【表7】コンピュータの基礎操作に関する調査結果

右に示す【表7】は、 コンピュータの基礎操作 に関する調査結果である。 オンライン研修システム を用いたe-Learningによ り、コンピュータ操作に 関する基礎的な知識と技 能を身に付けることがで きた研修者は何%を占め るかを調べたもので、e-Learningの実践前と実践 後を比較したものである。 これらの結果は、現段階 でe-Learningが終了して いる研修者を対象にまと めたものである。

事前に操作できなかっ た全ての研修者が、オンラ イン研修システムを用いた e-Learningを行うことによ り、操作「できる」と回答 していることがわかる。

また、【図21】~【図23】 は、研修者がe-Learningで 作成したデータと習得度を 示したものである。習得度 は、作成したデータに学習 項目の内容が全て含まれて いる場合を100としている。

オンライン研修システム を用いたe-Learningにより、 操作できなかった全ての研

![](_page_15_Picture_329.jpeg)

![](_page_15_Figure_10.jpeg)

修者が、ソフトウエアを操 【図21】「ワープロ入門」で作成したデータと習得度 作して必要となるデータを作成している。

また、作成したデータには研修教材の学習項目全てが含まれており、e-Learningによる全ての 研修者の習得度は100であった。

以上の結果から、本研究で構築したオンライン研修システムを用いて実施したe-Learningは、

コンピュータ操作に関す る基礎的な知識と技能を 身に付けさせ、基礎的な 操作をできるようにする ことに有効であると考え られる。

イ 研修内容の活用度

平成16年度ディジタル 教材作成研修講座研修者 5名を対象に、オンライ ン研修及びセンターでの 集合研修後、ディジタル 教材を作成して授業で活 用したかを調査したとこ ろ、5名の全てが実際に 教材を作成して授業で活 用したことがわかった。

一概にオンライン研修 のみの結果とは言い難い ものの、オンライン研修 システムを用いて実施し たe-Learningを情報活用 研修に取り入れることに より、全員が研修の目的 を達成することができ、 研修内容を学校教育に活 用することに効果があっ たと考える。

「プレゼンテーション基礎」で研修した研修者のデータ 自動車を使用しない 自動車を使用しない 自動車を使用しない 電車やバスを利用 電車やバスを利用 電車やバスを使用する する 自転車を利用する 自転車を利用する z 電車やバスを利用する X 自転車を使用する z 自転車を使用する - ቃく 歩く 歩く 作成例のとおり作成した研修者数 | 工夫しながら作成した研修者数 3人 6人 e-Learningによる習得度 研修者 習得度<br>M 100  $100$ N 100 習得度= 作成したデータに含まれる学習項目数 全学習項目数 × 100 O 100 P 100  $Q = 100$ R 100 **100 「プレゼンテーション基礎」の全学習項目数=11**  $\begin{array}{|c|c|c|}\n\hline\nT & 100 \\
\hline\nI & 100\n\end{array}$  $100$ 

![](_page_16_Figure_5.jpeg)

![](_page_16_Figure_6.jpeg)

【図23】「Webページ作成基礎」で作成したデータと習得度

ウ 研修者への貢献度

貢献度に関する事後調査は、1月下旬から2月上旬にかけて、Web上で実施する予定。

## 5 情報活用研修における基礎的な内容の習得を図るe-Learningの在り方のまとめ

本研究は、自己評価をしながら繰り返し研修に取り組むことができる教材を研修者に提供したり、 習得状況や活用状況を確認するためのアンケートをもとに研修者を支援したり、質問・回答をやり とりすることができる電子掲示板と電子メールで研修者を支援したりできるオンライン研修システ ムを構築し、e-Learningの実践をとおして、研修者の情報活用研修における基礎的な内容の習得を 図ろうとするものであった。成果として考えられること、課題として考えられることは次のとおり である。

(1) 成果として考えられること

本研究で開発したオンライン研修システムを用いたe-Learningは、研修者にコンピュータ操 作に関する基礎的な知識や技能を身に付けさせ、基礎的な操作をできるようにすることに有効 であること

- (2) 課題として考えられること
	- ア 電子掲示板を利用した研修者全員による課題の共有や研修者同士の学びあいが充分にでき なかったことから、電子掲示板の活用を促す方法を検討する必要がある
- イ 研究協力校における実践は12月下旬、ディジタル教材作成研修講座は1月中旬に終了する ことから、さらに調査を続け、e-Learningによる習得度を明らかにする必要があること
- ウ 研修内容の活用度と研修者への貢献度をさらに調査することにより、e-Learningを取り入 れた情報活用研修実施後も、コンピュータ操作に関する基礎的な知識や技能が身に付いてい るか明らかにするとともに、教育活動に役立っているか明らかにする必要があること

## Ⅵ 研究のまとめ

本研究は、ネットワークを用いて自己研修できるオンライン研修システムの構築と教材の開発を 中心に、情報活用研修における基礎的な内容の習得を図るe-Learningの在り方を明らかにしようと するものであった。2年間の研究をとおしての成果と課題は次のとおりである。

## 1 研究の成果

- (1) 次に示すオンライン研修システムを構築することができた
	- ア 自己評価をしながら繰り返し研修に取り組むことができる教材を研修者に提供する
	- イ 習得状況や活用状況を確認するためのアンケートをもとに研修者を支援する
	- ウ 質問・回答をやりとりすることができる電子メールで研修者を支援する
- (2) 12本のオンライン研修教材を開発することができた
- (3) Web上で調査するためのアンケートの作成方法を明らかにすることができた
- (4) 情報活用研修における基礎的な内容の習得を図るためのe-Learningの在り方を明らかにする ことができた
- (5) 情報活用研修における基礎的な内容の習得を図るためのe-Learningの試案を作成することが できた

## 2 今後の課題

- (1) オンライン研修教材の開発を継続して行う
- (2) 当総合教育センターが実施する他の研修講座において活用するためのオンライン研修システ ムを検討する
- (3) 当総合教育センターが実施する他の研修講座において活用するためのWeb上でのアンケート 方法を検討する

<おわりに>

本研究を進めるにあたり、ご協力をいただきました研究協力校の校長先生をはじめとする諸先生方、 並びに平成15年度及び平成16年度ディジタル教材作成研修講座に参加していただいた先生方に心から 感謝申し上げ、研究の結びとさせていただきます。

【引用文献】

Mark J. Rosenberg, 中野広道訳 (2002), 『Eラーニング戦略』, ソフトバンクパブリッシング, pp.2-3 三浦邦夫(2001), 『eラーニングの導入法』, 日本経団連出版, p.14 先進学習基盤協議会(2001), 『eラーニング白書 2001/2002年版』, オーム社, p.53 森田正康(2003), 『eラーニングの常識』, 朝日新聞社, pp. 7-8 坂本昂(2003), 「e-Learningの現状と方向性」,『平成15年度全教連全国研究集会講演資料』, p.1

国立教育政策研究所(2003),『共同研究プロジェクト中間報告書Ⅱ教員研修とeラーニング』,p.26

【参考文献】

Donald Kirkpatrick(1975), 『Evaluating Training Programs』

山岡由美子(1988),『新CAI論ーコンピュータなんか知らない方がいい!-』、コンピュータ· エージ社

山崎将志(2001), 『eラーニング–実践的スキルの習得技法-』, ダイヤモンド社

山崎将志(2001), 『eラーニング–実践的スキルの習得技法-』, ダイヤモンド社

三浦邦夫(2001), 『eラーニングの導入法』, 日本経団連出版

- 初等中等教育におけるITの活用の推進に関する検討会議(2002) 『ITで築く確かな学力 ~その , 実現と定着のための視点と方策~』、文部科学省
- 独立行政法人通信総合研究所·東京大学社会情報研究所(2002),『世界インターネット利用白書ー 主要6カ国-J, NTT出版株式会社
- 生田目康子(2002),『みんなのe-ラーニング-体験的授業改革論ー』、中央経済社
- 先進学習基盤協議会(2002), 『eラーニング白書 2002/2003年版』, オーム社
- 国立教育政策研究所(2002),『共同研究プロジェクト中間報告書 I 教員研修とeラーニング』
- 国立教育政策研究所(2003),『共同研究プロジェクト中間報告書Ⅱ教員研修とeラーニング』

![](_page_19_Picture_0.jpeg)

![](_page_19_Picture_69.jpeg)

## 【補充資料1】 ワープロ入門(一太郎編)

「一太郎」は、学校でよく使われているワープロで、コンピュータの基礎操作を習得するには適 した教材であることから、教材として開発を行った。操作の理解を促すために静止画像を多用した。 また、ひらがな入力や漢字変換等に関しては自己評価テストを組み込んだ。

【補表1】ワープロ入門(一太郎編)の学習項目

| 代表学習項目            | 学習項目                     |
|-------------------|--------------------------|
| (ア)一太郎の起動と画面構成    | ①一太郎の起動【補図1】             |
|                   | ②一太郎の画面構成【補図2】           |
|                   | ③一太郎の終了【補図3】             |
| (イ)文字の入力          | ①日本語 I ME 【補図 4 】        |
|                   | ②ひらがなの入力【補図5】【補図6】       |
|                   | ③文字の訂正【補図7】              |
|                   | ④漢字への変換【補図8】【補図9】        |
|                   | ⑤カタカナへの変換【補図10】【補図11】    |
|                   | ⑥アルファベットへの変換【補図12】【補図13】 |
| (ウ)文書の作成          | ①文書スタイル【補図14】            |
|                   | ②タイトルの作成 【補図15】          |
|                   | ③イラストのはりつけ【補図16】         |
|                   | ④文字入力と文字サイズの変更【補図17】     |
|                   | ⑤文字フォントの変更【補図18】         |
|                   | ⑥文字色の変更【補図19】            |
|                   | ⑦太字・斜体・アンダーライン【補図20】     |
|                   | ⑧文字の位置【補図21】             |
|                   | ⑨罫線【補図22】                |
|                   | 10作成した文書 (ファイル)の保存【補図23】 |
|                   | ⑪作成した文書(ファイル)の印刷【補図24】   |
|                   | ⑫既存の文書(ファイル)を開く【補図25】    |
| (エ)まとめの自己評価【補図26】 |                          |

- 1 一太郎の起動と画面構成
- (1) 一太郎の起動

次に示す【補図1】は、スタートボタンからの起動方法とデスクトップにあるアイコンから

![](_page_21_Figure_3.jpeg)

【補図1】一太郎の起動

(2) 一太郎の画面構成

次に示す【補図2】は、一太郎を起動したときに補充表示される各種メニューの操作方法を研 修するための画面である。

![](_page_21_Picture_80.jpeg)

【補図2】一太郎の画面構成

(3) 一太郎の終了 次に示す【補図3】は、メニューバーからの終了方法とタイトルバーからの終了方法を研修す るための画面である。

![](_page_22_Picture_1.jpeg)

【補図3】一太郎の終了

2 文字の入力<br>(1) 日本語IM (1) 日本語IME

次に示す【補図4】は、日本語入力を行うATOKの基礎操作を研修するための画面である。合わ せて、日本語が入力できなくなったときの対処も静止画像を見ながら研修できるようにした。 第2章 文字の入力<br>1 日本語IME E F 3 ● 下図のように『あ 連 R漢 』の文字が薄くなっているときには、日本語入力ができませんので、キーボード<br>- の左上にある「半角/全角」キーを1回押して、『あ 連 R漢 』を表示させてください。 ■■画面连日次款种目目的多号

![](_page_22_Picture_5.jpeg)

## 【補図4】日本語IME

- ② ひらがなの入力
	- 次に示す【補図5】は、ATOKを用いたひらがな入力を研修するための画面である。ローマ字 入力とかな入力の2通りの方法を研修できるようにした

![](_page_22_Figure_9.jpeg)

【補図5】ひらがなの入力

ひらがな入力について研修した後、【補図6】に「 示す画面が表示される。この画面は、研修者が、ひ らがなを入力することができるようになったことを 確かめるための自己評価問題である。

![](_page_23_Picture_104.jpeg)

 $\sim$ 

③ 文字の訂正

【補図6】ひらがな入力の自己評価

次に示す【補図7】は、誤った文字の訂正方法を研修するための画面である。キーボードにある 「Backspace」キーを用いる方法と「Delete」キーを用いる方法について研修できるようにした。

![](_page_23_Figure_5.jpeg)

【補図7】文字の訂正

## ④ 漢字への変換

次に示す【補図8】は、入力したひらがなを漢字に変換する方法を研修するための画面である。 漢字変換について練習する問題を最後に用意した。

![](_page_24_Picture_2.jpeg)

### 【補図8】漢字への変換

漢字への変換方法を研修した後、右 の【補図9】に示す画面が補充表示さ れる。この画面は、研修者が、漢字変 換をすることができるようになったこ とを確かめるために用意した自己評価 問題である。

ここに用意した問題を、漢字変換に ついて練習する問題と同一にすること により、操作方法を確実に習得できる ようにした。

![](_page_24_Picture_6.jpeg)

【補図9】漢字変換の自己評価

## ⑤ カタカナへの変換

次に示す【補図10】は、入力したひらがなをカタカナに変換する方法を研修するための画面であ る。カタカナ変換について練習する問題を最後に用意した。

![](_page_25_Figure_2.jpeg)

【補図10】カタカナへの変換

カタカナへの変換方法を研修した 後、右の【補図11】に示す画面が表 示される。この画面は、研修者が、 カタカナ変換をすることができるよ うになったことを確かめるために用 意した自己評価問題である。

ここに用意した問題を、カタカナ 変換について練習する問題と同一に することにより、操作方法を確実に 習得できるようにした。

![](_page_25_Picture_95.jpeg)

【補図11】カタカナ変換の自己評価

⑥ アルファベットへの変換

次に示す【補図12】は、入力したひらがなをアルファベットに変換する方法を研修するための画 面である。アルファベット変換について練習する問題を最後に用意した。

![](_page_26_Figure_2.jpeg)

【補図12】アルファベットへの変換

アルファベットへの変換方法を研 修した後、右の【補図13】に示す画 面が表示される。この画面は、研修 者が、アルファベット変換をするこ とができるようになったことを確か めるために用意した自己評価問題で ある。

ここに用意した問題を、アルファ ベット変換について練習する問題と 同一にすることにより、操作方法を 確実に習得できるようにした。

![](_page_26_Picture_6.jpeg)

【補図13】アルファベット変換の自己評価

(ウ) 文書の作成

教材の画面を見ながら、実際に清掃活動の案内文書を作成していくことにより、文書作成の基 礎操作について研修できるようにした。

① 文書スタイル

次に示す【補図14】は、文書スタイルの設定方法を研修するための画面である。文書を作成 する際、ワープロの種類によって文書スタイルの設定方法は異なる。それらの特徴的な部分に ついて特に研修できるように内容を吟味した。一太郎は、マージン(余白)の設定やページ番 号の付け方に特徴があることから、その内容を強調してある。

また、実際に完成した文書を見ながら研修をすすめると、作成していく文書をイメージしや すいことから、完成した文書を補図として掲載するとともに、完成した文書をダウンロード できるようにした。

![](_page_27_Figure_5.jpeg)

【補図14】文書スタイル

## ② タイトルの作成

次に示す【補図15】は、タイトルの作成方法を研修するための画面である。ここでは、一太郎上 で見栄えのよいタイトルを作成する方法を研修する。一太郎には、「JSフォントエフェクトツール」 と呼ばれる機能がある。この機能を用いると効果をつけた文字を比較的容易に作成することができ ることから、オンライン研修教材に加えた。

![](_page_28_Figure_2.jpeg)

【補図15】タイトルの作成

③ イラストのはりつけ

次に示す【補図16】は、イラストのはりつけ方法を研修するための画面である。一太郎にある「部 品」と呼ばれるイラストを挿入する方法を研修する。

![](_page_29_Figure_2.jpeg)

【補図16】イラストのはりつけ

④ 文字入力と文字サイズの変更 次に示す【補図17】は、入力した文字サイズの変更方法を研修するための画面である。

![](_page_30_Figure_1.jpeg)

【補図17】文字入力と文字サイズの変更

⑤ 文字フォントの変更

次に示す【補図18】は、フォントの種類を変更する方法を研修するための画面である。

![](_page_30_Figure_5.jpeg)

【補図18】文字フォントの変更

⑥ 文字色の変更 次に示す【補図19】は、文字色を変更する方法を研修するための画面である。

![](_page_31_Figure_1.jpeg)

【補図19】文字色の変更

⑦ 太字・斜体・アンダーライン

次に示す【補図20】は、入力した文字を太字及び斜体に変更する方法やアンダーラインを引く方 法を研修するための画面である。

![](_page_31_Figure_5.jpeg)

【補図20】太字・斜体・アンダーライン

## ⑧ 文字の位置

![](_page_32_Figure_1.jpeg)

【補図21】文字の位置

⑨ 罫線

次に示す【補図22】は、罫線を引く方法を研修するための画面である。

![](_page_32_Figure_5.jpeg)

【補図22】罫線

⑩ 作成した文書(ファイル)の保存 次に示す【補図23】は、作成した文書ファイルの保存方法を研修するための画面である。

![](_page_33_Picture_1.jpeg)

【補図23】作成した文書(ファイル)の保存

⑪ 作成した文書の印刷 次に示す【補図24】は、作成した文書ファイルの印刷方法を研修するための画面である。

![](_page_33_Picture_80.jpeg)

![](_page_33_Figure_5.jpeg)

⑫ 既存の文書(ファイル)を開く 次に示す【補図25】は、作成してある文書ファイルの読み込み方法を研修するための画面である。

![](_page_33_Figure_7.jpeg)

【補図25】既存の文書(ファイル)を開く

## (エ) まとめの自己評価

オンライン研修教材「ワープロ入門(一太郎編)」を用いて研修した直後に実施するアンケー トを次の【補図26】に示す。このアンケートは、オンライン研修による研修者の満足度及び習得 度を調べ、オンライン研修の改善を補図るために作成したものである。

また、研修者は、このアンケートに答えることにより、オンライン研修によって身に付けるこ とができた項目を把握できるようにした。

![](_page_34_Picture_37.jpeg)

【補図26】オンライン研修教材「ワープロ入門(一太郎編)」を用いて研修した直後に実施するアンケート

## 【補充資料2】 ワープロ入門(Word編)

「Word」も「一太郎」同様、学校でよく使われるワープロソフトであることから、オンライン研 修教材として開発を行った。「ワープロ入門(一太郎編)」同様の研修内容とした。

| 代表学習項目            | 学習項目                     |
|-------------------|--------------------------|
| (ア)Wordの起動と画面構成   | ①Wordの起動【補図27】           |
|                   | ②Wordの画面構成【補図28】         |
|                   | ③Wordの終了【補図29】           |
| (イ)文字の入力          | ①日本語IME(MS-IME)【補図30】    |
|                   | ②ひらがなの入力【補図31】【補図32】     |
|                   | ③文字の訂正【補図33】             |
|                   | ④漢字への変換【補図34】【補図35】      |
|                   | ⑤カタカナへの変換【補図36】【補図37】    |
|                   | ⑥アルファベットへの変換【補図38】【補図39】 |
| (ウ)文書の作成          | ①文書のスタイル【補図40】           |
|                   | ②タイトルの作成【補図41】           |
|                   | ③イラストのはりつけ【補図42】         |
|                   | ④文字入力と文字サイズの変更【補図43】     |
|                   | ⑤文字フォントの変更【補図44】         |
|                   | ⑥文字の色の変更【補図45】           |
|                   | ⑦太字・斜体・下線【補図46】          |
|                   | ⑧文字の位置【補図47】             |
|                   | ⑨罫線【補図48】                |
|                   | ⑩作成した文書(ファイル)の保存【補図49】   |
|                   | ⑪作成した文書(ファイル)の印刷【補図50】   |
|                   | ⑫既存の文書(ファイル)を開く【補図51】    |
| (エ)まとめの自己評価【補図52】 |                          |

【補表2】「ワープロ入門 (Word編)」の学習項目
- (ア) Wordの起動と画面構成
	- ① Wordの起動

次に示す【補図27】は、スタートボタンからの起動方法を研修するための画面である。

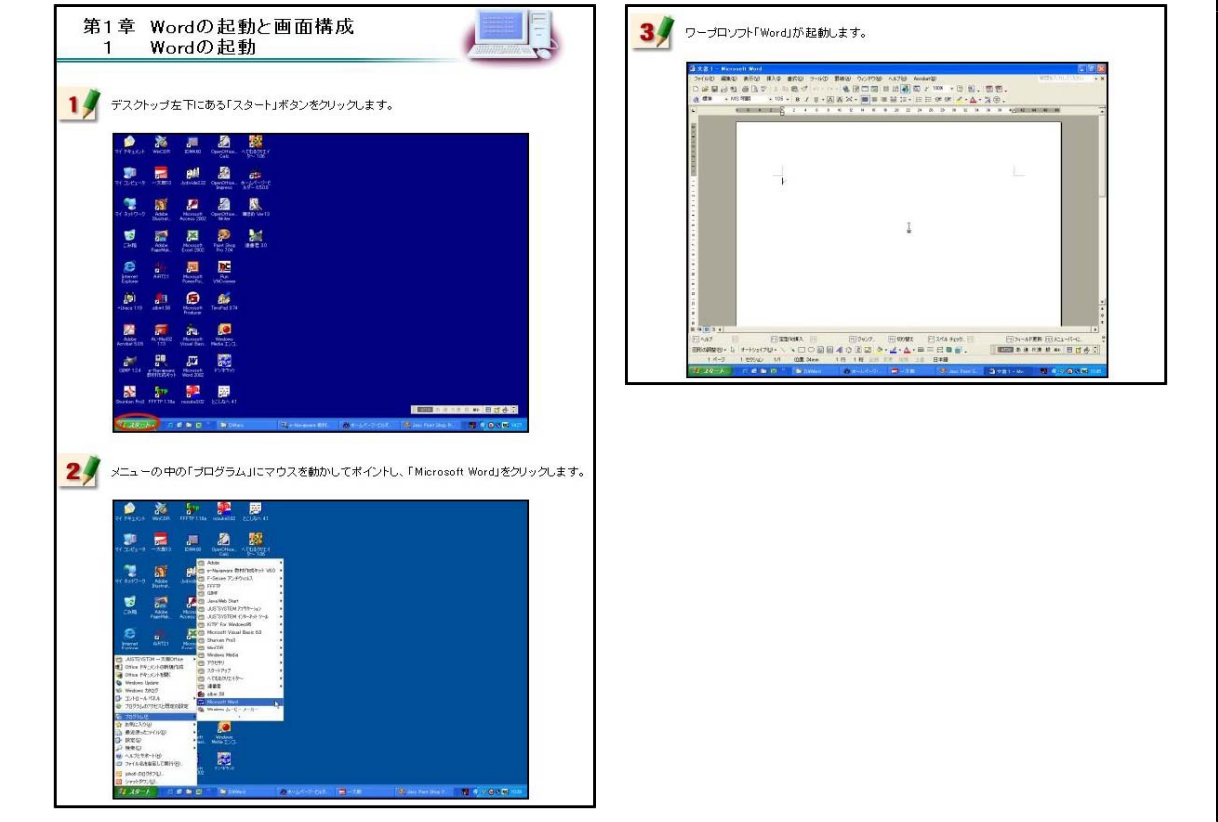

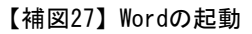

② Wordの画面構成

次に示す【補図28】は、Wordを起動したときに表示される各種メニューの操作を研修するた めの画面である。

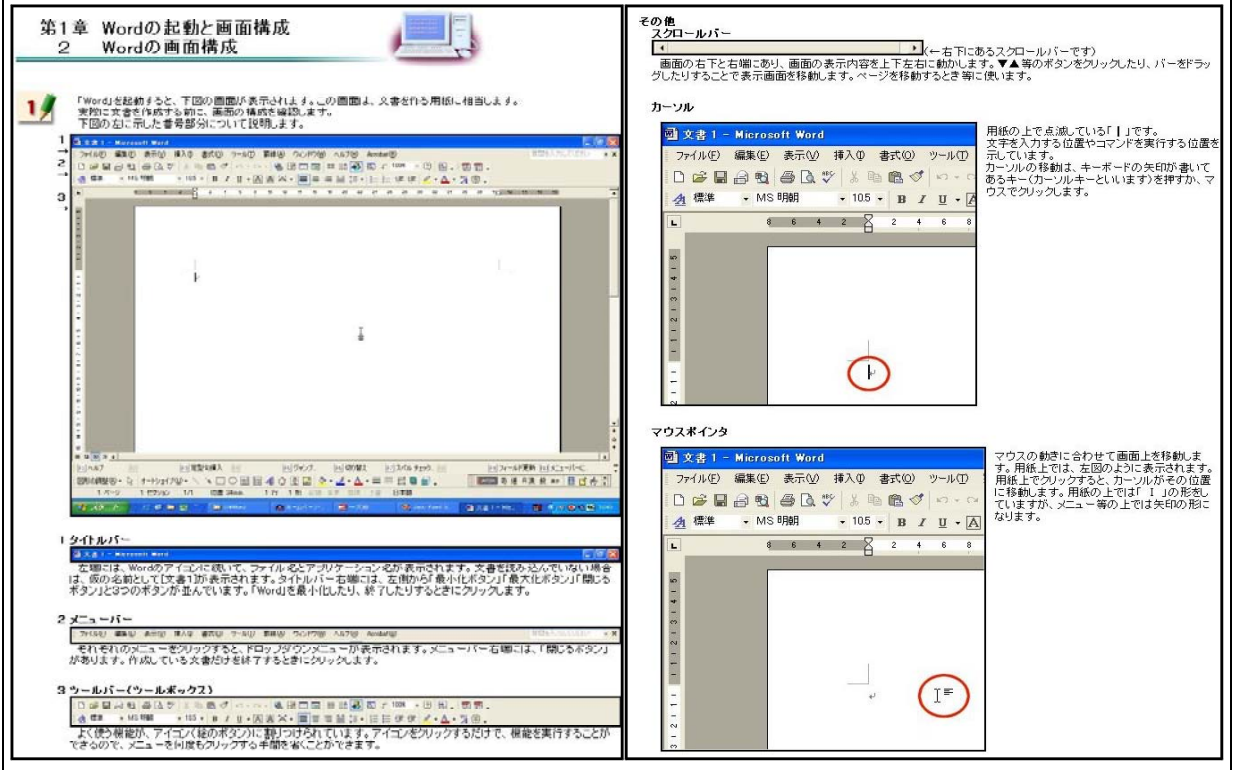

【補図28】Wordの画面構成

③ Wordの終了

次に示す【補図29】は、メニューバーからの終了方法とタイトルバーからの終了方法を研修 するための画面である。

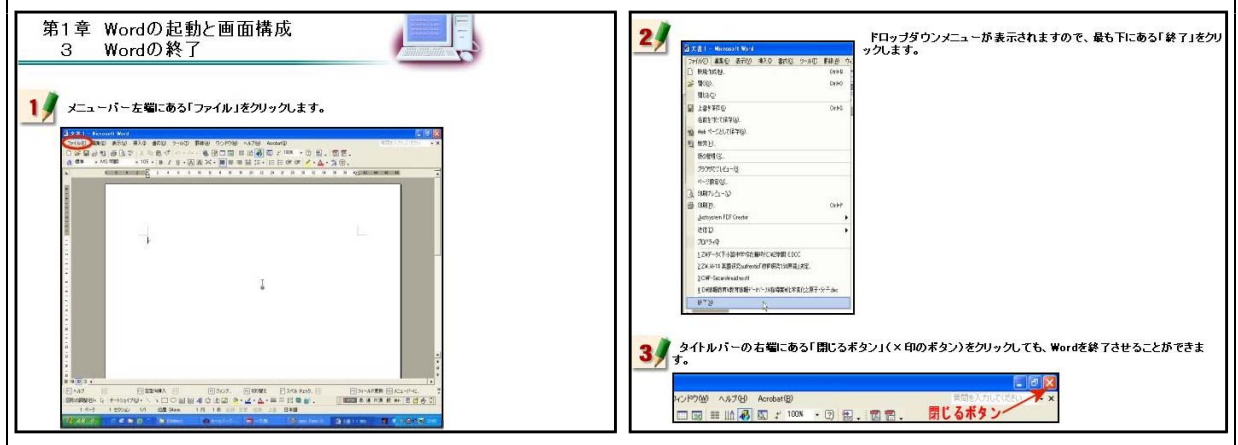

【補図29】Wordの終了

(イ) 文字の入力

① 日本語IME(MS-IME) 次に示す【補図30】は、日本語入力を行うMS-IMEの基礎操作を研修するための画面である。 日本語が入力できなくなったときの対処も静止画像を見ながら研修できるようにした

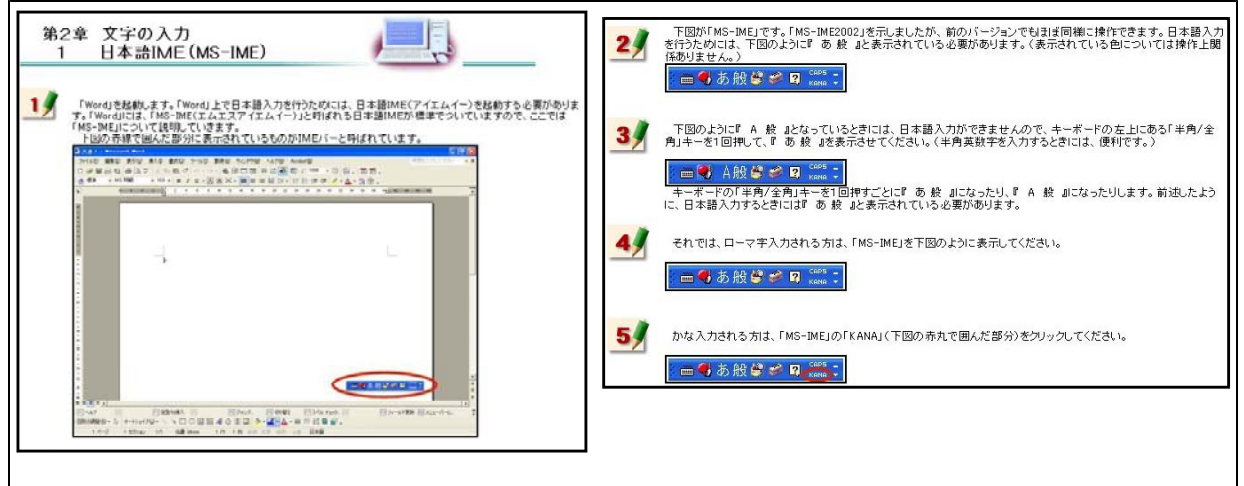

### 【補図30】日本語IME(MS-IME)

② ひらがなの入力

次に示す【補図31】は、MS-IMEを用いたひらがな入力を研修するための画面である。ローマ 字入力とかな入力の2通りの方法を研修できるようにした。

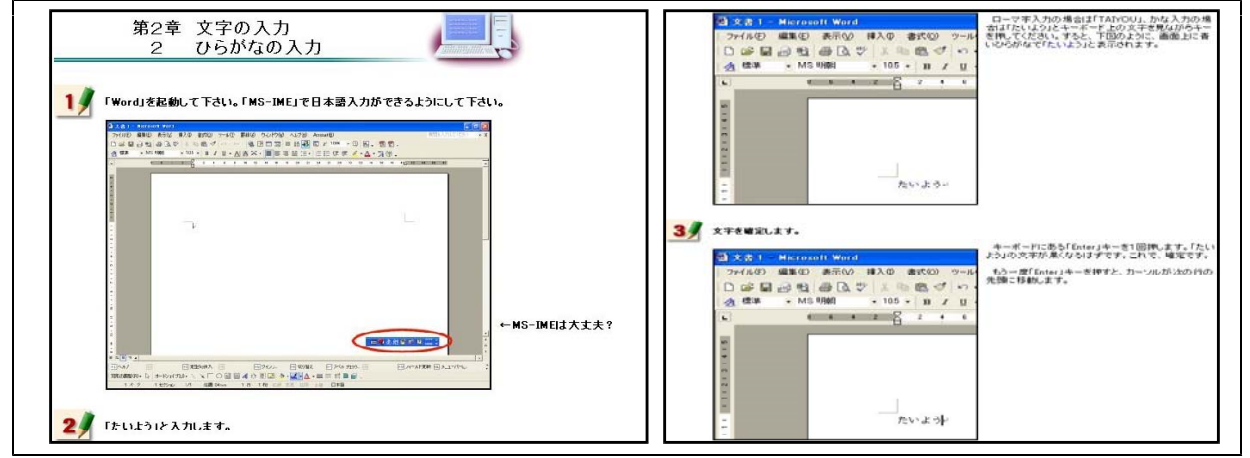

【補図31】ひらがなの入力

ひらがな入力について研修した後、右の【補図32】 に示す画面が表示される。この画面は、研修者が、 ひらがなを入力することができるようになったこと を確かめるための自己評価問題である。

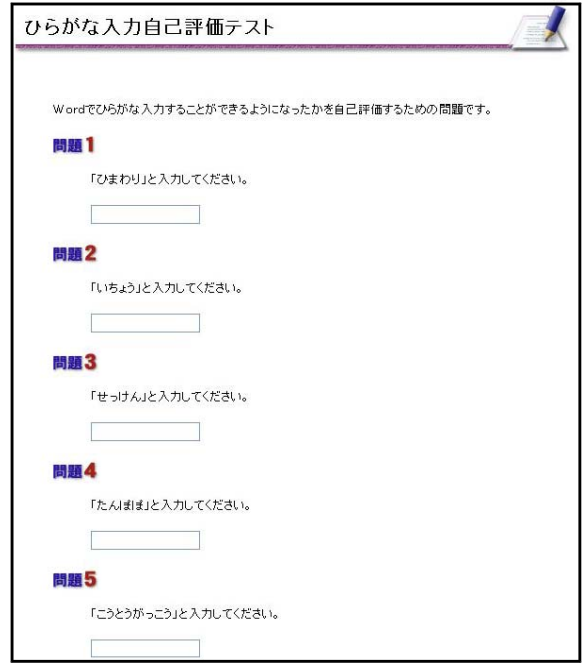

【補図32】ひらがな入力の自己評価

③ 文字の訂正

次に示す【補図33】は、誤った文字の訂正方法を研修するための画面である。キーボード上にあ る「Backspace」キーを用いる方法と「Delete」キーを用いる方法について研修できるようにした。

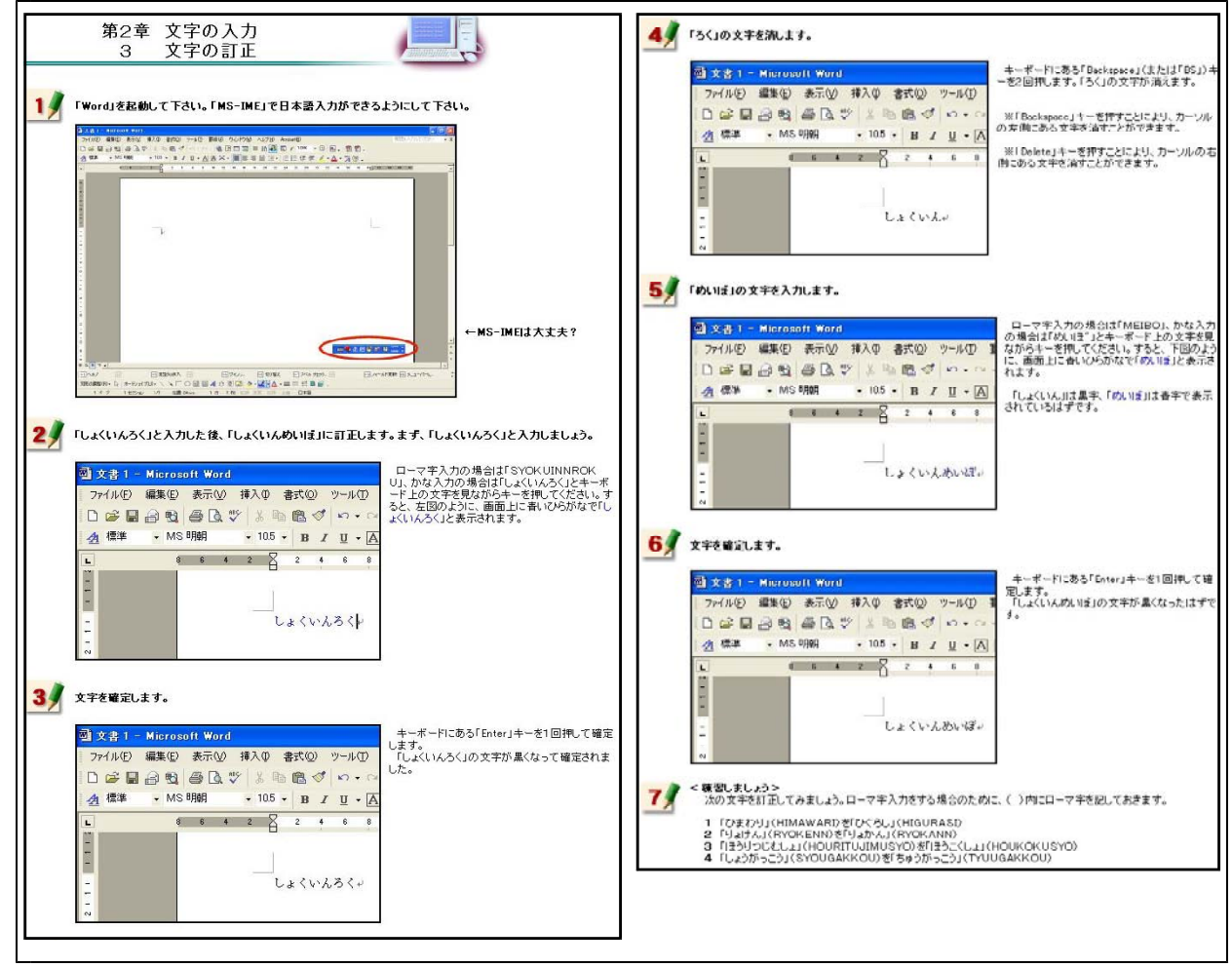

【補図33】文字の訂正

### ④ 漢字への変換

次に示す【補図34】は、入力したひらがなを漢字に変換する方法を研修するための画面である。 漢字変換について練習する問題を最後に用意した。

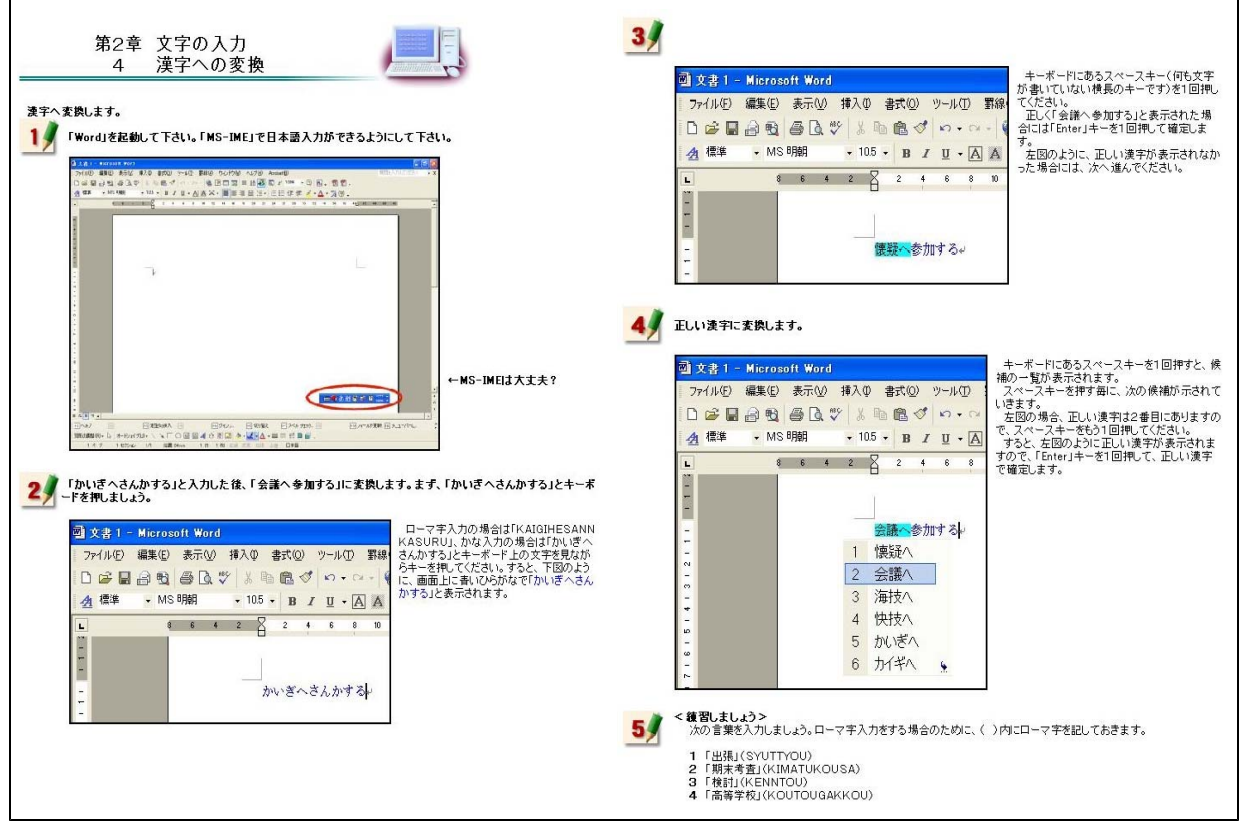

# 【補図34】漢字への変換

漢字への変換方法を研修した後、右の 【補図35】に示す画面が表示される。こ の画面は、研修者が、漢字変換をするこ とができるようになったことを確かめる ために用意した自己評価問題である。

ここに用意した問題を、漢字変換につ いて練習する問題と同一にすることによ り、操作方法を確実に習得できるように した。

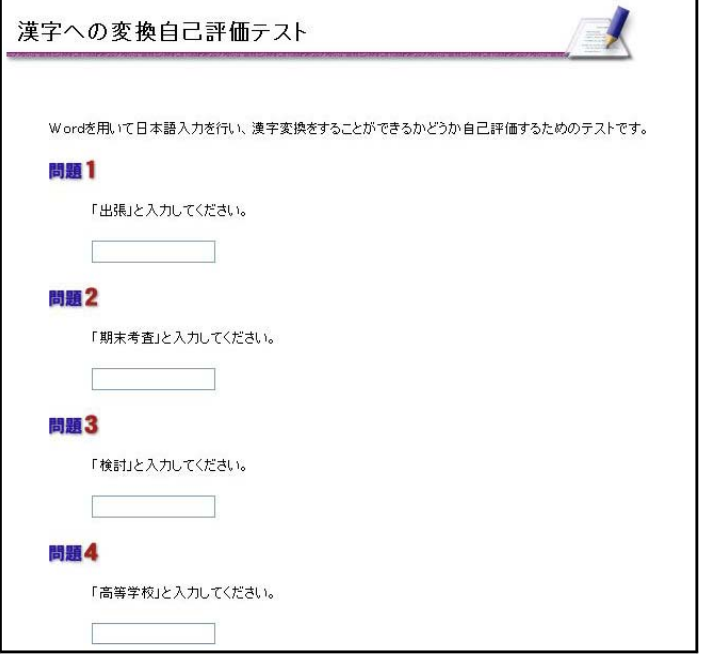

【補図35】漢字変換の自己評価

# ⑤ カタカナへの変換

次に示す【補図36】は、入力したひらがなをカタカナに変換する方法を研修するための画面であ る。カタカナ変換について練習する問題を最後に用意した。

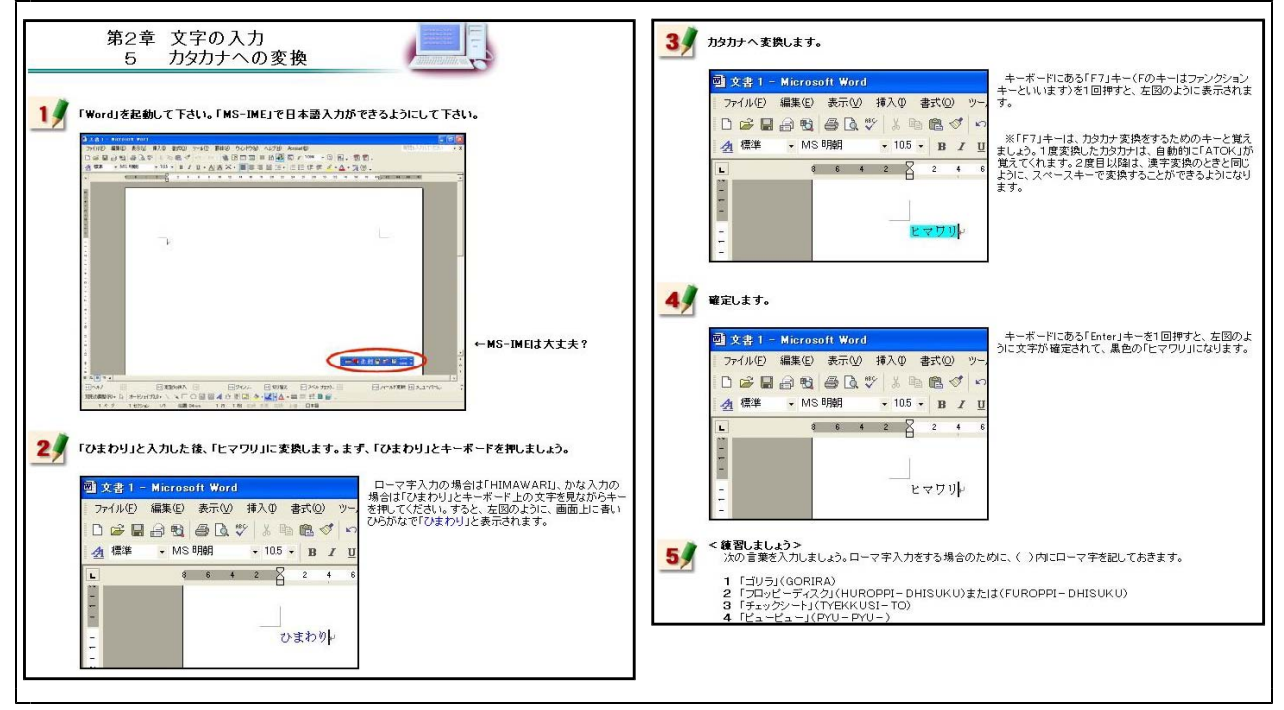

【補図36】カタカナへの変換

カタカナへの変換方法を研修した後、 右の【補図37】に示す画面が表示され る。この画面は、研修者が、カタカナ 変換をすることができるようになった ことを確かめるために用意した自己評 価問題である。

ここに用意した問題を、カタカナ変 換について練習する問題と同一にする ことにより、操作方法を確実に習得で きるようにした。

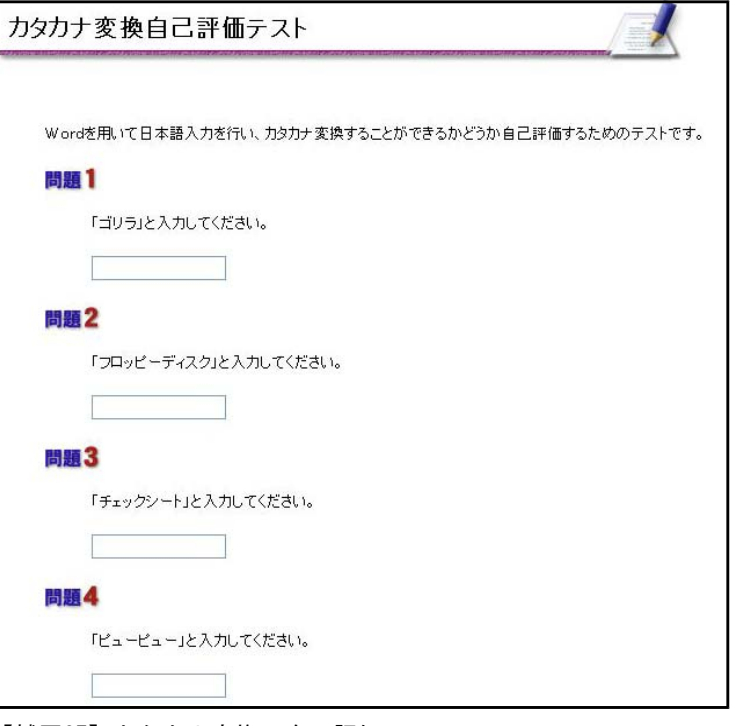

【補図37】カタカナ変換の自己評価

#### ⑥ アルファベットへの変換

次に示す【補図38】は、入力したひらがなをアルファベットに変換する方法を研修するための画 面である。アルファベット変換について練習する問題を最後に用意した。

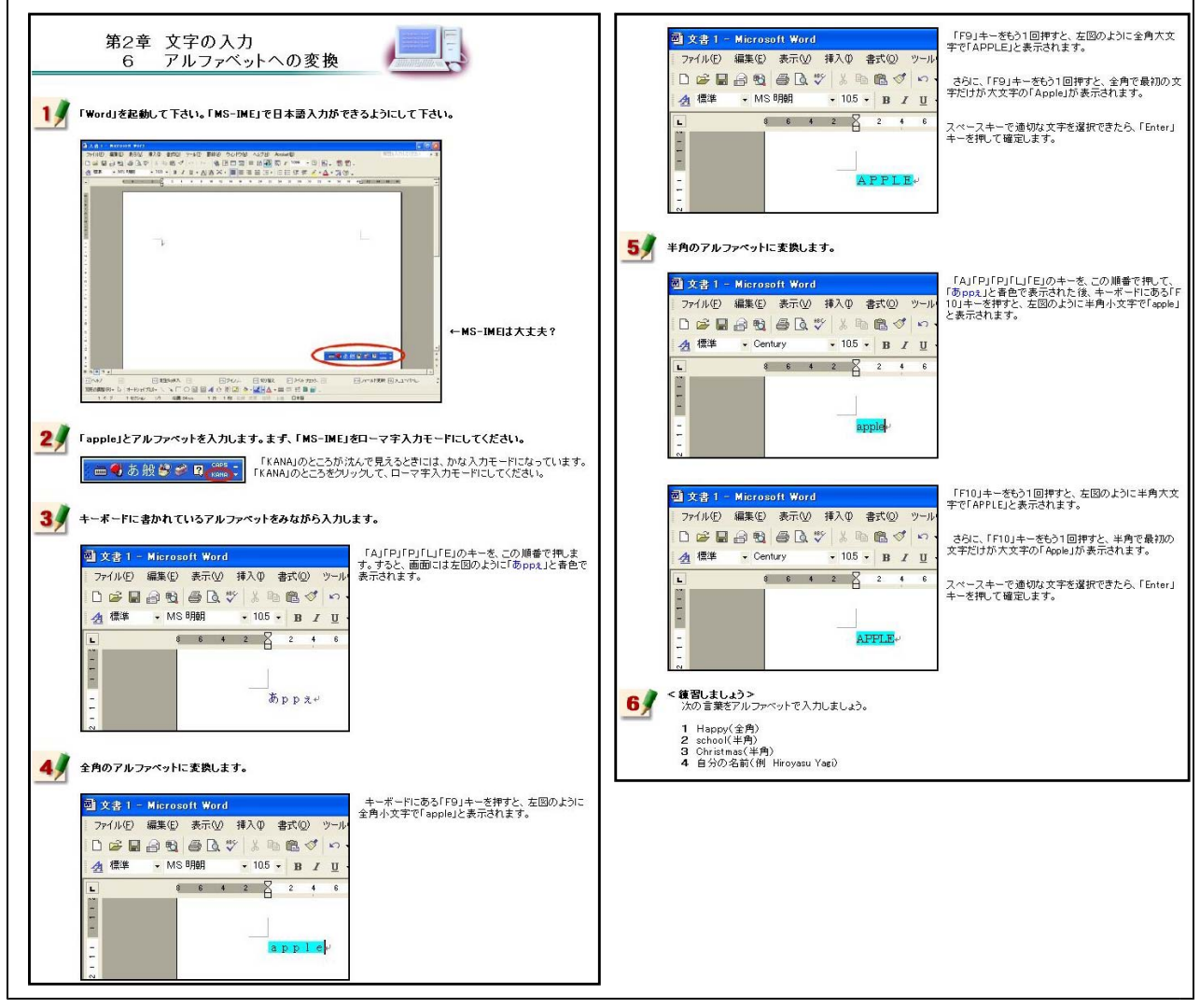

【補図38】アルファベットへの変換

アルファベットへの変換方法を研修 した後、右の【補図39】に示す画面が 表示される。この画面は、研修者が、 アルファベット変換をすることができ るようになったことを確かめるために 用意した自己評価問題である。

ここに用意した問題を、アルファベ ット変換について練習する問題と同一 にすることにより、操作方法を確実に 習得できるようにした。

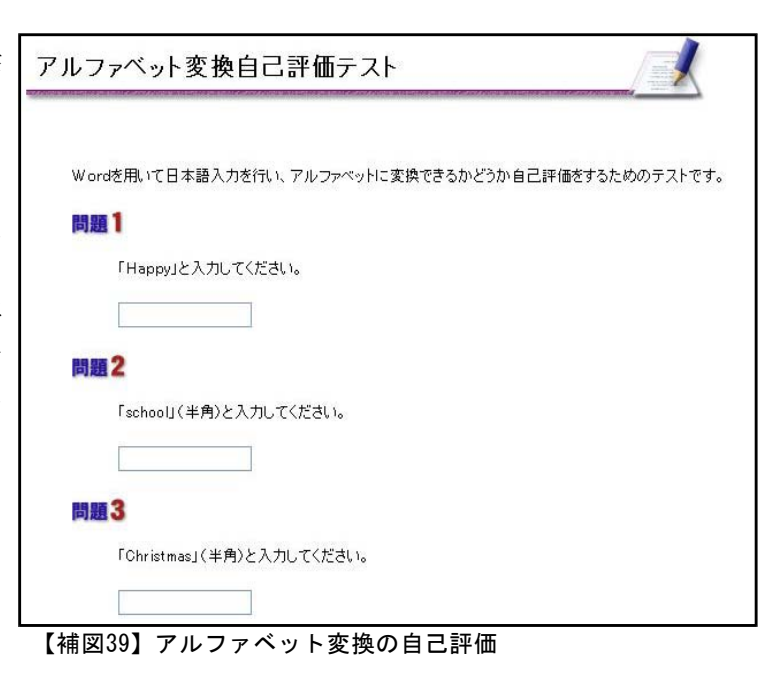

(ウ) 文書の作成

教材の画面を見ながら、実際に清掃活動の案内文書を作成していくことにより、文書作成の基礎 操作について研修できるようにした。

① 文書のスタイル

次に示す【補図40】は、文書スタイルの設定方法を研修するための画面である。文書を作成す る際、ワープロの種類によって文書スタイルの設定方法は異なる。それらの特徴的な部分につい て特に研修できるように内容を吟味した。Wordは、文字数及び行数の設定やマージン(余白)の 設定に特徴があることから、その内容を強調してある。

また、実際に完成した文書を見ながら研修をすすめると、研修していく過程をイメージしやす いことから、完成した文書を補図として掲載するとともに、完成した文書をダウンロードできる ようにした。

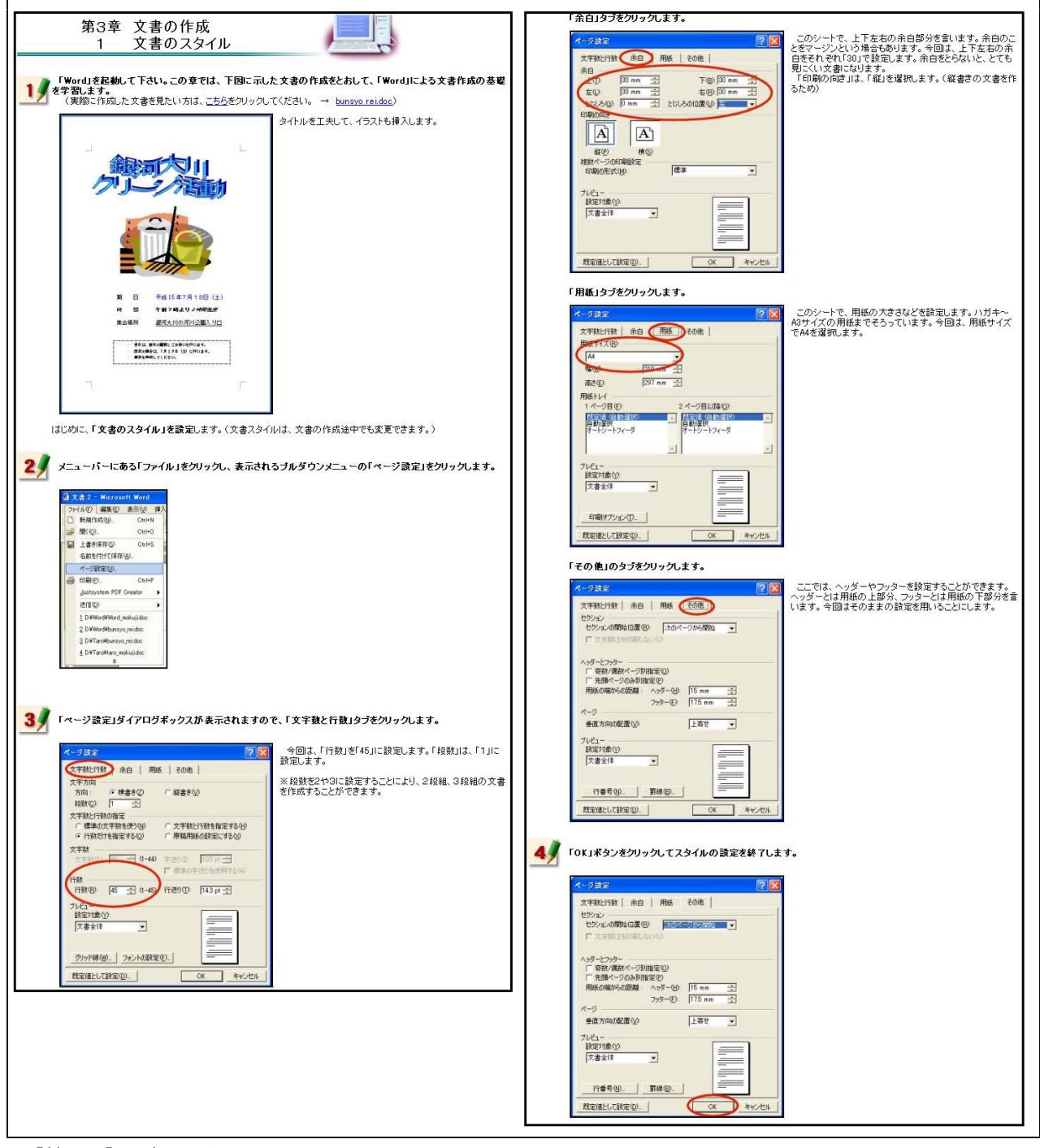

【補図40】文書のスタイル

# ② タイトルの作成

次に示す【補図41】は、タイトルの作成方法を研修するための画面である。ここでは、Word上で 見栄えのよいタイトルを作成する方法を研修する。Wordには、「ワードアート」と呼ばれる機能が ある。この機能を用いると効果をつけた文字を比較的容易に作成することができることから、オン ライン研修教材に加えた。

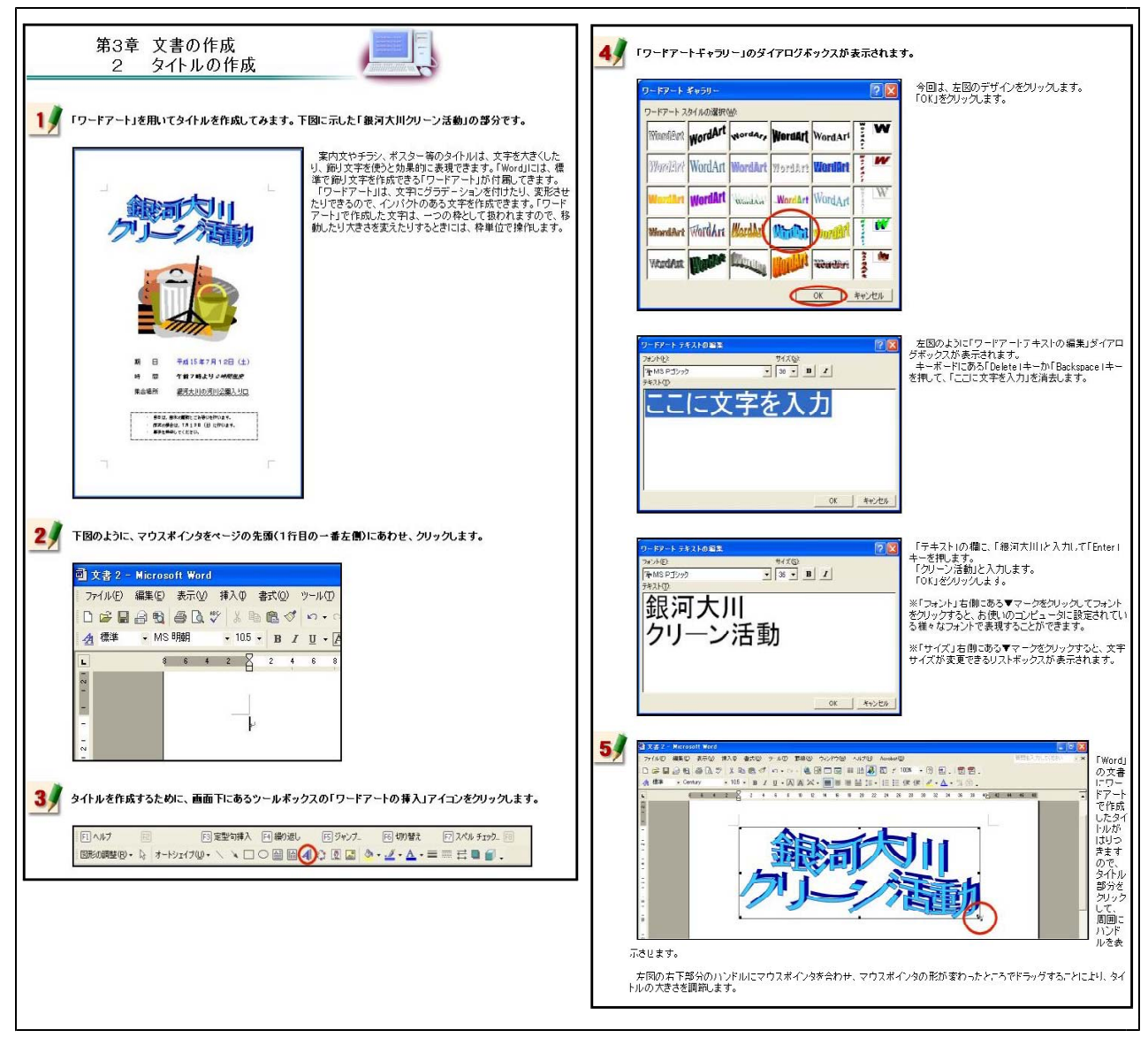

【補図41】タイトルの作成

### ③ イラストのはりつけ

次に示す【補図42】は、イラストのはりつけ方法を研修するための画面である。Wordにある「ク リップアート」と呼ばれるイラストを挿入する方法を研修する。

Wordにイラストや写真のような補図を貼り付けた場合、文字と補図の位置関係を設定する必要が あることを強調した内容にしてある。

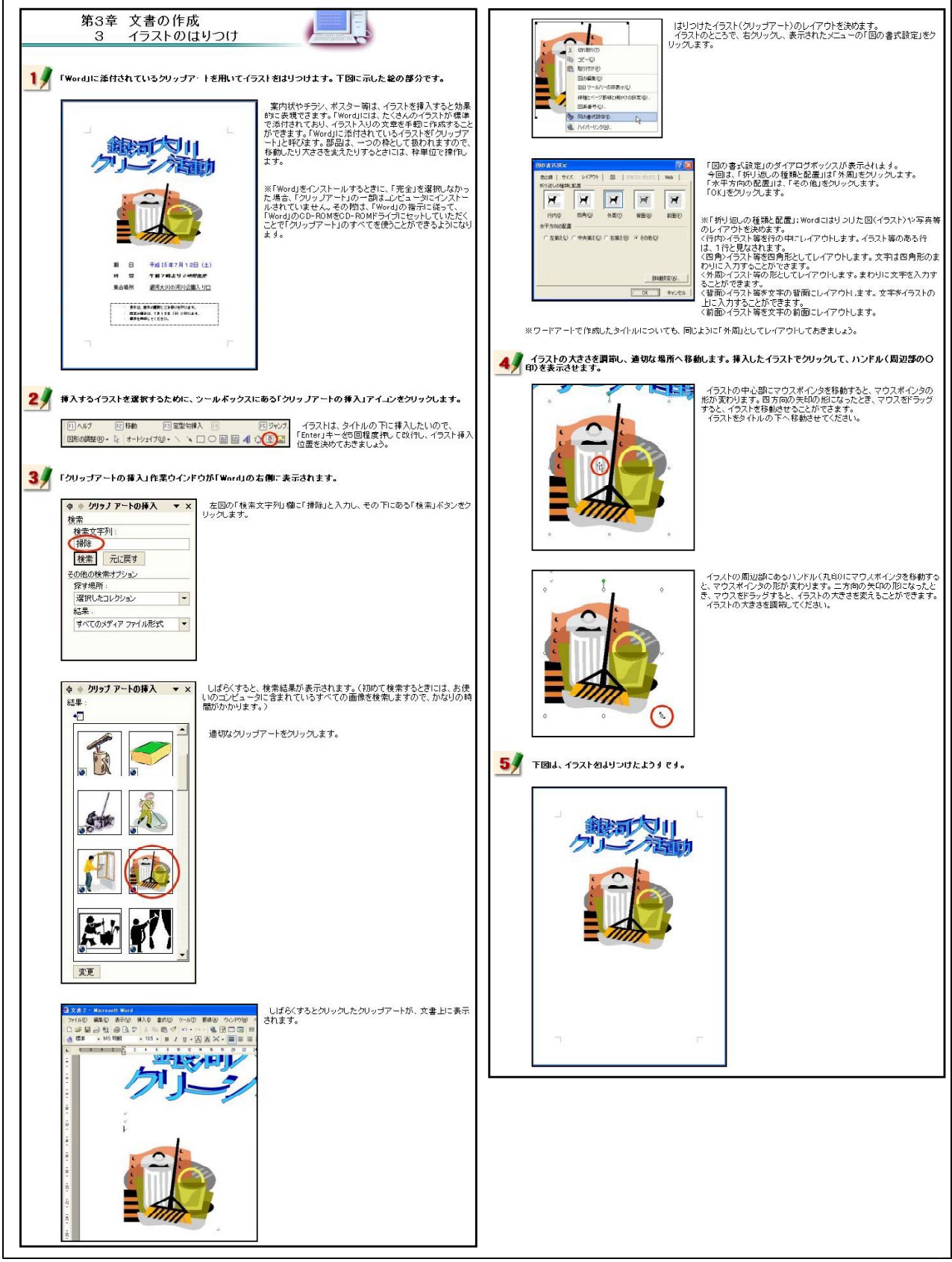

【補図42】イラストのはりつけ

# ④ 文字入力と文字サイズの変更

次に示す【補図43】は、テキストボックスを利用した文字入力の方法と文字サイズを変更する方 法を研修するための画面である。

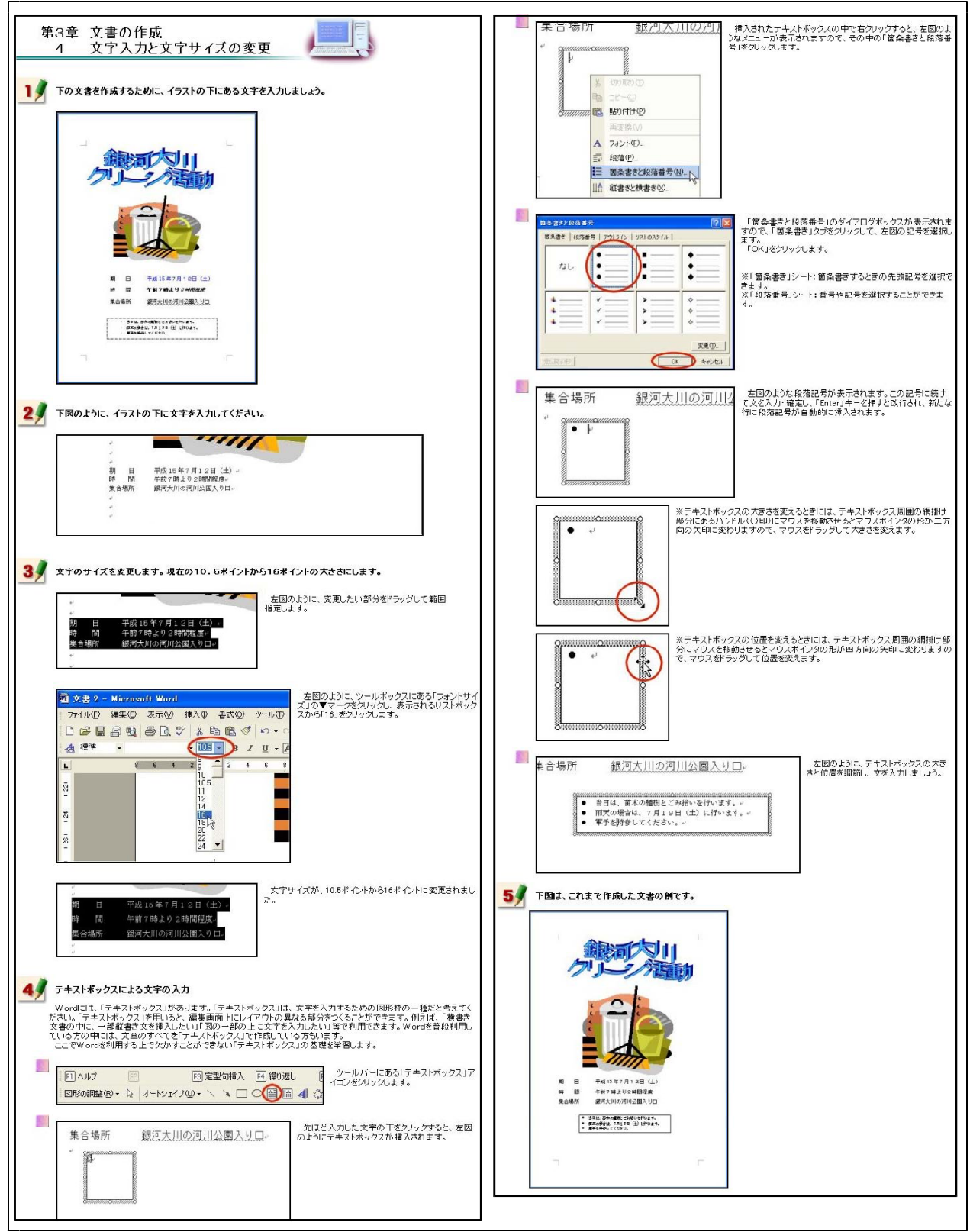

【補図43】文字入力と文字サイズの変更

⑤ 文字フォントの変更 次に示す【補図44】は、文字フォントの変更方法を研修するための画面である。

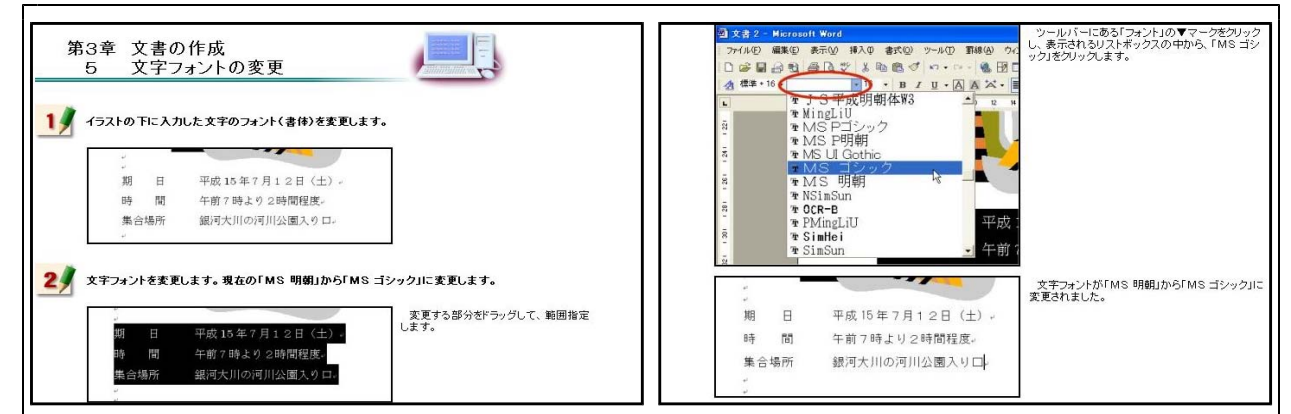

#### 【補図44】文字フォントの変更

- ⑥ 文字の色の変更
	- 次に示す【補図45】は、文字色の変更方法を研修するための画面である。

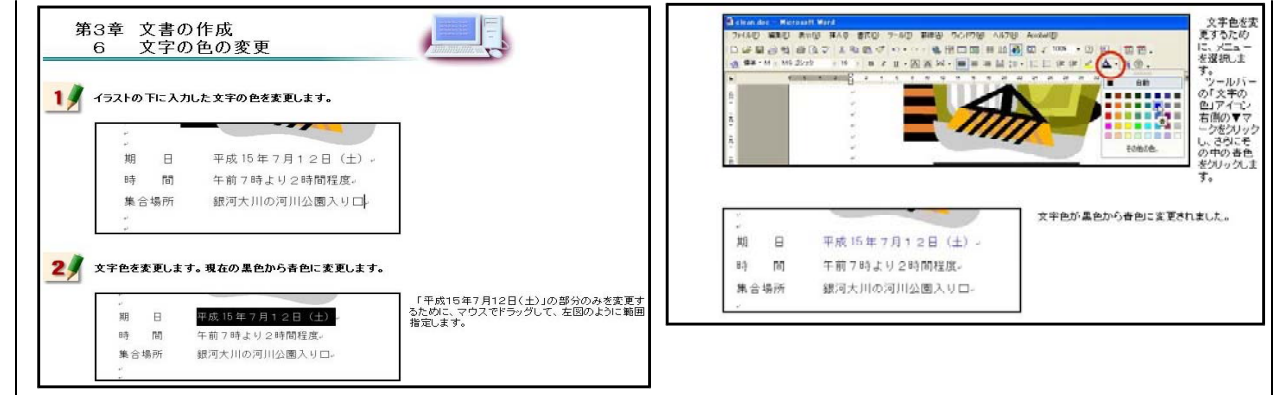

#### 【補図45】文字の色の変更

- ⑦ 太字・斜体・下線
	- 次に示す【補図46】は、入力した文字を太字及び斜体に変更する方法や下線を引く方法を研修す るための画面である。

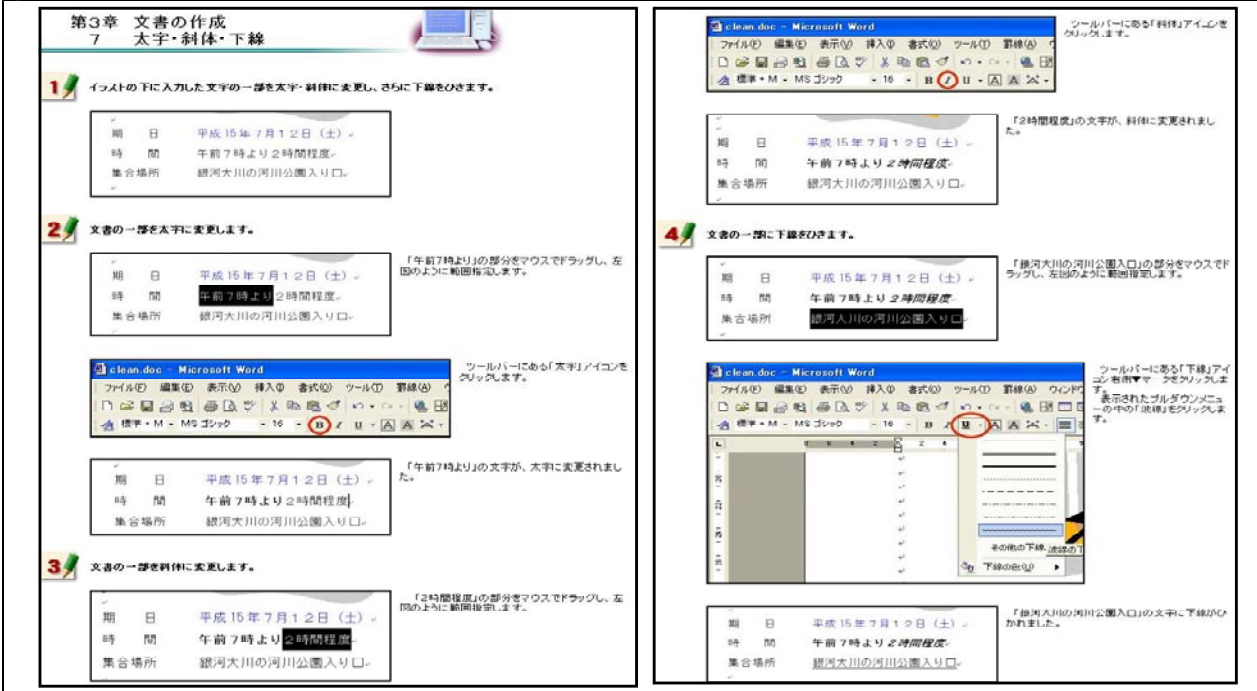

【補図46】太字・斜体・下線

⑧ 文字の位置

次に示す【補図47】は、インデントによる文字位置の変更方法を研修するための画面である。

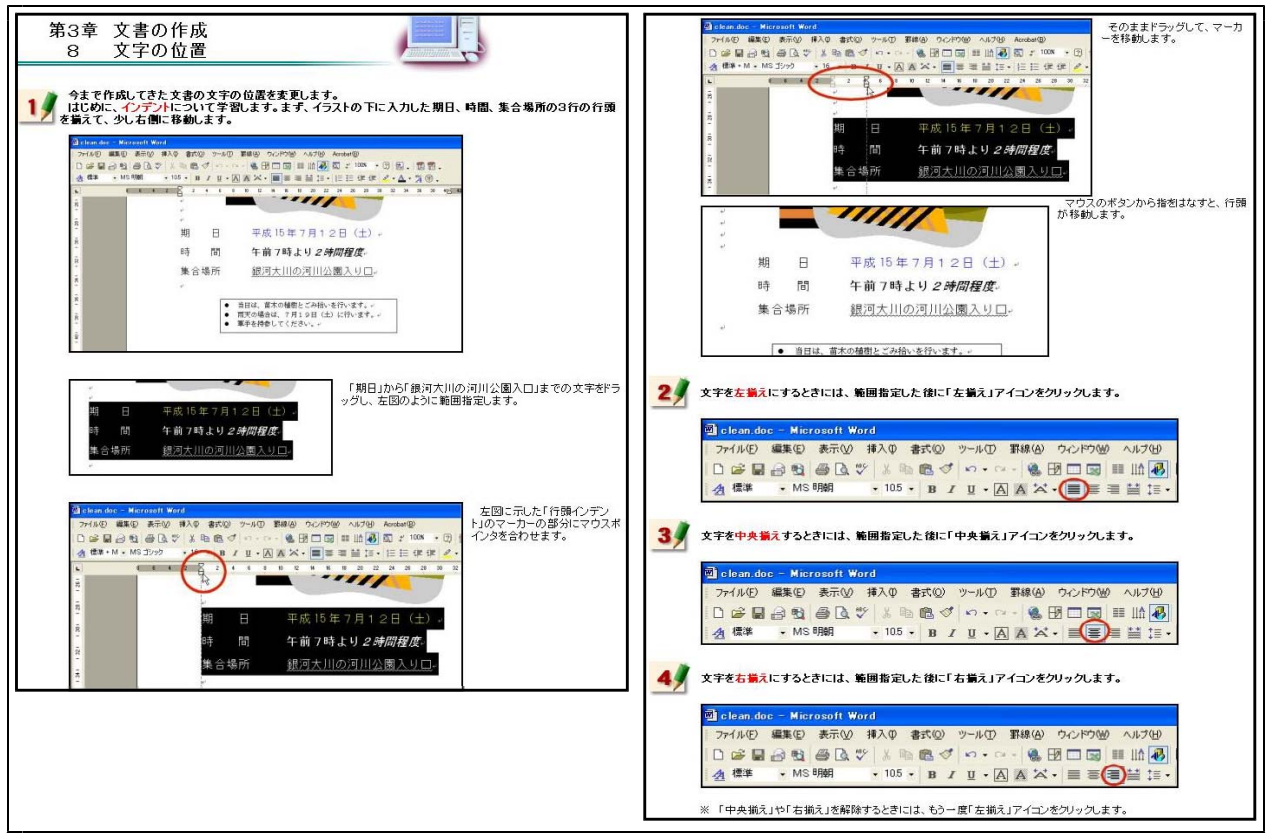

【補図47】文字の位置

⑨ 罫線

次に示す【補図48】は、罫線を引く方法を研修するための画面である。Wordの操作で最も理解し にくい内容であることから、一つ一つの操作を細かいステップに分けて解説してある。  $\blacksquare$ 

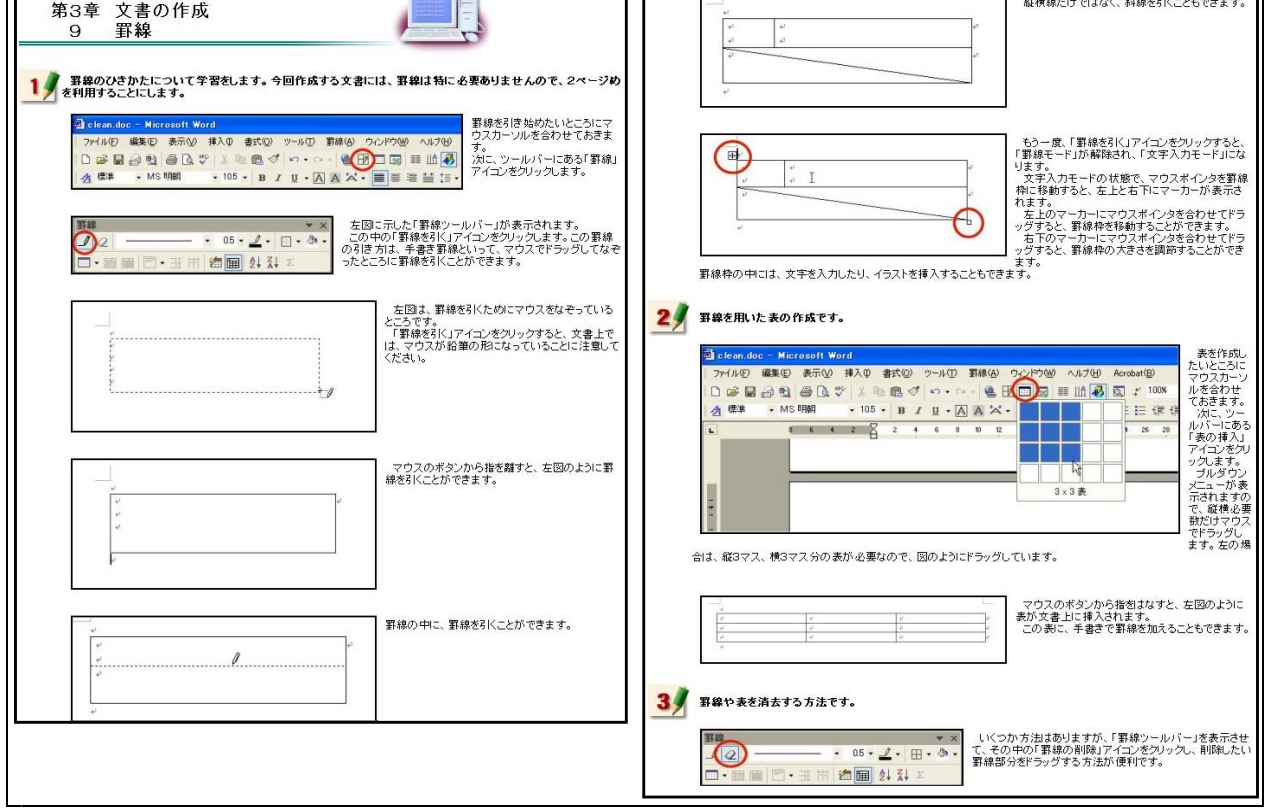

【補図48】罫線

⑩ 作成した文書(ファイル)の保存 次に示す【補図49】は、作成した文書ファイルの保存方法を研修するための画面である。

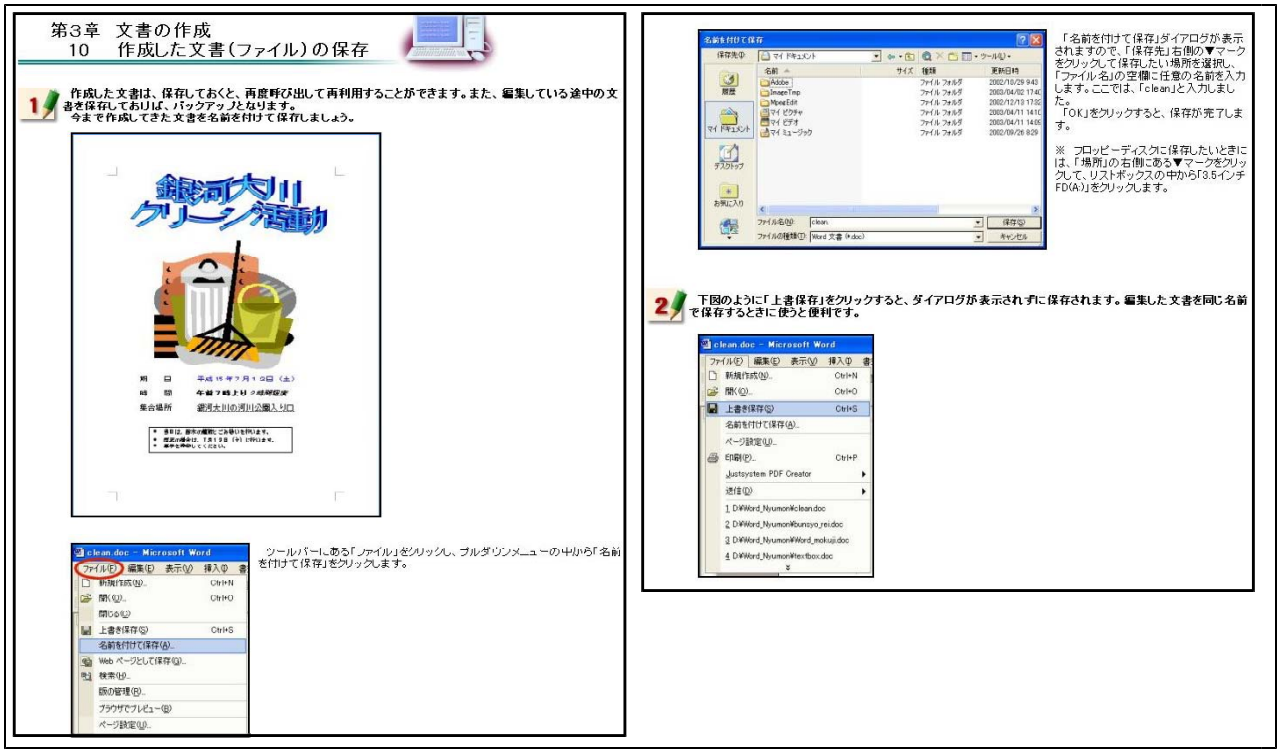

【補図49】作成した文書(ファイル)の保存

⑪ 作成した文書の印刷

Г

次に示す【補図50】は、作成した文書ファイルの印刷方法を研修するための画面である。

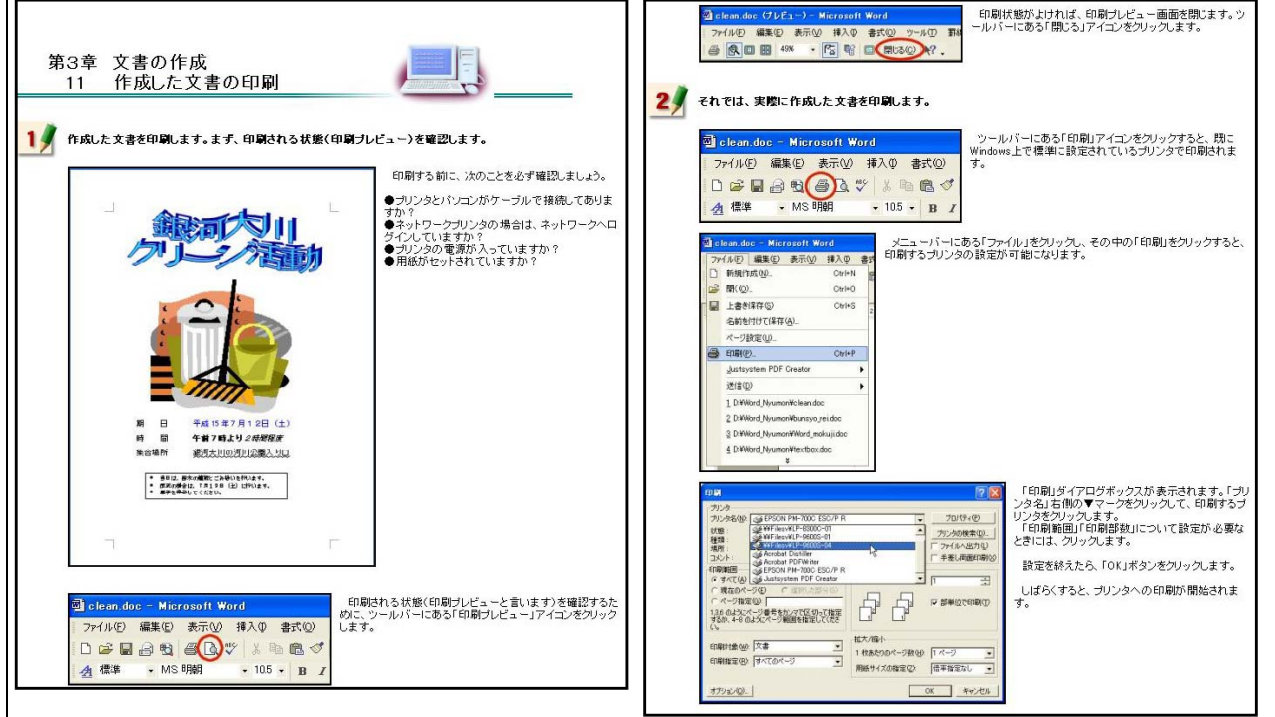

【補図50】作成した文書の印刷

- ⑫ 既存の文書(ファイル)を開く
	- 次に示す【補図51】は、作成してある文書ファイルの読み込み方法を研修するための画面であ<mark>></mark>

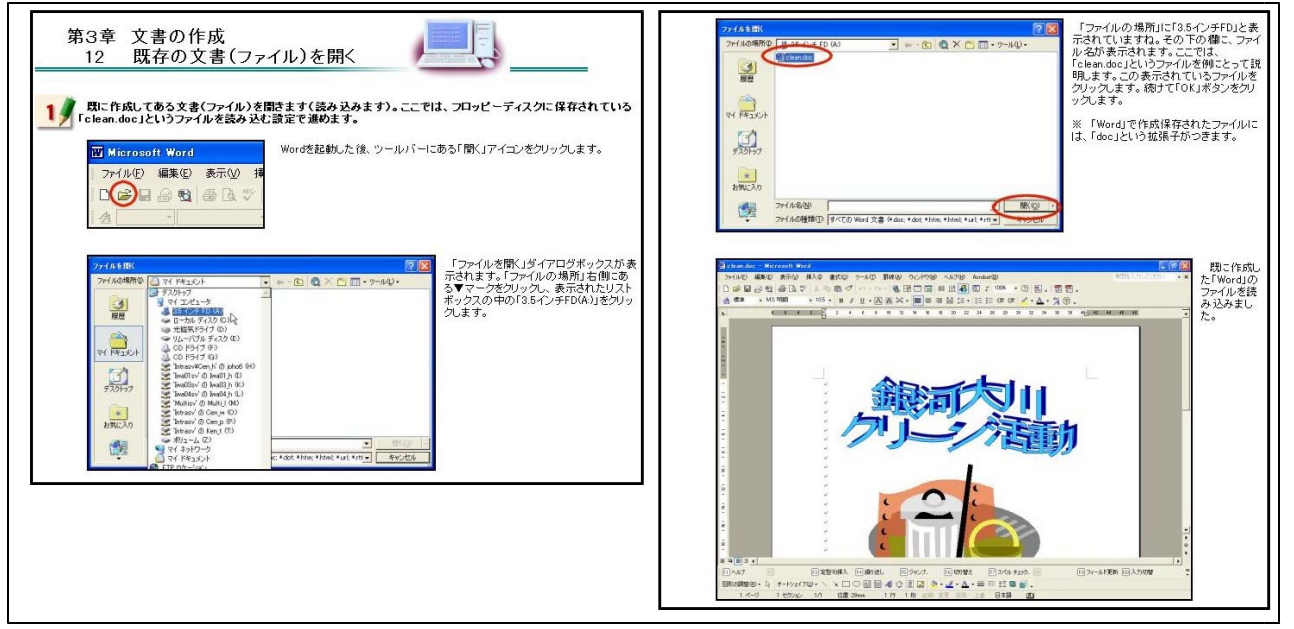

【補図51】既存の文書(ファイル)を開く

(エ) まとめの自己評価

オンライン研修教材「ワープロ入門(Word編)」を用いて研修した直後に実施するアンケートを 次の【補図52】に示す。このアンケートは、オンライン研修による研修者の満足度及び習得度を調 べ、オンライン研修の改善を補図るために作成したものである。

また、研修者は、このアンケートに答えることにより、オンライン研修によって身に付けること ができた項目を把握できるようにした。

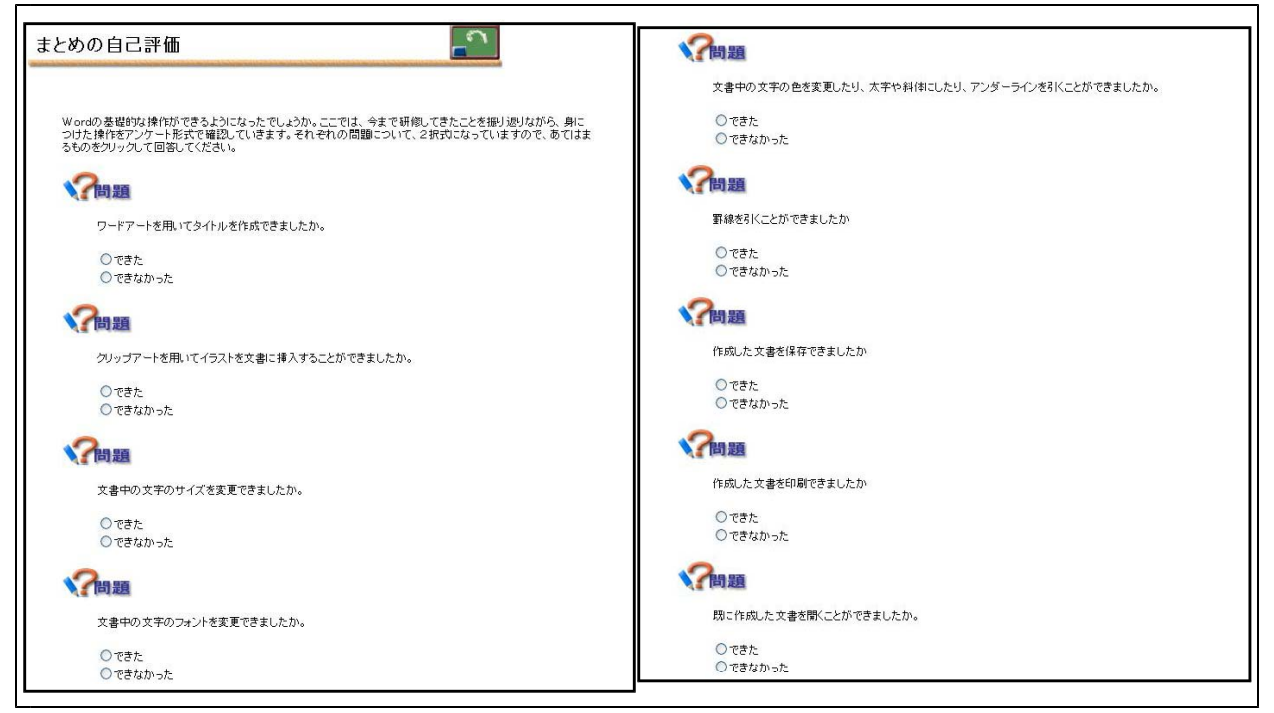

【補図52】オンライン研修教材「ワープロ入門(Word編)」を用いて研修した直後に実施するアンケート

# 【補充資料3】 プレゼンテーション基礎(PowerPoint編)

PowerPointは、学校でよく使われているプレゼンテーションソフトである。プレゼンテーション ソフトは、一斉授業における提示型教材としてもよく使われることからオンライン研修教材として 開発を行った。また、基礎的な技能は、経験することが大切な要素となることから、操作方法を録 画した動画を画面上で再生できるようにした。この動画を見ながら、実際にソフトを操作すること により、基礎的な技能が身に付くと考えた。

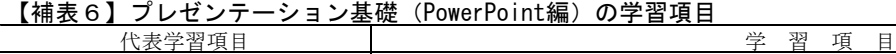

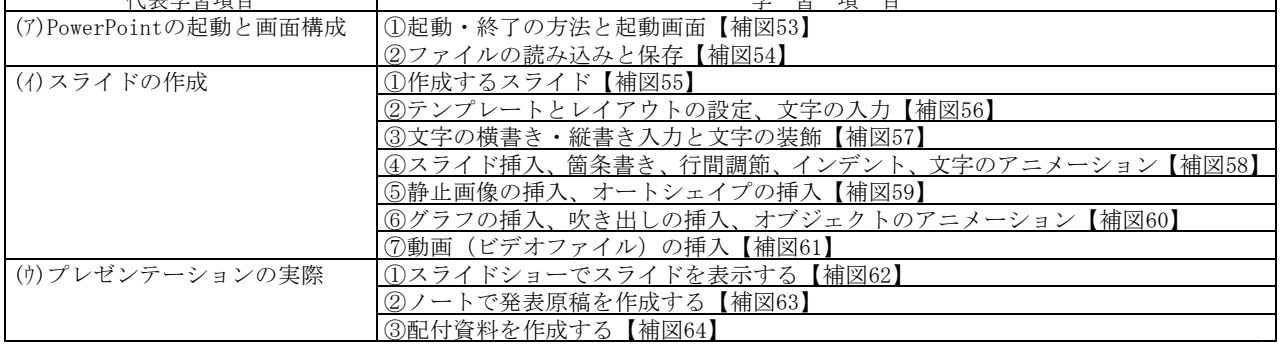

### (ア) PowerPointの起動と画面構成

① 起動・終了の方法と起動画面 次に示す【補図53】は、PowerPointの起動方法及び終了方法と各種メニューの操作を研修する ための画面である。操作が関わる「起動方法」と「終了方法」の画面に動画を利用した。

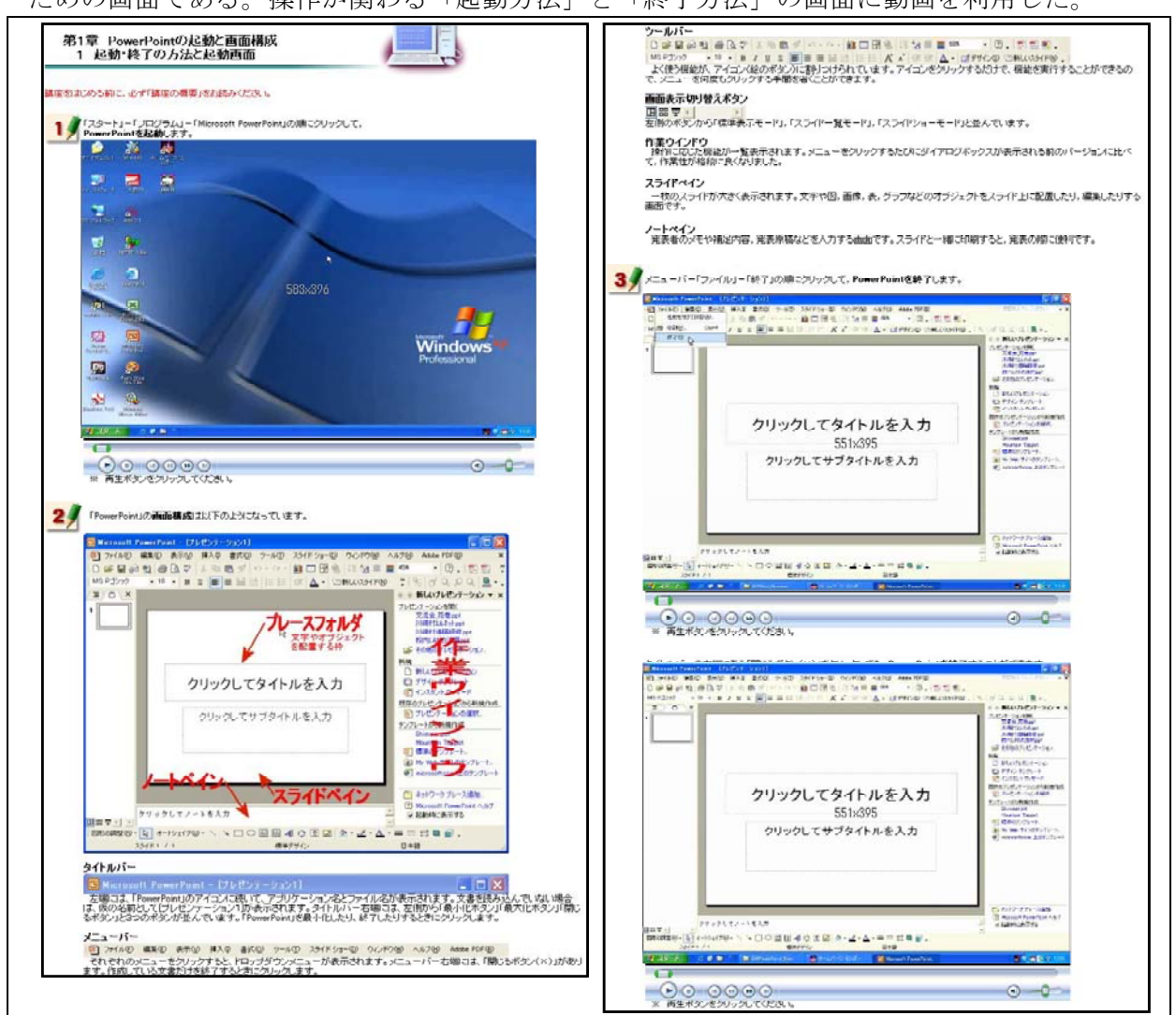

【補図53】起動・終了の方法と起動画面

② ファイルの読み込みと保存

。<br>次に示す【補図54】は、既に作成してあるファイルの読み込み方法と作成したファイルの保存

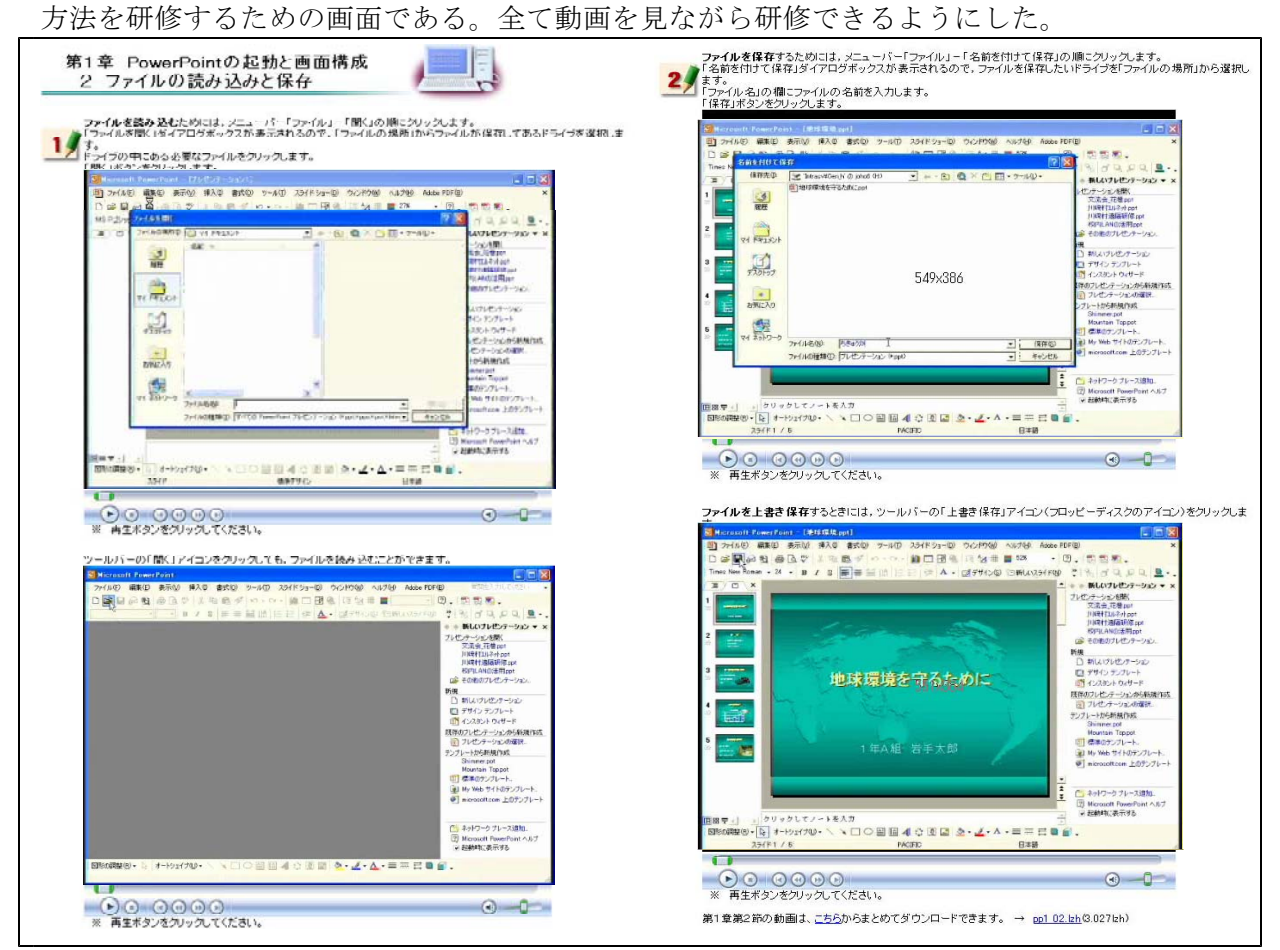

【補図54】ファイルの読み込みと保存

- (イ) スライドの作成
	- ① 作成するスライド

次に示す【補図55】は、この研修で作成するスライドを紹介している画面である。実際に完成 したスライドを見ながら研修をすすめると、研修していく過程をイメージしやすいことから、完 成したスライドを補図として掲載するとともに、ダウンロードできるようにした。

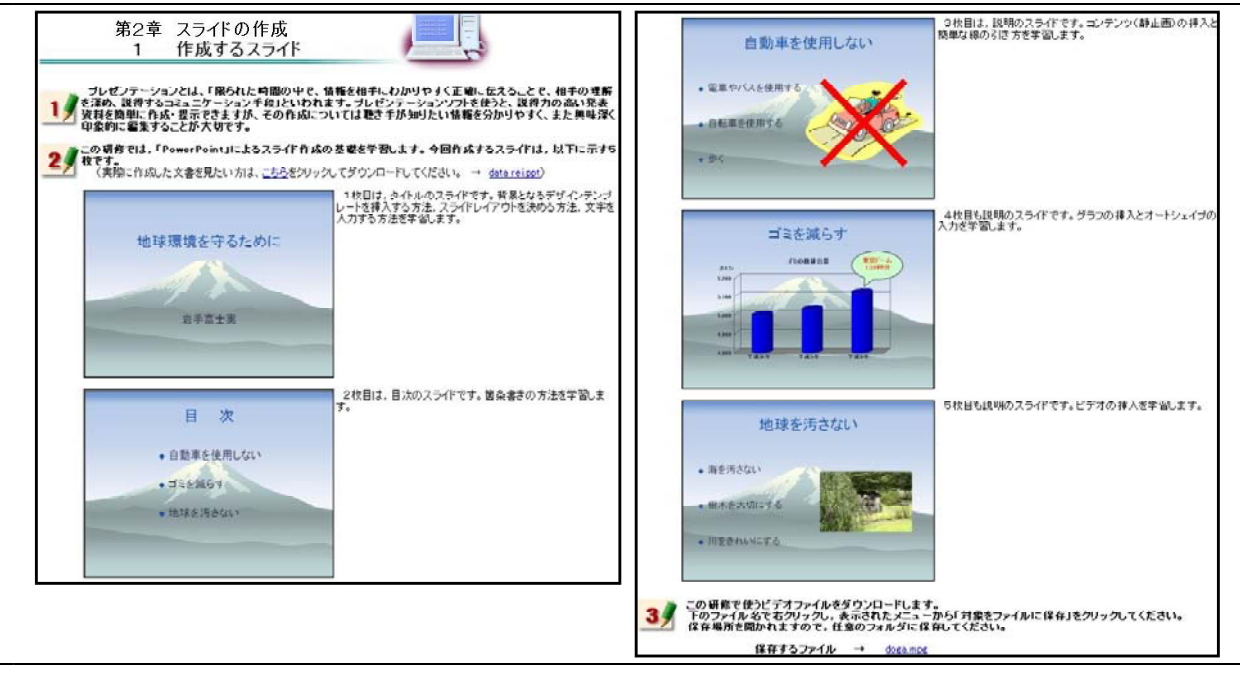

【補図55】作成するスライド

② テンプレートとレイアウトの設定、文字の入力

次に示す【補図56】は、デザインテンプレートの挿入方法及びレイアウト枠の挿入方法、文字の 入力方法を研修するための画面である。これら三つの操作方法を1枚目のスライドの作成をとおし て研修できるようにした。

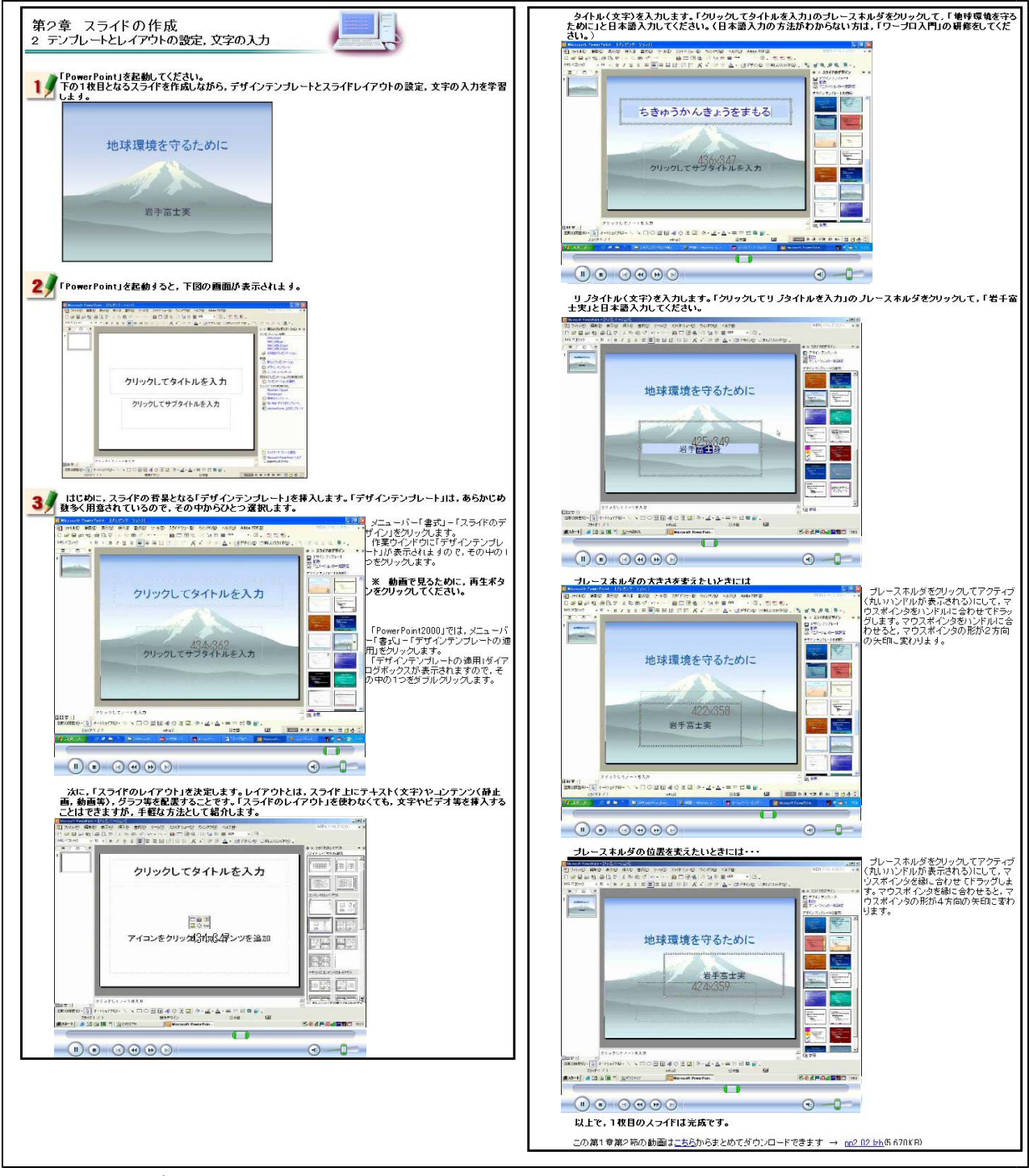

【補図56】テンプレートとレイアウトの設定、文字の入力

## ③ 文字の横書き・縦書き入力と文字の装飾

次に示す【補図57】は、横書き文字や縦書き文字を入力する方法と文字を装飾する方法を研修す るための画面である。文字入力では、前節で用いた以外の方法としてテキストボックスによる入力 を研修できるようにした。また、文字の装飾では、文字の色及び大きさの変更方法を研修できるよ うにした。操作に関する内容には、動画を用いて研修できるようにした。

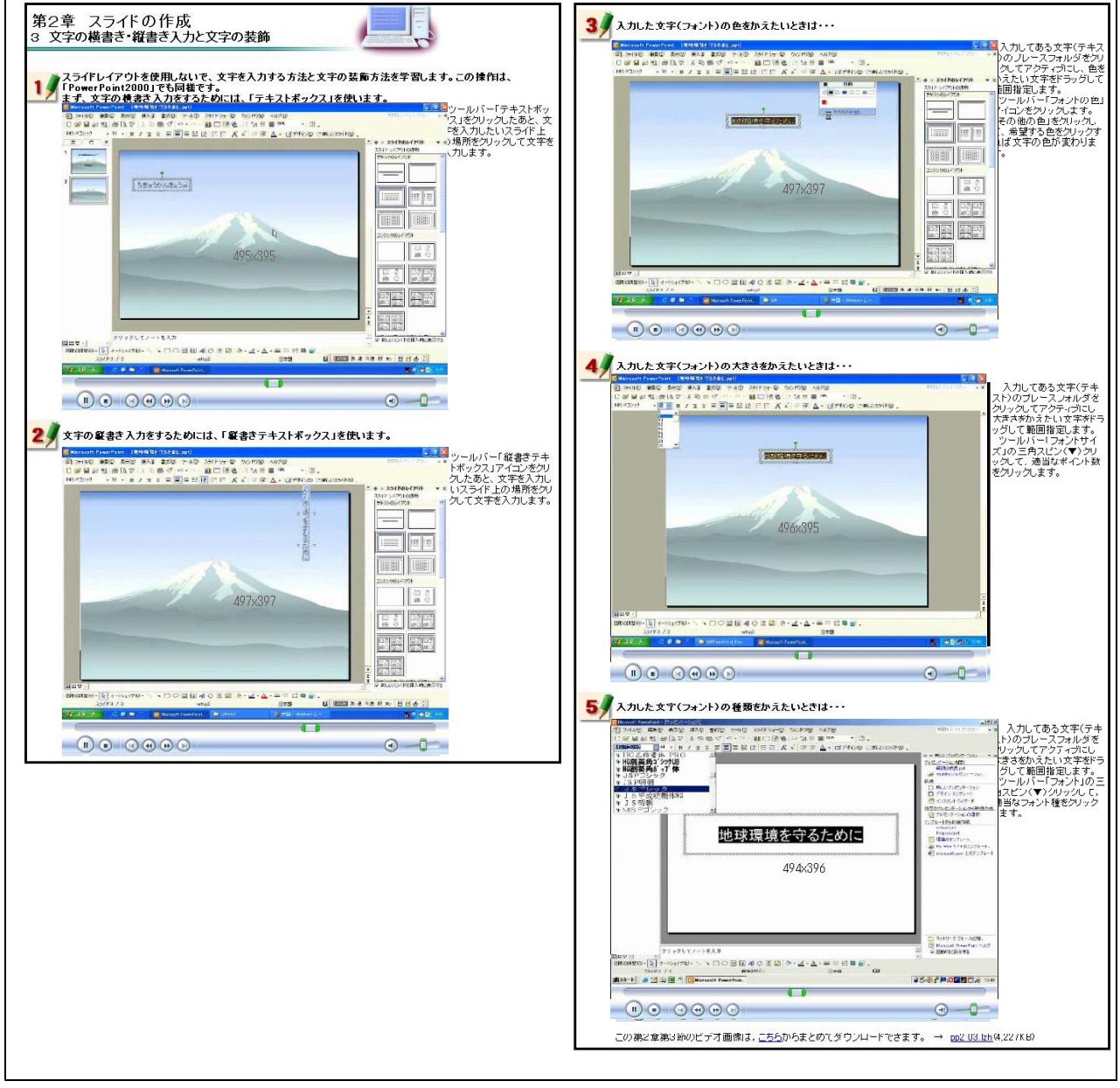

【補図57】文字の横書き・縦書き入力と文字の装飾

④ 新しいスライドの挿入、箇条書きの入力、行間調節、インデント、文字のアニメーション 次に示す【補図58】は、スライドの挿入方法、箇条書きの方法、行間や文字間・文字位置の調節 方法、文字にアニメーションをつける方法を研修するための画面である。文字を見やすく配置する ことは、教育的な視覚効果をあげることから、これらの操作方法を2枚目のスライドの作成をとお して研修できるようにした。操作に関する内容には、動画を用いて研修できるようにした。

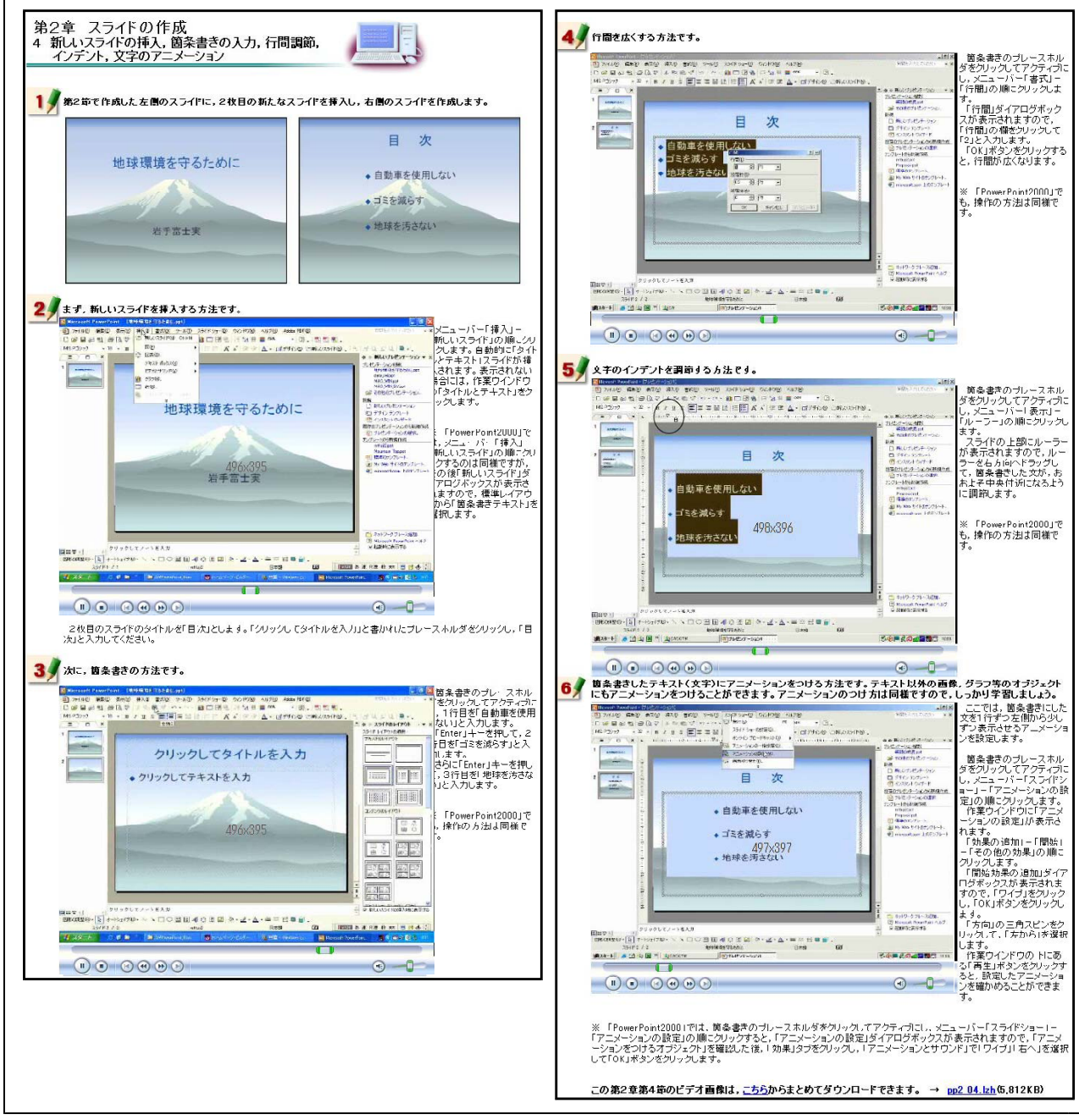

【補図58】新しいスライドの挿入、箇条書きの入力、行間調節、インデント、文字のアニメーション

# ⑤ 静止画像の挿入、オートシェイプの挿入

次に示す【補図59】は、静止画像の挿入方法、オートシェイプの挿入方法を研修するための画面 である。学習内容に関わる写真や補図を提示型教材として使うことができるように、この研修に取 り入れた。これらの操作方法を3枚目のスライドの作成をとおして研修できるようにした。操作に 関する内容には、動画を用いて研修できるようにした。

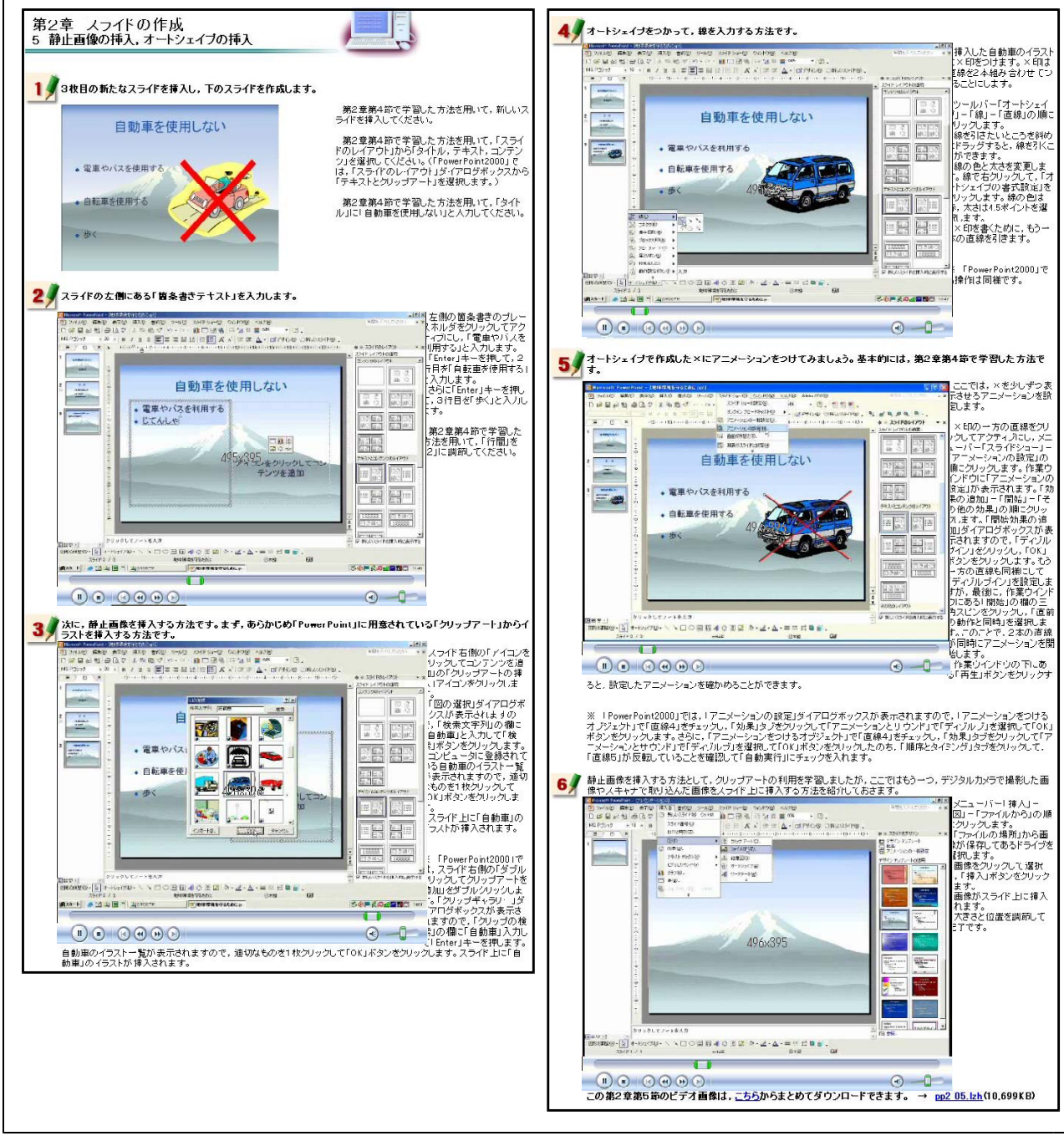

【補図59】静止画像の挿入、オートシェイプの挿入

⑥ グラフの挿入、吹き出し(オートシェイプ)の挿入、オブジェクトのアニメーション

次に示す【補図60】は、グラフの挿入方法及びオートシェイプの挿入方法、オブジェクトにアニ メ-ションをつける方法を研修するための画面である。PowerPointを用いることにより、学習内容 に関わるグラフを増減に合わせて動的に提示することができることから、この研修内容を取り入れ た。これらの操作方法を4枚目のスライドの作成をとおして研修できるようにした。操作に関する 内容には、動画を用いて研修できるようにした。

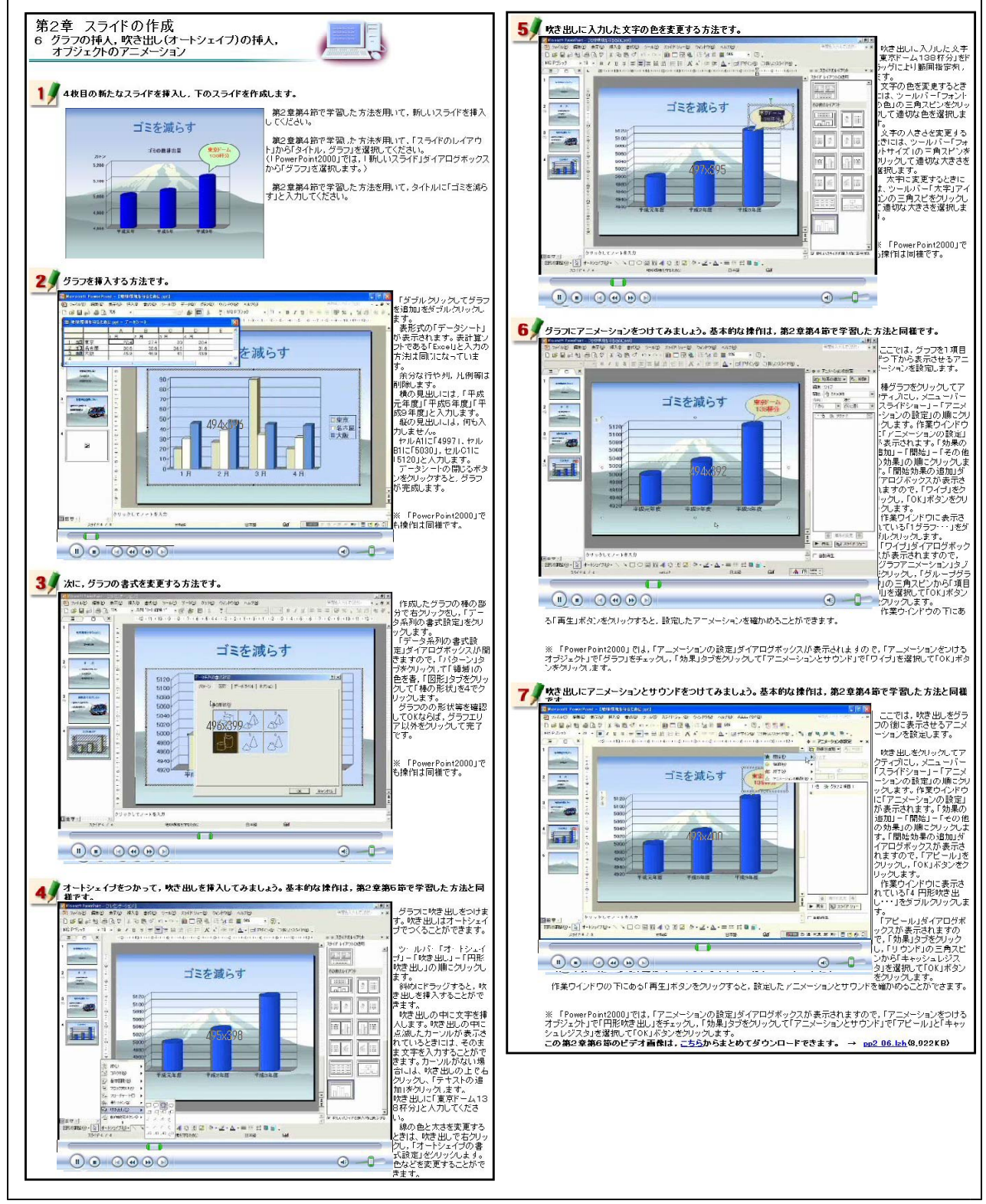

【補図60】グラフの挿入、吹き出し(オートシェイプ)の挿入、オブジェクトのアニメーション

#### ⑦ 動画(ビデオファイル)の挿入

次に示す【補図61】は、動画(ビデオファイル)の挿入方法を研修するための画面である。動 画を提示型教材として使うことができるように、この研修に取り入れた。これらの操作方法を5 枚目のスライドの作成をとおして動画を用いて研修できるようにした。

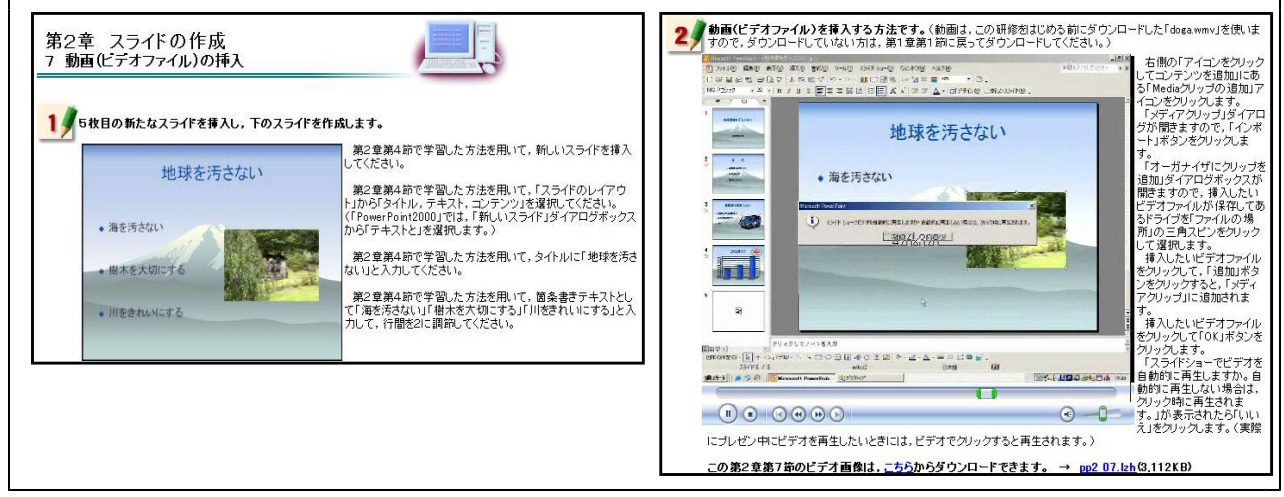

【補図61】動画(ビデオファイル)の挿入

- (ウ) プレゼンテーションの実際
- ① スライドショーでスライドを表示する 右に示す【補図62】は、スライドショーの機 能を用いて、スライドを表示させる方法を研修 するための画面である。実際にプレゼンテーシ ョンを行う方法について研修する。操作方法を 静止画で確認した後、動画を見ながら研修でき るようにした。

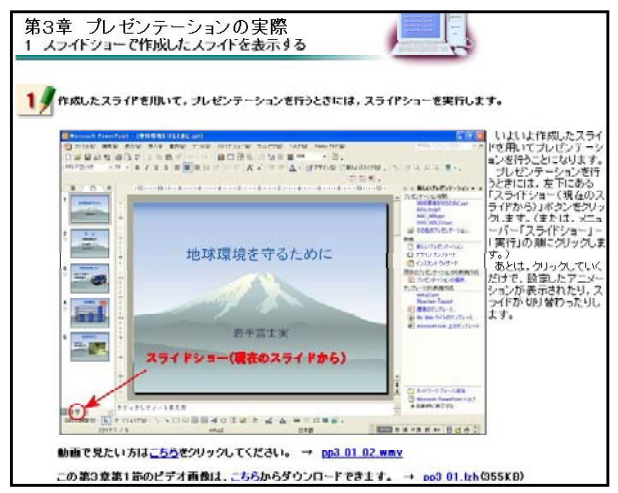

【補図62】スライドショーでスライドを表示する

② ノートで発表原稿を作成する

次に示す【補図63】は、ノートの機能を用いて、プレゼンテーションを行うときの発表原稿を 作成する方法を研修するための画面である。操作方法を静止画で確認した後、動画を見ながら研 修できるようにした。

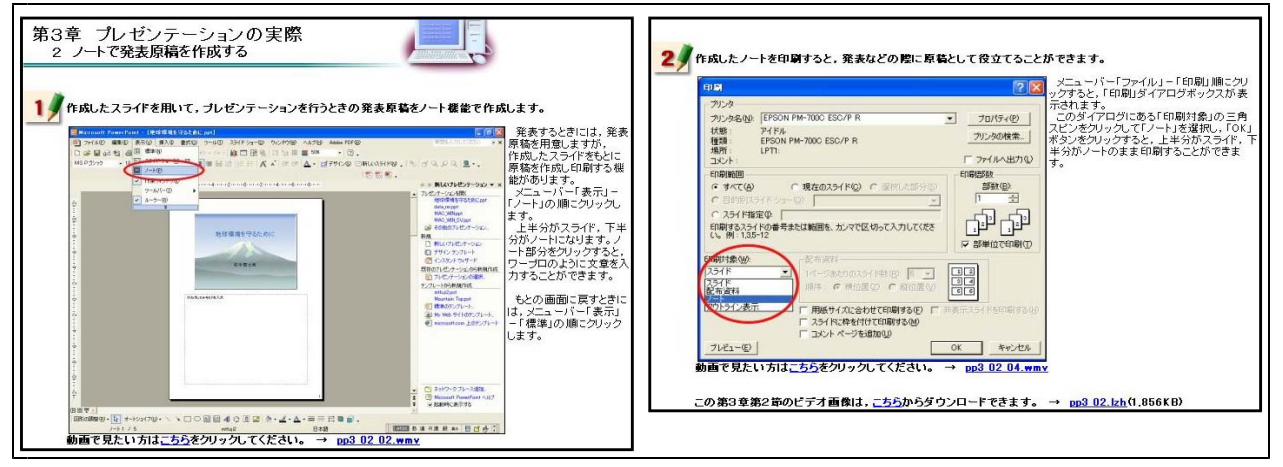

【補図63】ノートで発表原稿を作成する

# ③ 配付資料を作成する

次に示す【補図64】は、発表資料を作成する方法を研修するための画面である。操作方法を静止 画で確認した後、動画を見ながら研修できるようにした。

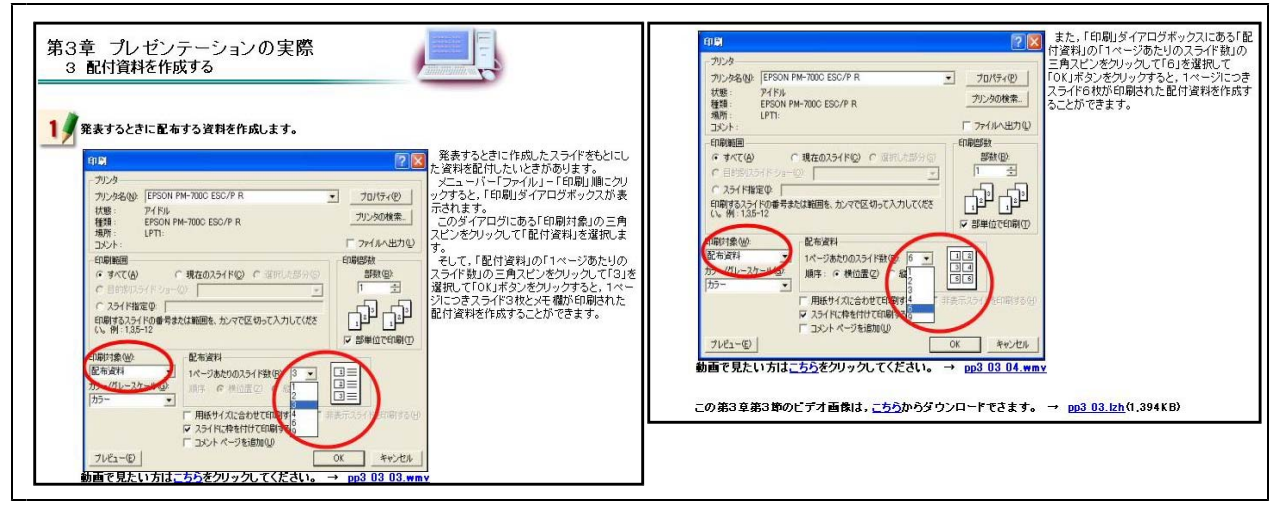

【補図64】配付資料を作成する

# 【補充資料4】 静止画像の種類と取り込み-基礎編-

コンピュータの高性能化とディジタルカメラやイメージスキャナの普及により、学習指導におい ても高画質な静止画像を手軽に扱える環境が整ってきたことから、静止画像の取り込みについて自 己評価テストも組み込んだオンライン研修教材として開発を行った。<br>- 「###4】 #+##4@###+#+!}}}; ### @@#}}

| 【1111衣4】 1111止画傢の俚親と取り込み二奉啶譕二の子百頃日 |                           |
|------------------------------------|---------------------------|
| 代表学習項目                             | 学<br>習<br>項               |
| (ア)静止画像の種類                         | 静止画像の種類【補図65】<br>【補図66】   |
| (イ)イメージスキャナから静止画像を取り込む             | ①イメージスキャナの準備【補図67】        |
|                                    | ②イメージスキャナからの読み込み【補図68】    |
|                                    | ③コンピュータへの保存【補図69】         |
| (ウ)ディジタルカメラから静止画像を取り込む             | ①取り込む準備【補図70】             |
|                                    | ②カードリーダが認識されない場合の対処【補図71】 |
|                                    | ③コンピュータへの保存【補図72】         |

【補表4】静止画像の種類と取り込み-基礎編-の学習項目

#### (ア) 静止画像の種類

次に示す【補図65】は、静止画像の種類について研修する画面である。5つの画像形式の特性、 長所、短所を研修できるようにした。また、画像形式の違いによる画質を確認できるようにした。

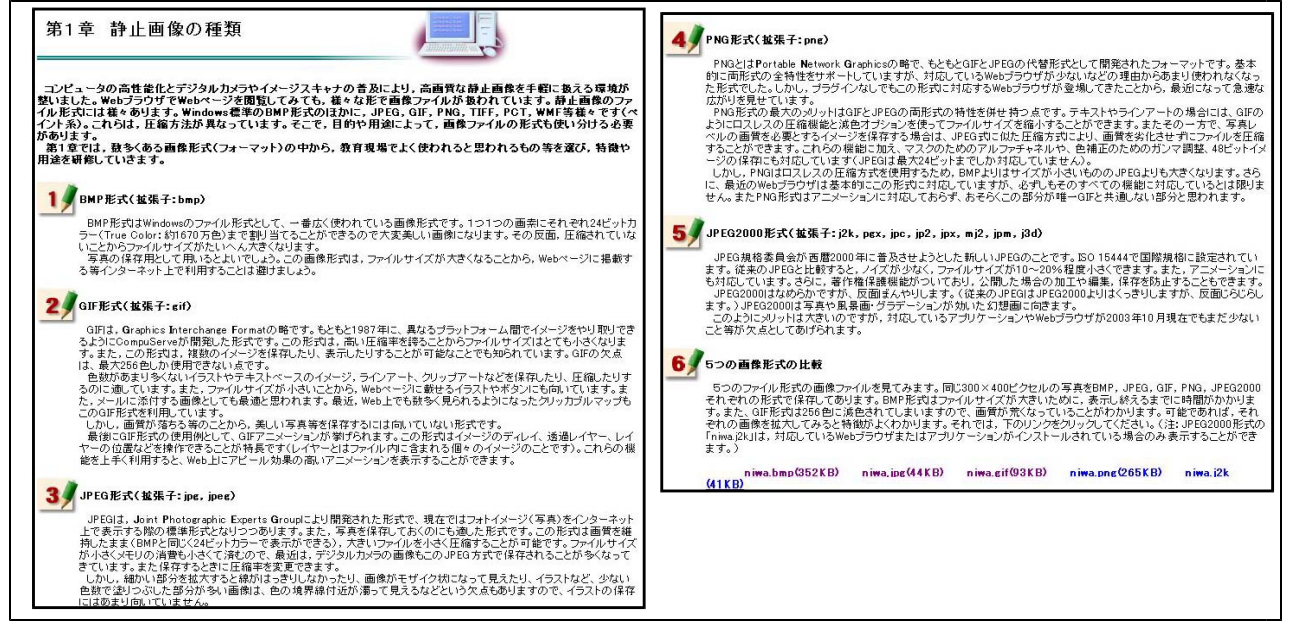

【補図65】静止画像の種類

静止画像の種類について研修した後、【補図67】に示 す画面が表示される。この画面は、静止画像の種類や 特性を理解することができたか確認するために用意し た自己評価問題である。

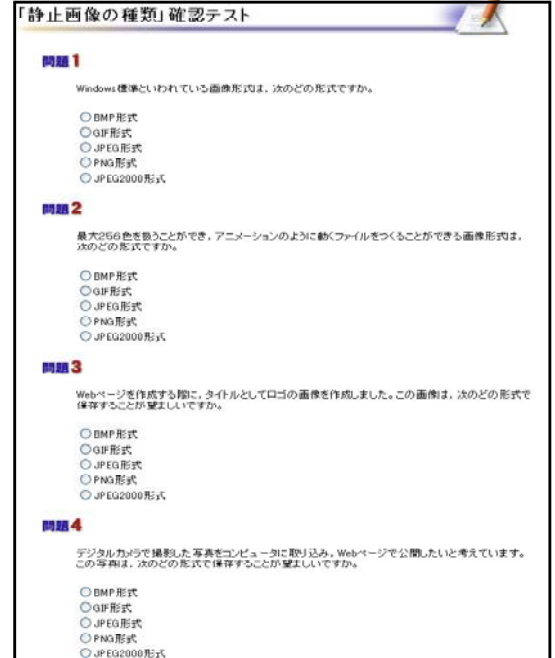

【補図67】静止画像の種類の自己評価

- (イ) イメージスキャナから静止画像を取り込む
	- ① イメージスキャナの準備 次に示す【補図68】は、イメージスキャナの準備方法を研修するための画面である。コンピュ ータとの接続方法と動作に必要なドライバのインストール方法を研修できるようにした。

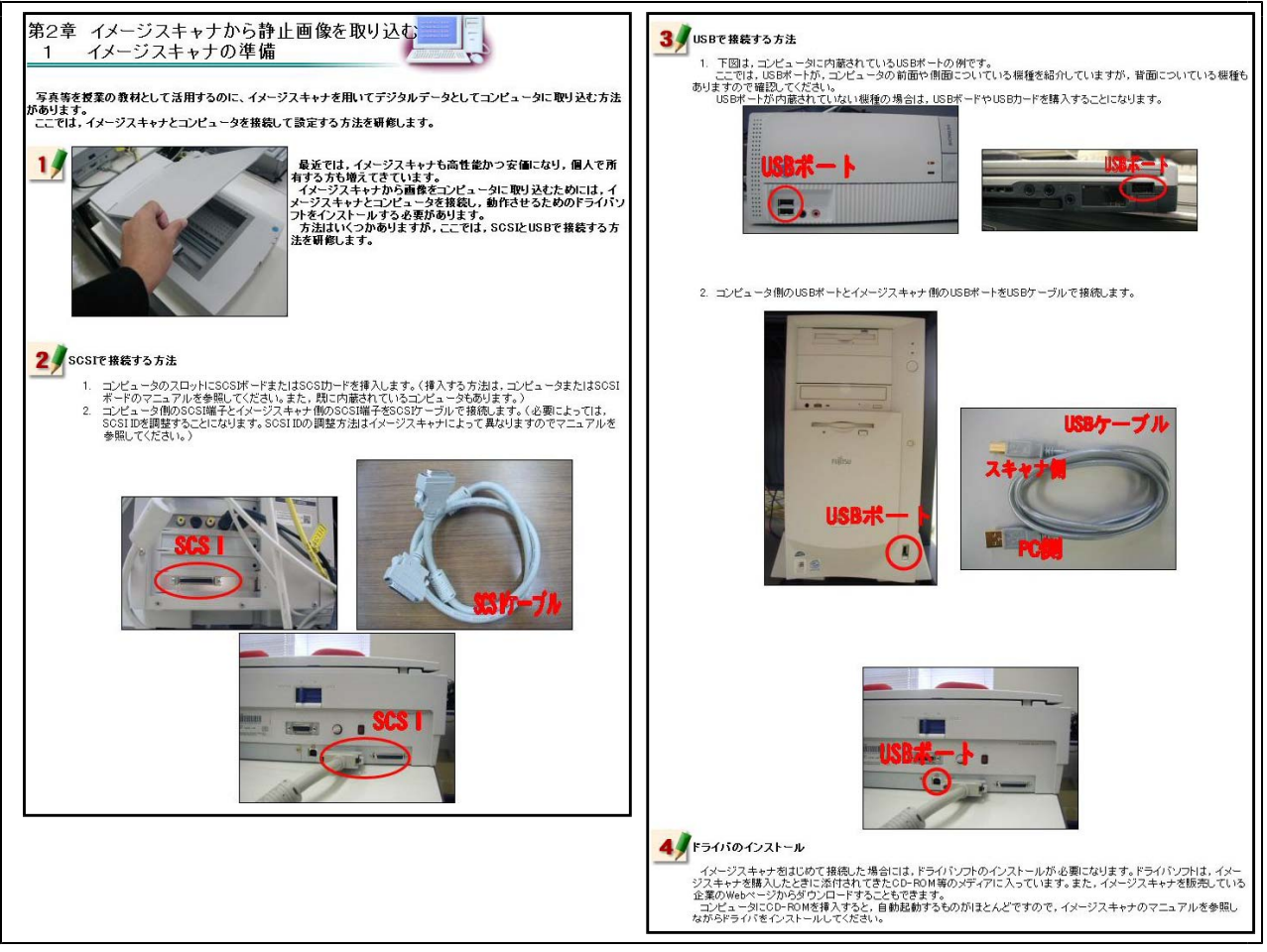

【補図68】イメージスキャナの準備

② イメージスキャナからの読み込み

次に示す【補図69】は、イメージスキャナからコンピュータに静止画像を取り込む方法を研修す るための画面である。県内の小学校、中学校、高等学校、盲・聾・養護学校に導入されている画像 処理ソフトに合わせて取り込み方法を説明してある。

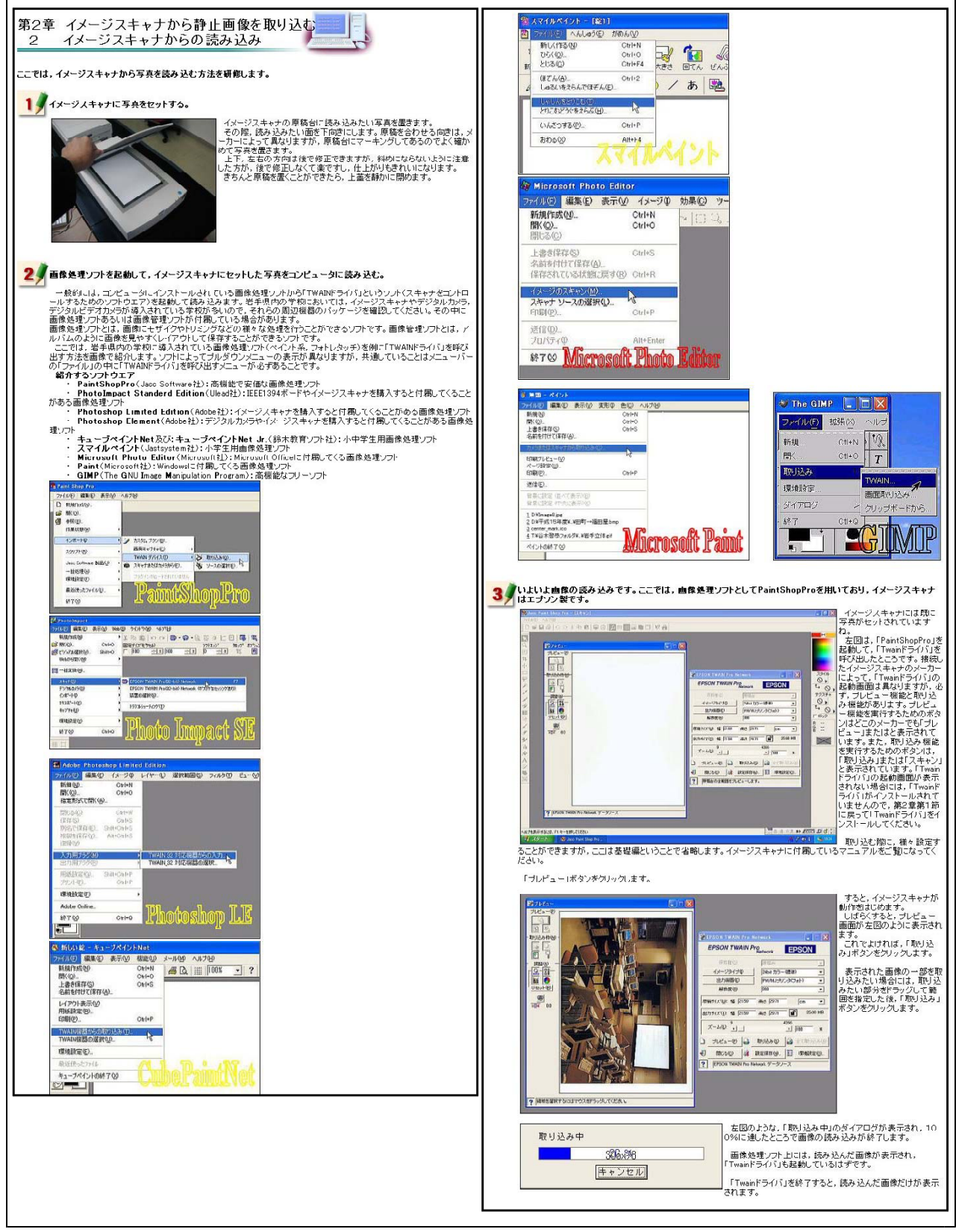

【補図69】イメージスキャナからの読み込み

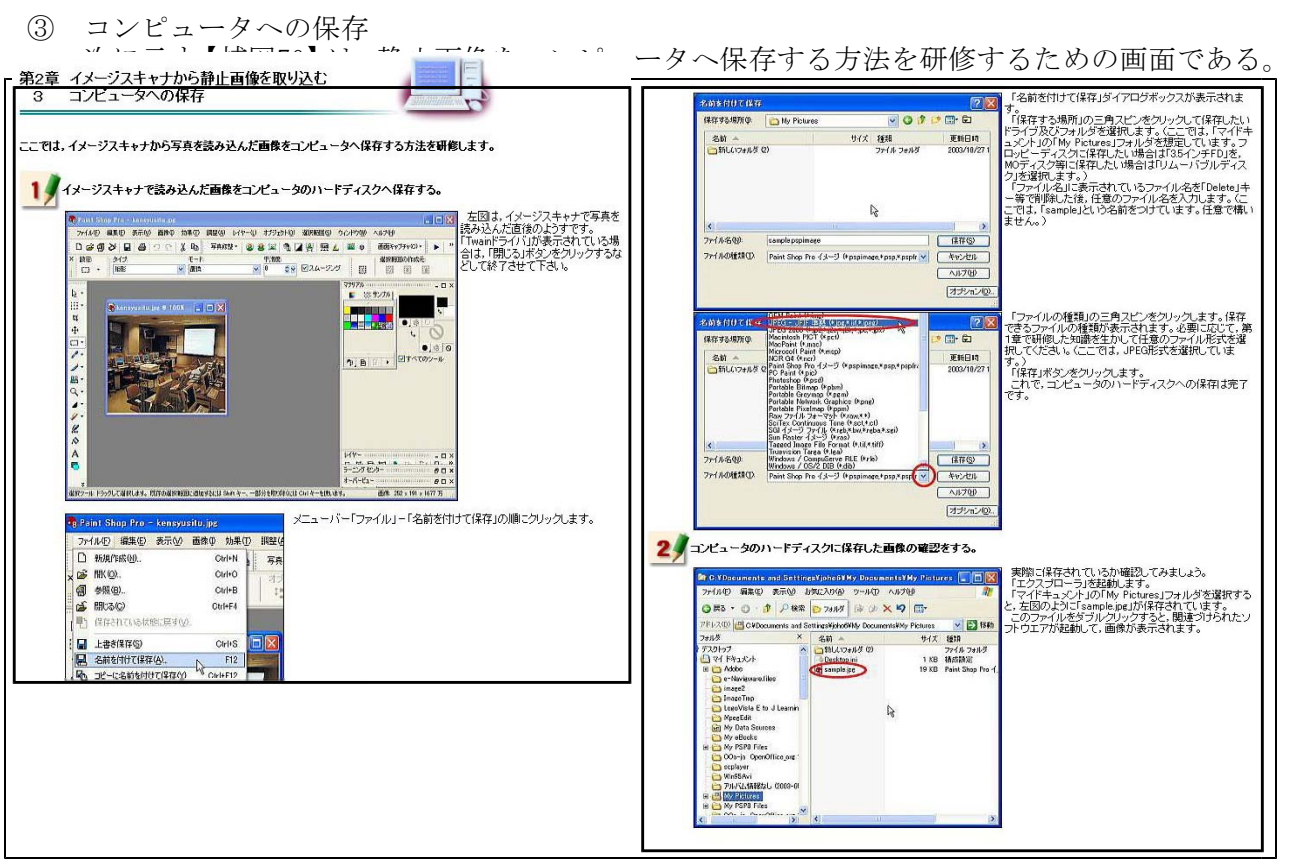

【補図70】コンピュータへの保存

(ウ) ディジタルカメラから静止画像を取り込む

① 取り込む準備

次に示す【補図71】は、ディジタルカメラで撮影した静止画像をコンピュータに取り込むため に必要な準備を研修するための画面である。

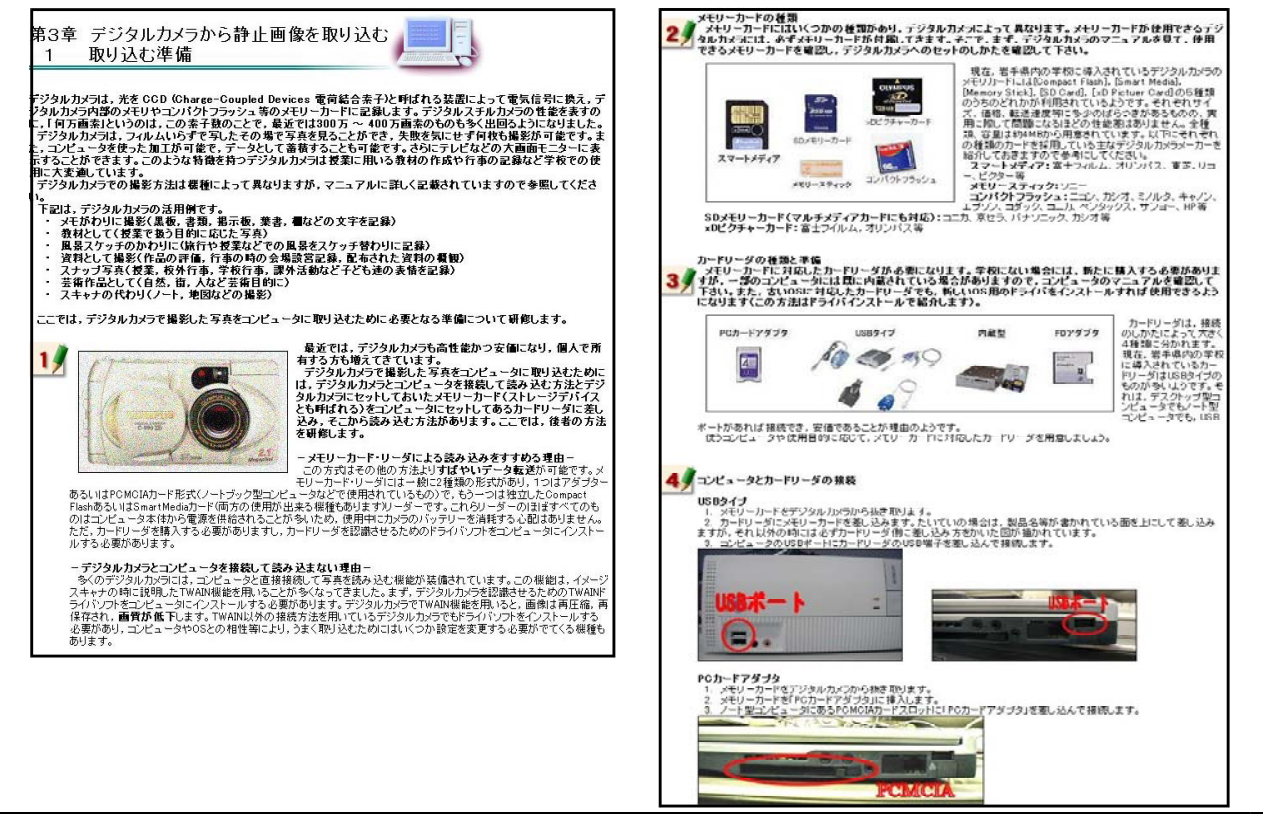

【補図71】取り込む準備

② カードリーダが認識されない場合の対処

次に示す【補図72】は、カードリーダがコンピュータに認識されない場合の対処方法を研修する ための画面である。ディジタルカメラで撮影したもののコンピュータに取り込めない等の問い合わ せがあることから研修教材の中に取り入れた。

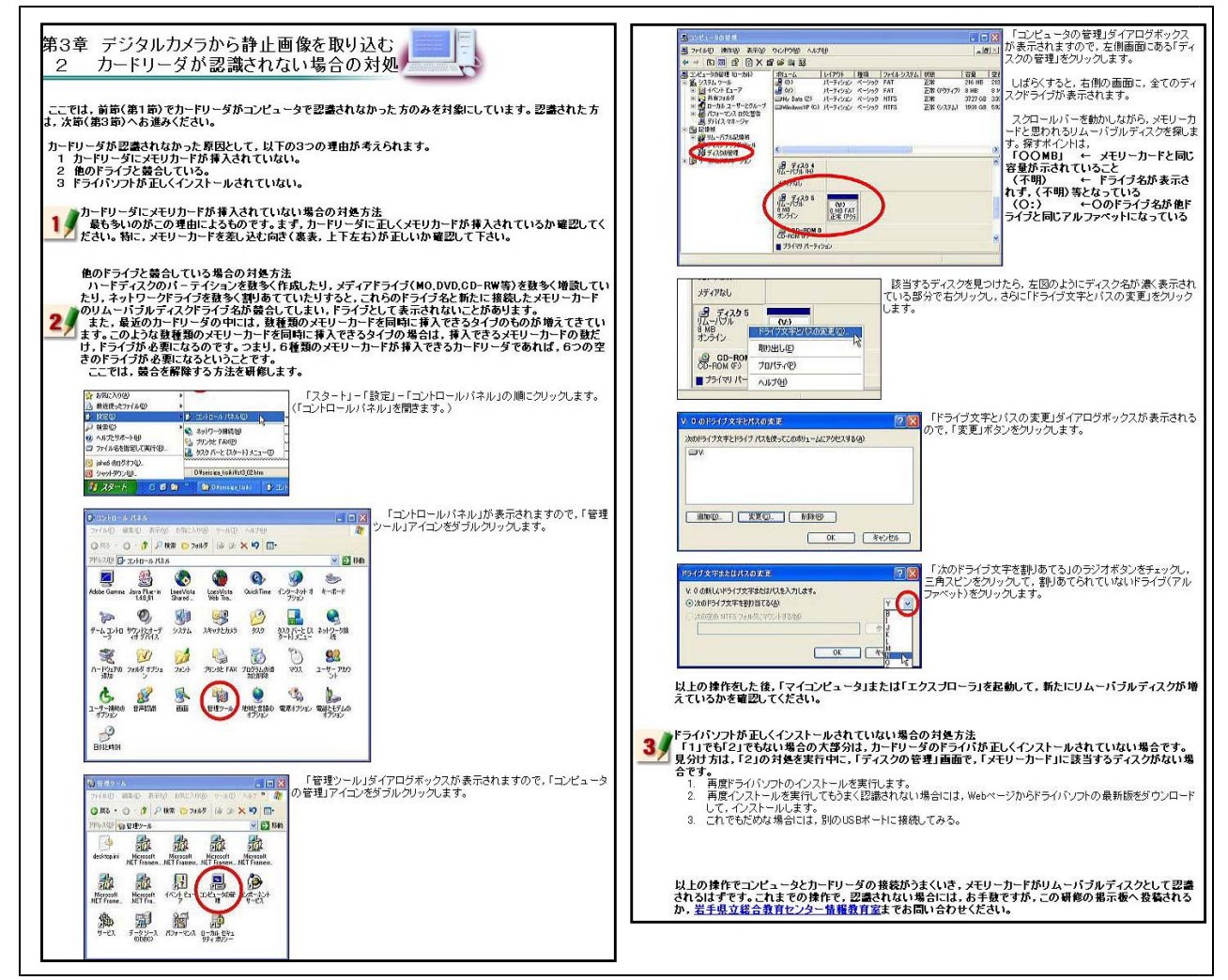

【補図72】カードリーダが認識されない場合の対処

## ③ コンピュータへの保存

次に示す【補図73】は、ディジタルカメラで撮影した静止画をコンピュータへ保存する方法を研 修するための画面である。

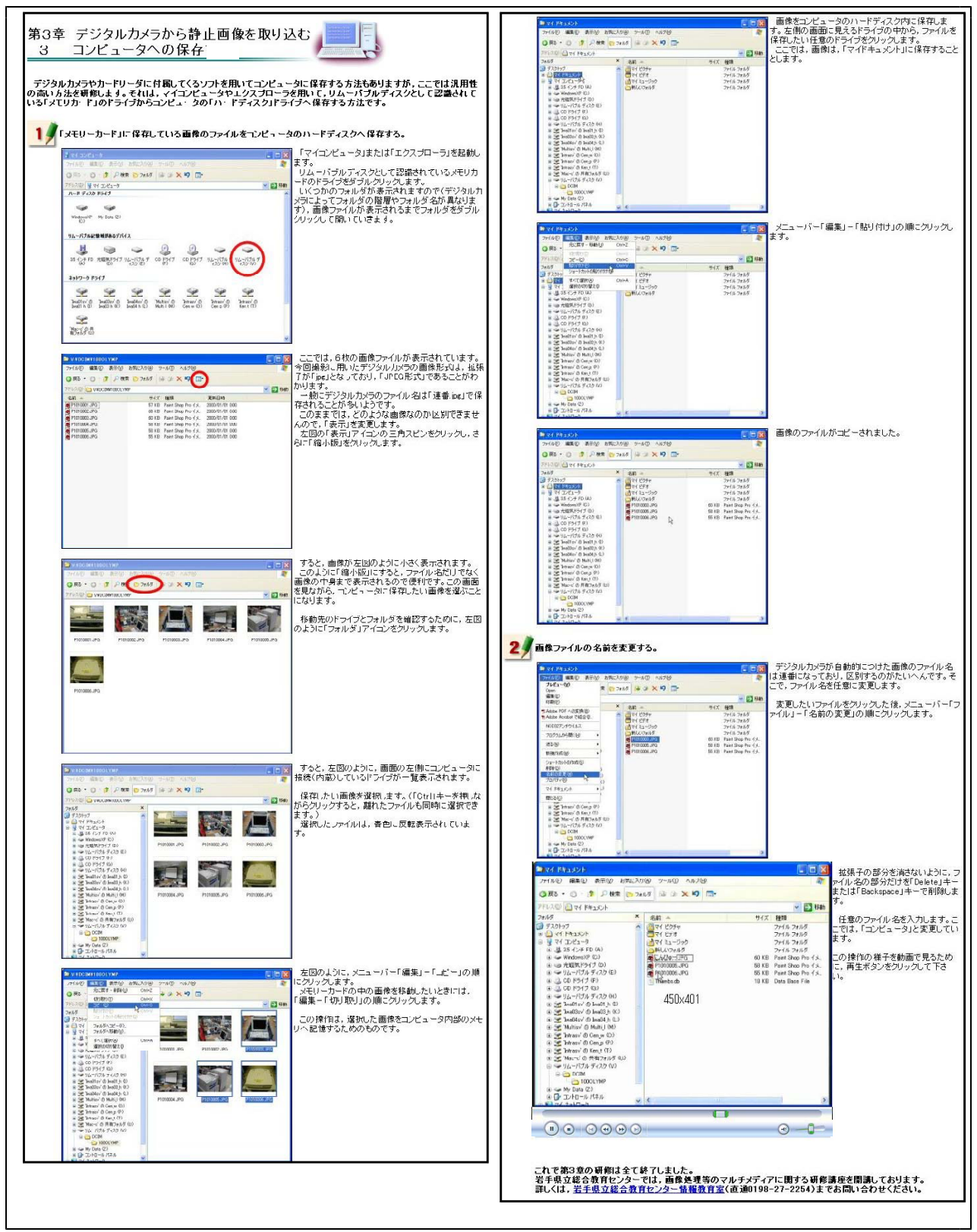

【補図73】コンピュータへの保存

# 【補充資料5】 音声ファイルの種類と取り込み-基礎編-

この講座では、コンピュータで扱うことができる音声について基礎的なことを学ぶことができる ように開発した。最初に、コンピュータで扱うことができるデータとして「音楽CD 「WAVE 」 ファイル」、「MP3ファイル」、「MIDIファイル」について研修できるようにした。次に、マ イクを使って音声データをコンピュータに取り込んだり、再生させたり、効果を付けたりするため の基本操作を研修できるようにした。

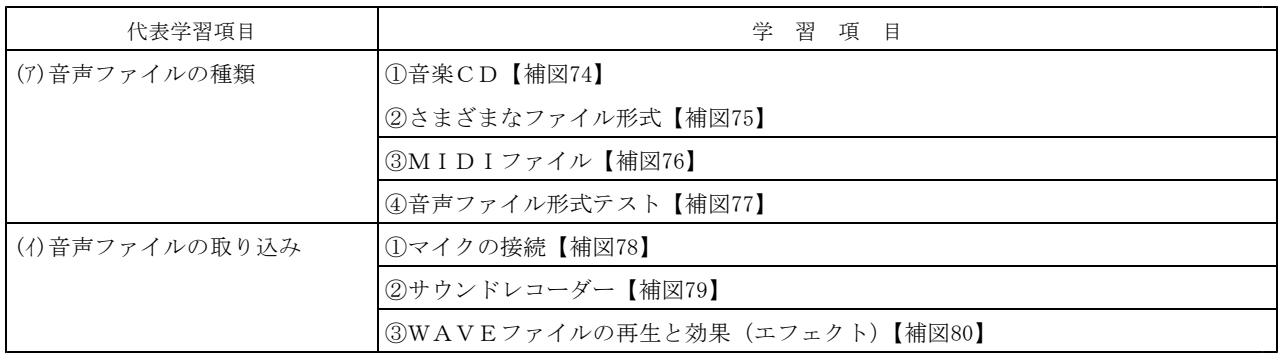

#### 【補表5】音声ファイルの基礎の学習項目

- (ア) 音声ファイルの種類
	- ① 音楽CD

次に示す【補図74】は、音楽CDの再生の仕方を研修するための画面である。

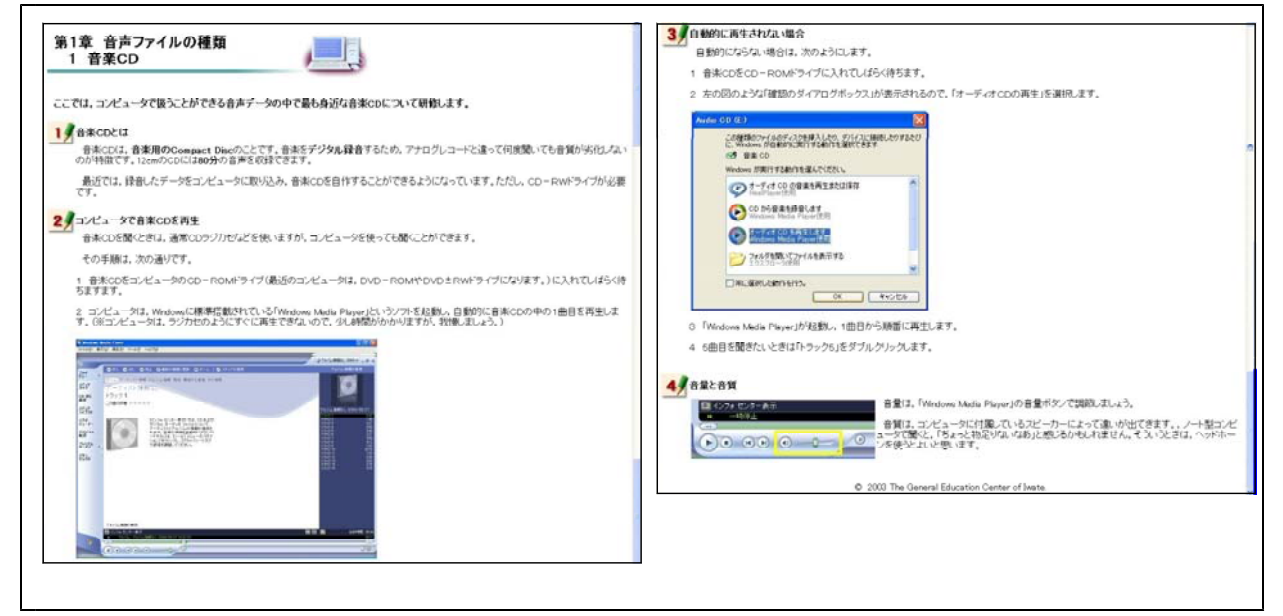

【補図74】起動・終了の方法と起動画面

### ② さまざまなファイル形式

次に示す【補図75】は、さまざまなファイル形式を研修するための画面である。WAVEファイ ル (拡張子:wav)、MP3形式 (拡張子:mp3)、WMA形式 (拡張子:wma)、RealAudio形式(拡 張子:ra、ram)、AIFF形式(拡張子:aif、aiff)について研修できようにした。WAVEファイ ルとMP3形式を聞き比べることができるようにした。

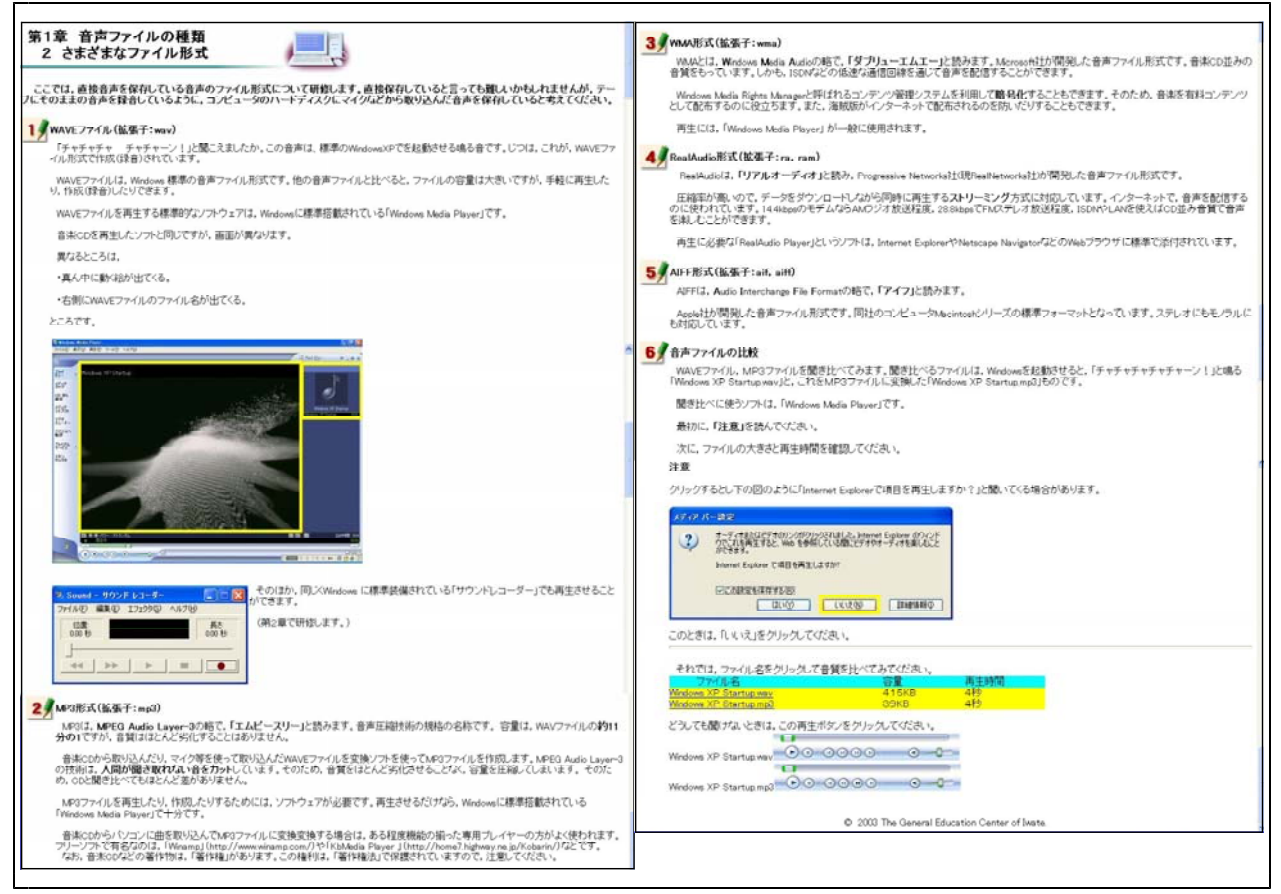

【補図75】ファイルの読み込みと保存

③ MIDIファイル

次に示す【補図76】は、MIDIファイルについて研修するための画面である。MIDIは、音 源(楽器の種類)、音の大きさ、音程、テンポなど、音を鳴らす手順を管理したデータが記録され ているもので、こうした知識や再生の仕方を研修できるようにした。

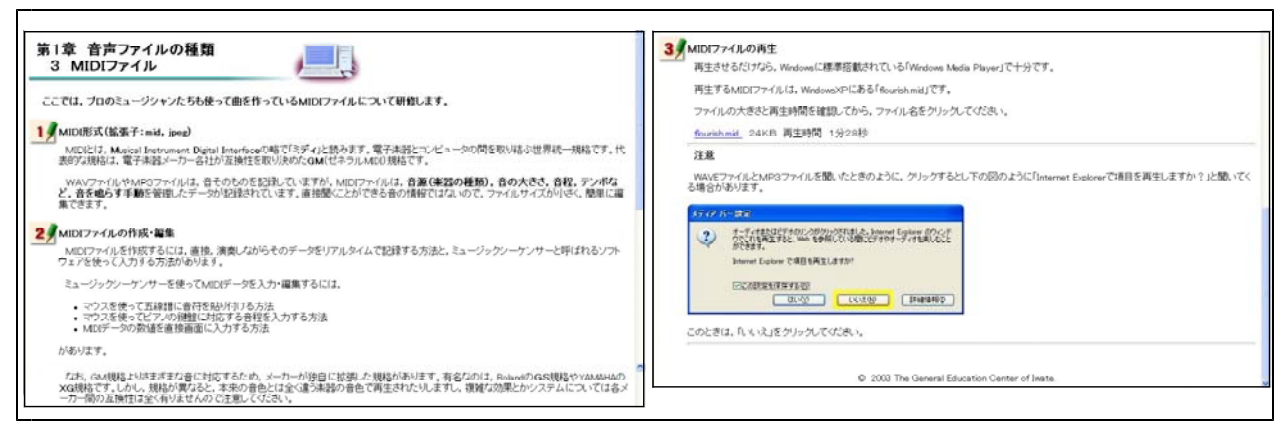

【補図76】MIDIファイル

④ 音声のファイル形式のテスト

次に示す【補図77】は、音声のファイル形式の基礎知識について4択問題で確認できるよう にした画面である。

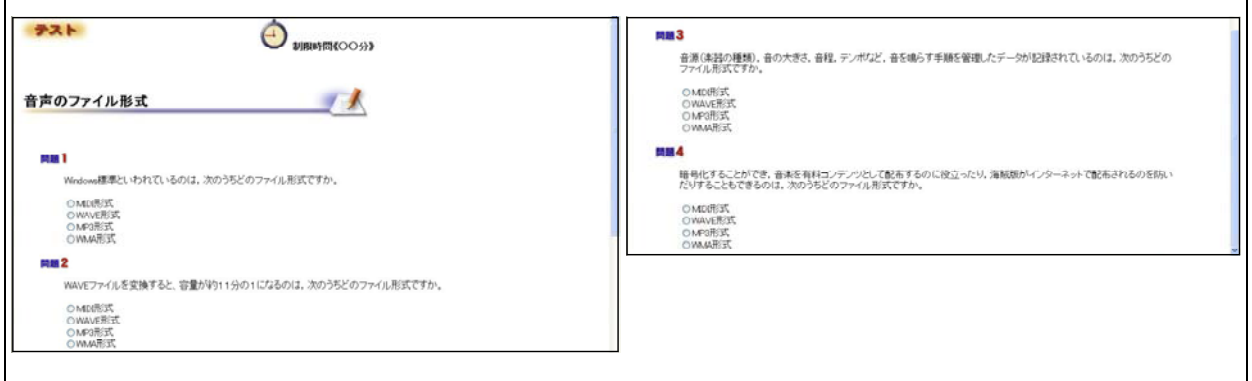

【補図77】音声ファイル形式・テスト

- (イ) 音声ファイルの取り込み
	- ① マイクの接続

次に示す【補図78】は、実際にマイクを使って音声ファイルを取り込む方法を研修するため の画面である。最近のノート型パソコンには、内蔵マイクがついている機種が少なくなってい るので、外部マイクの接続の仕方について研修できるようにした。

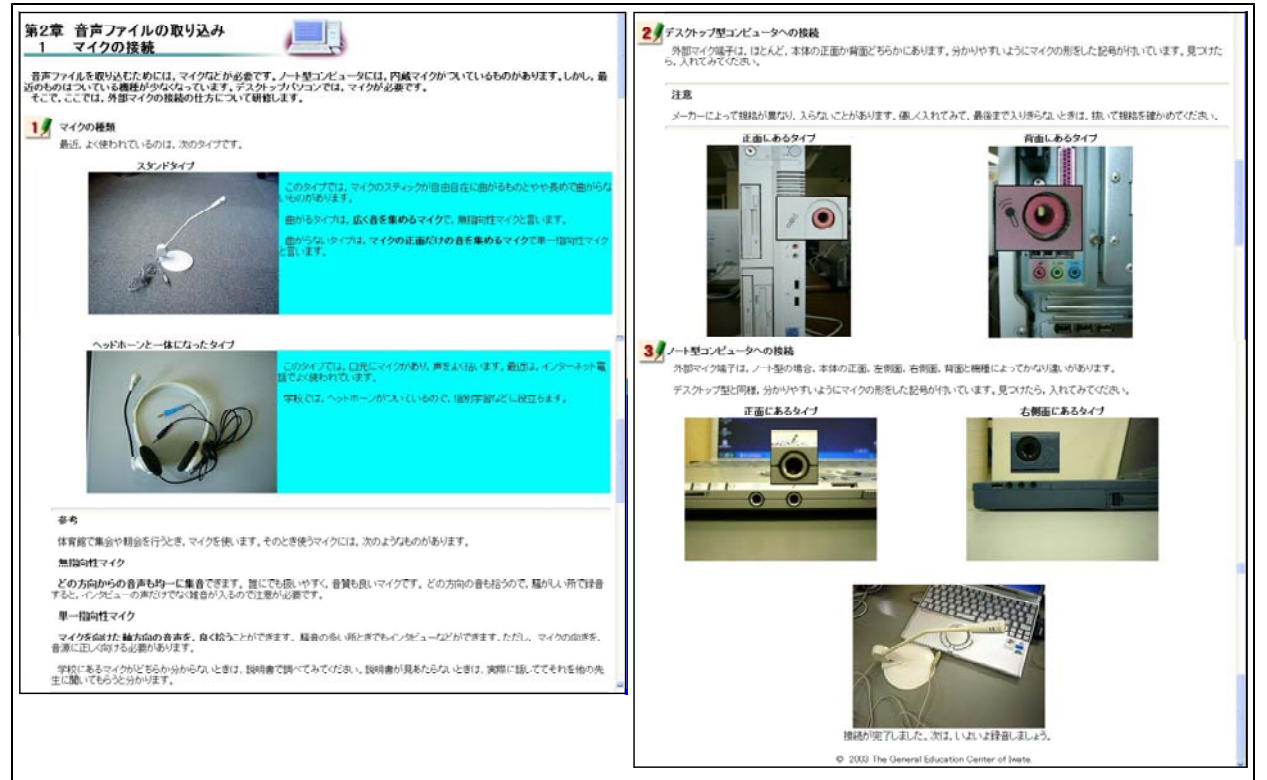

【補図78】マイクの接続

#### ② サウンドレコーダー

次に示す【補図79】は、サウンドレコーダーを使って、WAVEファイルとしてコンピュータに 取り込み、再生させる方法を研修する画面である。

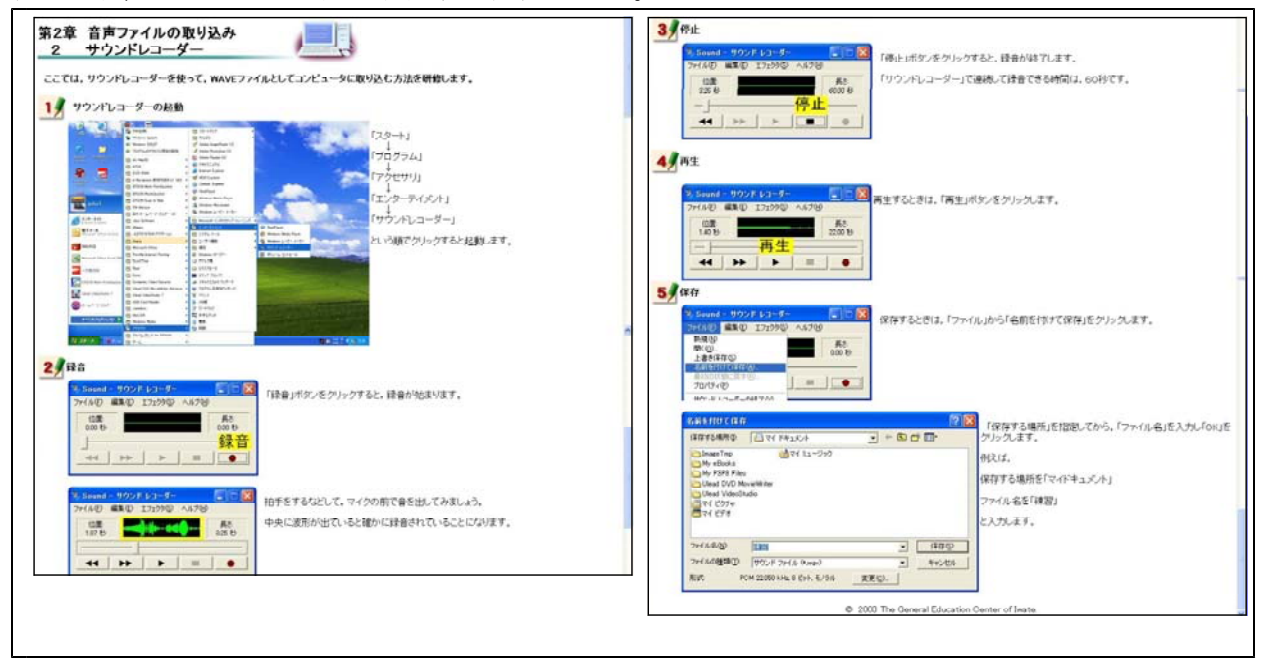

【補図79】サウンドレコーダー

③ WAVEファイルの再生と効果(エフェクト)

次に示す【補図80】は、2種類のソフト ( Windows Media Player」と「サウンドレコーダー」) での再生の仕方と「サウンドレコーダー」での効果のつけ方を研修する画面である。

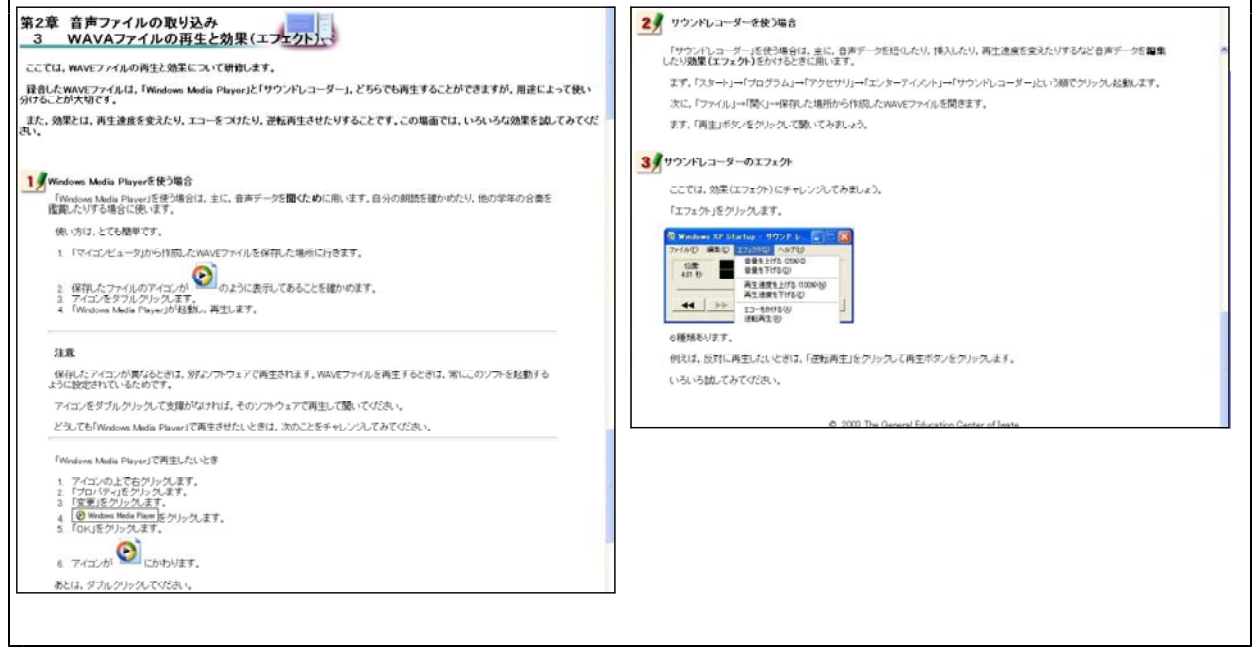

【補図80】WAVEファイルの再生と効果(エフェクト)

# 【補充資料6】 画像処理基礎(Paint編)

「Paint (ペイント)」は、Windowsに標準装備されている画像処理ソフトである。だれもが、簡 単なイラストなどを描くことができ,また,ディジタルカメラで撮影した写真を簡易編集・加工す るためのシンプルな機能を備えている。

ここでは、【補表6】のように画像サイズの変更,画像の切り取りによるワープロ文書への貼り 付け,前景色や背景色の描画,ブラシの種類,文字等,基本的な機能について解説してある。

| 代表学習項目            | 学<br>習<br>項<br>目    |
|-------------------|---------------------|
| (ア)Paintの起動と編集・加工 | ①起動方法【補図81】         |
|                   | ②画像サイズの変更【補図82】     |
|                   | ③画像の切り取り・貼り付け【補図83】 |
| (イ)描画             | ①図形描画【補図84】         |
|                   | ②ブラシ【補図85】          |
|                   | ③文字【補図86】           |

【補表6】画像処理の基礎(Paint編)の学習項目

(ア) Paintの起動と編集・加工

① 起動方法

次に示す【補図81】は、Paintの起動方法及び最大化の操作を研修するための画面である。 2通りの起動について研修できるようにしてある。

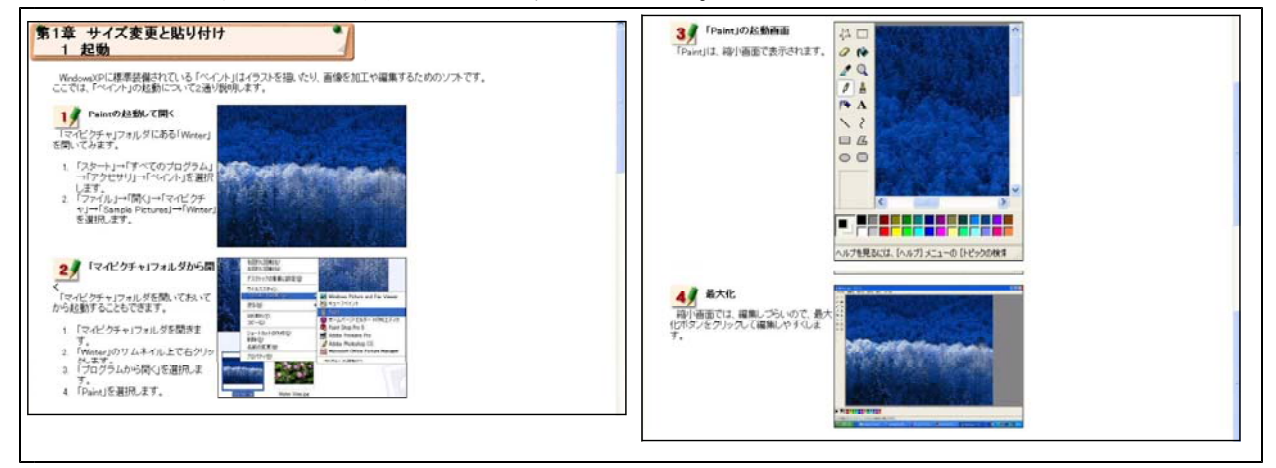

### 【補図81】起動方法

② 画像サイズの変更

【補図82】は、画像サイズを小さくする方法を研修するための画面である。ここでは,「マ イピクチャ」にサンプル画像として保存されている写真「Winter」を使っている。

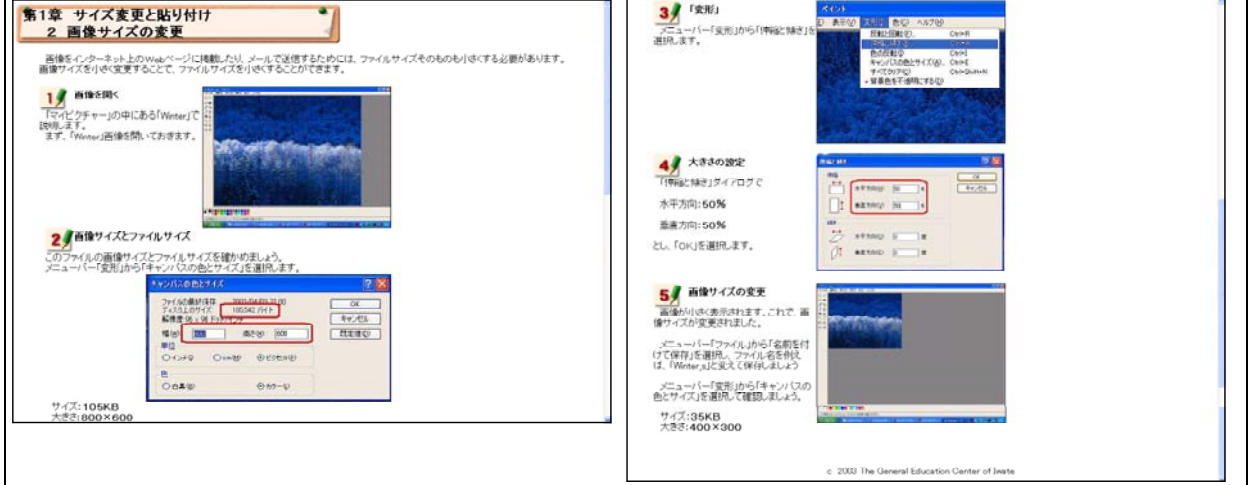

【補図82】画像サイズの変更

#### ③ 画像の切り取り・貼り付け

【補図83】は,ワープロソフトに写真を貼り付ける方法を研修するための画面である。ここで は、「マイピクチャ」にサンプル画像として保存されている写真「Waterline」を使っている。

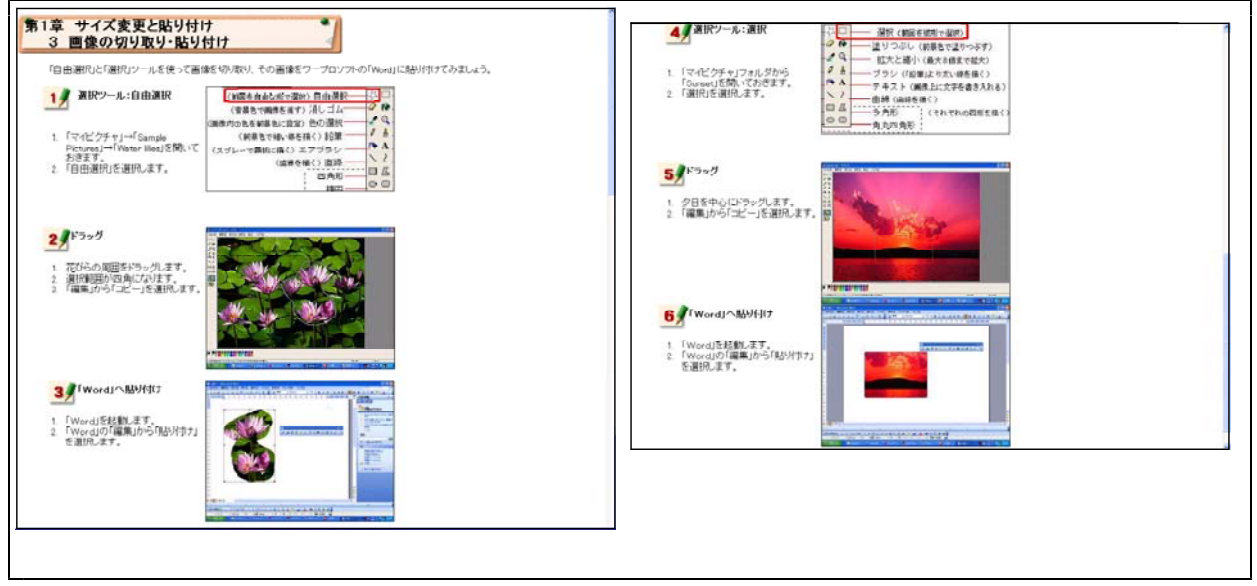

【補図83】画像の切り取り・貼り付け

- (イ) 描画
	- ① 図形描画

【補図84】は,図形描画の仕方を研修するための画面である。楕円の描き方を中心に説明して

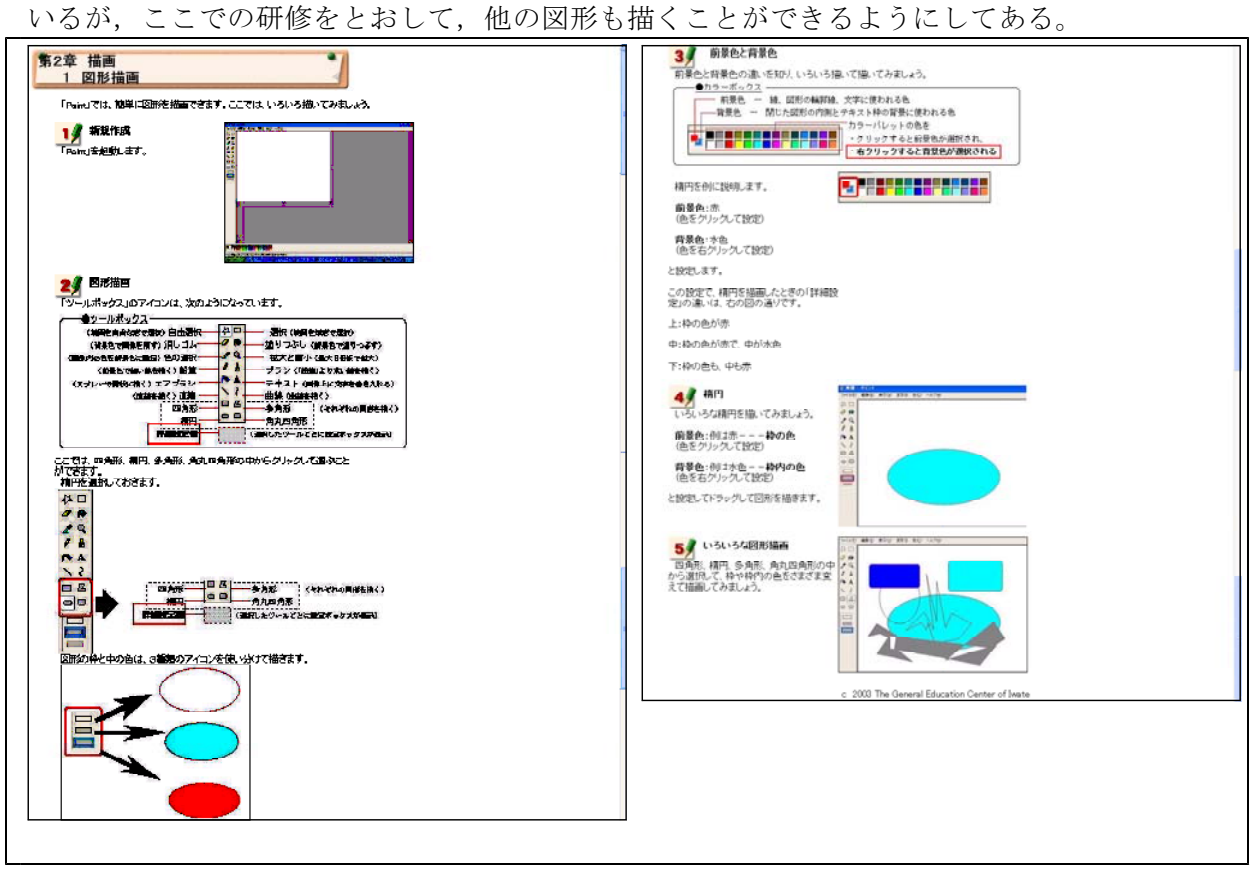

【補図84】図形描画

② ブラシ

次に示す【補図85】は,ブラシを使った描画の仕方を研修するための画面である。

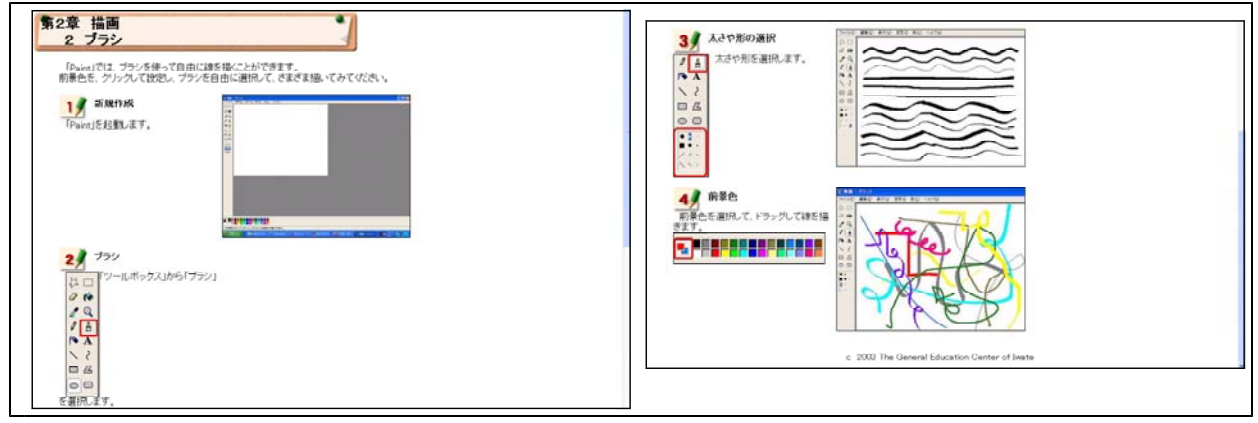

【補図85】ブラシ

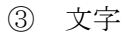

次に示す【補図86】は,文字描画の仕方を研修するための画面である。

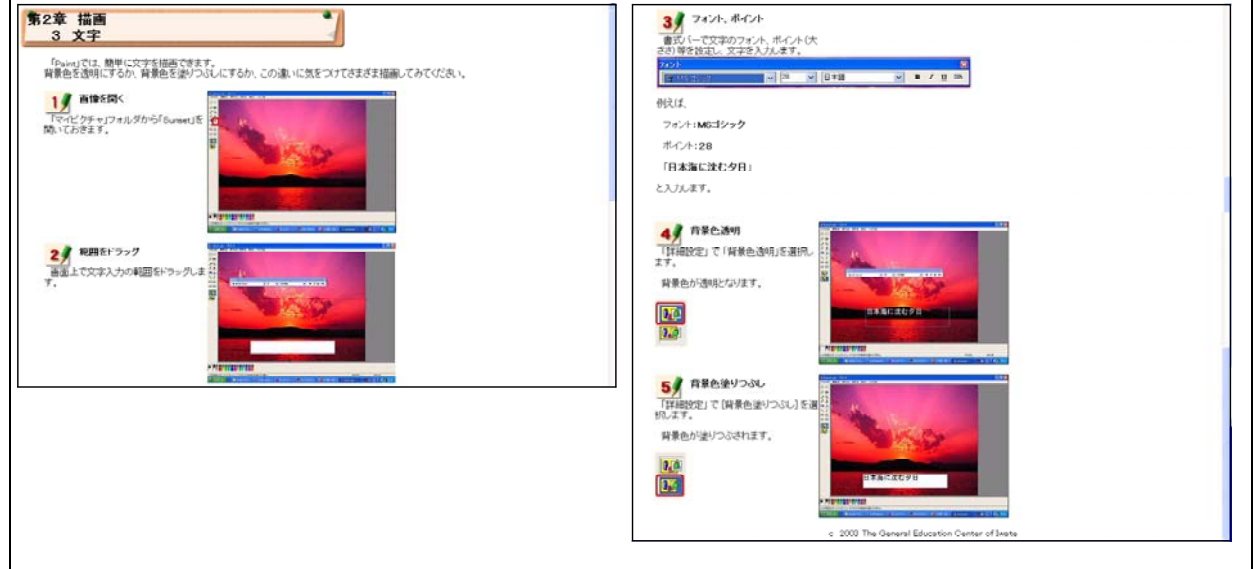

【補図86】文字
## 【補充資料7】 動画ファイルのしくみと編集の基本(Windowsムービーメーカー編)

コンピュータの性能の向上により、コンピュータを利用したビデオ編集が盛んに行われるようにな った。市販のディジタルビデオカメラが使用できることと、Windowsムービーメーカーのように編集 ソフトが身近になったことによる理由も大きい。

この教材は、インターネットのコンテンツや教材としての需要が大きい動画コンテンツについて、 ファイルのしくみと簡単な編集方法について研修できることをめざしている。

| 代表学習項目        | <u> 201⊏ 7 7 1 77 V2 O N YZ C 4482K V2 GENT V2 I EBA E</u><br>学習項目 |
|---------------|--------------------------------------------------------------------|
| (ア)動画ファイルのしくみ | ①動画ファイルのタイプと特徴【補図87】                                               |
|               | ②動画ファイルの再生とプレーヤ【補図88】                                              |
| (イ)ビデオキャプチャ   | ①ビデオカメラとコンピュータの接続【補図89】                                            |
|               | ②Windowsムービーメーカー2の起動とビデオキャプチャ【補図90】                                |
|               | (ウ)Windowsムービーメーカー2を用   ①Windows ムービーメーカー2のウィンドウ【補図91】             |
| いた簡単なビデオ編集    | ②コレクションへのクリップの読み込み【補図92】                                           |
|               | ③タイムラインへのビデオクリップの追加とビデオクリップのトリミング【補図93】                            |
|               | 4切り替え効果と特殊効果【補図94】                                                 |
|               | 5オーディオ/音楽クリップの追加と加工【補図95】                                          |
|               | 6タイトルまたはクレジットの作成【補図96】                                             |
|               | ⑦プロジェクトの保存と利用 【補図97】                                               |
|               | ⑧ムービー(完成作品)の保存【補図98】                                               |
|               | $\circled{9}$<br>「ヘルプ」の活用【補図99】                                    |

【補表7】動画ファイルのしくみと編集の基本の学習項目

- (ア) 動画ファイルのしくみ
	- ① 動画ファイルのタイプと特徴

動画編集では、目的によって様々なタイプのファイルが利用される。ここでは、主な動画ファ イルのタイプと特徴を紹介している。

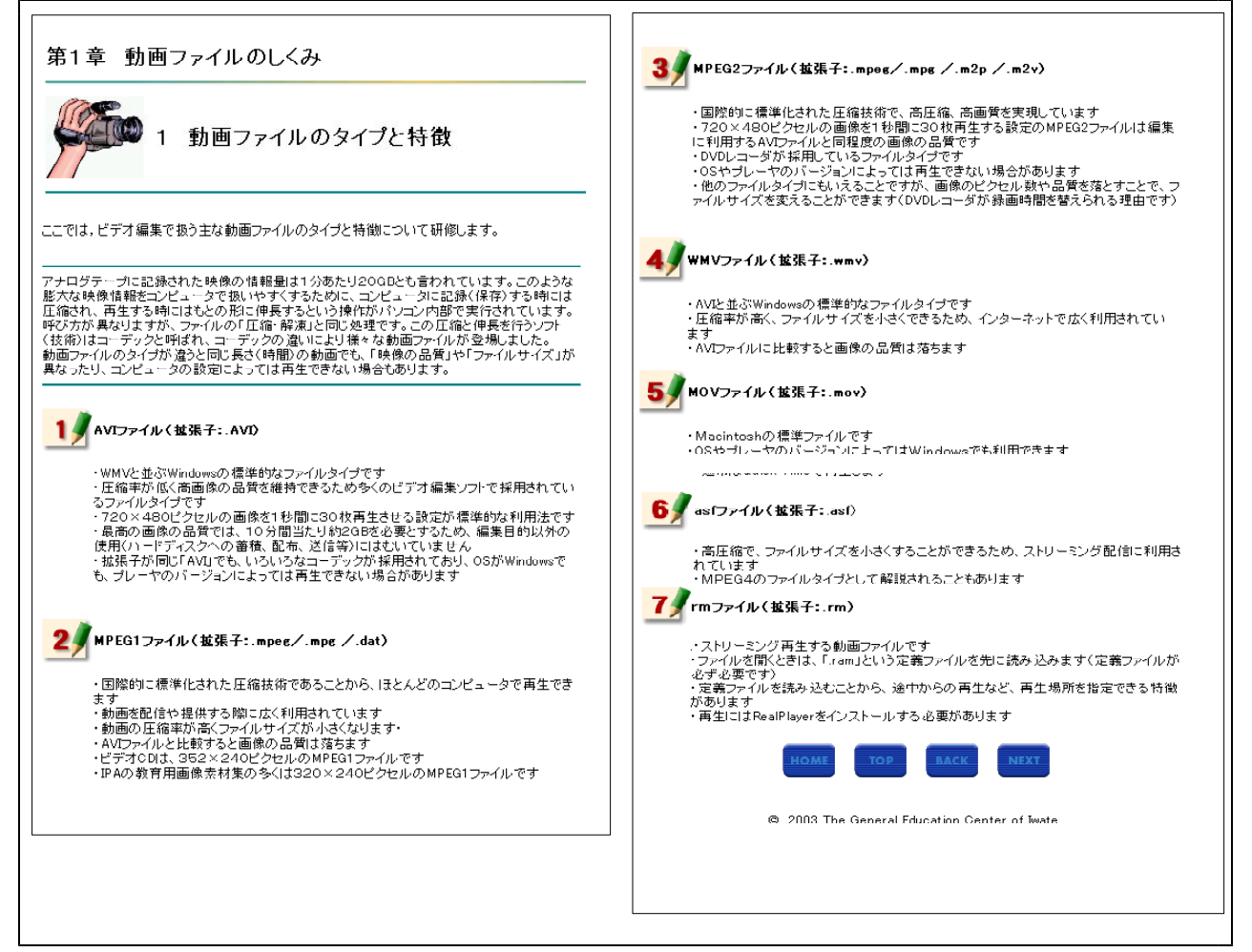

【補図87】動画ファイルのタイプと特徴

② 動画ファイルの再生とプレーヤ 動画ファイルの再生に用いるプレーヤについて研修する画面である。

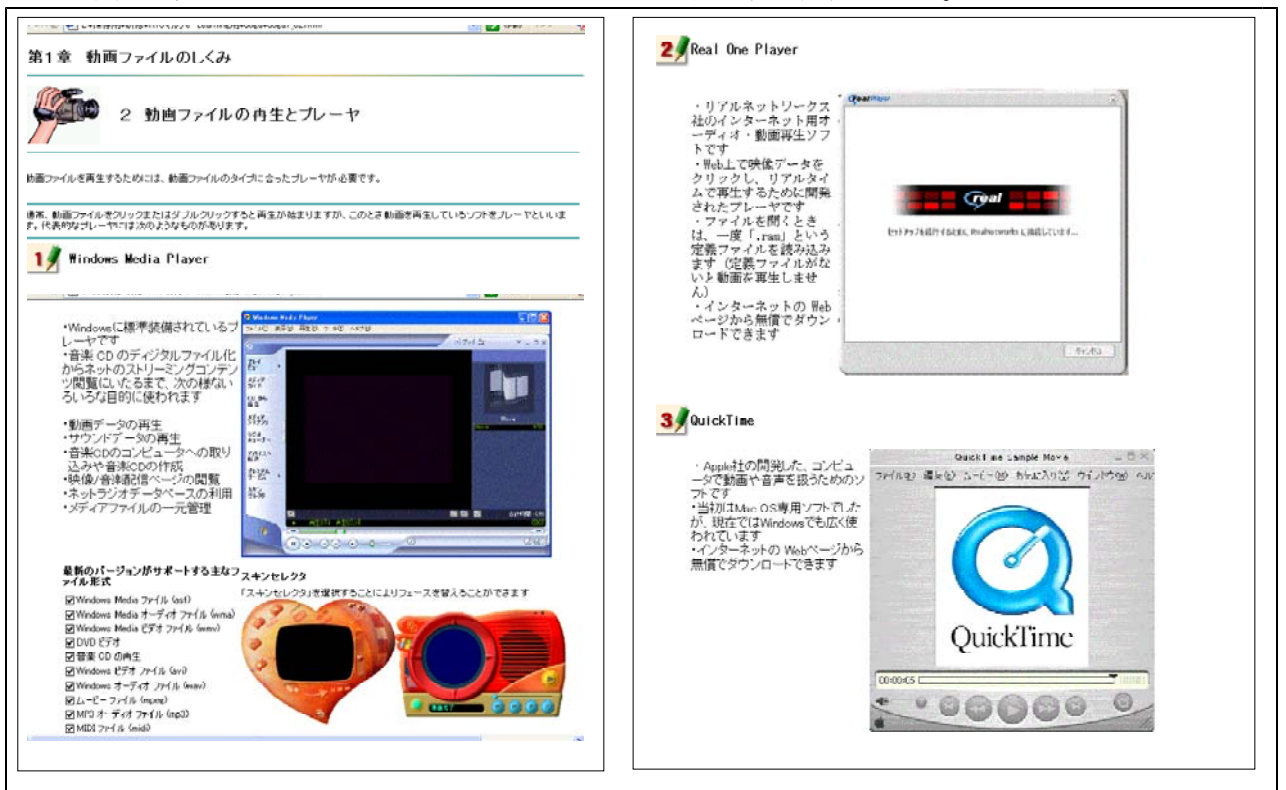

【補図88】動画ファイルの再生とプレーヤ

- (イ) ビデオキャプチャ
- ① ビデオカメラとコンピュータの接続

ここでは、ビデオキャプチャの準備としてIEEE1394 (DV)端子とDVケーブルによるビデオカメ ラとコンピュータとの接続方法を説明している。

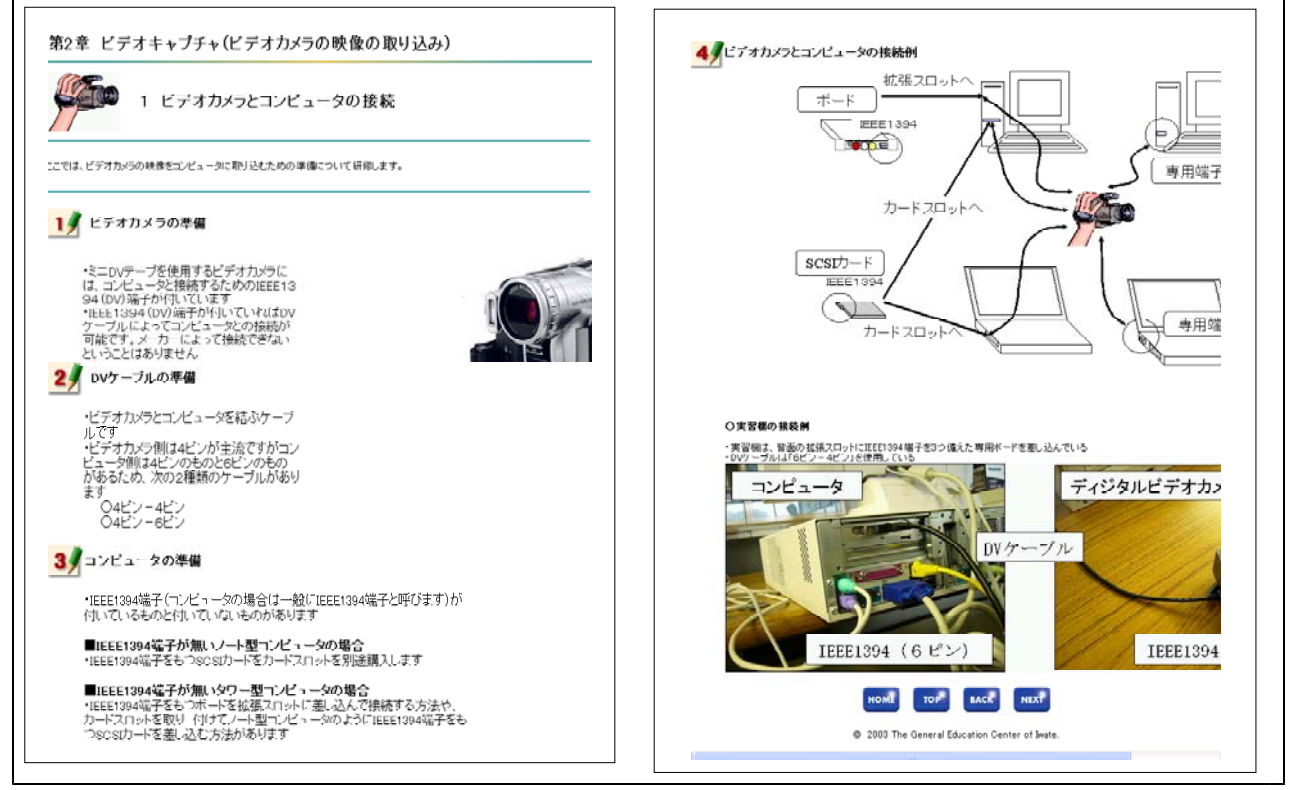

【補図89】ビデオカメラとコンピュータの接続

## ② Windowsムービーメーカー2の起動とビデオキャプチャ

ここでは、Windowsムービーメーカー2を利用したビデオキャプチャの方法を紹介している。ビ デオ設定は、1例である。

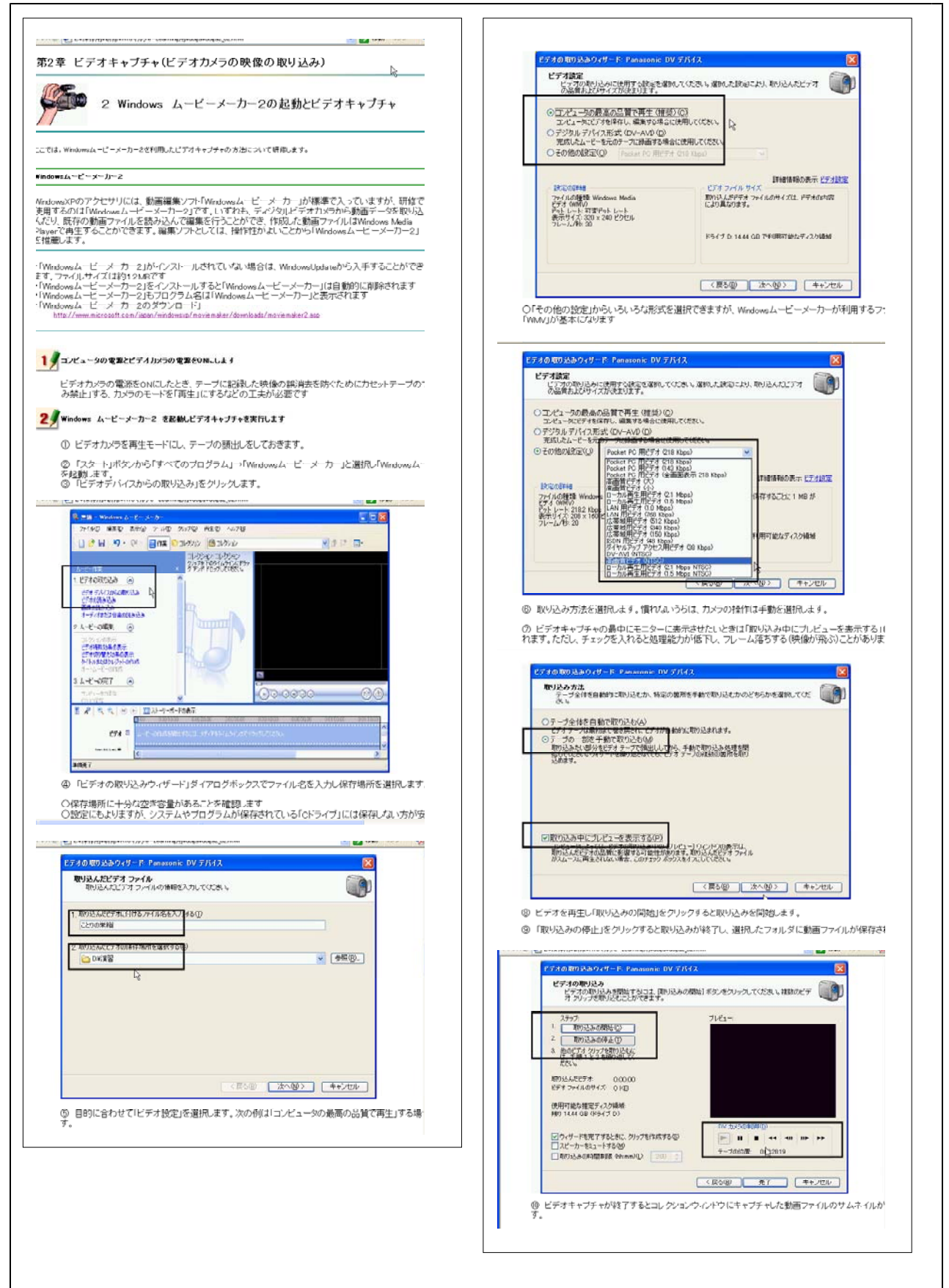

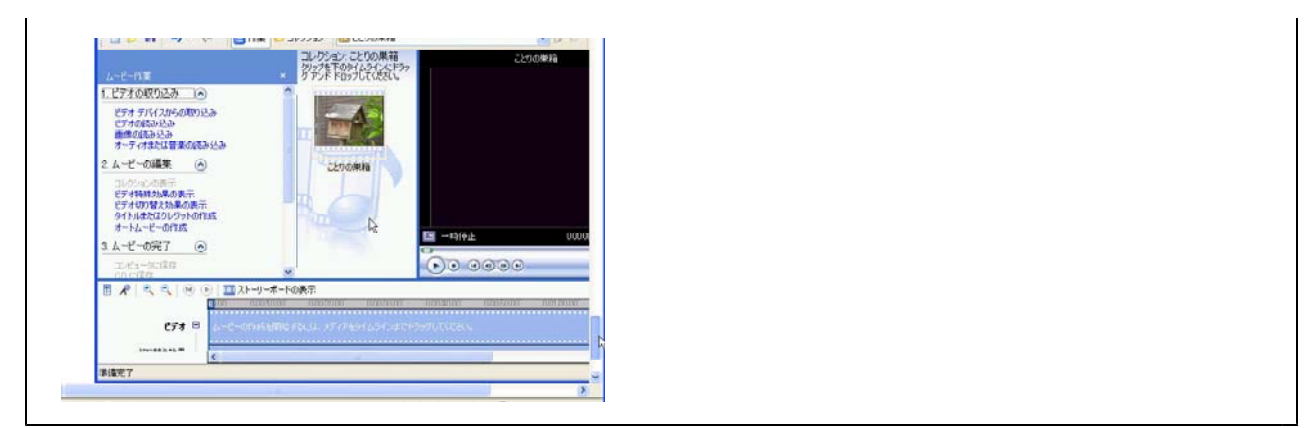

【補図90】Windowsムービーメーカー2の起動とビデオキャプチャ

- (ウ) Windowsムービーメーカー2を用いた簡単なビデオ編集
	- ① Windowsムービーメーカー2のウィンドウ
	- ここでは、Windowsムービーメーカ2による主な作業とウィンドウ領域を説明している。

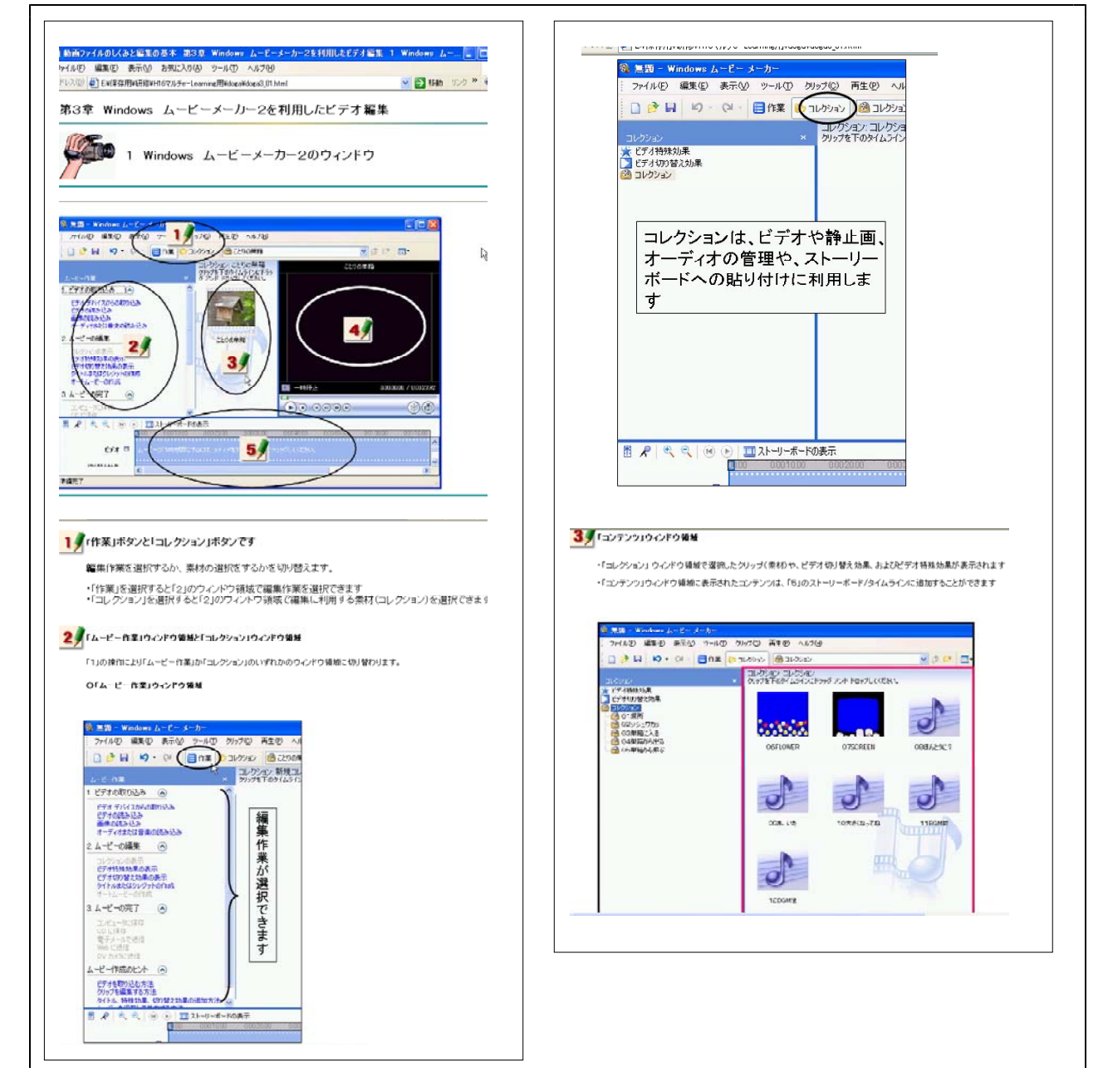

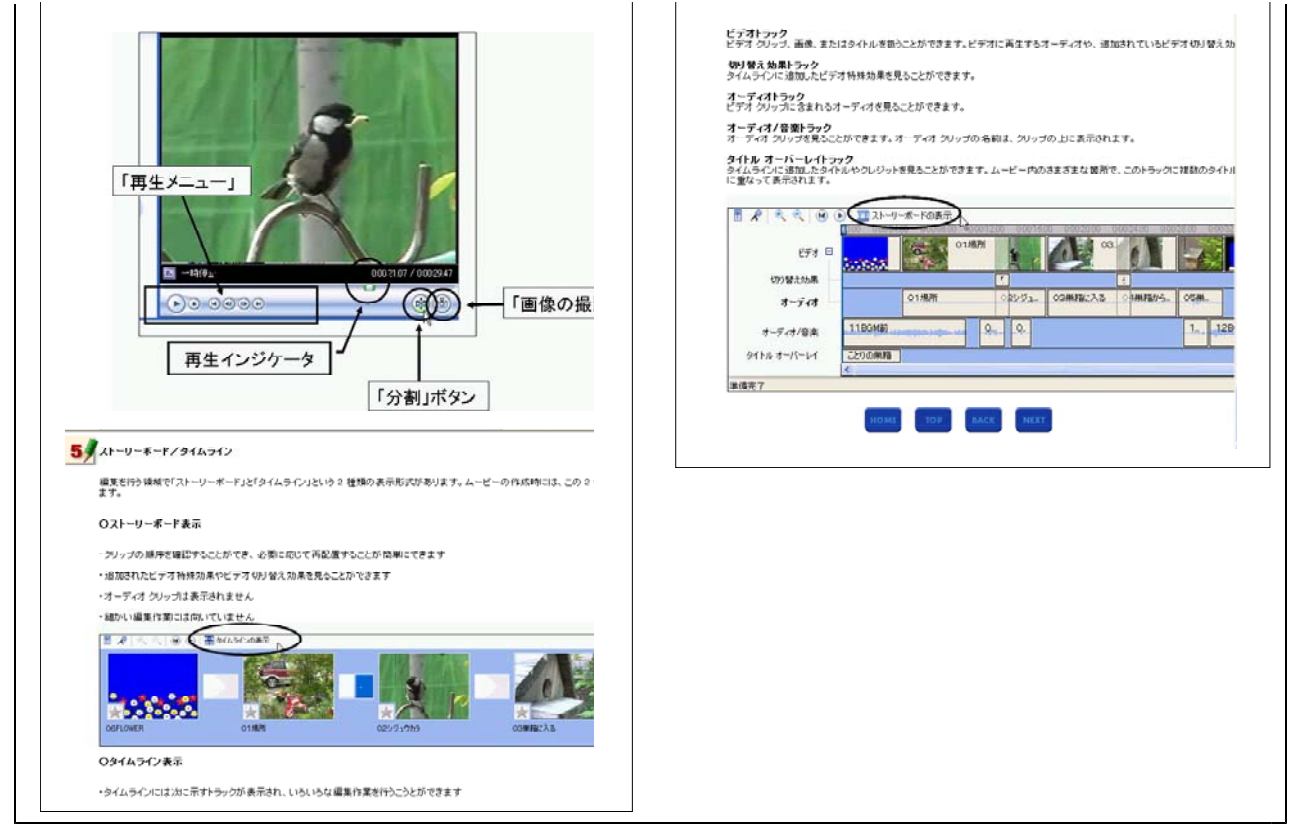

【補図91】Windowsムービーメーカー2のウィンドウ

② コレクションへのクリップの読み込み

Windowsムービーメーカー2は、編集に利用する素材をクリップとして一旦コレクションに読み 込んでから利用する。ここでは、コレクションへの読み込み方を説明している。

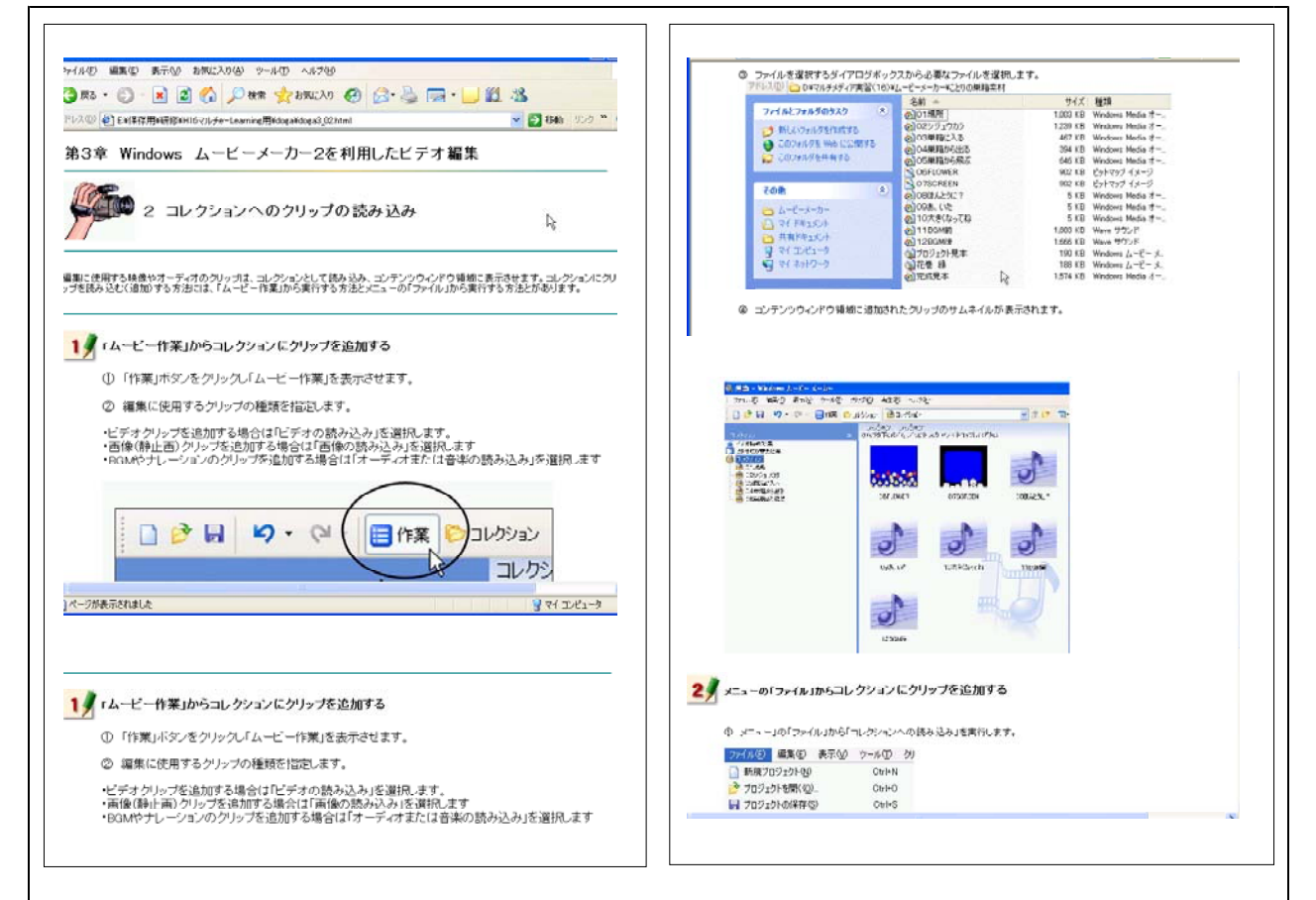

|                                                                                                    | ◎ メニュー」の「ファイル」から「コレクションへの読み込み」を実行します。                       |                                                                                                    |               |                                       | $-0115$<br>ファイルの場所の つつりの事務                                                                                      |
|----------------------------------------------------------------------------------------------------|-------------------------------------------------------------|----------------------------------------------------------------------------------------------------|---------------|---------------------------------------|----------------------------------------------------------------------------------------------------|
| ファイル(B) 編集(E) 表示(V) ツール(I) クリ<br>■ 新規プロジェクトのD<br>→ フロジェクトを聞く(0)<br>LJ ブロジェクトの(業群(S)<br>名前を付けてブロジェクトを保存(A) | Ctrl+N<br>Ctrl+D<br><b>OtrileS</b><br>\$12                  |                                                                                                    |               | 風の<br>最近使ったファイル<br>C<br>デスクトップ<br>ΰÔ, | otile<br>250101<br><b>COMPACT</b><br>14年程からは<br>活用減がら飛<br><b>OGFLOWER</b><br><b>DISCREEN</b><br><b>SOBAL-SC</b> |
| ムービー ファイルの保存(M)                                                                                           | $Cut+P$                                                     |                                                                                                    |               | マイドキュメント                              | 098. (读)<br>10大きしなってね                                                                                           |
| ビデオの取り込み(C)。                                                                                              | Otrl+R                                                      |                                                                                                    |               | J                                     | <b>TBGMAT M</b><br><b>SBOARS</b>                                                                                |
| コレクションへの読み込みの。<br>プロパティ(P)                                                                                | $Cn+1$<br>顷                                                 |                                                                                                    |               | マイ エンピュータ<br>G                        | の用式見本                                                                                                    |
| $B_{R2} - 6$<br>ドレス(D) 2 EWS容用は研修のH16マルチe-Learning用idogaVdoga3.02html                                     |                                                             | ■ 2 台 Pen frames → 合是国· 图 出 当                                                                                    | ▼ 日 移動 北方 ™ 街 | 認み込みオプション                             | □ビデオファイルのクリップを作成する90                                                                                            |
| ◎ フォルダを選択しファイルを指定します。                                                                                     |                                                             |                                                                                                    |               |                                       | NEXT                                                                                                    |
| アドレス(2) △ DVマルチメディア実習〈16)VムービーメーカーW2つの単指業材                                                                | 名前 三                                                        | サイズ 種類                                                                                                    |               |                                       |                                                                                                    |
| ファイルとフォルギのラスク<br>19.<br>■ 朝しいフォルダを作成する<br>● このフォルタをWebに公開する                                               | <b>GEO I RAT</b><br>@102993005<br>◎の時間に入る<br>ello4MNatròdia | LDD3 KB Windows Media / T ~.<br>1239 KB Windows Media オー<br>467 KB Windows Media 3 ~.<br>354 KB Windows Modia 8- |               |                                       | @ 2003 The General Education Center of Inste                                                                    |

【補図92】コレクションへのクリップの読み込み

③ タイムラインへのビデオクリップの追加とビデオクリップのトリミング ビデオクリップの編集は主にタイムラインと呼ばれる領域で行う。ここでは、タイムラインへの ビデオクリップの追加の仕方とビデオクリップの簡単なトリミングの方法を説明している。

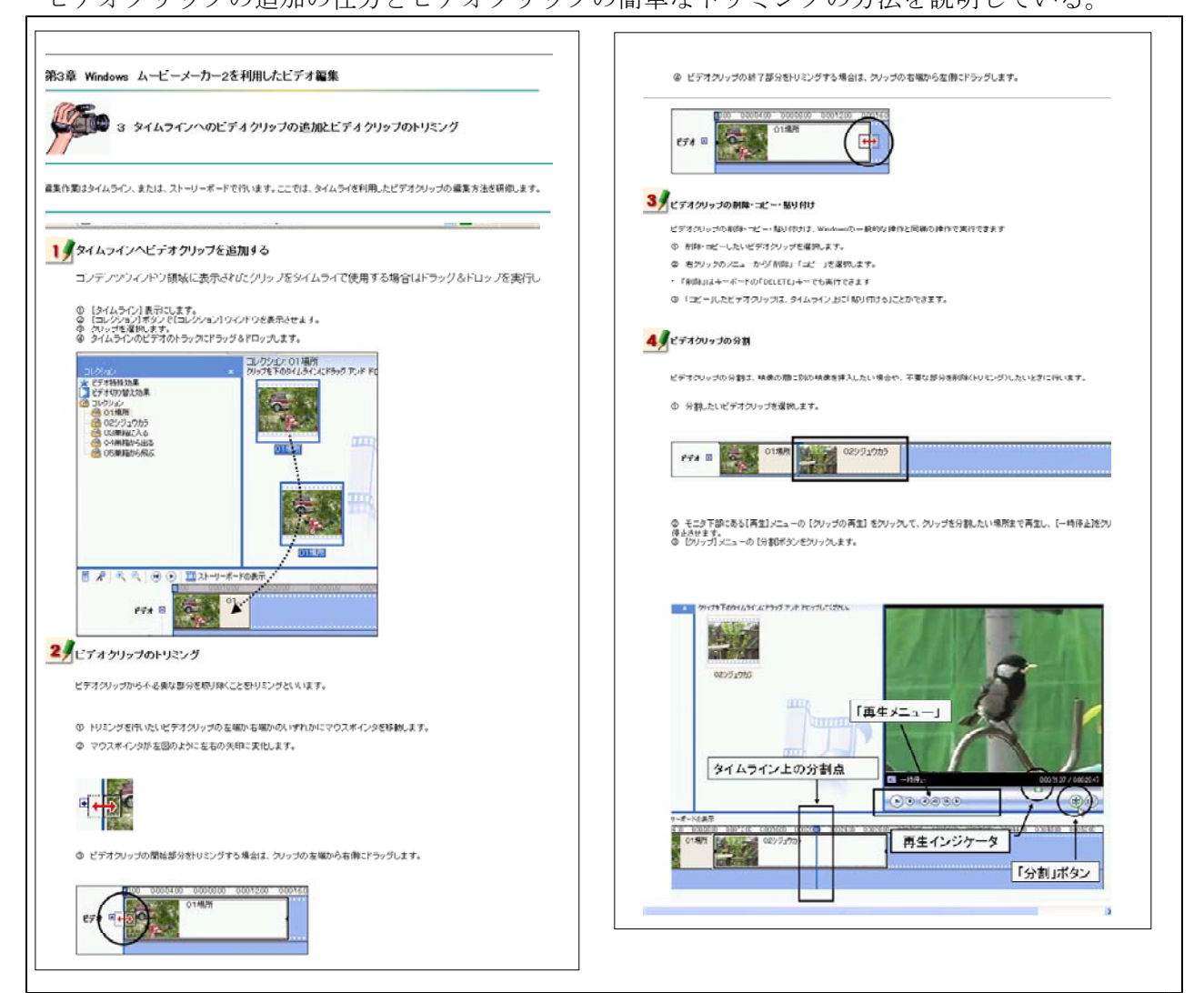

【補図93】タイムラインへのビデオクリップの追加とビデオクリップのトリミング

## ④ 切り替え効果と特殊効果

タイムラインに追加されたビデオクリップとビデオクリップの間には切り替え効果を、ビデオク リップには特殊効果を設定することができる。ここでは、切り替え効果と特殊効果の設定の仕方を 説明している。

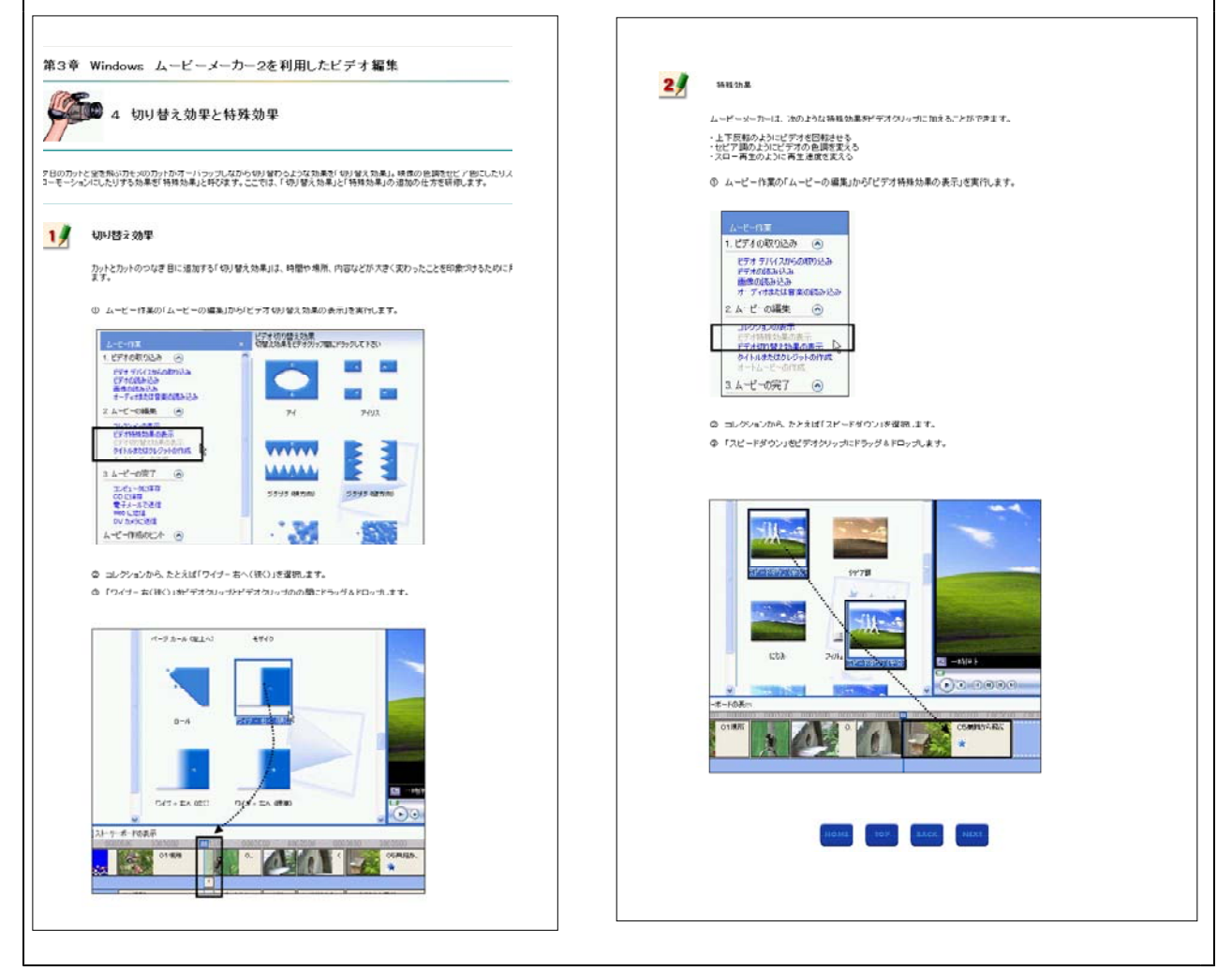

【補図94】切り替え効果と特殊効果

⑤ オーディオ/音楽クリップの追加と加工

BGMやナレーションとして利用するクリップもビデオクリップと同様の操作で利用します。ここ では、オーディオ/音楽クリップの追加と加工方法を説明している。

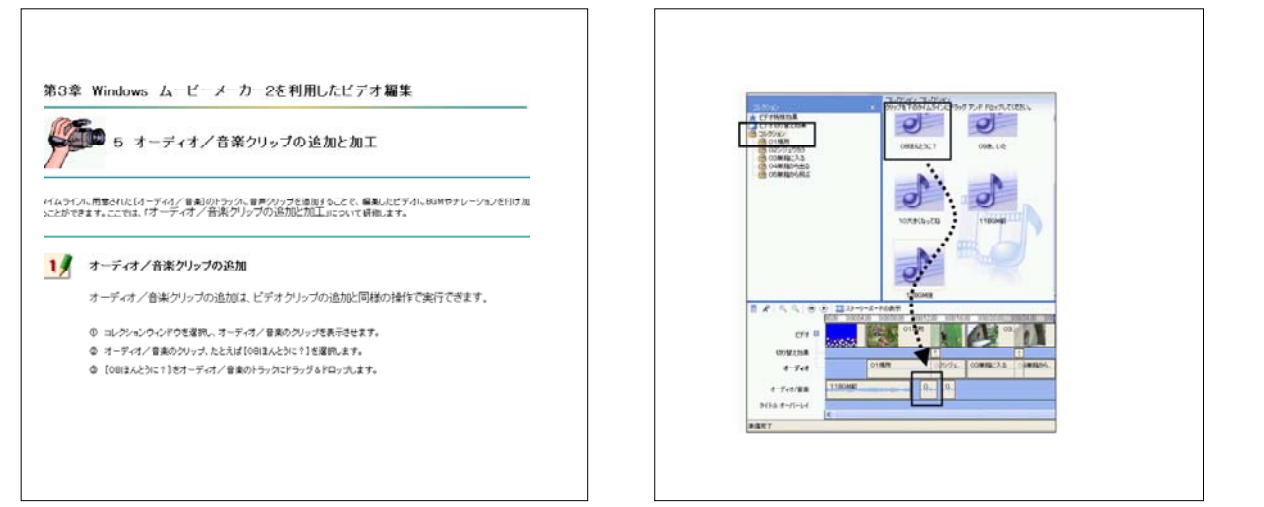

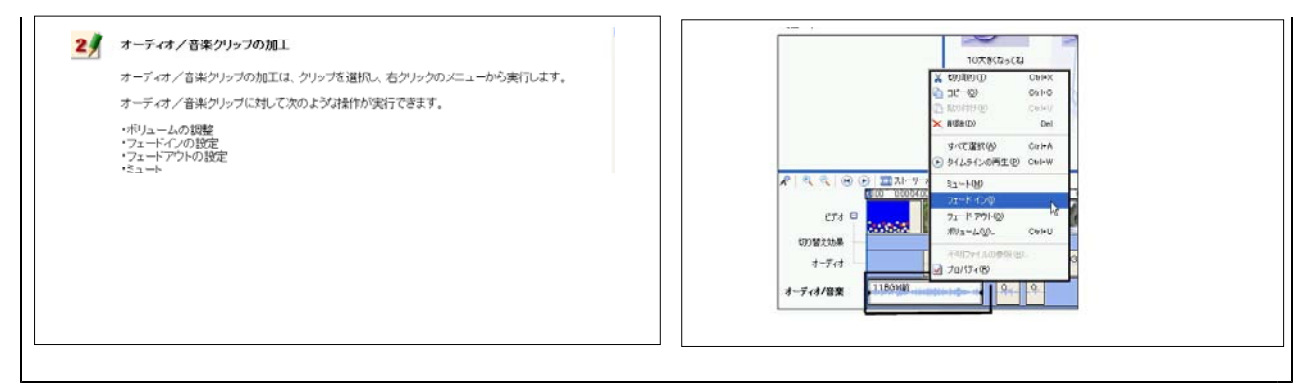

【補図95】オーディオ/音楽クリップの追加と加工

⑥ タイトルまたはクレジットの作成

ここでは、ビデオにタイトルを追加する方法について説明している。タイトルの追加方法には、 元の映像にタイトルを重ねる方法と重ねない方法とがある。タイトルを上下や左右に流す設定も可 能である。

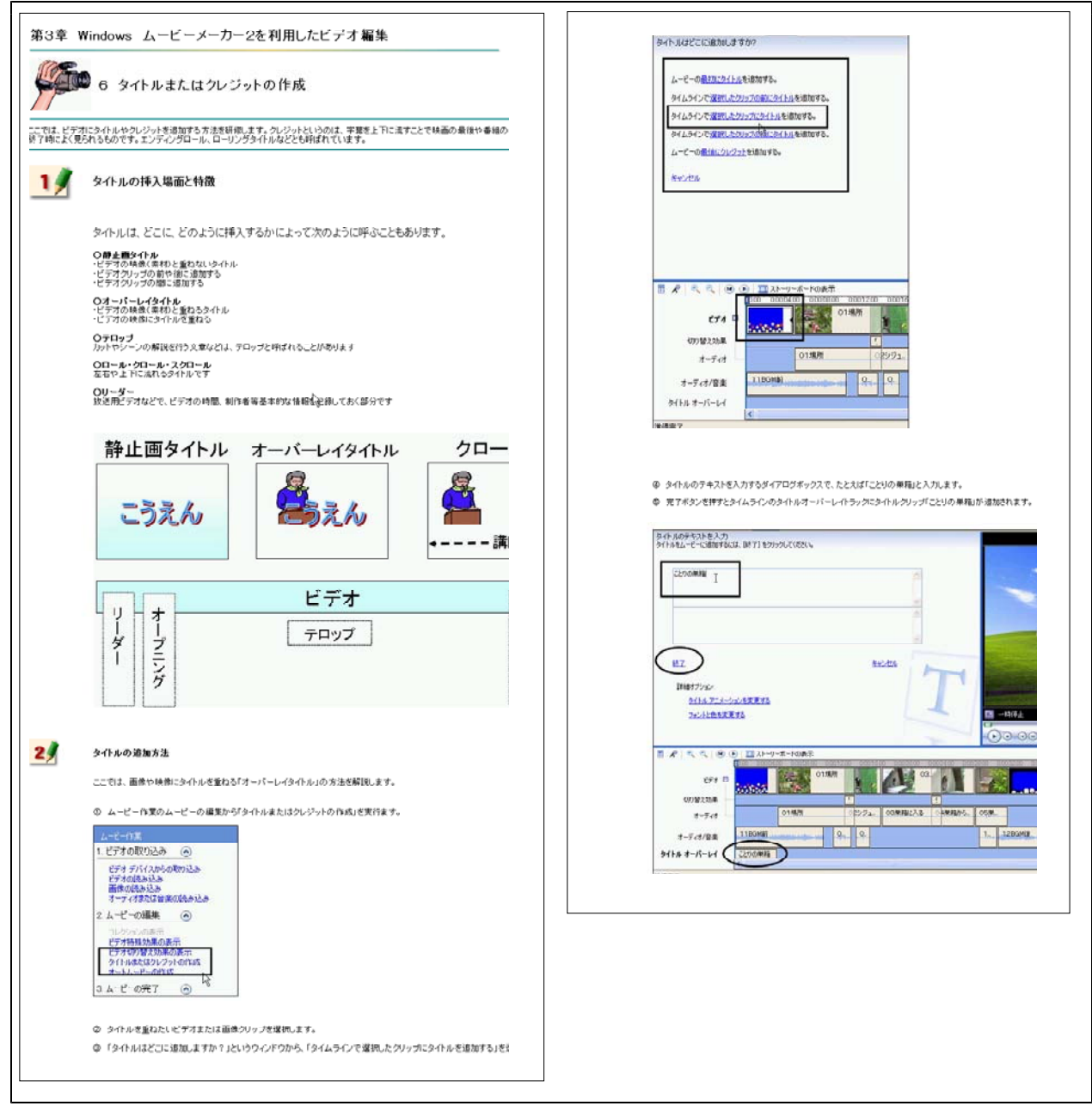

【補図96】タイトルまたはクレジットの作成

⑦ プロジェクトの保存と利用

タイムライン上での編集は、素材の再生方法(タイミングや時間)や効果の付け方を設定してい るもので完成作品とは全く異なる。数KB、数10KB程度の情報量であり、これらをプロジェクトと呼 んでいる。ここでは、プロジェクトの保存と利用方法を簡単に説明している。

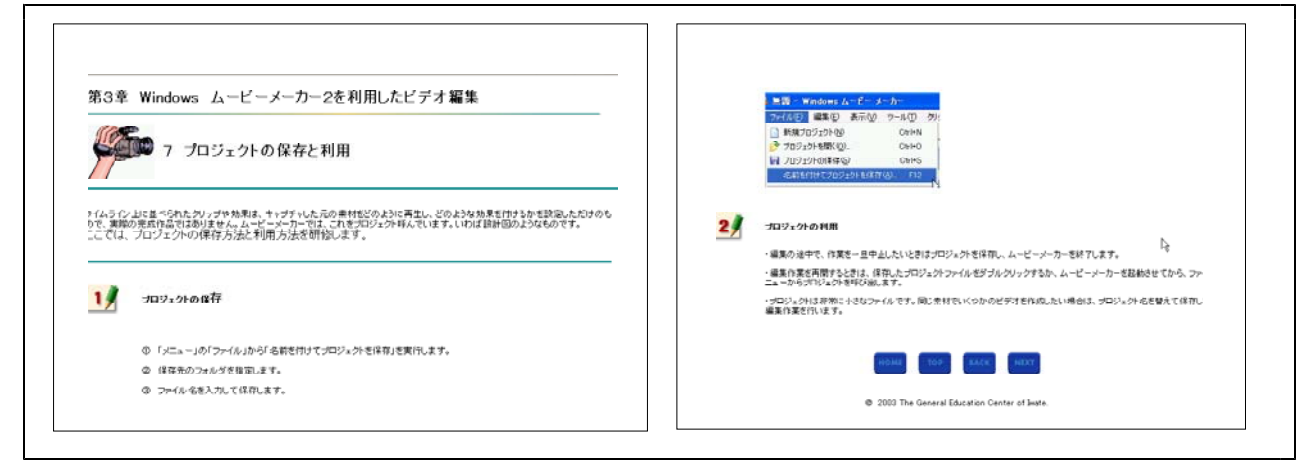

【補図97】プロジェクトの保存と利用

⑧ ムービー(完成作品)の保存

タイムライン上での編集をもとに、動画ファイルあるいはビデオカメラへの出力として完成作品 をつくる操作をムービーの保存と呼んでいる。ここでは、一例として完成作品をWMV形式の動画フ ァイルとして保存する操作を説明している。  $\overline{\phantom{a}}$ 

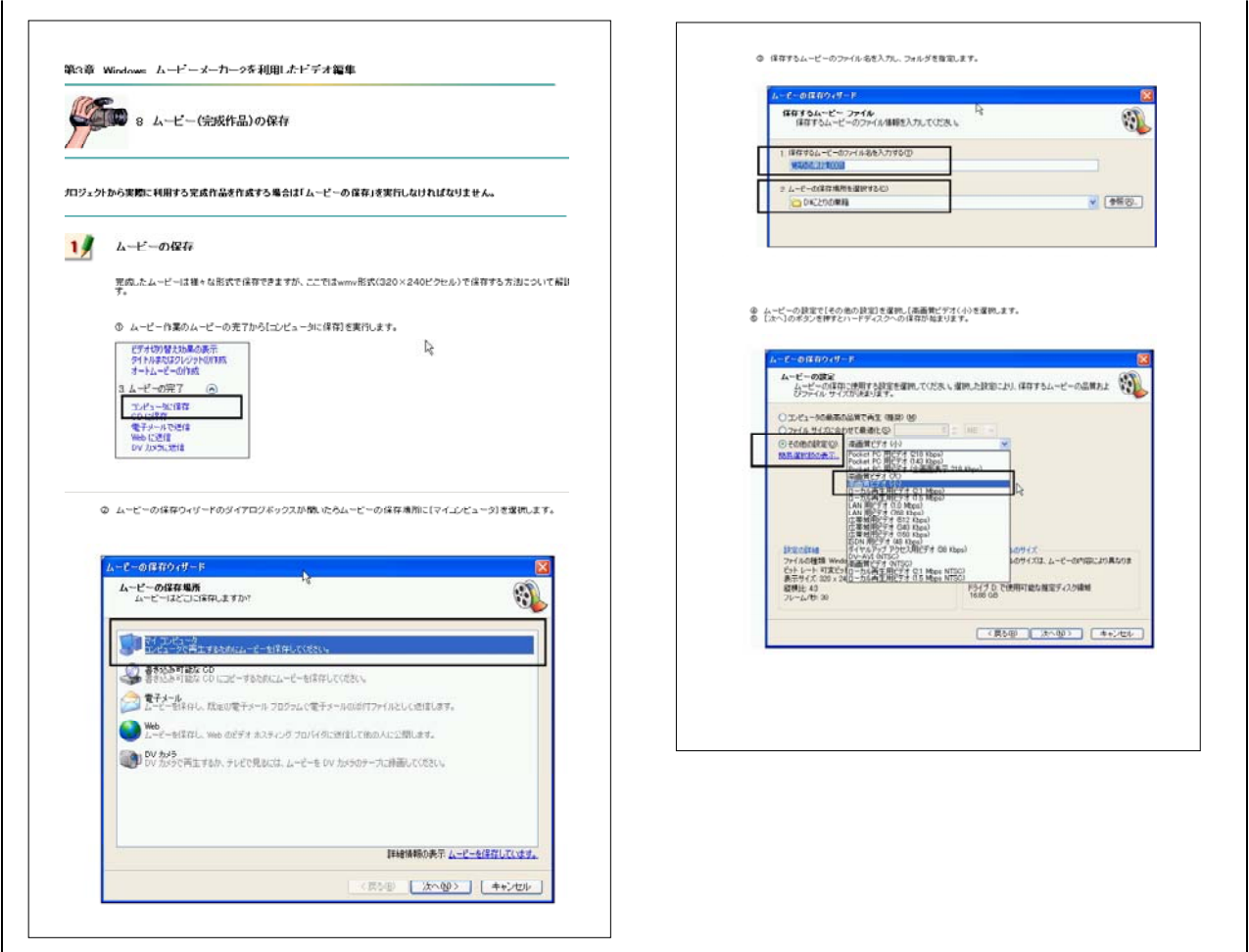

【補図98】ムービー(完成作品)の保存

# ⑨ 「ヘルプ」の活用

Windowsムービーメーカの操作方法は「ヘルプ」に分かりやすく整理されている。基本的な操作 の習得後は「ヘルプ」を活用することでスキルアップが補図れる。ここでは、「ヘルプ」の3つの 操作方法(ウィンドウ)を紹介している。

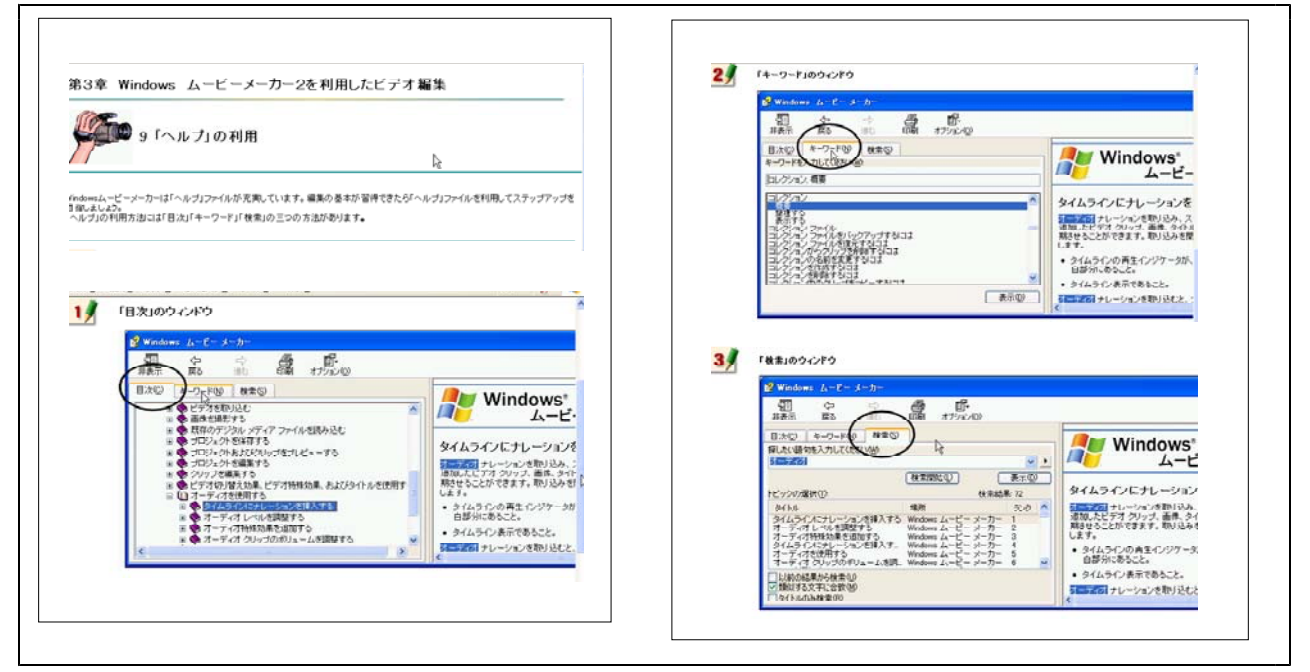

【補図99】「ヘルプ」の活用

### 【補充資料8】Webページ作成基礎(ホームページビルダー編)

いわてEDネットに接続しているすべての県立学校での学校Webページの公開が平成15年度まで に完了し、開かれた学校づくりの一環として小・中学校や幼稚園などでも積極的にWebページの公 開が進んでいる。これらのWebページの作成にあたってはサイト管理者のみがあたるのではなく、 すべての教職員が自らの担当する部署や学校活動の情報をもとにWebページを作成し公開できるよ うになれば、より効果的に学校の様子を公開し、情報発信ができるのではないかと考え、オンライ ン研修教材として開発した。

Webページの作成ソフトとしては、初心者から上級者まで幅広く利用されているホームページビ ルダーを取り上げた。教材の構成としては、単にソフトの操作方法だけではなく、学校のWebペー ジを作成するにあたって知っておきたい基本的な事項や、見やすいページデザインの考え方など、 基礎知識を理解した上で、作成演習に入るように組み立てた。

さらに、学習画面とソフトの操作画面を合わせて表示できるように、640×480の大きさに 縮小しても表示が乱れぬよう配慮した。また、1操作1画面となるように構成し、画面スクロール を最小限にとどめるなど、学習者の利便性を考慮して開発した。

| 代表学習項目                       | 学<br>習<br>項<br>目                        |
|------------------------------|-----------------------------------------|
| (ア) Webページ制作の企画              | Webページ制作の流れ【補図100】<br>(1)               |
|                              | 2<br>HTML文書とブラウザ【補図101】                 |
|                              | 作成するページ【補図102】<br>③                     |
|                              | 【補図103】<br>確認テスト1<br>(4)                |
| Webデザイン<br>(4)               | デザインの流れ【補図104】<br>$\left( 1\right)$     |
|                              | トップページの分類【補図105】<br>2                   |
|                              | フォントの使い方【補図106】<br>③                    |
|                              | ページサイズの決定【補図107】<br>$\left( 4\right)$   |
|                              | ナビゲーションスタイル【補図108】<br>(5)               |
|                              | メニュー構成【補図109】<br>(6)                    |
|                              | アクセシビリティ【補図110】<br>(7)                  |
|                              | 【補図111】<br>確認テスト2<br>(8)                |
| (ウ) 素材の準備                    | 素材の種類【補図112】<br>$\left( 1\right)$       |
|                              | 画像ファイル【補図113】<br>$\oslash$              |
|                              | $\circledS$<br>確認テスト3【補図114】            |
| Webページ作成ソフトを<br>$(\text{I})$ | Webページ作成ソフトの利用【補図115】<br>$\mathbb{O}$   |
| 利用したページ作成                    | ② Webページの作成【補図116】                      |
|                              | $\circled{3}$<br>トップページの作成              |
|                              | ○ページタイトルと背景画像の設定【補図117】                 |
|                              | ○タイトルロゴの作成【補図118】                       |
|                              | ○ページの保存【補図119】                          |
|                              | ○写真の配置【補図120】                           |
|                              | ○写真の加工【補図121】                           |
|                              | ○メニューロゴの作成【補図122】                       |
|                              | ○メールソフトへのリンクの設定【補図123】                  |
|                              | ○連絡先と著作権表示【補図124】                       |
|                              | リンク先ページの作成【補図125】<br>④                  |
|                              | $\circledS$<br>トップページのリンクの設定【補図126】     |
|                              | $\circled6$<br>ブラウザでページを表示する<br>【補図127】 |

【補表8】Webページ作成基礎(ホームページビルダー編)の学習項目

(ア) Webページ制作の企画

ここでは、学校Webページの作成手順を示し、各段階での考慮すべき事項や作業内容を学習する。

① Webページ制作の流れ

最初に、学校Webページを作成するにあたっての手順をおって、完成までの作業の流れを確認 するとともに、基本的な知識の習得ができるようにした。特にも、学校という公的機関の情報の 公開を目的としたWebページの作成にあたっては規定の整備や運用の在り方を定めること、魅力 ある効果的な内容となるための表現方法を理解することが大切であることを学習者が最初に捉え られるように配慮した。

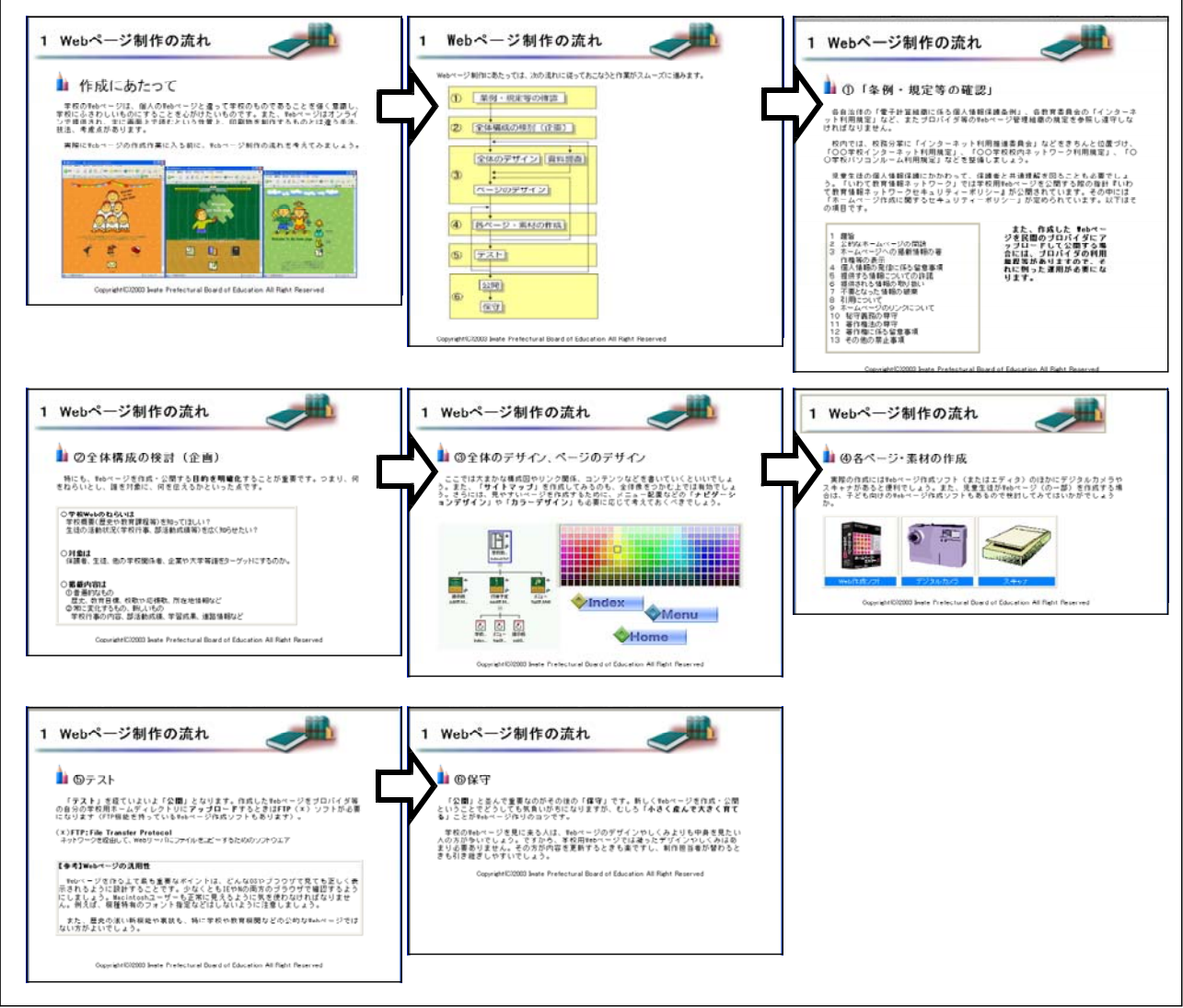

【補図100】Webページ制作の流れ

② HTML文書とブラウザ<br>Webページの作成に用いるHTMLの これから作成す 紹介と、そのしくみを簡単に解説する。

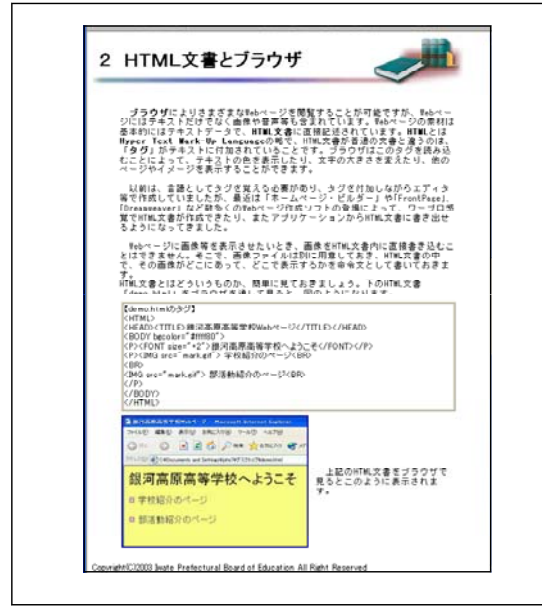

【補図101】HTML文書とブラウザ 【補図102】作成するページ

- これから作成するWebページの内容を示した。<br>リンク機能など基本的な内容を含んでいる。

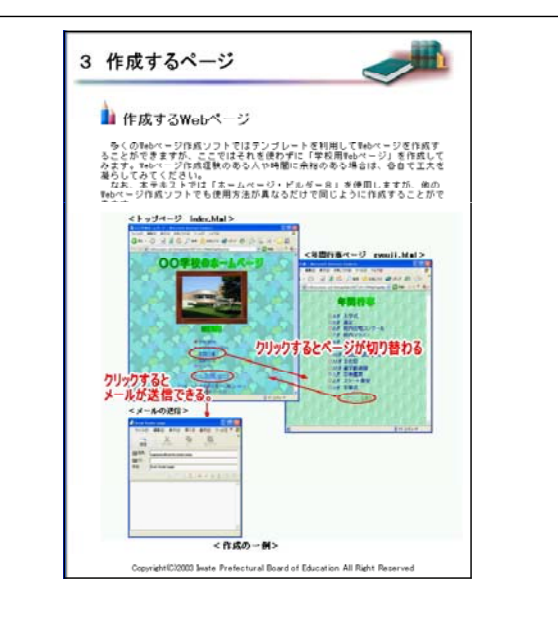

#### ④ 確認テスト1

代表学習項目の最後に、確認テストをおこなう構成とした。学習した内容を選択式、記述式に より解答する。時間は無制限とし、じっくりと考えて答えることができる。記述式の解答につい ては、複数の解答を正解とできるように設定することができる。ここでは、Webページに関する 基本的な用語等について理解を深めるために確認テスト1をおこなう。

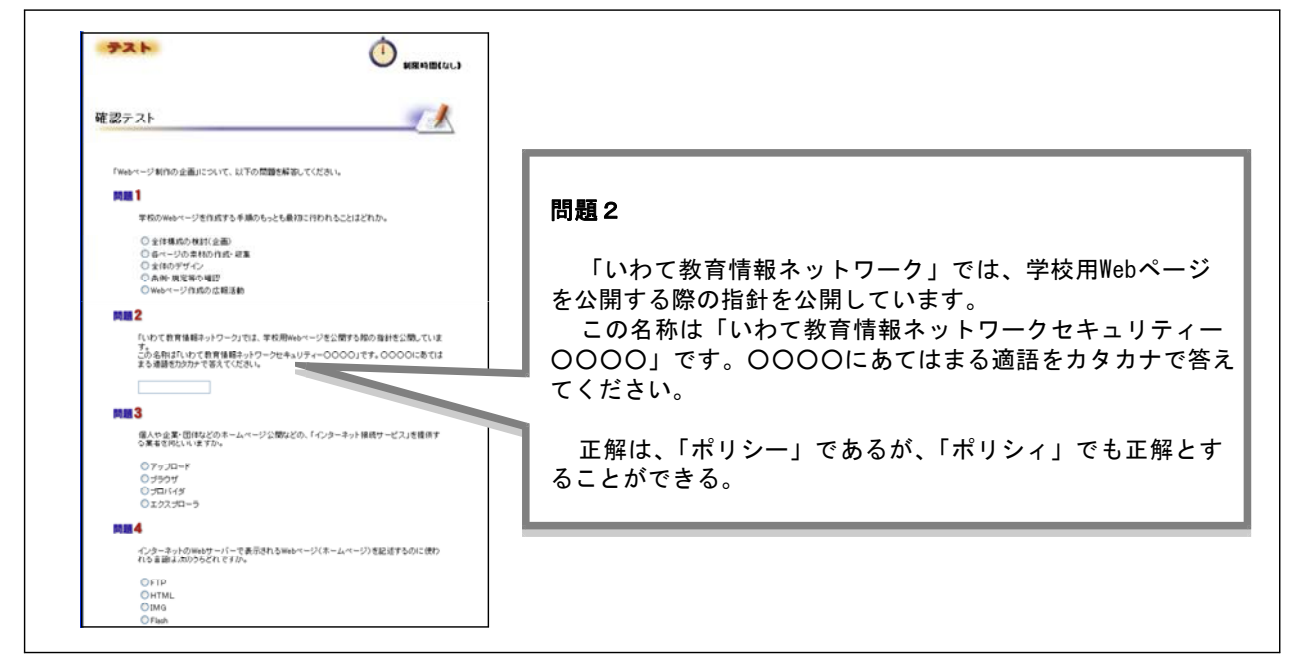

### 【補図103】確認テスト1

(イ) Webデザイン

学校Web作成の概要を理解したうえで、次に、より効果的に情報を伝えるためにWebページの構成 やデザインを考えていく研修内容とした。ここでは基本的なWebページを作成するが、それにとら われずに工夫した実際の各学校のWebページを作成することができるように 【補図5】の手順に 、 従い、ここでデザインの知識を学習する。

① デザインの流れ

Webデザインの五つのポイントを最初に示す。

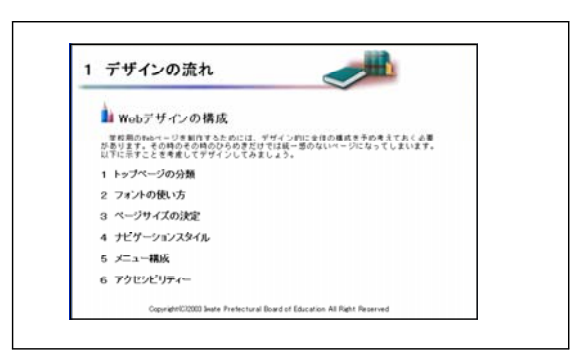

### 【補図104】デザインの流れ

② トップページの分類

トップページのデザインの代表的なものを、実際の学校Webを紹介することにより、視覚的に 理解しやすい構成とした。各トップページのアドレスを付記することにより、Webページにアク セスして内容を確認することもできる。

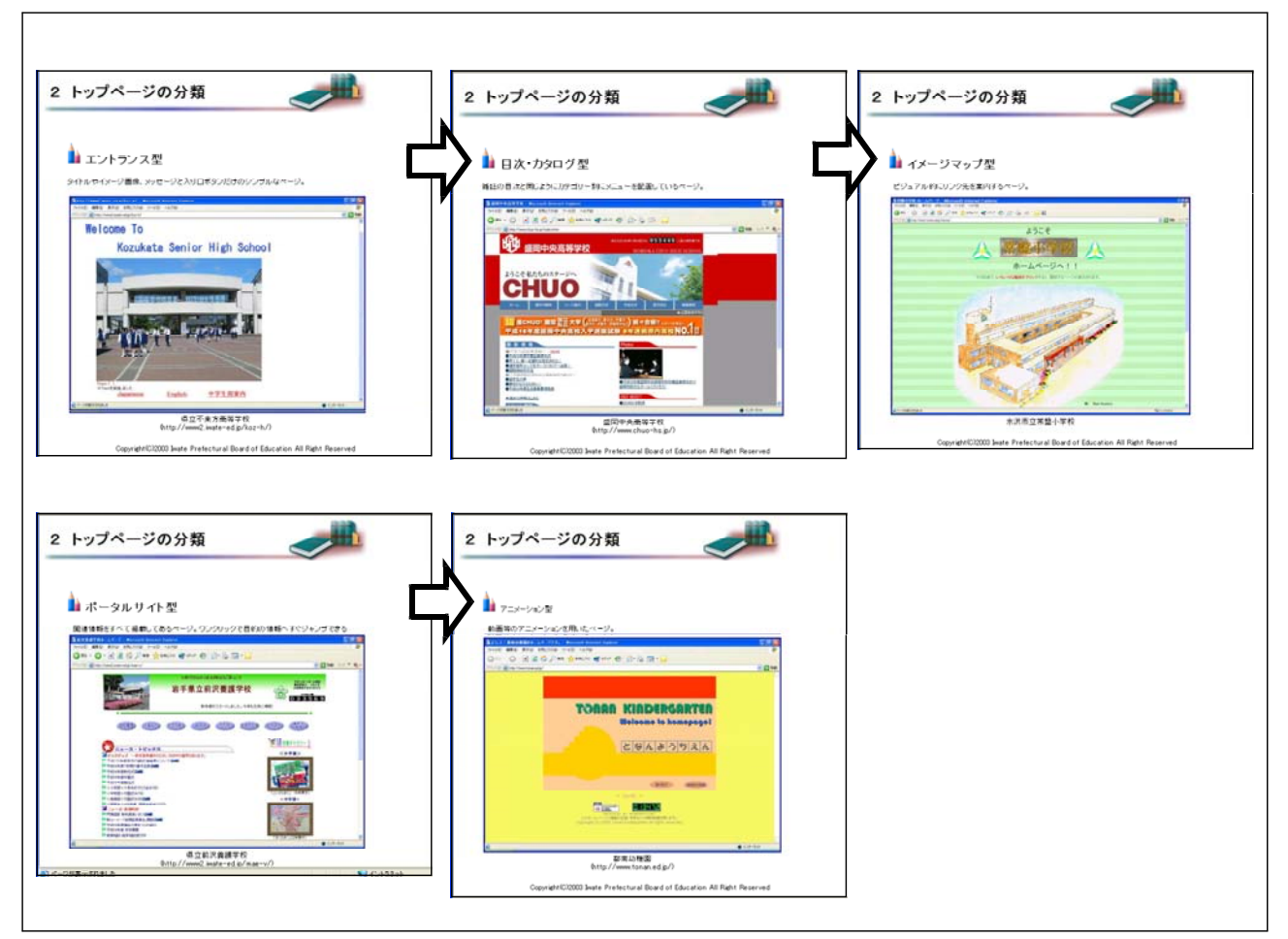

# 【補図105】トップページの分類

3 フォントの使い方 インスコン インページサイズの決定

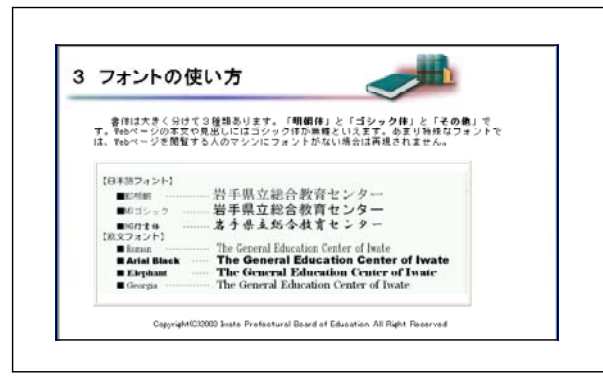

【補図106】フォントの使い方

Webページでのフォントは、見やすさから 閲覧する側の表示サイズによって画面の ゴシック体を使用する。また、特殊なフォン 表示が変わることがあることを理解させ、 トを使用しても閲覧する側の環境によって表 それぞれの画面表示に対応できるWebペー 示されないことも解説する。 ジを作成する必要があることを理解させる。

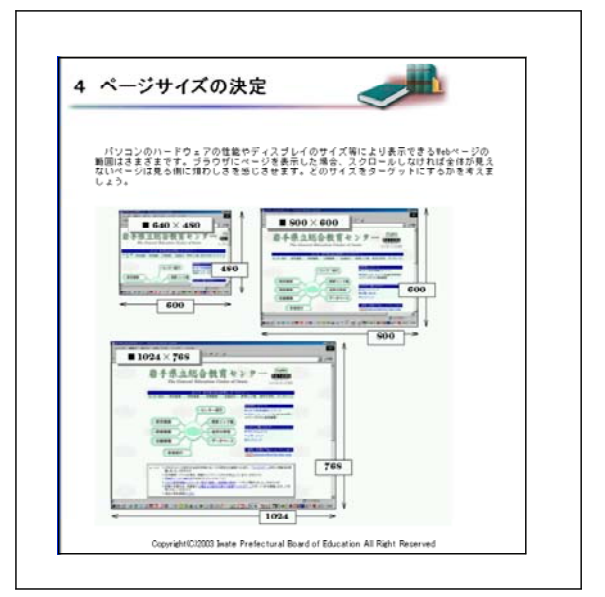

【補図107】ページサイズの決定

⑤ ナビゲーションスタイル

「ナビゲーションスタイル」とは、リンクメニューの配置や画面構成のことをいう。操作性を考 慮してWebページを作成するために、ここで、おもなWebページのレイアウトについて紹介し、理解 させる。

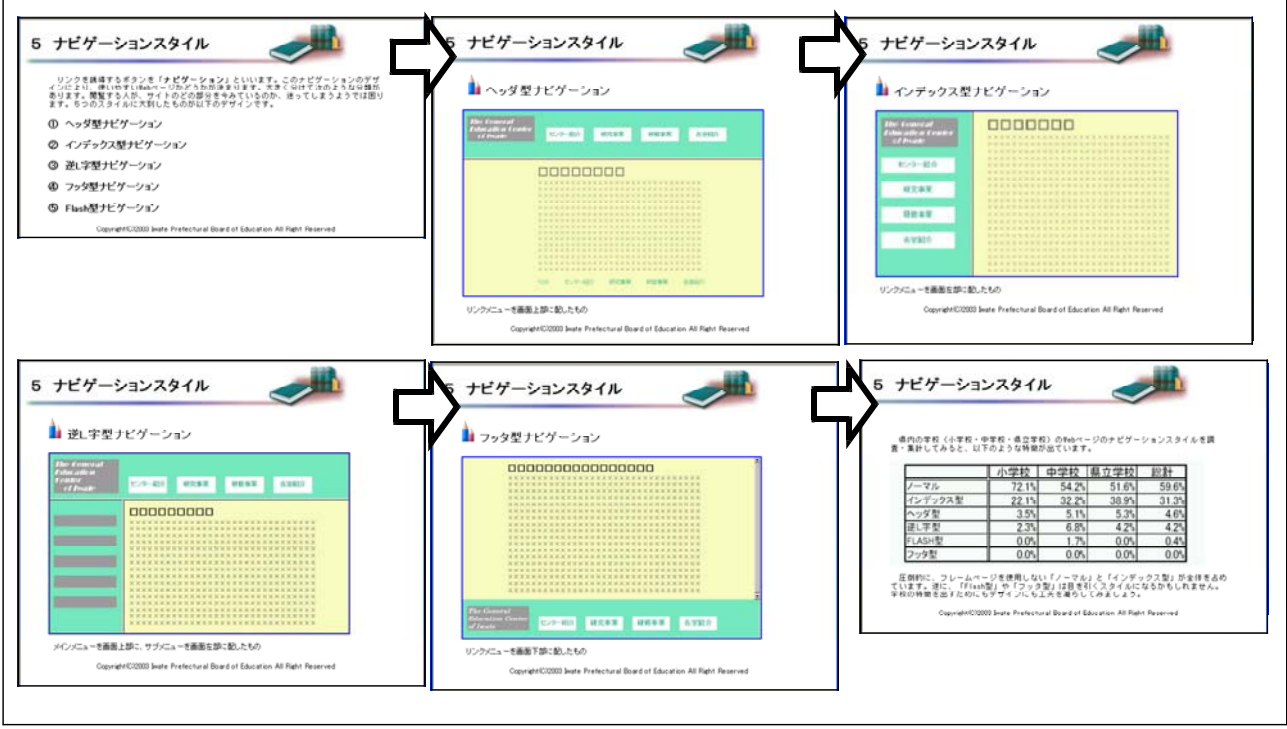

【補図108】ナビゲーションスタイル

⑥ メニュー構成

県内の学校Webページに実際に掲載されているメニュー項目の内容と、その割合を掲載が多い順 に示し、自校のWebページに掲載すべき内容を決定するための参考にすることができるよう一覧に してまとめた。

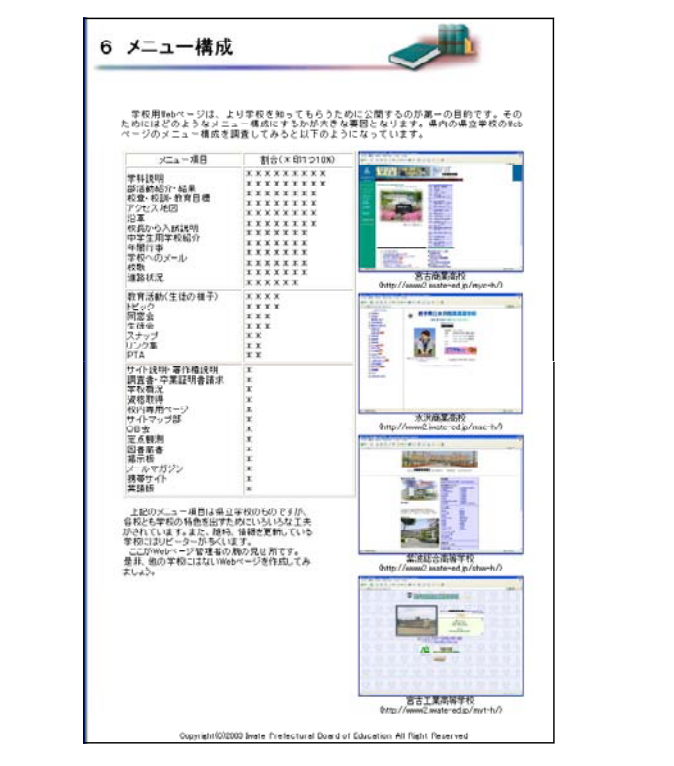

【補図109】メニュー構成

#### ⑦ アクセシビリティ

学校Webページは、公的機関の情報公開の手段のひとつであるから、年齢や身体条件、接続環境 などが異なる多くのユーザーがWebサイトを利用しているというアクセシビリティを十分に配慮し た設計をしなければならない。「アクセシビリティ」とは環境、設備、機器、ソフトウェア、サー ビス等を障害者、高齢者等、さまざまな人々が利用しやすくしていこうという思想及び利用しやす さの度合いを指す。自校のWebページを作成するにあたりアクセシビリティを確認するための方法 をここで紹介し、理解させる。

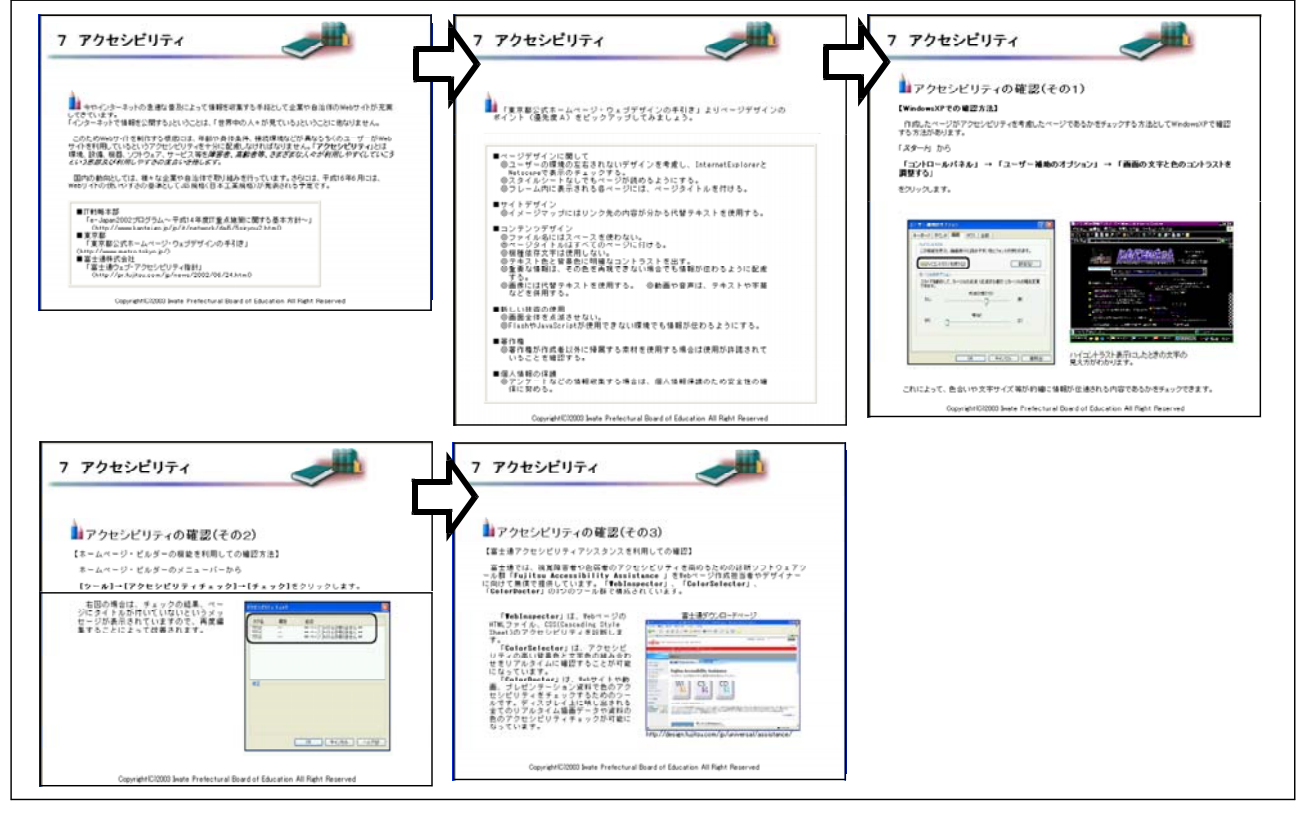

【補図110】アクセシビリティ

⑧ 確認テスト2

Webデザインについての留意点や用語の理解の定着を補図るため、確認テスト2を行う。間違い やわからなかったところは、前のページに戻って復習する。

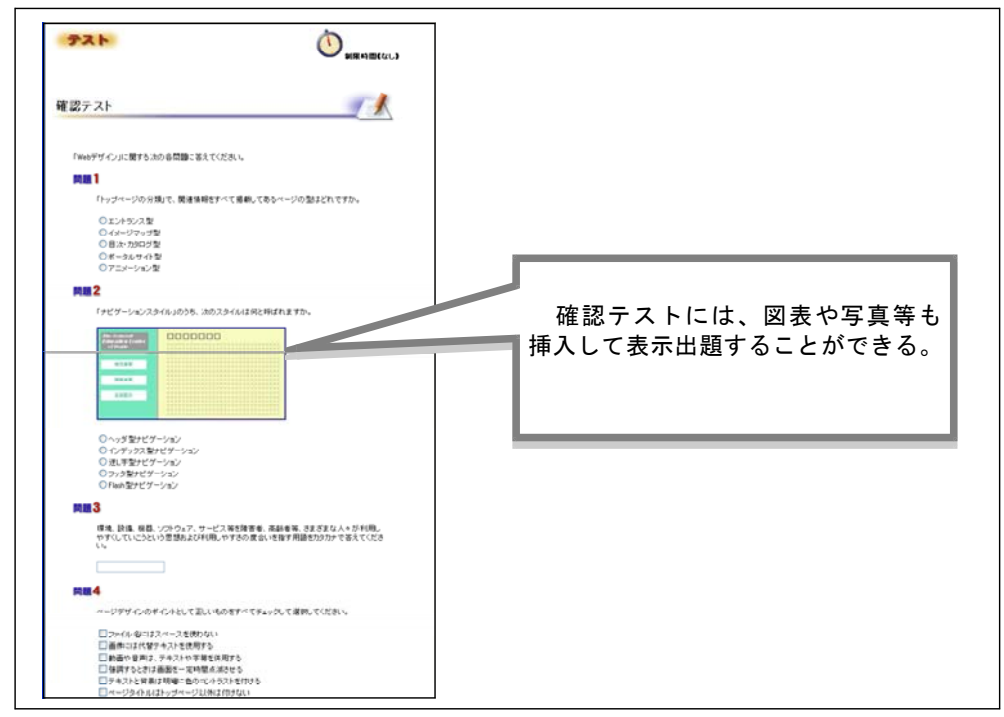

【補図111】確認テスト2

#### (ウ) 素材の準備

魅力あるWebページにするためには、写真や補図、音声や音楽などのマルチメディア素材を効果 的に利用することが大切である。そのためには、素材となるデータのファイル形式やファイルサイ ズなどを充分に理解することが必要であると考え、ここで、基本的な知識を研修する構成とした。

Webページの情報の多くはイラストや写 Webページの部品として構成される画像ファ ージのHTMLファイルとは別の外部ファイ<br>ージのHTMLファイルとは別の外部ファイ<br>ルとして構成されていることを理解させる。

① 素材の種類 ② 画像ファイル

真などの素材で構成され、それらはWebペ イルの種類を理解させ、Webページの作成の前 にあらかじめ作成しておくことを理解させる。

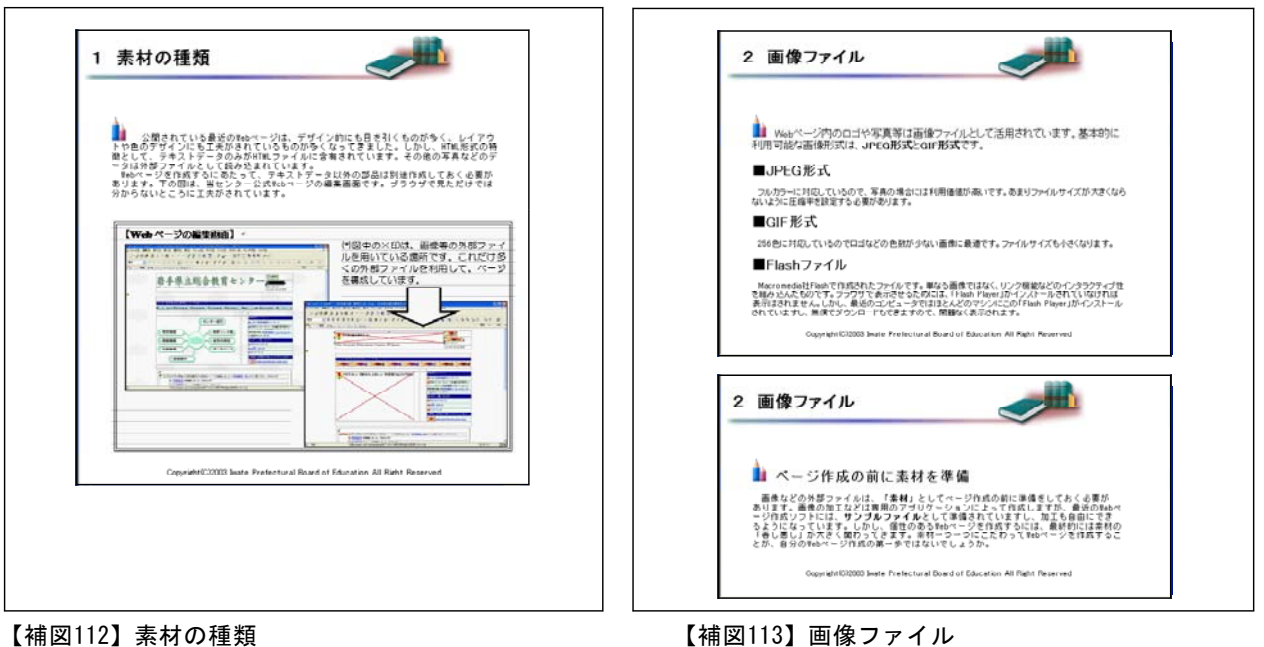

- ③ 確認テスト3
	- ここで学習した素材ファイルの種類とその特徴について理解の定着をはかるために、確認テス ト3を実施する。

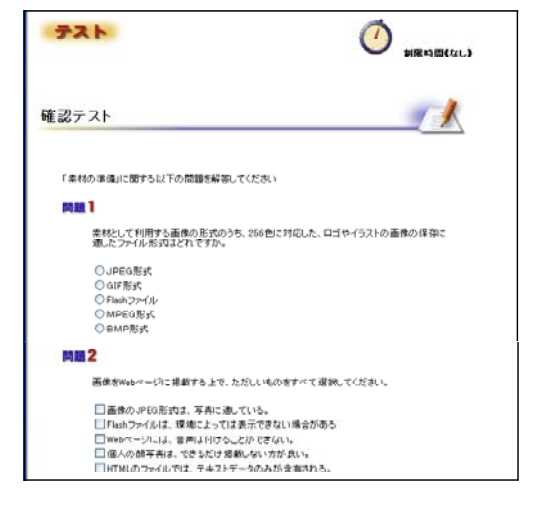

### 【補図114】確認テスト3

(エ) Webページ作成ソフトを利用したページ作成

基本的な知識を学習したうえで、実際にWebぺーじ作成ソフトの操作とWebページの作成をおこな う。Webページ作成ソフトは、「IBMホームページビルダー8」を用い、ソフトの設定を「かんたん」 編集スタイルとして解説している。操作画面の表示や各機能について解説し、理解させる。

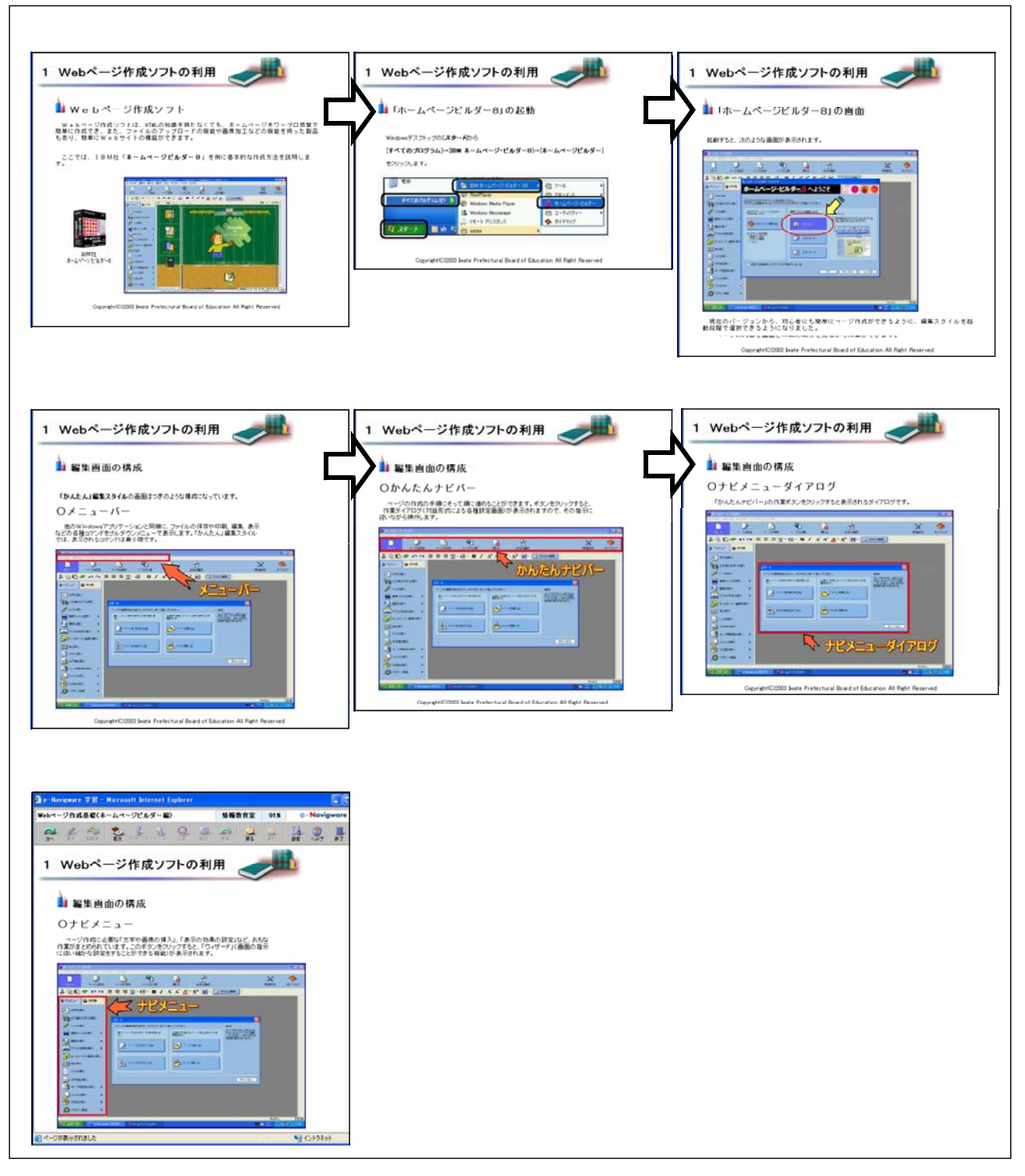

### 【補図115】Webページ作成ソフトの利用

② Webページの作成

Webページ作成の流れを理解しスムーズに研修を進めるために、これから作成するWebページ(ト ップページとリンク先ページ)の構成内容と各ページの関連(リンク)について、最初に説明画面 を表示する。

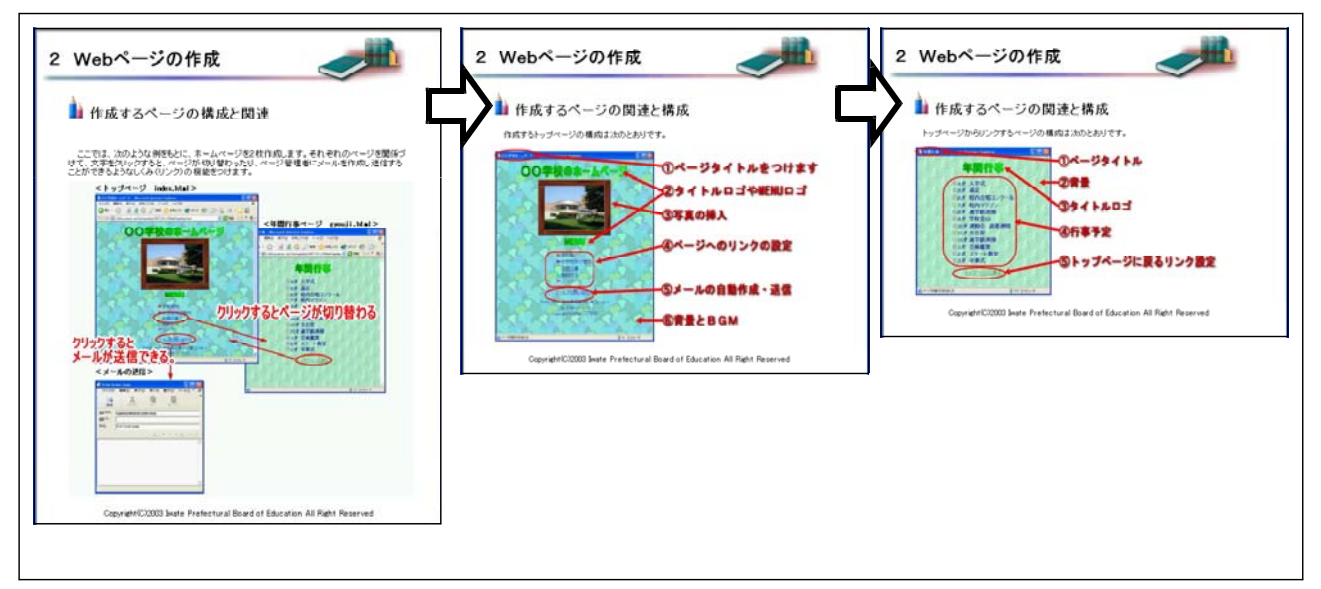

【補図116】Webページの作成

③ トップページの作成

ページの作成をとおして背景やロゴ、写真や表の挿入、リンクの設定等Webページの基本的な設 定を研修できるように、操作画面を追いながら1段階ずつ操作できるように配慮した。

○ページタイトルと背景画像の設定

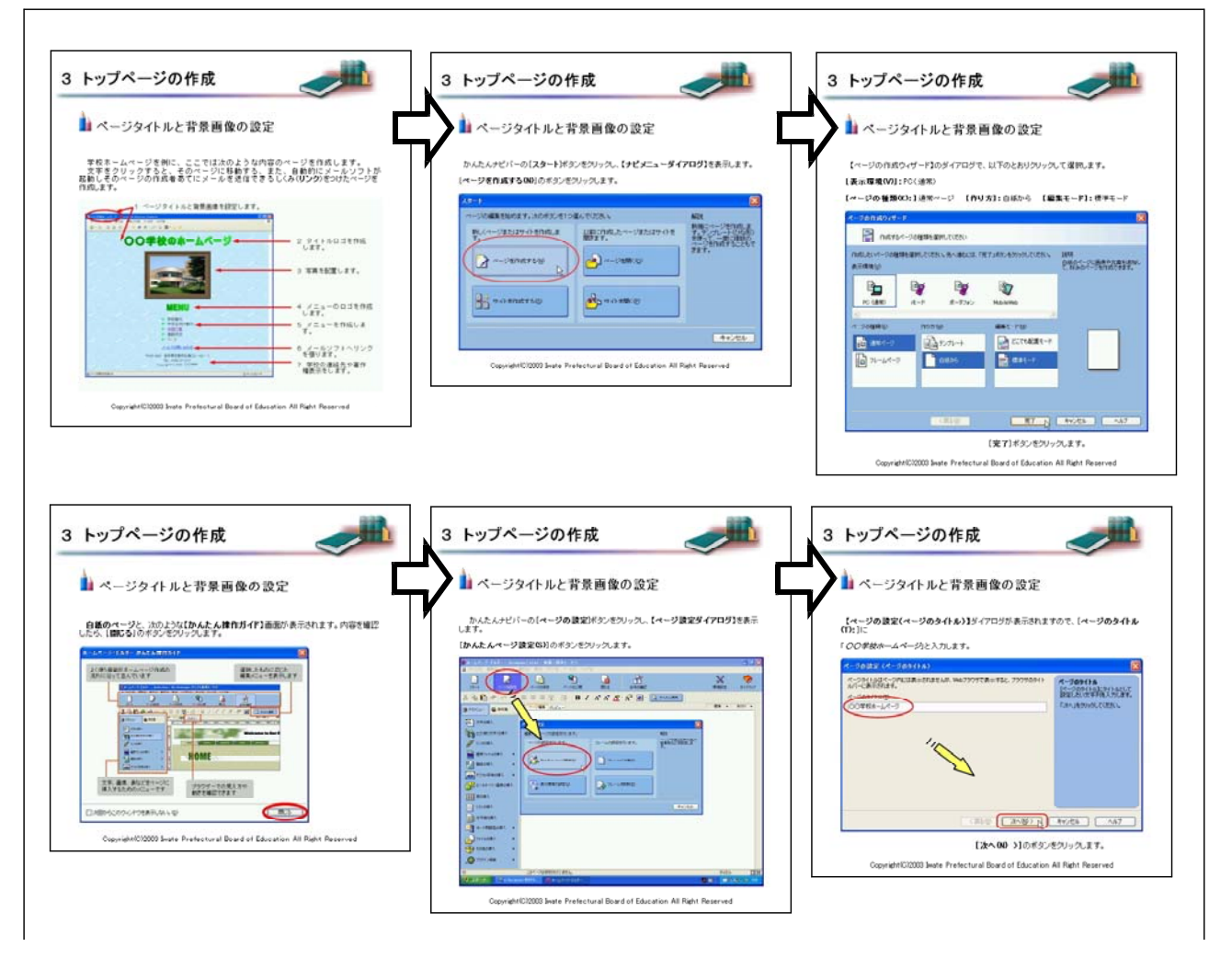

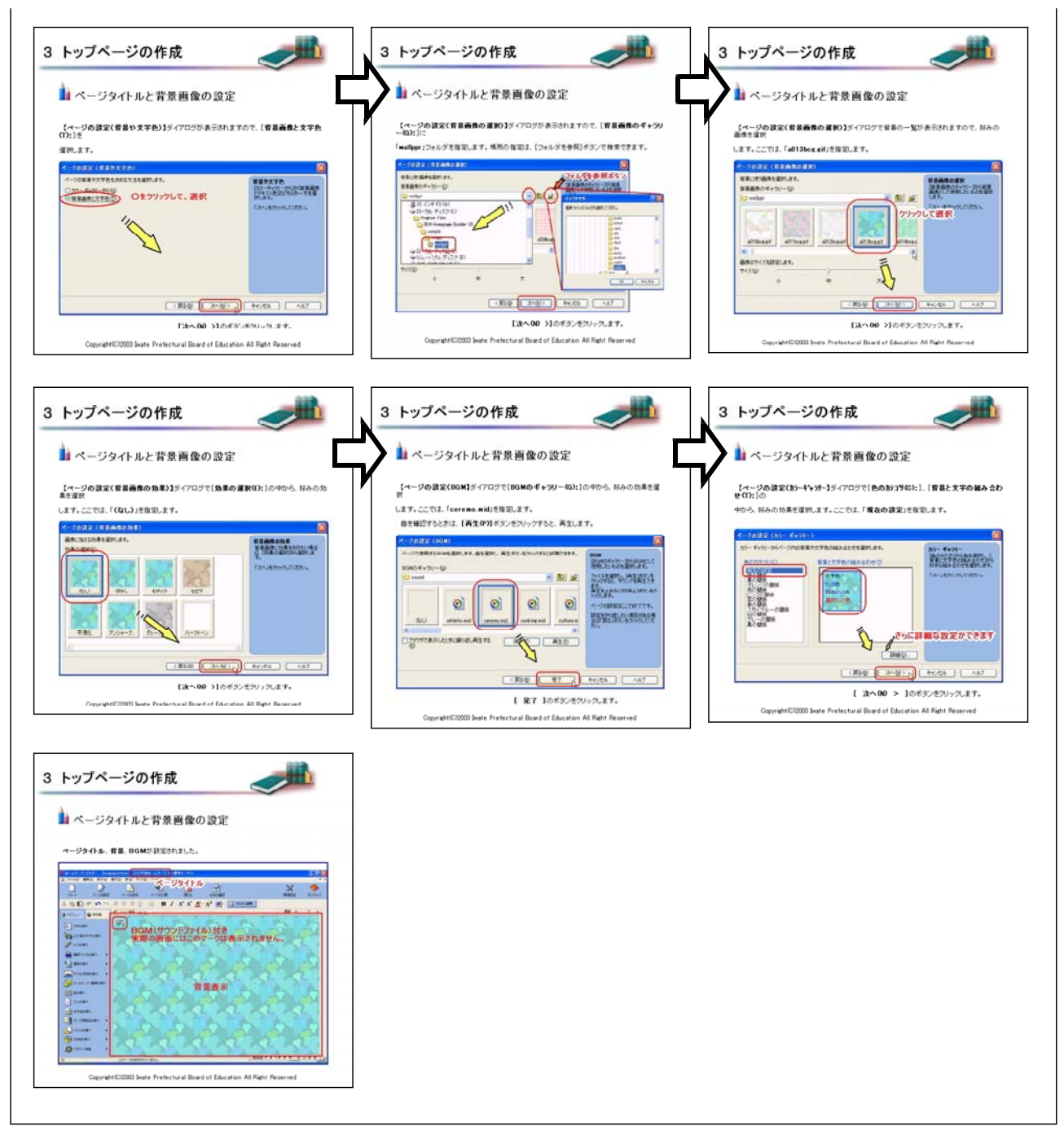

# 【補図117】 ページタイトルと背景画像の設定

## ○タイトルロゴの作成

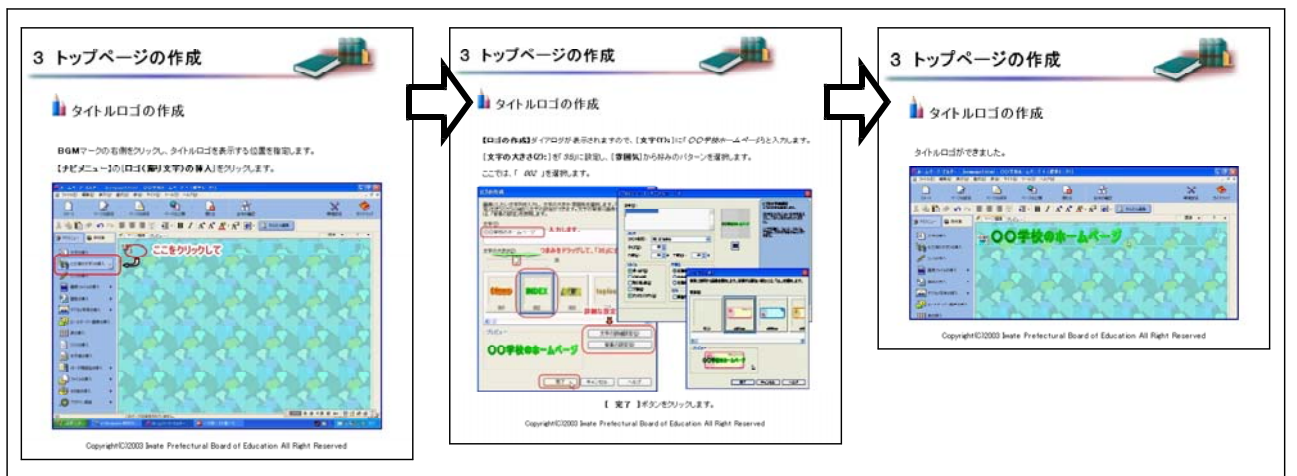

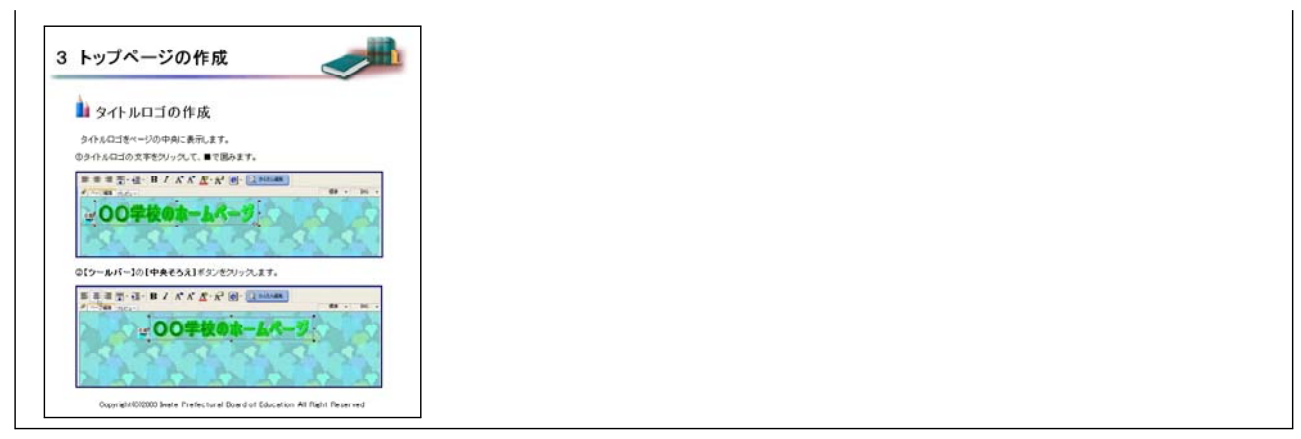

# 【補図118】タイトルロゴの作成

○ページの保存

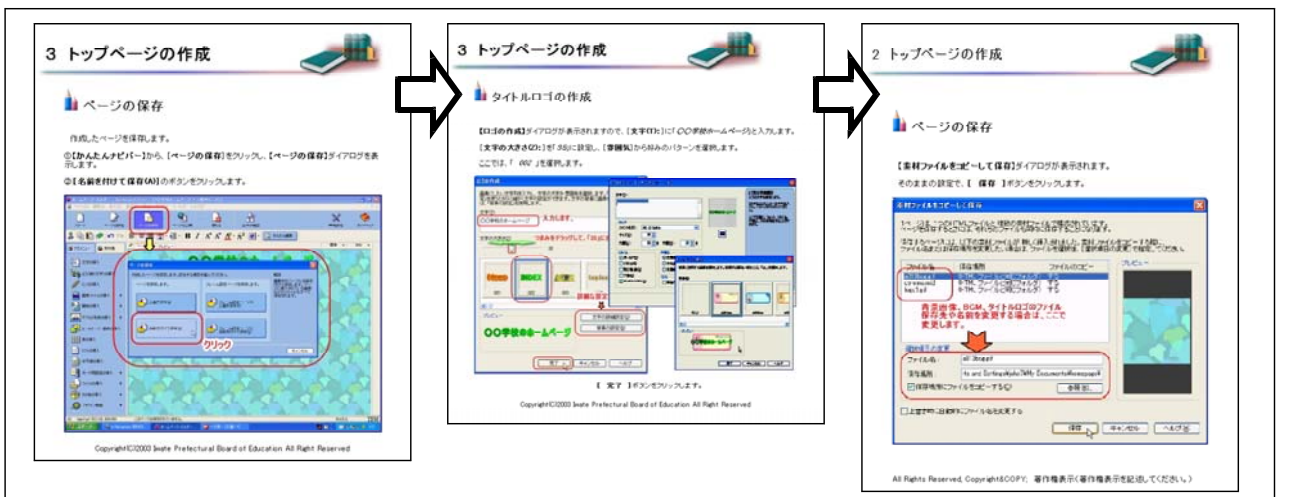

# 【補図119】ページの保存

○写真の配置

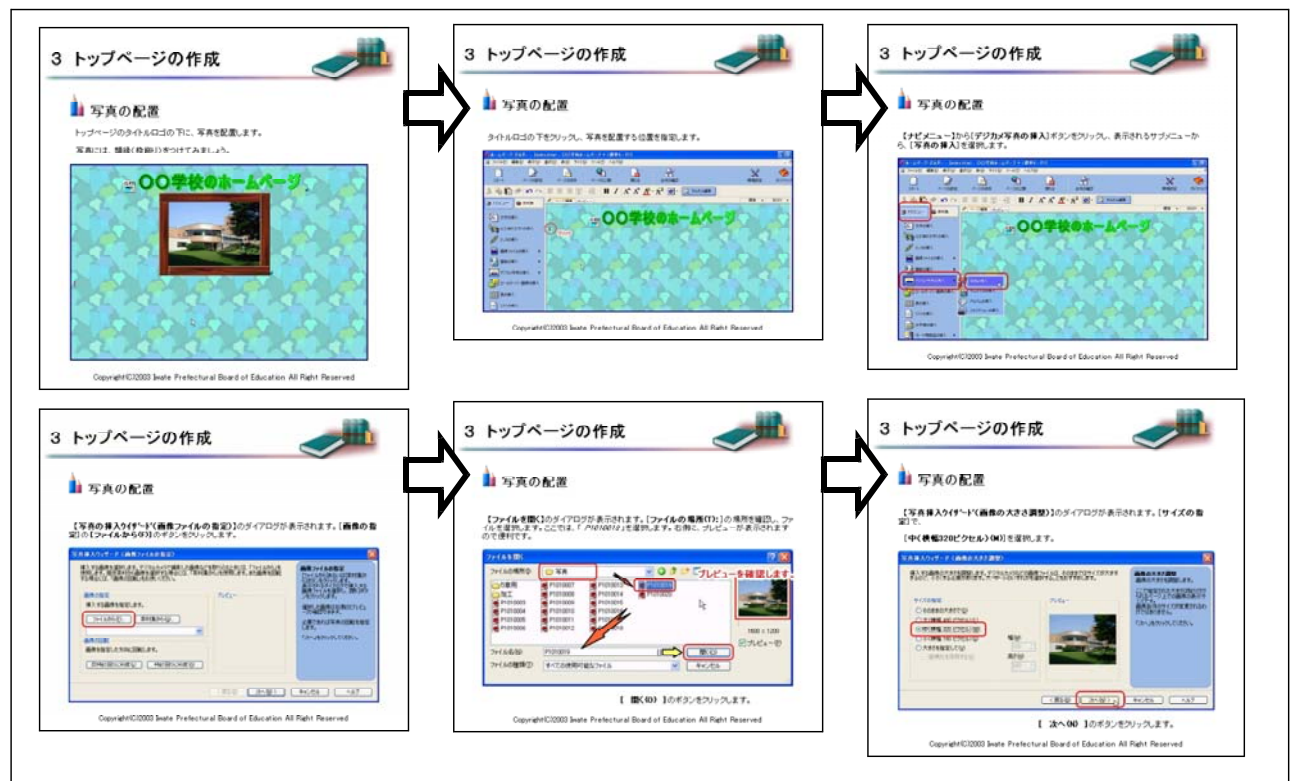

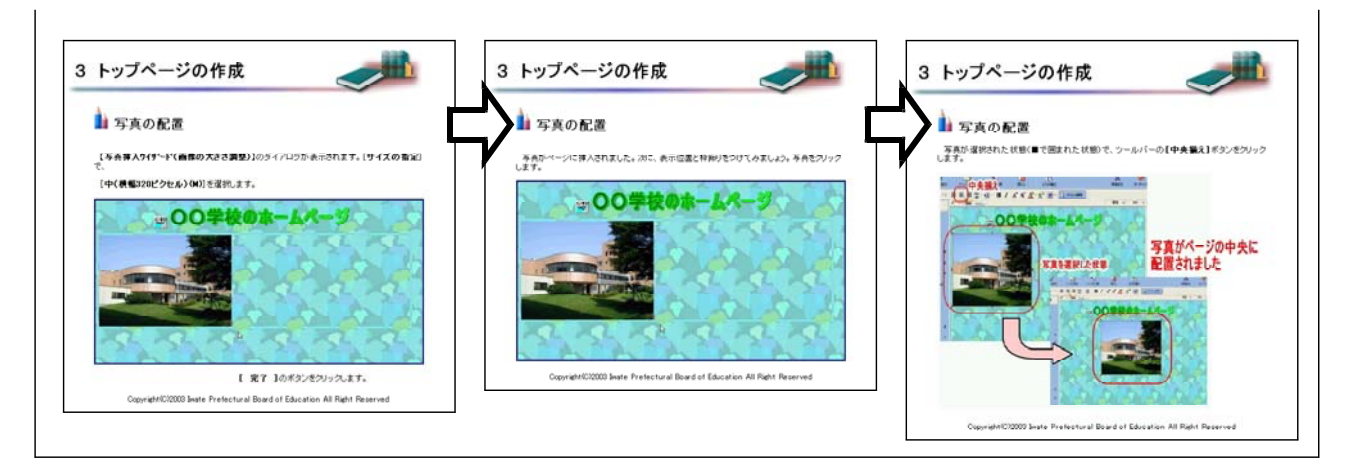

## 【補図120】写真の配置

○写真の加工

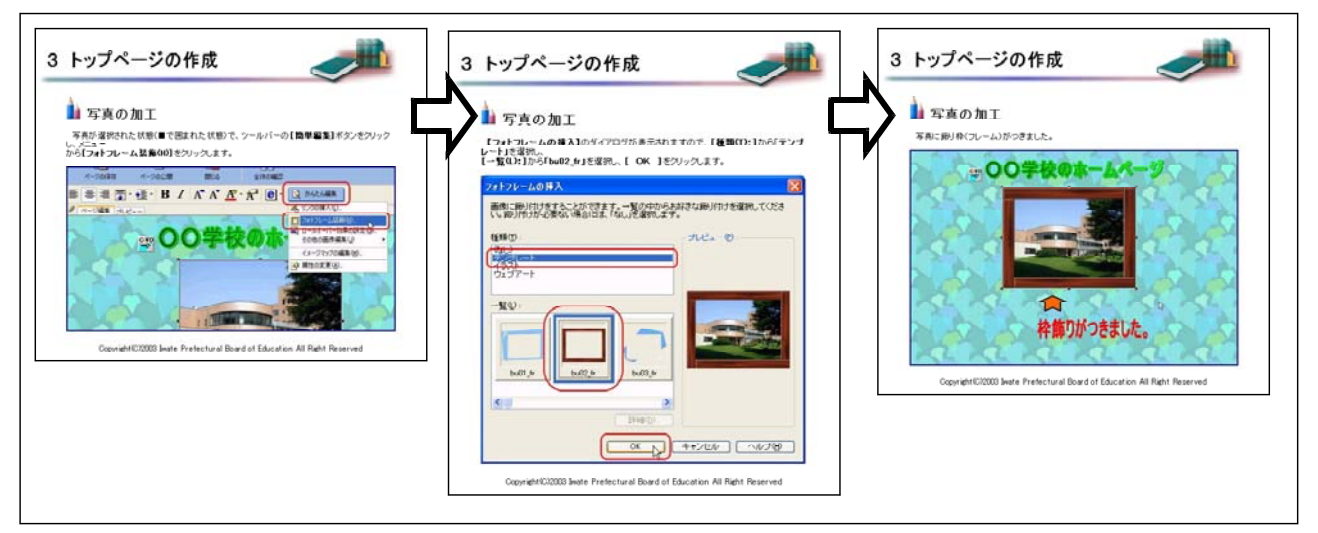

## 【補図121】写真の加工

○メニューロゴの作成

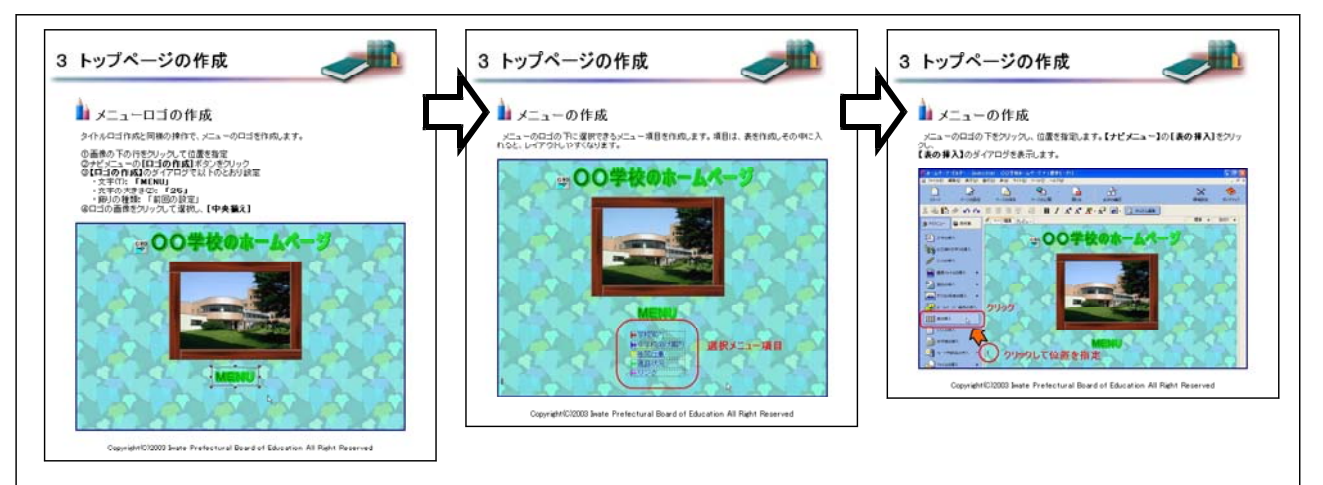

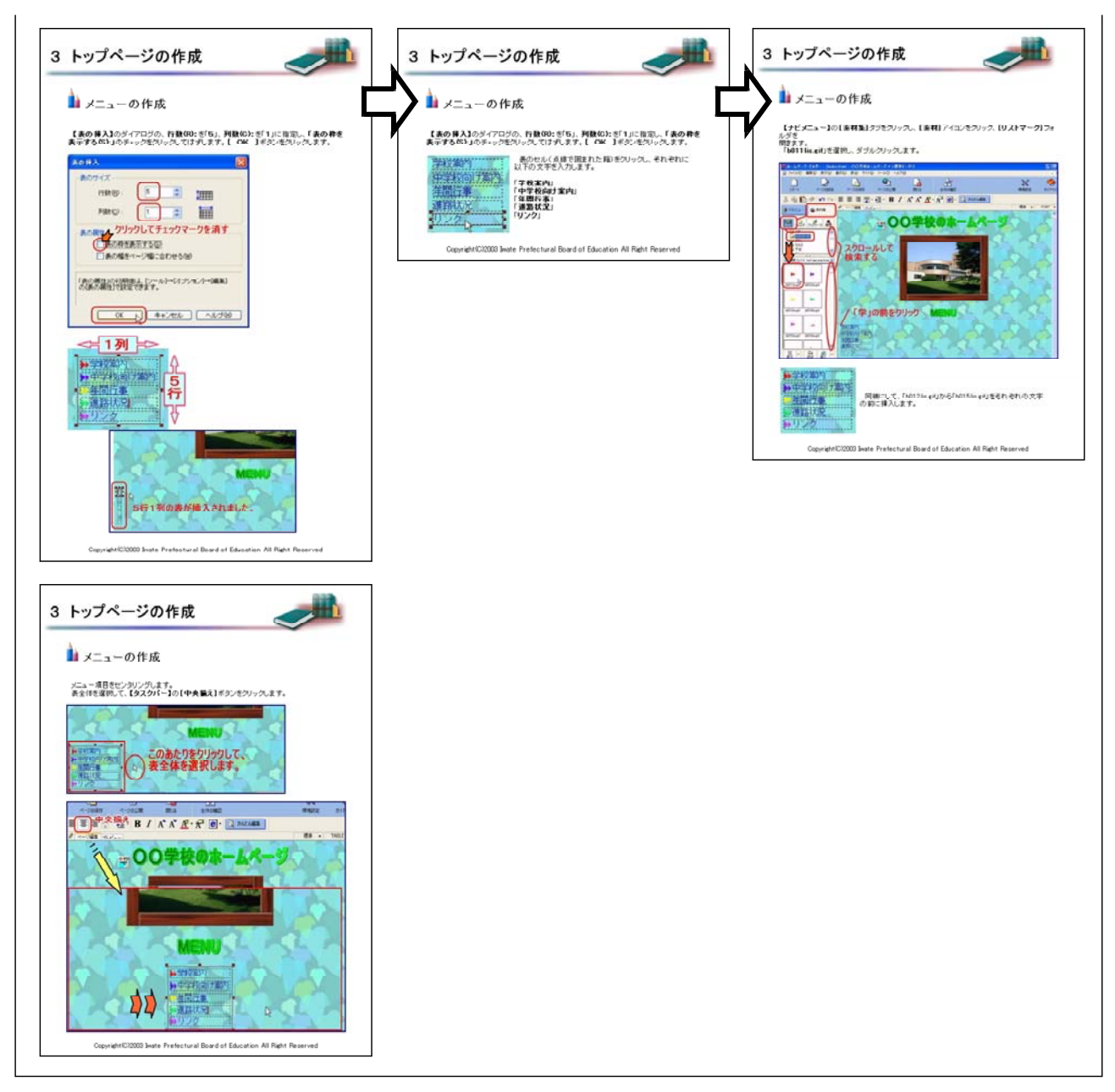

# 【補図122】メニューの作成

○メールソフトへのリンクの設定

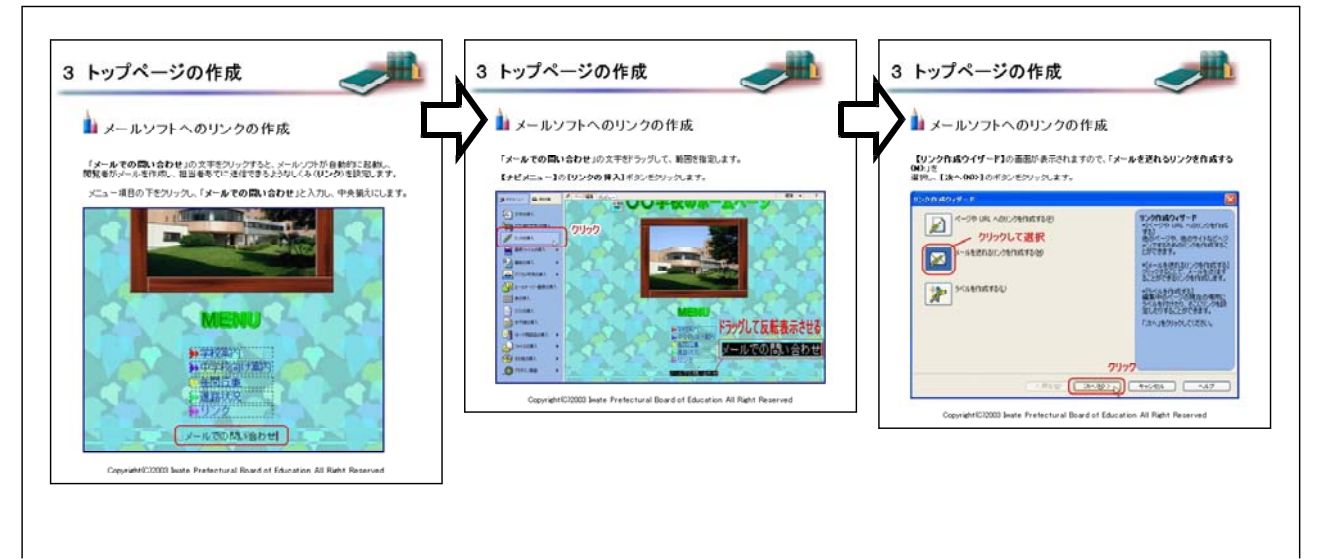

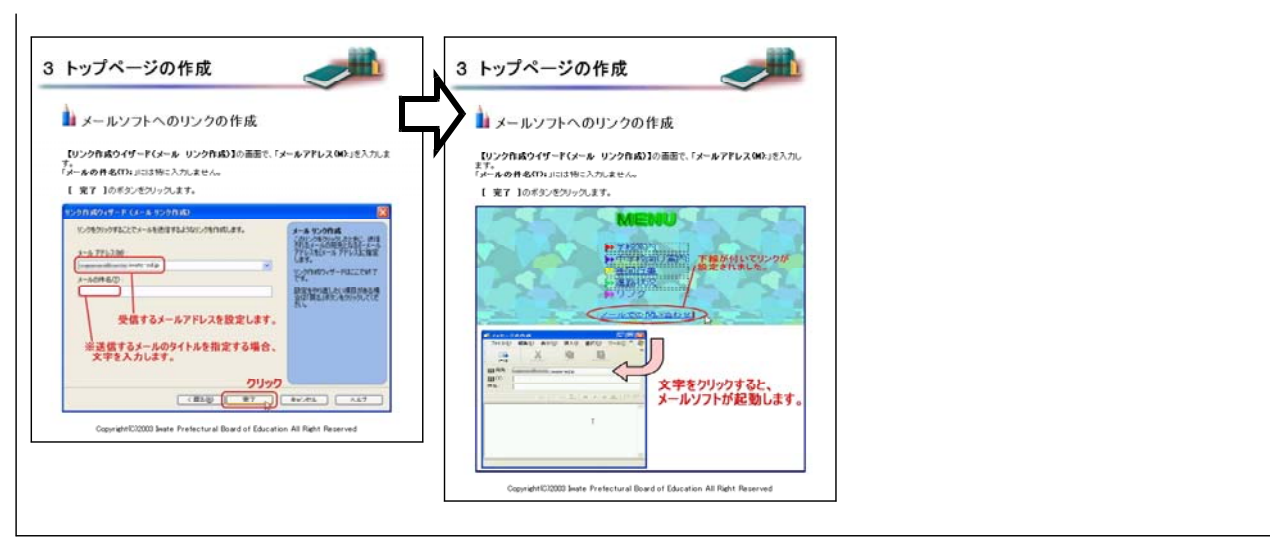

【補図123】メールソフトへのリンクの作成

○連絡先と著作権表示

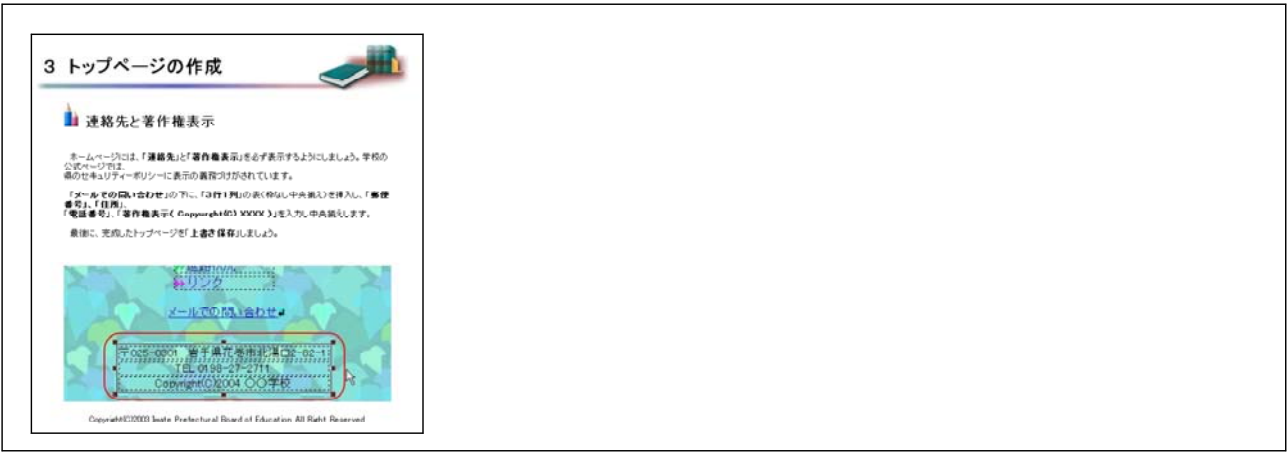

### 【補図124】連絡先と著作権表示

④ リンク先ページの作成

Webページの基本的なしくみであるハイパーリンクの設定に伴い、リンク先ページを作成する。 トップページの作成で学習した、ロゴや表、画像の挿入機能を使って作成する。あえて、操作画面 を省略し、わからないときは前のページに戻り復習するような設定とした。

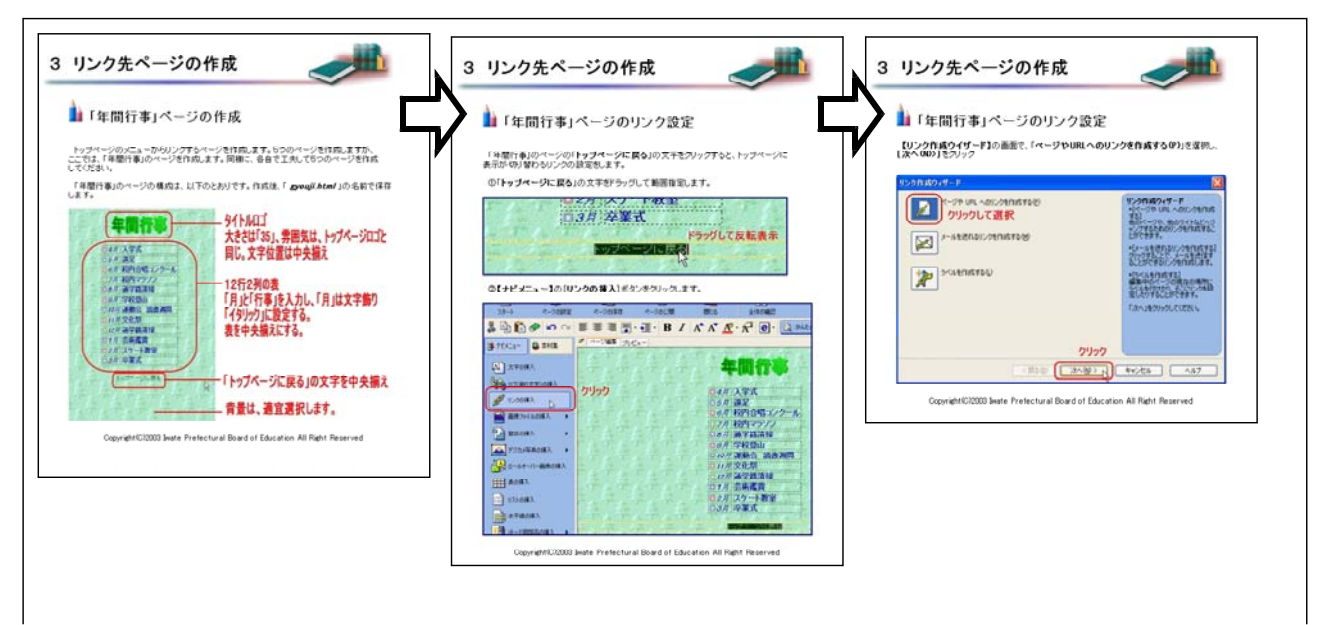

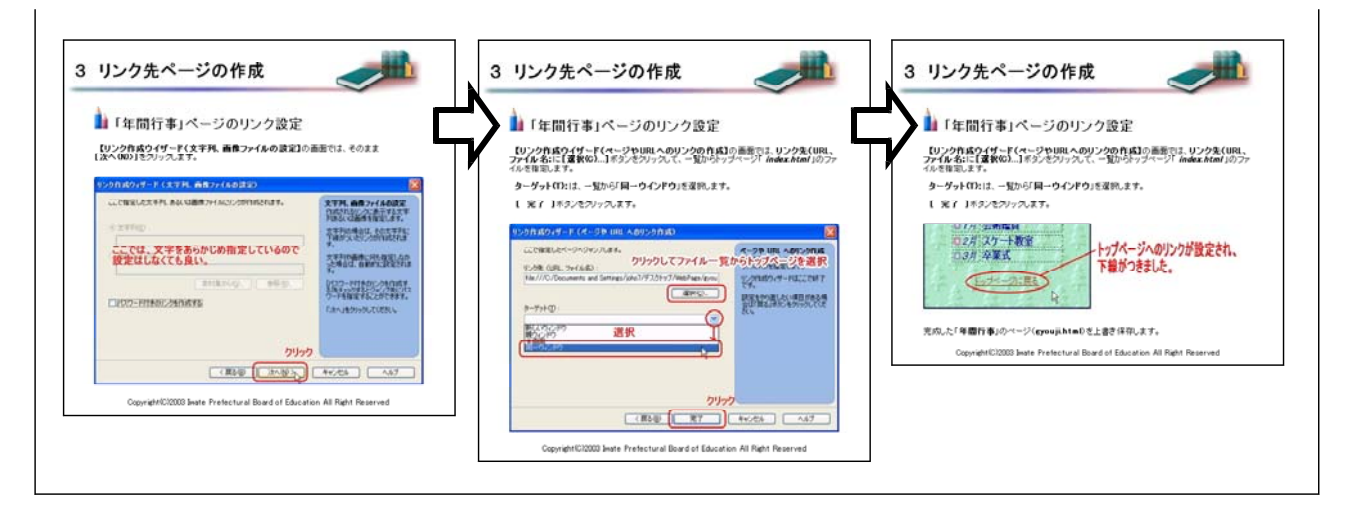

# 【補図125】リンク先ページの作成

⑤ トップページのリンクの設定

Webページの作成の最後に、トップページから「年間行事」のページにハイパーリンクを設定す る。

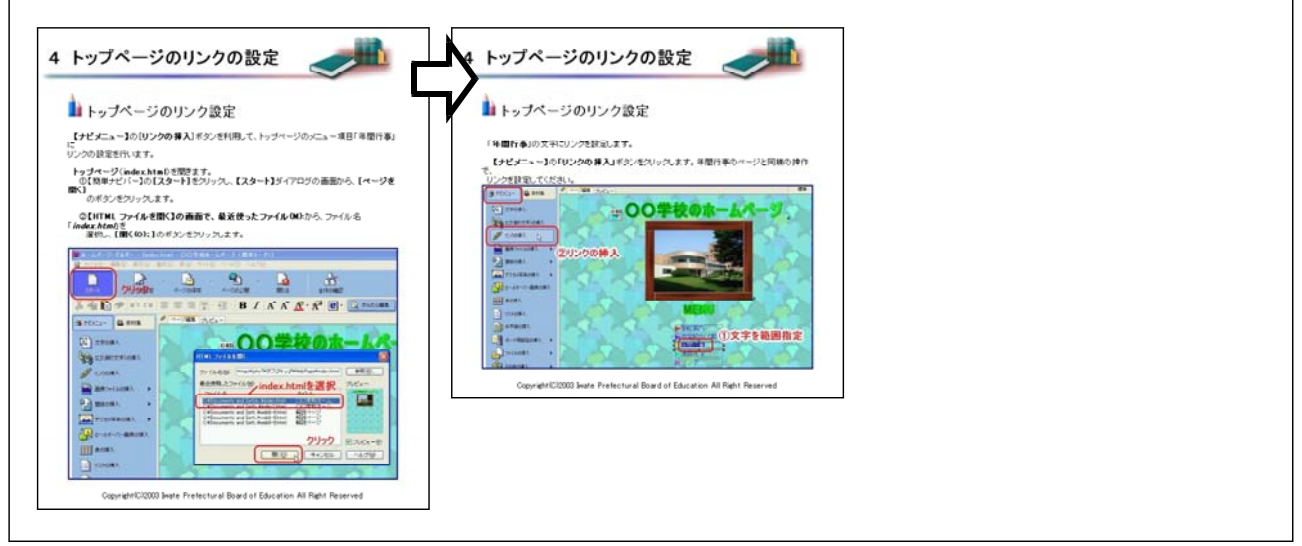

## 【補図126】トップページのリンクの設定

⑥ ブラウザでページを表示する 作成したWebページを研修者がブラウザで表示させ、ハイパーリンクの動作確認を行わせる。

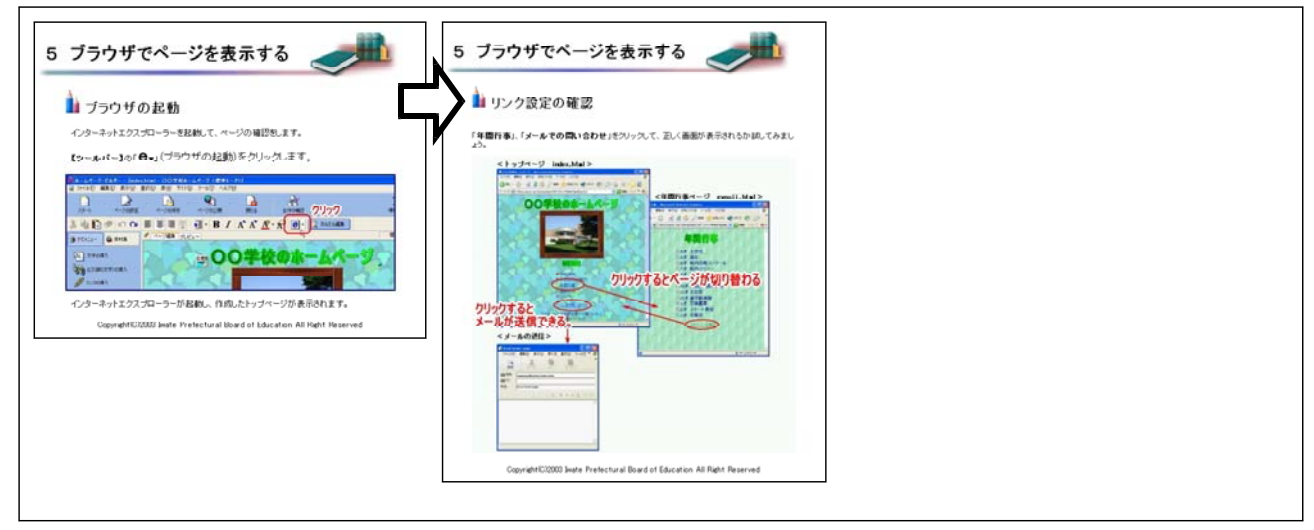

【補図127】ブラウザでページを表示する

## 【補充資料9】 ファイルの圧縮と解凍-基礎編-

インターネット上には、ハードウェア資源の有効活用やダウンロード時間短縮等の理由から、学 校で利用したいファイルが圧縮された形として用意されていることがある。通常、これらは圧縮解 凍用のソフト(アーカイバ)を用いて解凍作業を施すことで利用が可能となることから、ファイル の圧縮と解凍の基礎的な操作方法についてオンライン研修教材として開発を行った。

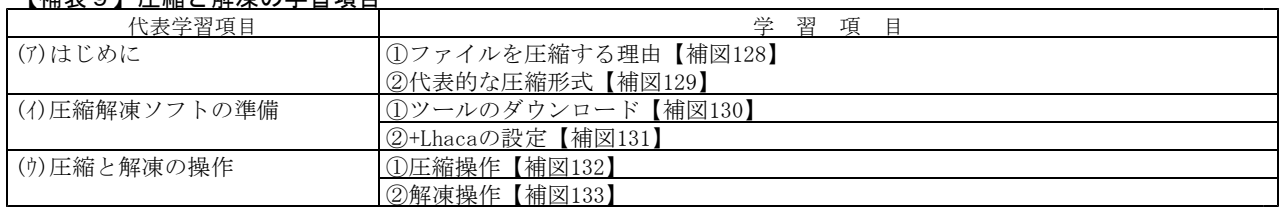

# **【補表9】圧縮と解凍の学習頂日**

### (ア) はじめに

次に示す【補図128】は、ファイルを圧縮する理由と、代表的な圧縮形式についての基礎的内容 を研修するための画面である。なお、圧縮と解凍の意味を前段で説明した。

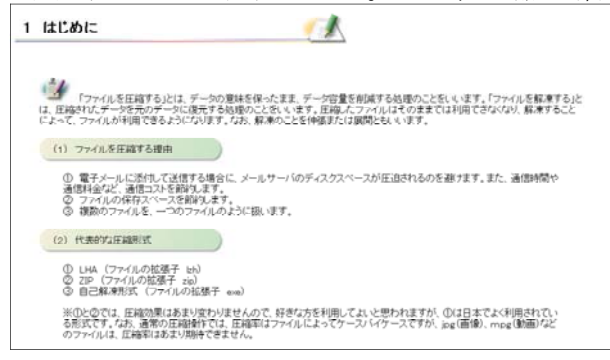

【補図128】圧縮する理由と代表的な圧縮形式

- (イ) 圧縮解凍ソフトの準備
	- ① ツールのダウンロード

次に示す【補図129】は、圧縮解凍ソフトのダウンロードからパソコンへのインストール手順ま での画面である。なお、ここで扱うソフトは、使用者が多く初心者でも容易に扱うことのできる高 機能なフリーソフト(+Lhaca)とし、作者情報も掲載した。

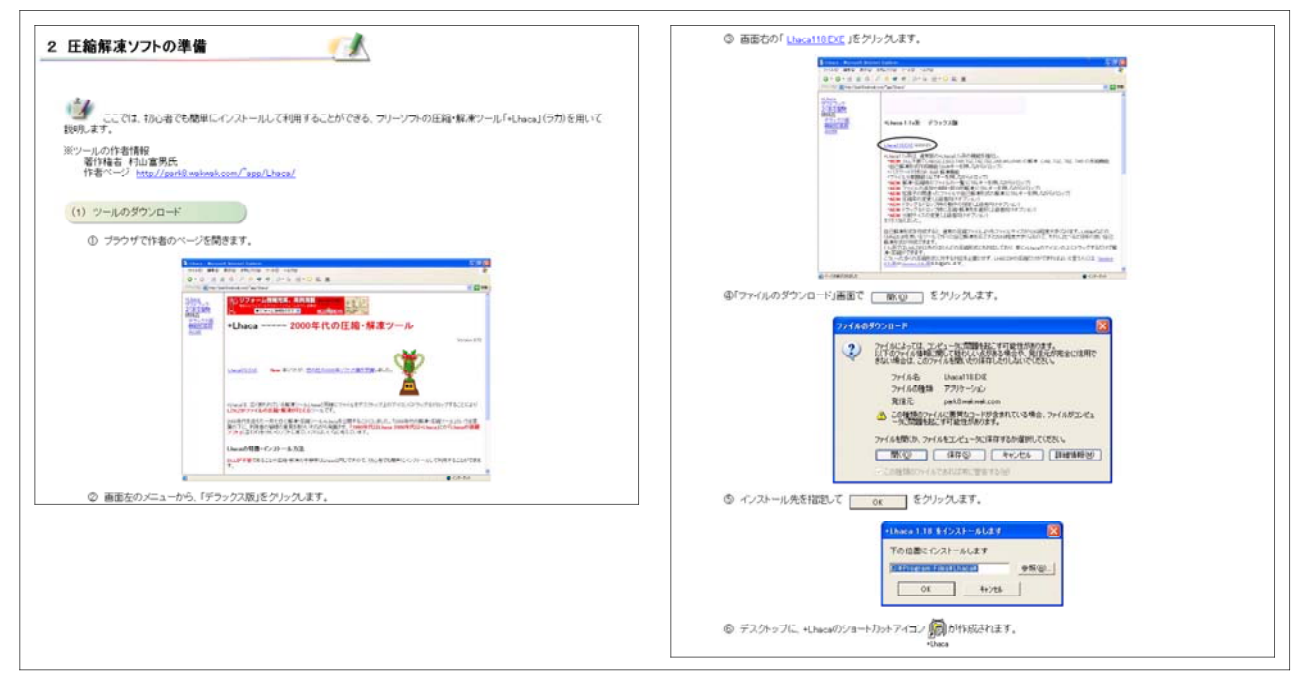

- ② +Lhacaの設定
- 次に示す【補図130】は、圧縮解凍ソフトの設定例の画面である。設定内容は、解凍先・圧縮先 ・圧縮形式・ファイルの関連付け等である。

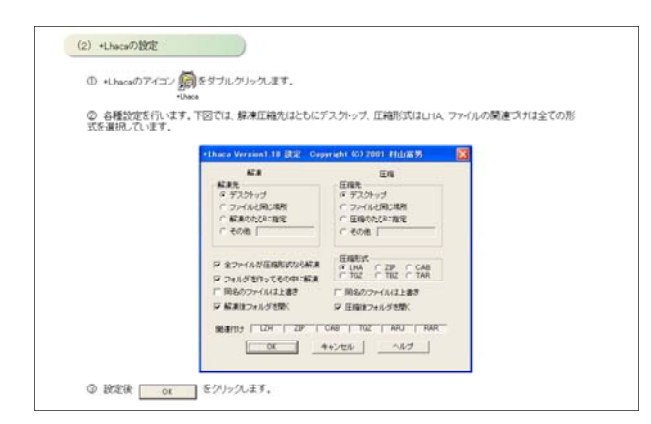

### 【補図130】+Lhacaの設定

- (ウ) 圧縮と解凍の操作
	- 次に示す【補図131】は、基本的なファイルの圧縮と解凍の操作を示した画面である。

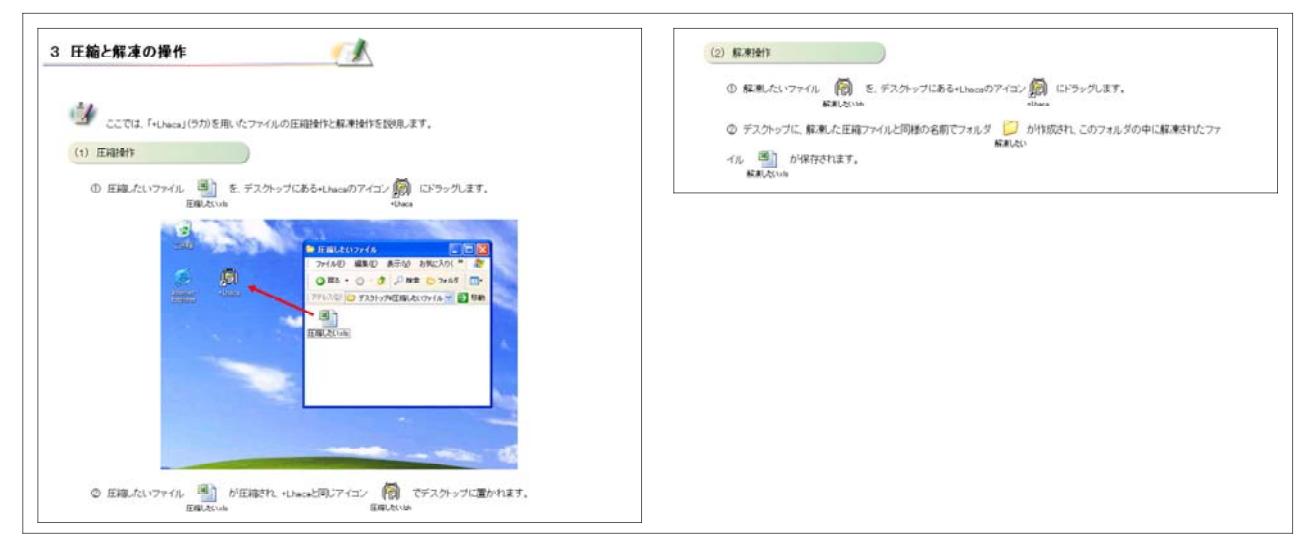

【補図131】圧縮と解凍の操作

# 【補助資料10】 画像処理基礎(Paint Shop Pro編Ⅰ)

Paint Shop Proは,画像処理の専用ソフトで,多くの機能を持っている。ここでは,学校教育に 有用な機能を選び、写真等の静止画像を加工・編集するための基礎を学ぶことができるようにした。

| .1\#1X1V】凹隊処在V2至WLI \IQIIIL 9HVP IIV\\ V2于目視口 |                      |  |  |  |
|-----------------------------------------------|----------------------|--|--|--|
| 代表学習項目                                        | 学<br>習<br>項<br>目     |  |  |  |
| (ア)ディジタルの仕組みと画像の開き方                           | ①ディジタル画像の仕組み【補図132】  |  |  |  |
|                                               | ②画像を開く【補図133】        |  |  |  |
|                                               | ③ブラウザから開く<br>【補図134】 |  |  |  |
| (イ)編集・加工                                      | ①画像のトリミング【補図135】     |  |  |  |
|                                               | ②自動修正【補図136】         |  |  |  |
|                                               | ③サイズの変更【補図137】       |  |  |  |
|                                               | ④枠入り写真【補図138】        |  |  |  |
| (ウ)印刷                                         | ①印刷【補図139】           |  |  |  |
|                                               | ②レイアウト印刷【補図140】      |  |  |  |

【補表10】画像処理の基礎Ⅰ(Paint Shop Pro編)の学習項目

- (ア) ディジタルの仕組みと画像の開き方
	- ① ディジタル画像の仕組み

次に示す【補図132】は、ディジタル画像の仕組みについて研修するための画面である。解像度, ラスタ画像とベクタ画像,色の仕組み,色の調節について研修できるようにした。

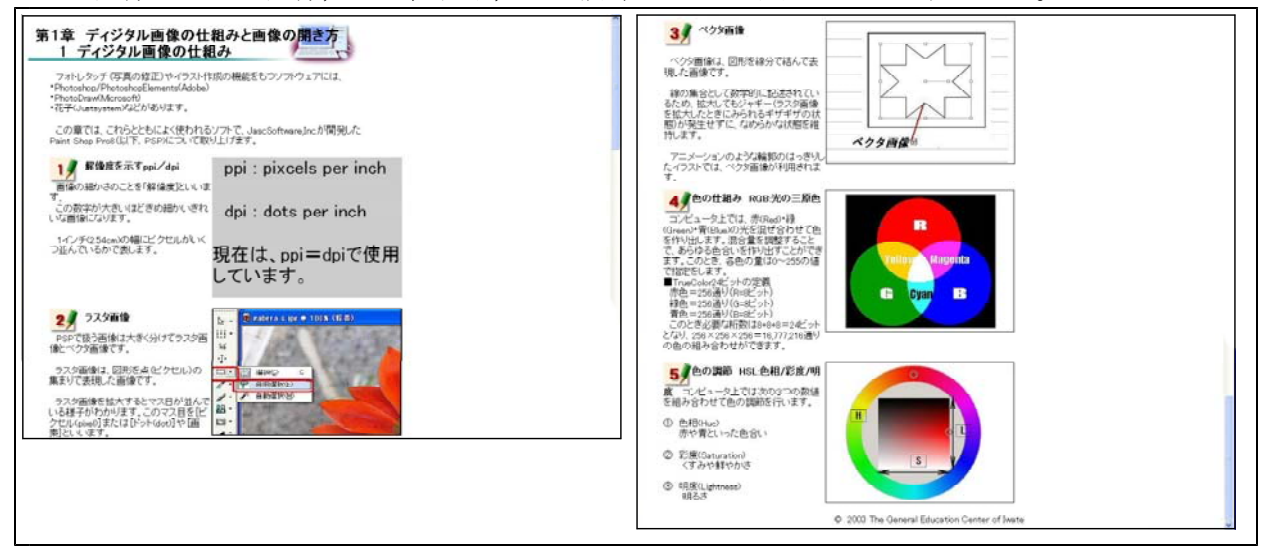

【補図132】ディジタル画像の仕組み

② 画像の表示

次に示す【補図133】は、ディジタルカメラで撮影した画像を、表示させる方法を研修するた めの画面である。

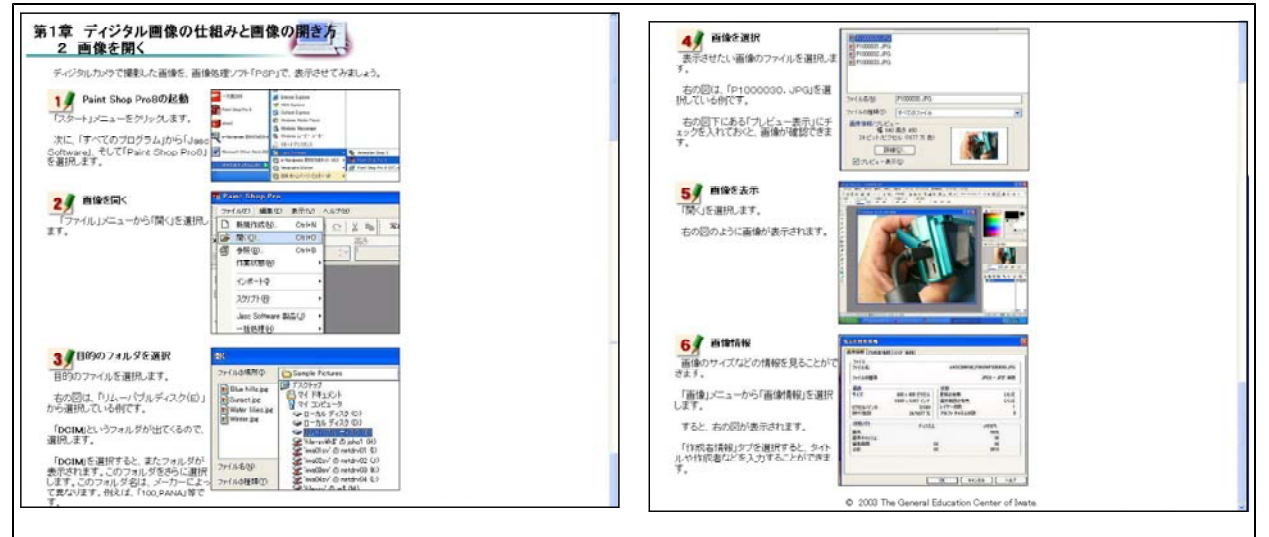

【補図133】画像の提示

## ② ブラウザから開く

次に示す【補図134】は,ブラウザを利用して,多くの画像を縮小表示させ,目で確認しなが ら画像ファイルを表示させる方法を研修するための画面である。

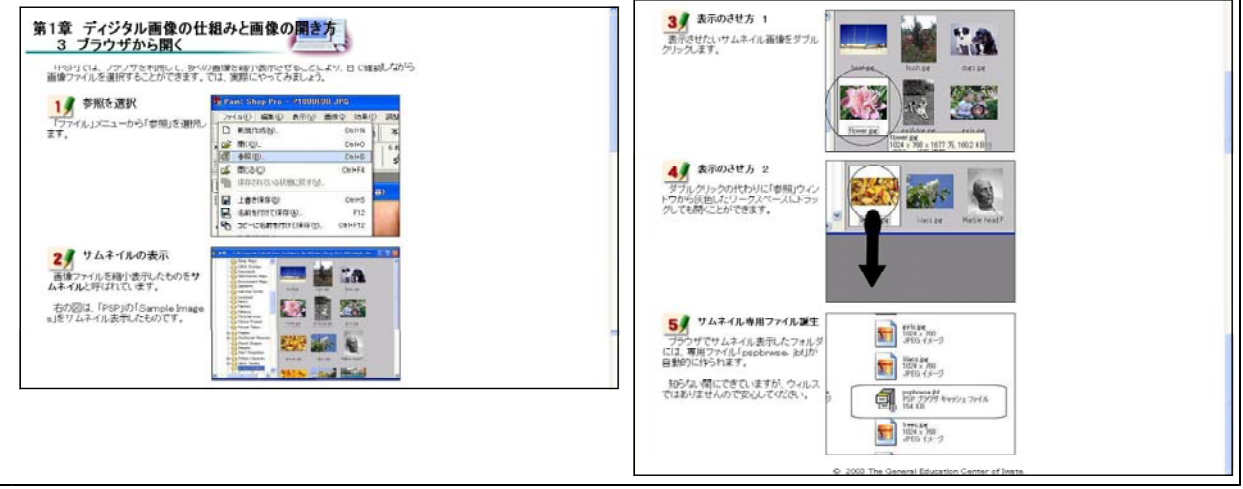

【補図134】ブラウザからの画像の表示

- (イ) 編集・加工
	- ① 画像のトリミング

次に示す【補図135】は、画像の中から必要な部分だけ切り取るトリミングの方法について研 修するための画面である。

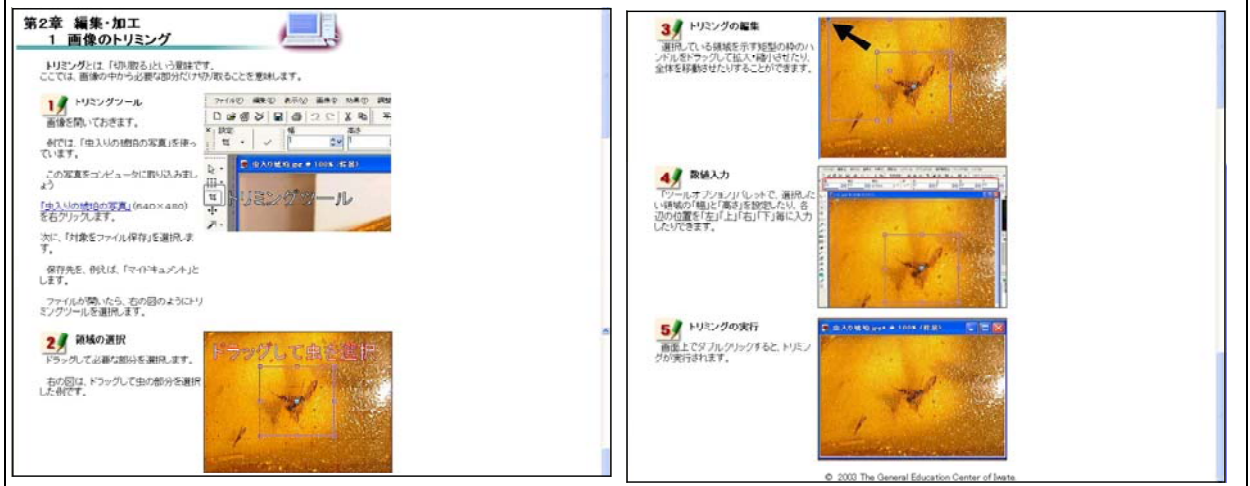

【補図135】画像のトリミング

### ② 自動修正

次に示す【補図136】は、ディジタルカメラで撮影したとき、ちょっとぼけたような写真を修 正する方法について研修するための画面である。

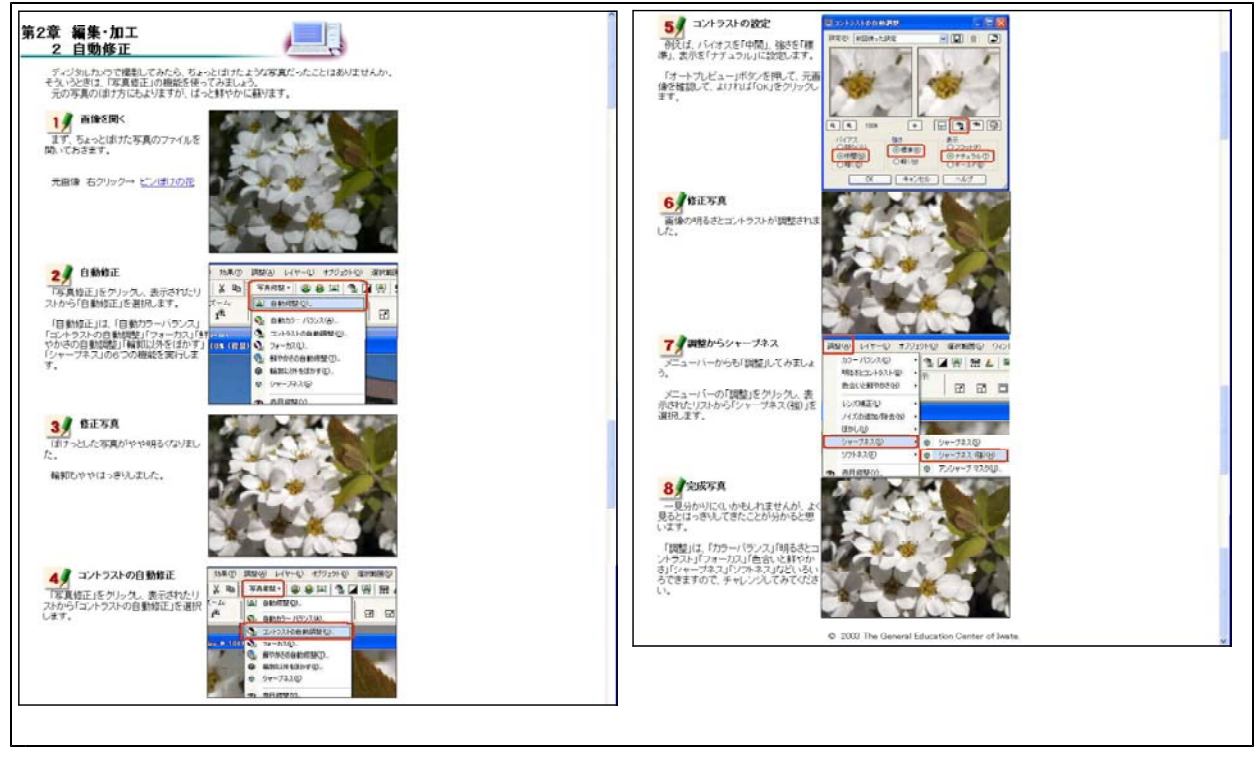

# 【補図136】自動修正

③ サイズの変更

次に示す【補図137】は、大きいサイズの画像を、ワープロに貼り付けるために、小さくする 方法を研修するための画面である。

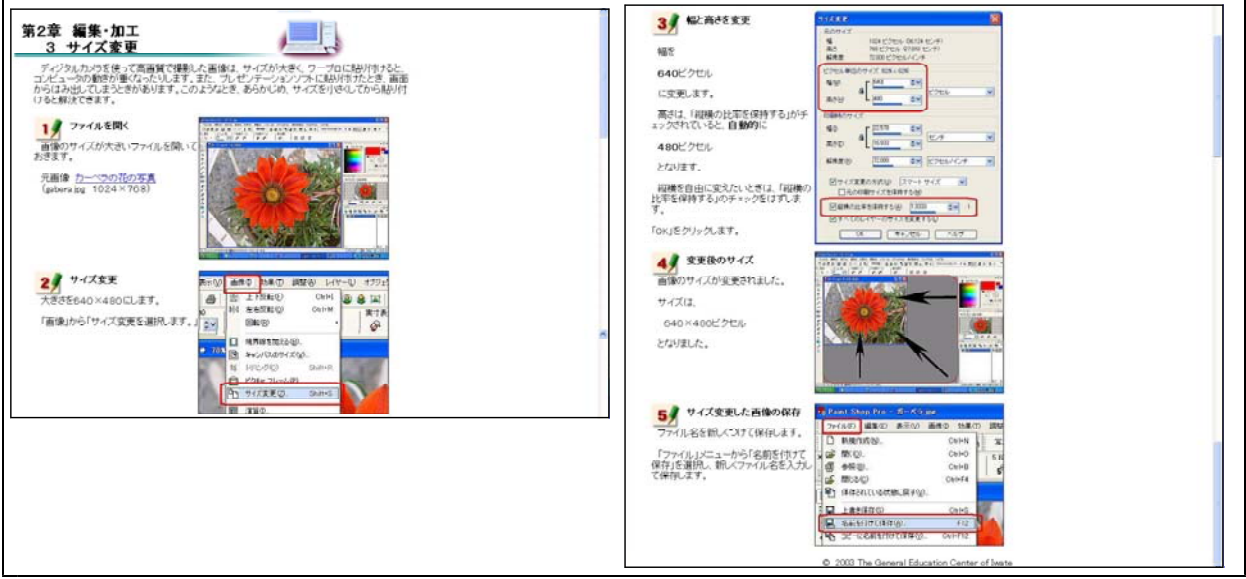

【補図137】サイズの変更

④ 枠入り写真

次に示す【補図138】は、ディジタルカメラで撮影した写真に、飾り枠をつけて記念写真のよ うにするための方法を研修するための画面である。

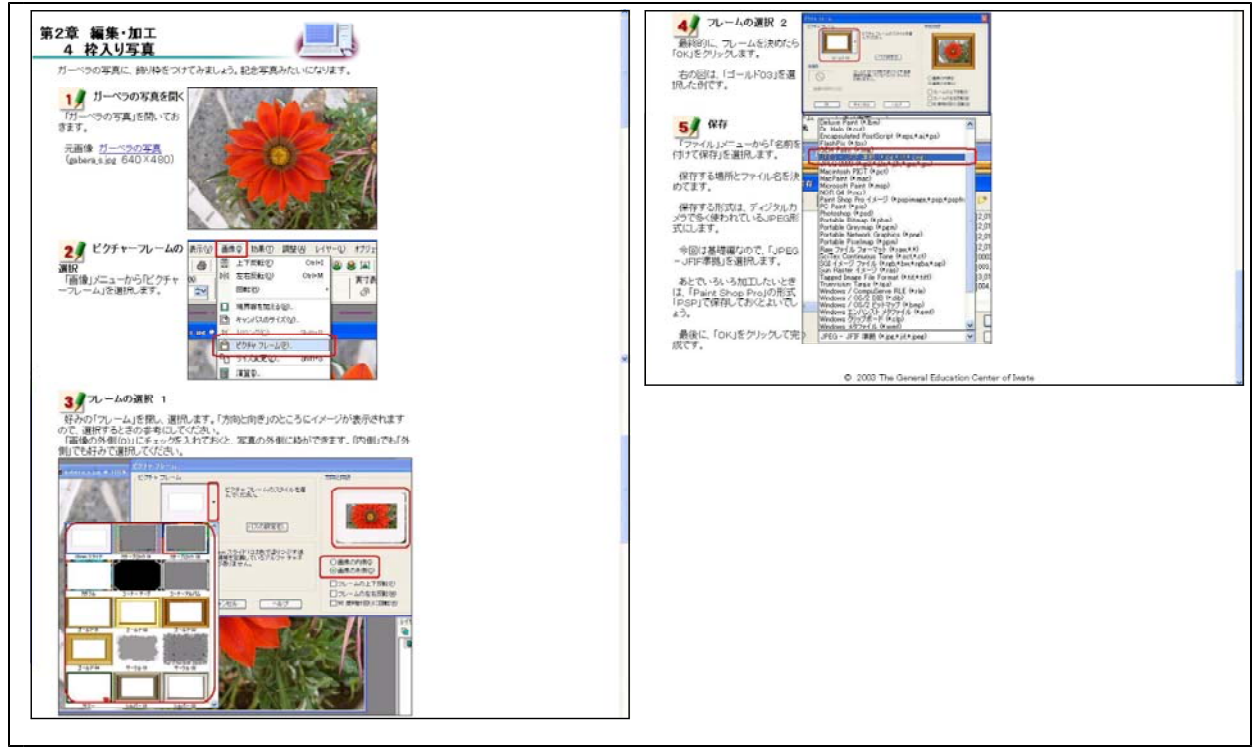

【補図138】枠入り写真

(ウ) 印刷

① 印刷

次に示す【補図139】は、印刷させる方法を研修するための画面である。なお、印刷に使う プリンタは、例として「EPSON LASER LP-9600S」で説明している。

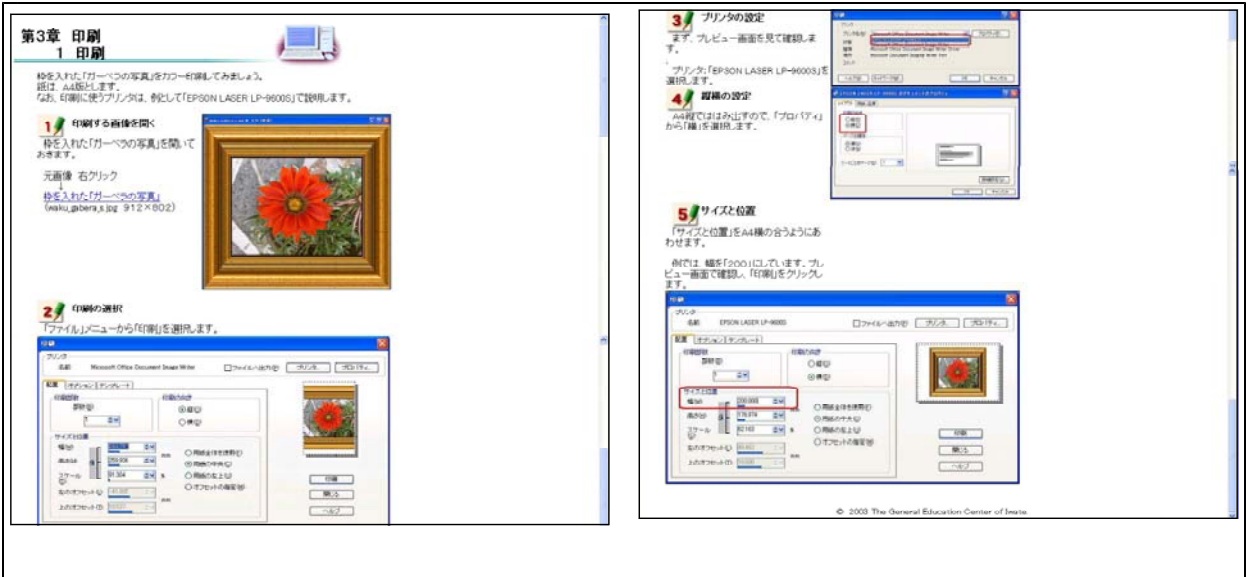

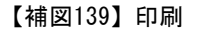

## ② レイアウト印刷

次に示す【補図140】は、テンプレートを利用して、1枚の用紙に、1つの画像を印刷した り,2つの画像を組み合わせて印刷させる方法を研修するための画面である。

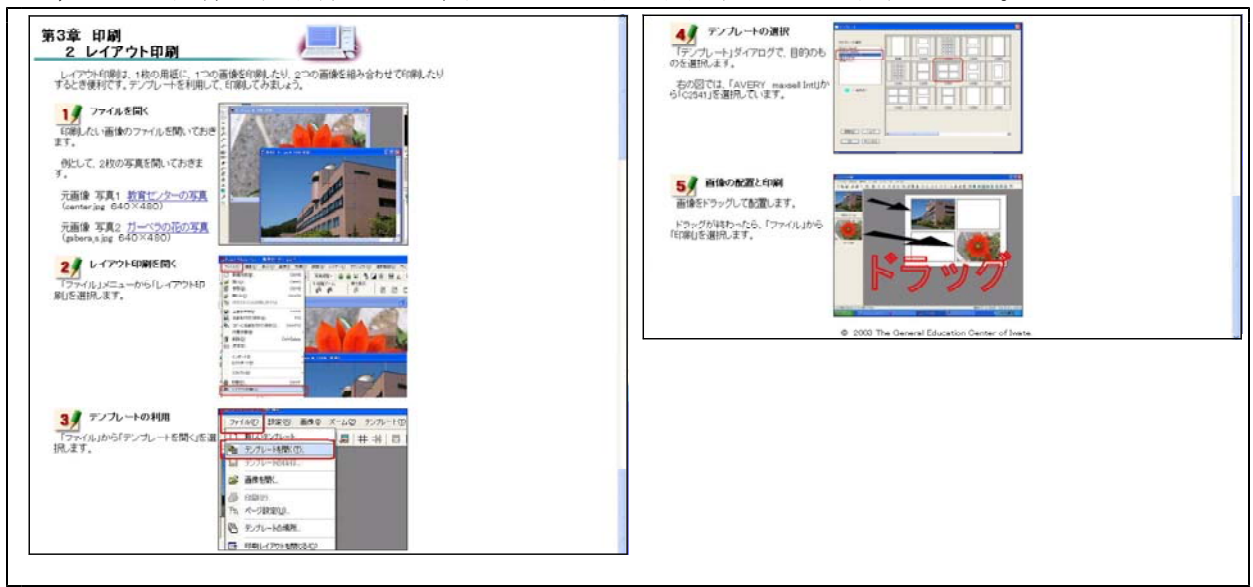

【補図140】レイアウト印刷

# 【補助資料11】 画像処理基礎(Paint Shop Pro編Ⅱ)

画像処理基礎(Paint Shop Pro編Ⅰ)を受け,Ⅱでは,選択ツールによる切り取りやイメージの 修正についての基礎的な機能を学ぶことができるようにした。

### 【補表8】画像処理の基礎Ⅱ(Paint Shop Pro編)の学習項目

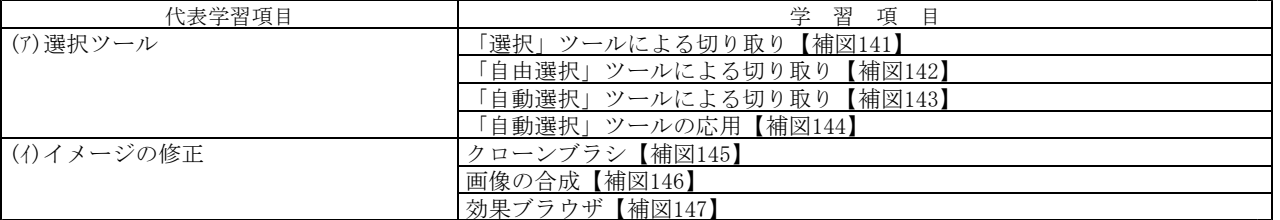

(ア) 選択ツール

① 「選択」ツールによる切り取り

次に示す【補図141】は、「選択」ツールを使用して、矩形,正方形,丸型長方形,丸型四角 形,楕円,円,3 角形,5 角形,6 角形,8 角形,星,矢印などの特殊な形状の画像を切り取る 方法を研修するための画面である。

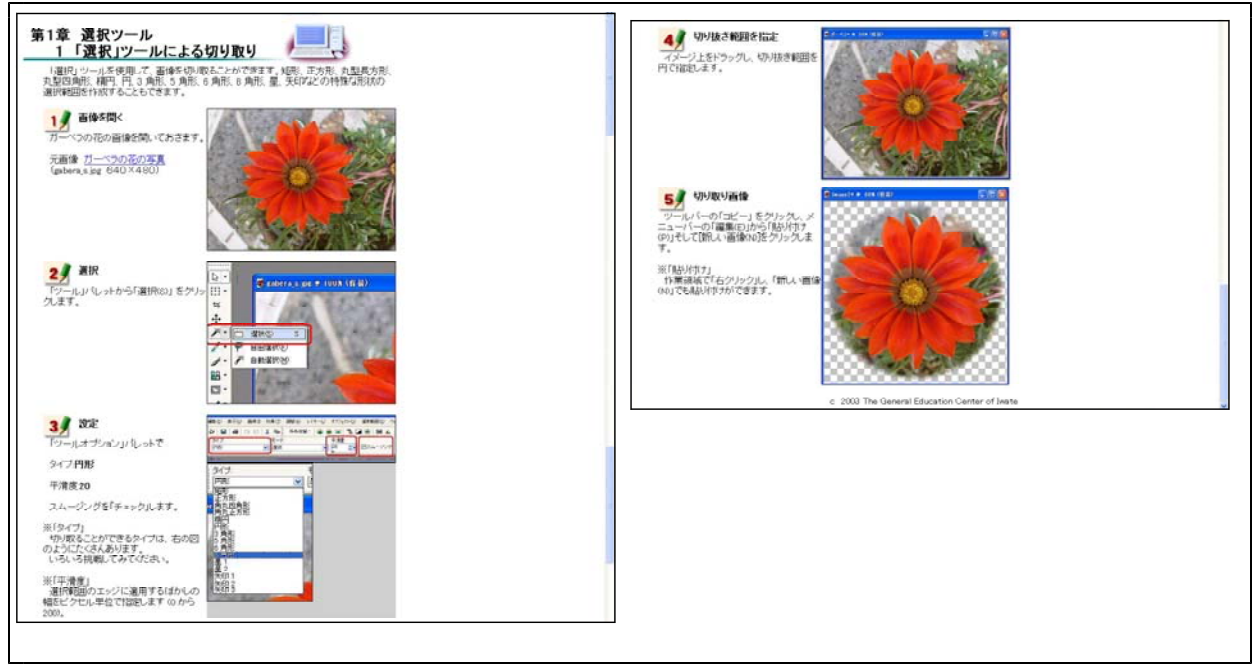

【補図141】「選択」ツールによる切り取り

② 「自由選択」ツールによる切り取り

次に示す【補図142】は、「自由選択」ツールを使用して、自由な形に範囲を選択し、画像を 切り取る方法を研修するための画面である。

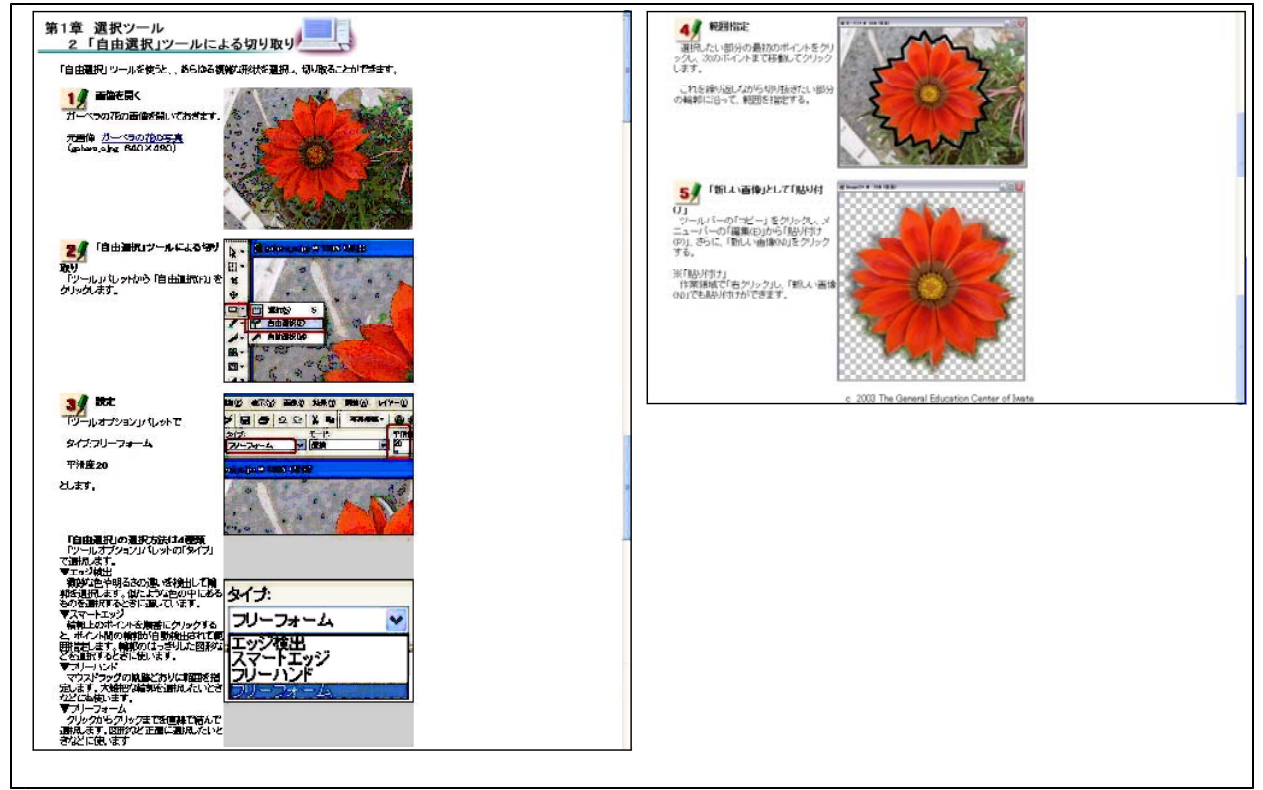

【補図142】「自由選択」ツールによる切り取り

③ 「自動選択」ツールによる切り取り

次に示す【補図143】は、「自動選択」ツールを使用して、同じ色やその色に非常に近い色を 指定し,その部分だけを切り取る方法を研修するための画面である。

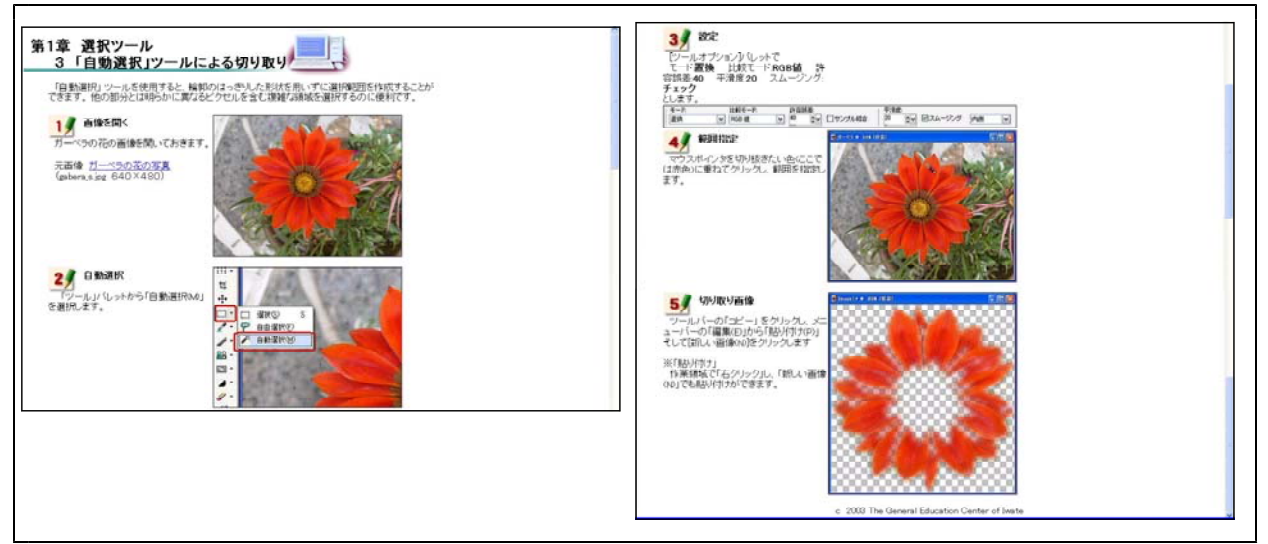

【補図143】「自動選択」ツールによる切り取り

## ④ 「自動選択」ツールの応用

次に示す【補図144】は、切り取りたいイメージの背景がほぼ一色の場合、「自動選択」ツー ルの「反転」(選択範囲を逆にする)を利用して、画像を切り取る方法を研修するための画面で ある。

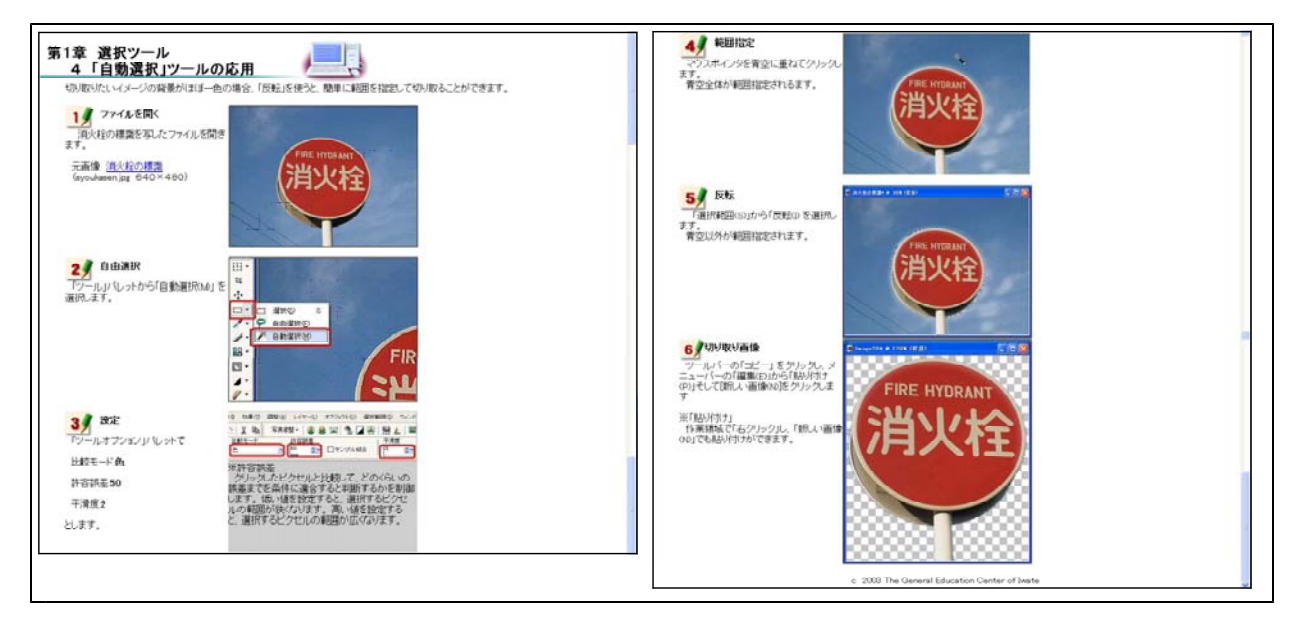

【補図144】 「自動選択」ツールの応用

- (イ) イメージの修正
	- ① クローンブラシ

次に示す【補図145】は、「クローンブラシ」を利用して、好みのイメージ画像を、別な場所 にそっくりそのまま描画して,写真を修正する方法について研修するための画面である。

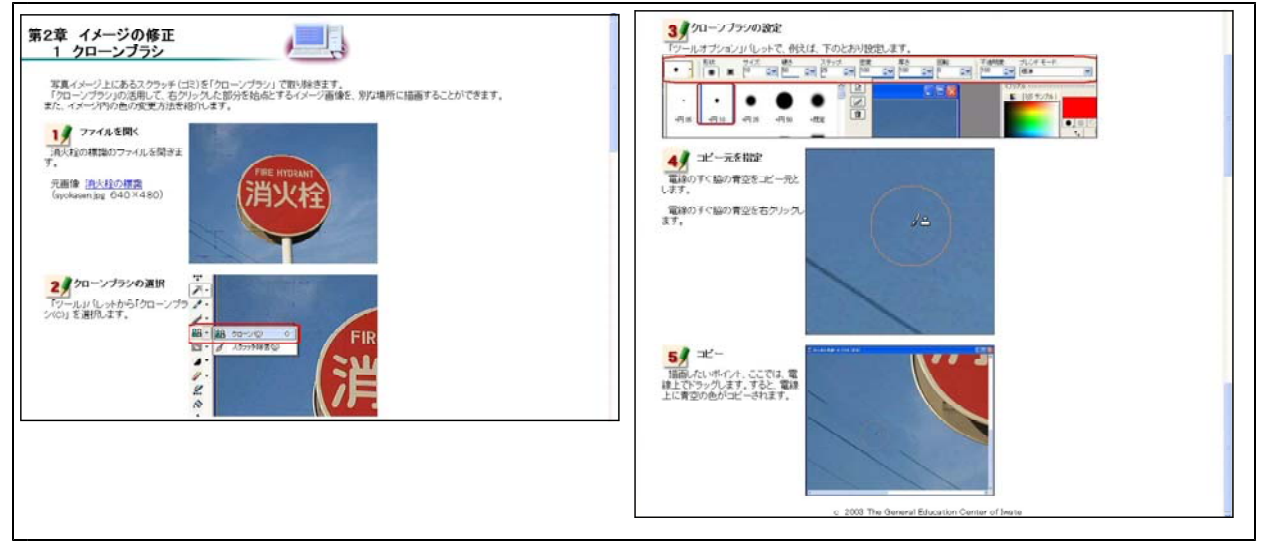

【補図145】イメージ修正の「クローンブラシ」

## ② 合成

次に示す【補図146】は、「自由選択」 ツールを使って切り取った画像を「貼り付け」から「背 景色を透過して」を選択して合成する方法を研修するための画面である。

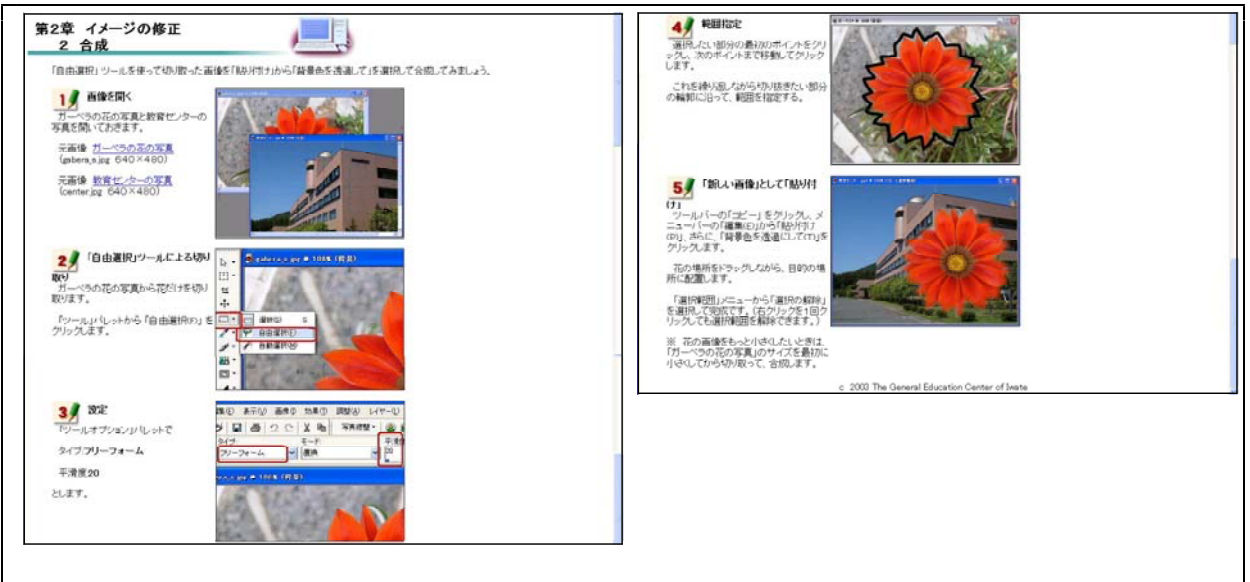

【補図146】画像の合成

③ 効果ブラウザ

次に示す【補図147】は、新たなイメージを創造するとき、「効果」を適用するための方法を 研修するための画面である。

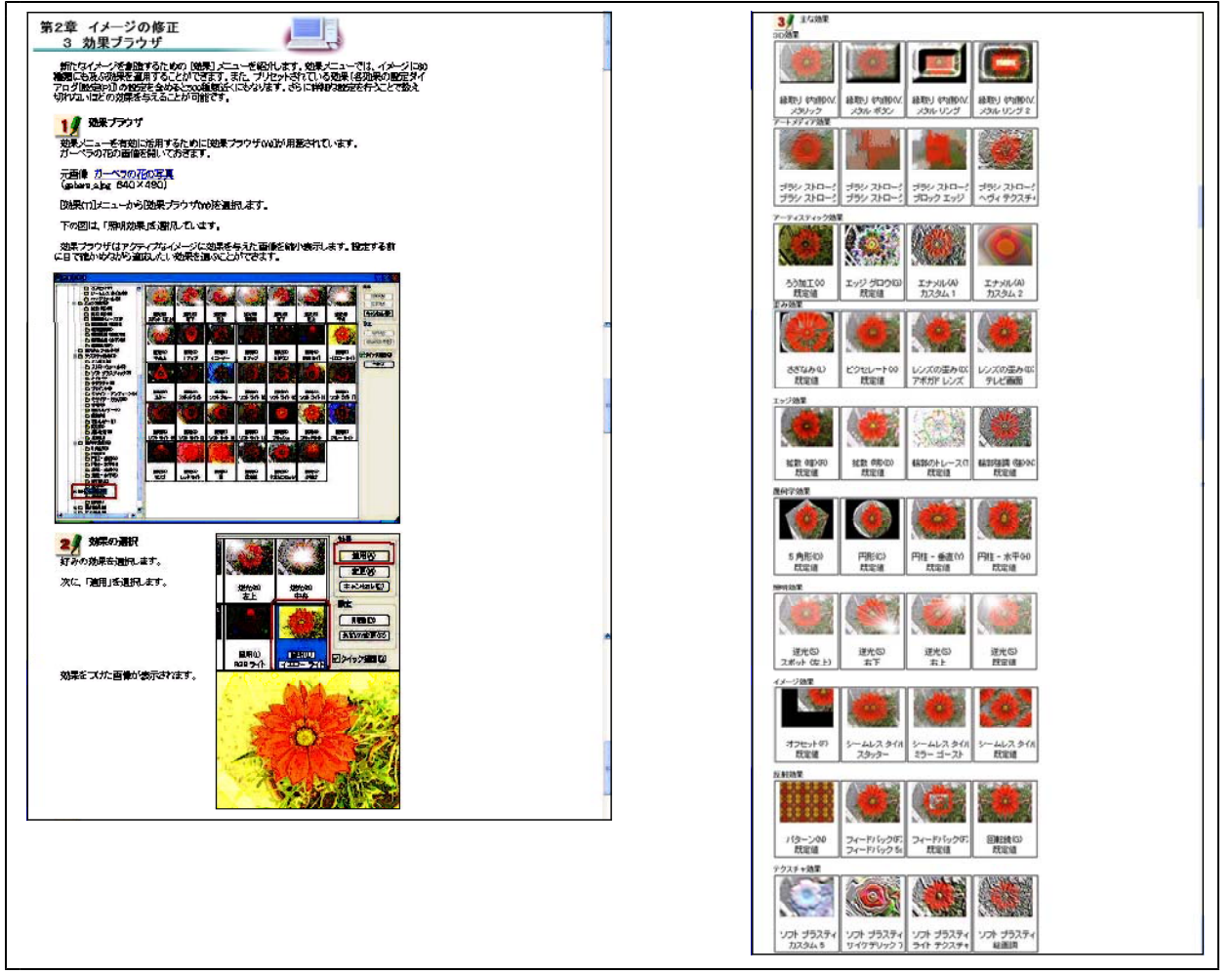

【補図147】効果ブラウザの利用
## 【補充資料12】 研究協力校 事前アンケート1

パソコン操作に関するアンケート

- パソコンの基礎操作に関するアンケートです。ご協力をよろしくお願いいたします。
- 1 全員にお聞きします。コンピュータをお持ちですか。どちらか一方をチェックしてください。

#### ロもっている しゅうしゅう ロもっていない

- 2 1で「もっている」と答えた方のみにお聞きします。お持ちのコンピュータのOSは何ですか。 OS名を一つ選び、チェックしてください。複数台お持ちの方は、最もよく使われるコンピュータ についてお答え下さい。
	- Windows:  $\Box$  XP (pro)  $\Box$  XP (home)  $\Box$  2000  $\Box$  NT  $\Box$  Me  $\Box$  98SE  $\Box$  98  $\Box$  95
	- Mac :  $\Box$  OS X  $\Box$  OS 9  $\Box$  OS 8  $\Box$  OS7

その他 : お使いの OS 名をお書き下さい。( )

3 全員にお聞きします。コンピュータで、フォルダの作成、ファイルの保存、ファイルのコピー、 ファイルの移動、ファイルの削除ができますか。どちらか一方をチェックしてください。

ロできる ファンス ロできない

- 4 ワードプロセッサの操作について、全員にお聞きします。ジャストシステム社「一太郎」または マイクロソフト社「ワード」を用いてイラストや写真の入った文書を作成することができますか。 どちらか一方をチェックしてください。
- 5 表計算ソフト(マイクロソフト社「エクセル」)の操作について、全員にお聞きします。 ( ) 表を作成することができますか。どちらか一方をチェックしてください。 1

### ロできる ロできない

(2) 関数を利用したデータ処理をすることができますか。どちらか一方をチェックしてください。

(3) グラフを作成することができますか。どちらか一方をチェックしてください。

ロできる ロできない

6 プレゼンテーションソフト(マイクロソフト社「パワーポイント」)の操作について、全員にお 聞きします。コンピュータとパワーポイントを利用したプレゼンテーションを実際に行った経験は ありますか。どちらか一方をチェックしてください。

ロある しょうしょう しゅうしゅうしゅつ ロない

氏名

ご協力ありがとうございました。 マメールで送信 ファイルで保存

ロできる しゅうしょう ロできない

ロできる しょうしょう ロできない

【補充資料13】 研究協力校 事前事後アンケート2

# 「コンピュータで指導できる」(岩手県教育委員会)に関するアンケート

このアンケートは,岩手県教育委員会が作成した「コンピュータで指導できる」に基づいて作成し たものです。該当するラジオボタンを選択した後,送信ボタンをクリックしてください。

### 学校名

氏 名

メールアドレス

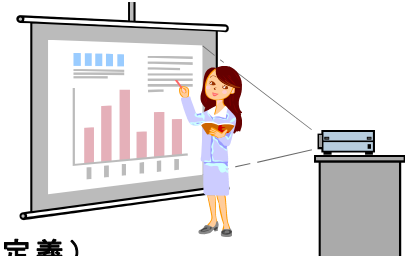

## ★ コンピュータを使って教科指導等ができる(岩手県教育委員会定義)

おおむね,下記の項目1~4のうち2項目以上該当する場合において「コンピュータを用いて指導できる教員」 とみなすものとする。

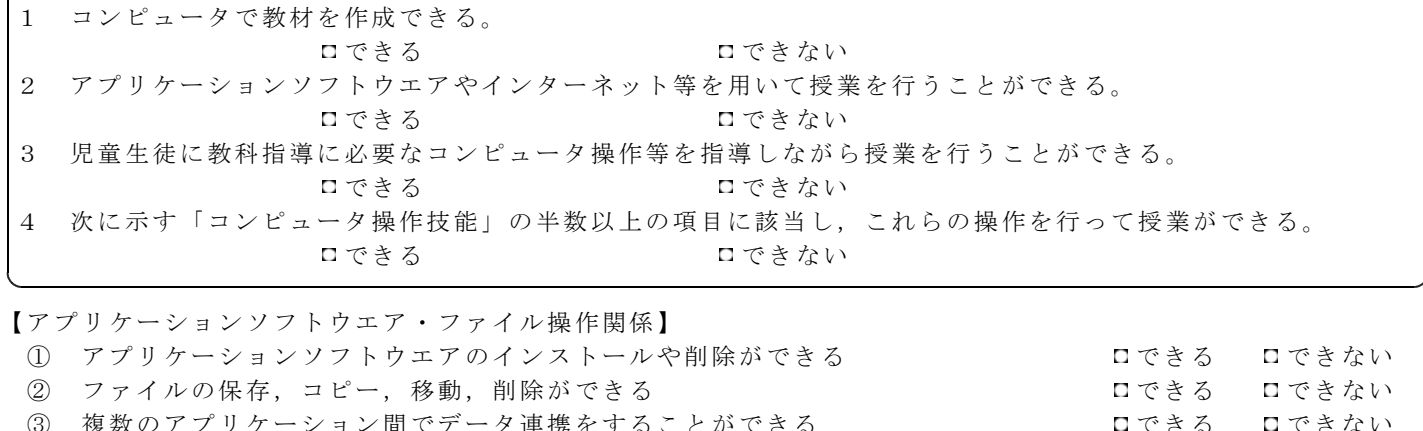

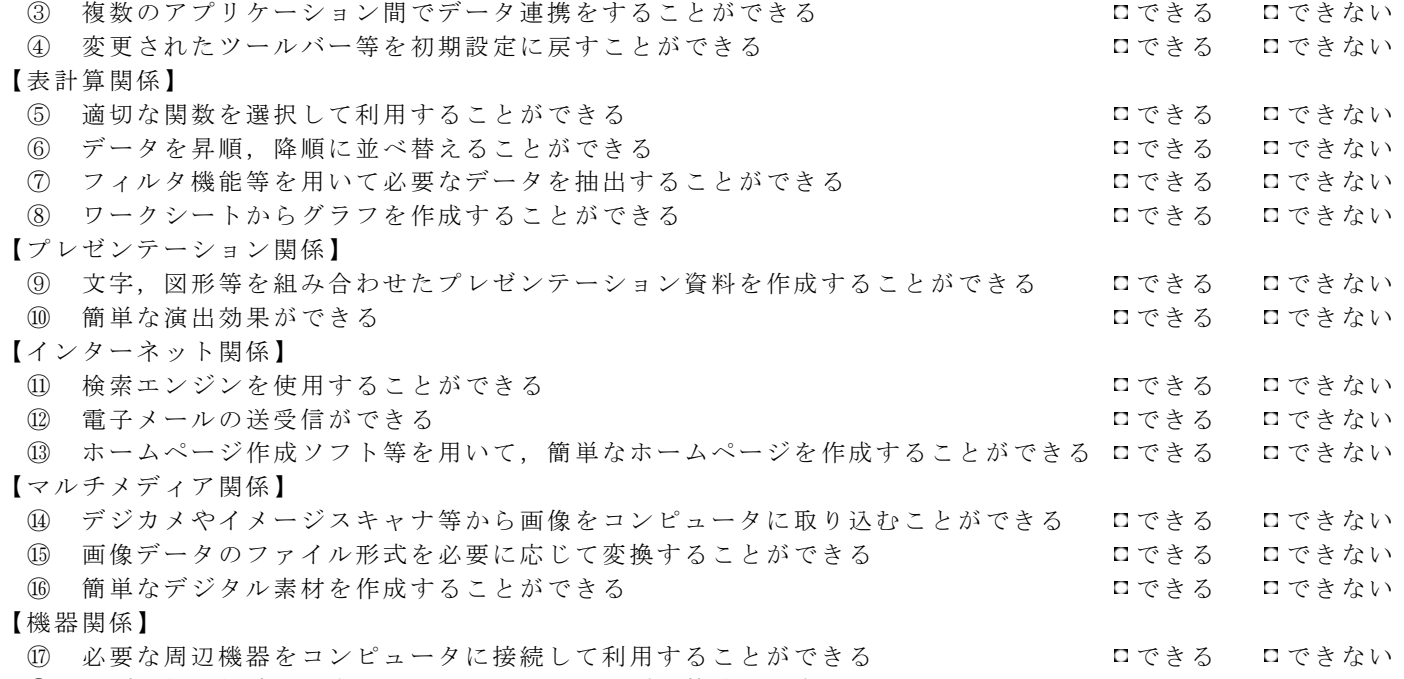

⑱ 印刷用紙の紙詰まりやコンピュータのフリーズに的確に対応することができる できる できない

## ご協力ありがとうございました。 記入後、「送信ボタン」をクリックして、アンケート用紙を 送信して下さい。 送信ボタン

※ このアンケート用紙を送信するためには,インターネットに接続でき,メールが送信できる環 境が必要です。詳しくは,所属校の管理者にお問い合わせください。

【補充資料 】 ディジタル教材作成研修講座 事前事後アンケート1 **14**

ディジタル教材作成研修講座(岩手県立総合教育センター) 事前アンケート デジタル教材作成研修講座に参加される先生方に事前アンケートのご協力をお願いします。このアンケ ートを基に,先生方の期待に応えることができる講座を運営していきたいと考えておりますので,よろし Ш くお願いいたします。

学校名

氏 名

メールアドレス

デジタル教材作成研修講座では,教科の授業に用いる提示型教材(一斉指導の中で児童生徒に見せる教 材) をコンピュータで作成します。そのために必要なコンピュータの操作についてお伺いします。「できる」 または「できない」のどちらかをクリックして下さい。

【アプリケーションソフトウエア・ファイル操作関係】

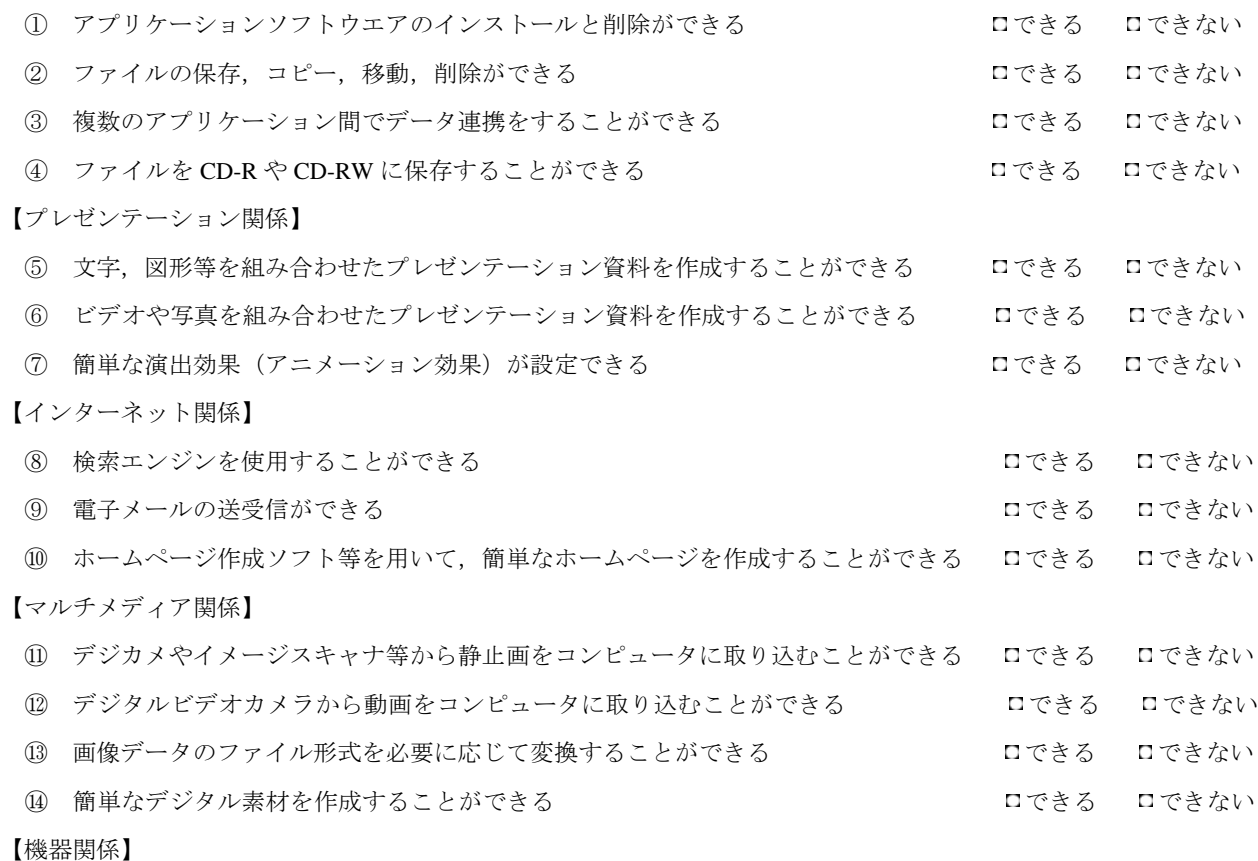

⑮ 必要な周辺機器をコンピュータに接続して利用することができる できる できない

ご協力ありがとうございました。

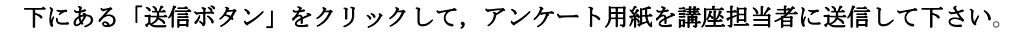

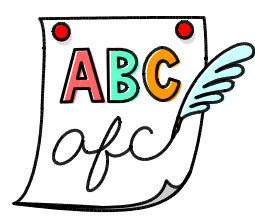

送信ボタン

【補充資料 】 ディジタル教材作成研修講座 事後アンケート2 **15**

ディジタル教材作成研修講座(岩手県立総合教育センター) 事後アンケート デジタル教材作成研修講座へのご参加,ありがとうございました。参加された先生方に事後アンケート のご協力をお願いします。このアンケートを基に,よりよい講座に改善していきたいと考えておりますの で,よろしくお願いいたします。

学校名

氏 名

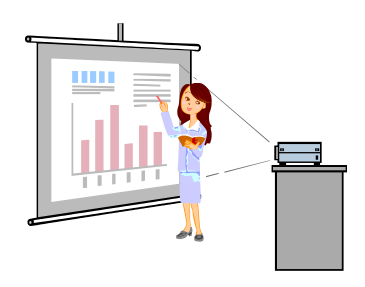

メールアドレス

デジタル教材作成研修講座では,教科の授業に用いる提示型教材を作成しました。この研修が学校の教 育活動に役立つ内容であるかお伺いします。それぞれの項目について、該当する一方をクリックして下さ い。また,必要箇所には,文字を入力して下さい。

【研修内容の活用状況】

① ディジタル教材を作成できるようになりましたか(動画,静止画のみの素材も含みます)

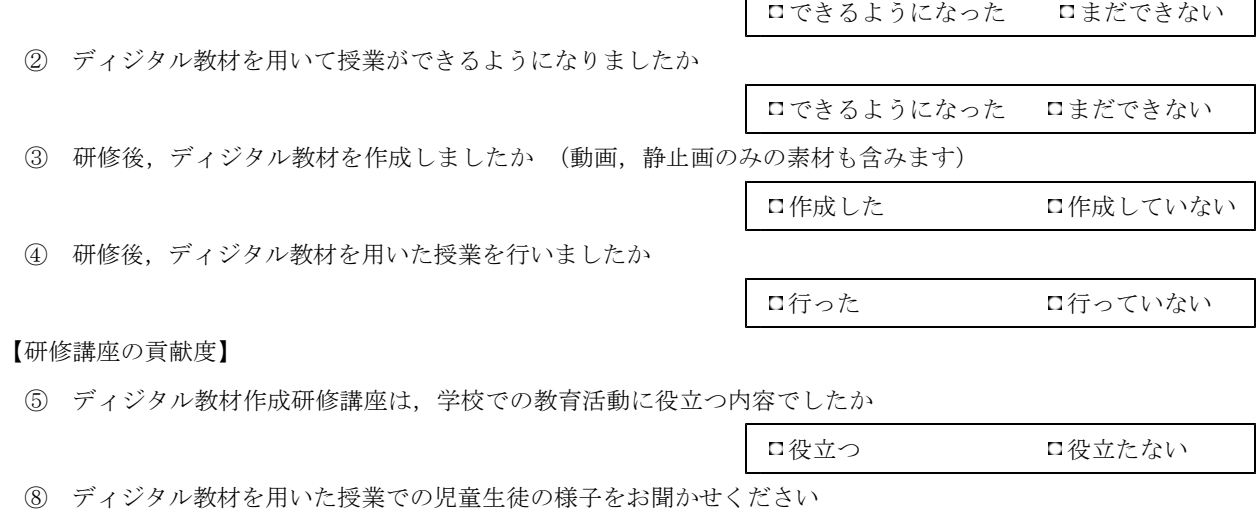

ご協力ありがとうございました。 下にある「送信ボタン」をクリックして,アンケート用紙を講座担当者に送信して下さい。

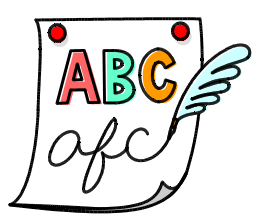

送信ボタン